## بسم الله الرحمن الرحيم

أساسيات أوتوكاد  $\mathbf{Y} \cdot \mathbf{Y} \cdot$ 

اعداد مدقق اللغة العربية المدرس المساعد **د. نهاد حسوبً صالح علً مهدي مفتن** معاون العمٌد للشإون اإلدارٌة كلِّلة الآداب – جامعة بغداد

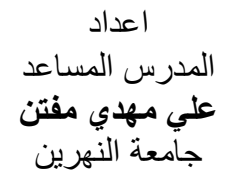

Iraqi Engineers Union(Pract.), Institute of Engineers, Australia (Grad.)

## بسم الله الرحمن الرحيم

### **انمقدمة**

يُعد برنامج أوتوكاد من البرامج الرائدة الواسعة الانتشار في مجال التصميم والرسم الهندسی. استحق هذه الريادة بكثرة أدواته وشموليتها وقدرته على تناول حل جُل المسائل الهندسية بسهولة ويُسر إضافة إلى دأب فريق العمل على تطويره وإضافة التحسينات اليه سنو ياً.

֧֚֞֝֝<br>֧֚֝ أصدِرت الكثير من الكتب التعليمية لبرنامج أوتوكاد تتراوح بين تلك التي توفر أمثلة تطبيقية وبين التي تشرح الأدوات فقط وبين التي تتوسع في شرح تفاصيل كل أداة.

صِيغت فقرات هذا الكتاب اعتماداً على المصـادر المُشار اليها وقد التزمنا منهج الأخ سامي على نعمة في كتابه "تعلم أوتوكاد ٢٠٠٠" وبالخصوص العبارتين " صبغت خطوات العمل بشكل متسلسل يجعل عملية التعرف على أغلب مكوناته سهلة من البداية", "لذلك فان هذا الكتاب جاء ليوضح الإمكانيات المختلفة لكل أمر وبالتالي بإمكانك المفاضلة بين الطرق المختلفة لتنفيذ الأوامر ومن ثم اختيار أفضلها لذلك العمل". مع الأخذ بنظر الاعتبار التحديثات في البرنامج لغاية الاصدارة ٢٠١٠.

يتم في ا<u>لفصل الأول ت</u>ناول موضوع تشغيل البرنامج ومفاهيم عامة للتعرف على مساحة رسم أوتوكاد وتنفيذ الأوامر وأنواع التكبير والتصغير وتكوين الشفائف والتعامل معها .

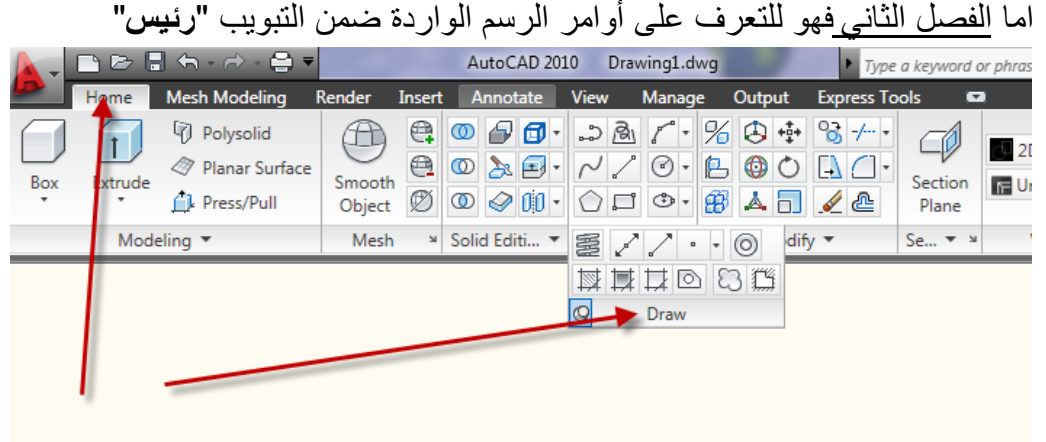

الفصل الثالث يتناول الرسم الدقيق ومساعدات الرسم مثل **"الشبكة"** و **"سطر الأمر"** و"**التعامد**" و"**الوثب إلى العناصر**".

الفصل الرابع ٌتناول تعدٌل الرسم مثل أوامر **"الحذؾ**" و"**النقل**" و"**المرآة**" و"**المصفوفة"** و"ا**لشطف"** و"ال**تمديد"**. ا<u>لفصل الخامس</u> يتناول إضافة الأبعاد من حيث مكونات البعد وعالماته.

اساسيات اوتوكاد ٢٠١٠

الفصل السادس يتناول الكتابة والتهشير بينما الفصل السابع يتناول الكتل والتوصيفات و التحكم بمو اصفاتها وكيفية تكو بنها وإدر اجها و تعديلها.

الفصل الثامن يتناول الرسم ثلاثي الأبعاد حيث يَعرض كيفية تكوين "الأ**شياء الشبكية"** المستحدثة في إصدار ة أوتوكاد ٢٠١٠ واستخدام نظام الإحداثيات وتقسيم الشاشة إلى مشاهد مختلفة واستخدام األوامر مثل "**rulesurfe**""**TabSurf**""**RevSurf**".

الفصل التاسع يتناول **"الأجسام الجامدة"** وكيفية انشائها وعمليات الإضافة والطرح التي تُنفِّذ عليها.

الفصل العاشر عمليات تعديل متقدمة مثل "ا**لدوران ثلاثي الأبعاد"** و"ا**لمصفوفة المستطٌلة**" و"**المصفوفة الدائرٌة**" و"**المرآة ثالثٌة األبعاد**" وأوامر "**المقاطع**" و"**بثق** الأوجه" و"تدوير الأركان" و"نسخ الأسطح" و"تلوين الأسطح".

الفصل الحادي عشر "**التظلٌل والمواد**" من حٌث تظلٌل عناصر الرسم وضبط لون خلفية المشهد والتعامل مع مصادر الضوء وأنواعها وإضافة المواد وأنواعها وتعريف مواد جديدة التي تضاف مثل إكساء للأجسام الموجودة في الرسم لإضفاء الواقعية عليها. الفصل الثاني عشر "ا**لملفات الخارجية"** يتناول مسألة الاستعانة بمكونات خارجية واضافتها إلى الرسم لتقليل الجهد وعدم اضاعة الوقت بالأعمال الروتينية مثل إضافة اشخاص وبعض الاثاث أو السيار ات إلى الرسم .

الفصل الثالث عشر "**الطباعة واإلخراج**" بعد انجاز العمل على الحاسوب البد من طرٌقة لتقدٌم الناتج إلى الجهة المستفٌدة بإحدى الطرق المناسبة مثل "**الطباعة الورقٌة**" أو تقدٌمها كملؾ "**PDF** "أو "**نشرها على وٌب**" أو إرسالها إلى "**مسجهز خدمة طباعة ثالثٌة األبعاد**".

لإبداء اي ملاحظات على هذا الكتاب يرجى ارسالها على العنوان :

alimiftin @ yahoo.com web-mster@ali-ornament.com

# الفصل الاول **تشغيم انبزنامج ومفاهيم عامة**

**تشؽٌل البرنامج**

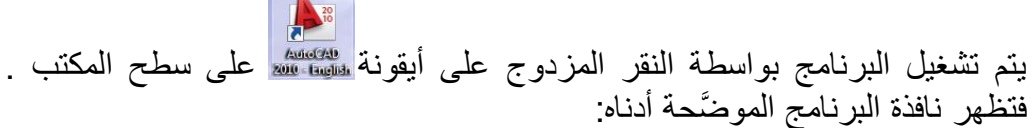

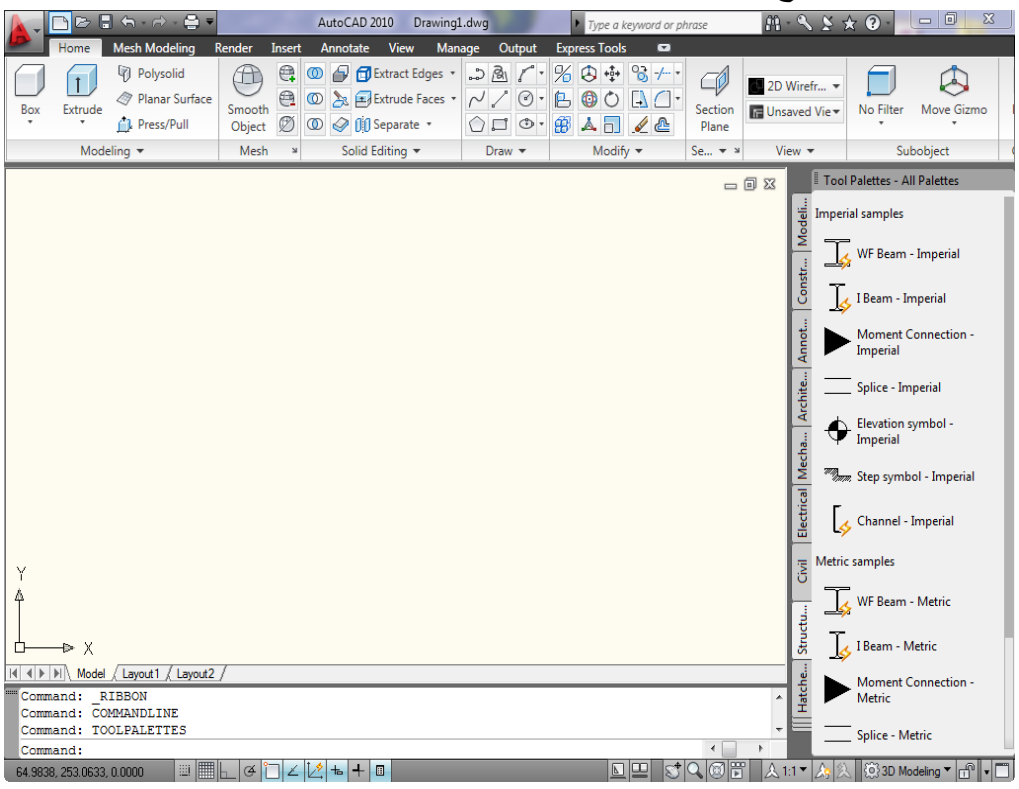

ا**لتعرف على مساحة عمل أوتوكاد ٢٠١**٠ مساحة العمل تحتوي على مجموعة العناصر التي ستستخدمها لإنجاز التصميم والحصول على المعلومات عن هذه العناصر بالإضافة إلى الرسائل بينك وبين الحاسوب. العناصر الرئيسة في مساحة عمل أوتوكاد هي: **أدوات المالحة** تقوم أدوات الملاحة بتغيير موقع النظر إلى النموذج

يُمكِنّ تعدّيل تفاصيل النموذج المعروضة بزيادة أو إنقاص درجة التكبير . يُمكِنك إنشاء مواقع نظر التي تُعرِّف مسلّحة أو استخدام مواقع النظر مُسبَّقة الضبط لاستعادة موقع نظر أو تدوير معروف. أدوات الملاحة هي :

**مكعب العرض عسجلة القٌادة حركة العرض**

**مكعب العرض:** يُوفِّر رد فعل بصري للتدوير الحال<sub>ّي</sub> للنموذج. يُمكِنك استخدام **"مكعب الـعرض"** لتعديل موقع النظر إلى النموذج.

#### To display or hide the ViewCube

- 1. Click View tab > Navigation panel > ViewCube Display.
- 2. Set a 3D visual style current.

Click Visualize tab > Visual Styles panel > Manage Visual Styles.

**SE Command entry: NAVVCUBE** 

<sup>©</sup> Ribbon: Home tab > View panel > ViewCube Display.

▶ > View > Display > ViewCube > On

**مالحظة**إذا كنت تعمل فً الطور "ثنائً أبعاد" ولسبب ما أردت إظهار المكعب فانك لن تجد مثال Ribbon: Home tab > View panel هناهرة والسبب انه الشريط مازال في طور "العرض ثنائي الأبعاد "ولا يحتوي على View panel حتى لو حاولت إضافتها بل يُمكِنك الإفادة من طور "العرض ثلاثي الأبعاد" للشريط بالنقر على النقر في شريط الحالة واختيار "الطور ثلاثي الأبعاد".

**"مكعب العرض"** هو أداة ملاحبة ثلاثية الأبعاد تظهر عند تفعيل نظام الرسوميات ثلاثي األبعاد. بواسطة "**مكعب العرض** " ٌم كنك التبدٌل بٌن المناظر القٌاسٌة والمجسمة. حالما يُعرَض **"مكعب العرض"** , فانه يظهر في إحدى الزوايا بهيئة خاملة. أثناء كون "**مكعب العرض "**خاملاً فانه يُوفِّر تحليلا مرئيا عن موقع النظر الحالي عند حصول

تغييرات في اتجاه النظر<sub>.</sub> إذا وضعت مؤشر الفأرة على " **مكعب العرض** " , يتحول الى الطور "فعال". يُمكِنك التبديل إلى أحد المناظر مسبقة الضبط , تدوير المنظر الحالي , أو تغيير المنظر الأم للنموذج.

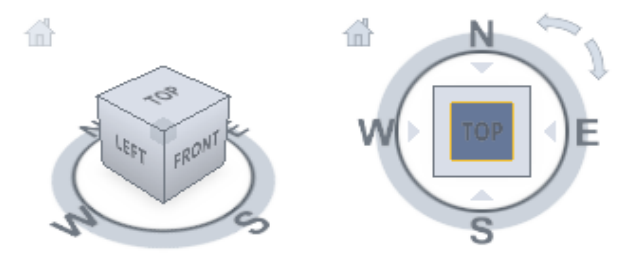

**عسجالت القٌادة "عجلات القيادة"** هي قوائم تقتفي أثر الفأرة و تتيح لك الوصول إلى أدوات إبحار (ثنائية و ثلاثية الأبعاد) عديدة من خلال أداة مفر دة. "**عسجالت القٌادة**" مقسمة على عدة أقسام تدعى "**األوتاد**". كل "**وتد**" على "**عسجلة القٌادة**" يمثل أداة إبحار منفردة. يُمكِنك إجراء التحريك الفوتوغرافي أو تكبير أو تصغيّر أو تدوير المنظر الحالي بطرق مختلفة. "**عجلات القيادة"**, تعرف أيضا بـ "ا**لعجلات"** ,تُوفِّر عليك الوقت بضم العديد من أدوات الملاحة الشائعة في وصلة بينية مفردة. تكون العجلات مُخصصة حسب المقام الذي ٌشاهد به النموذج.

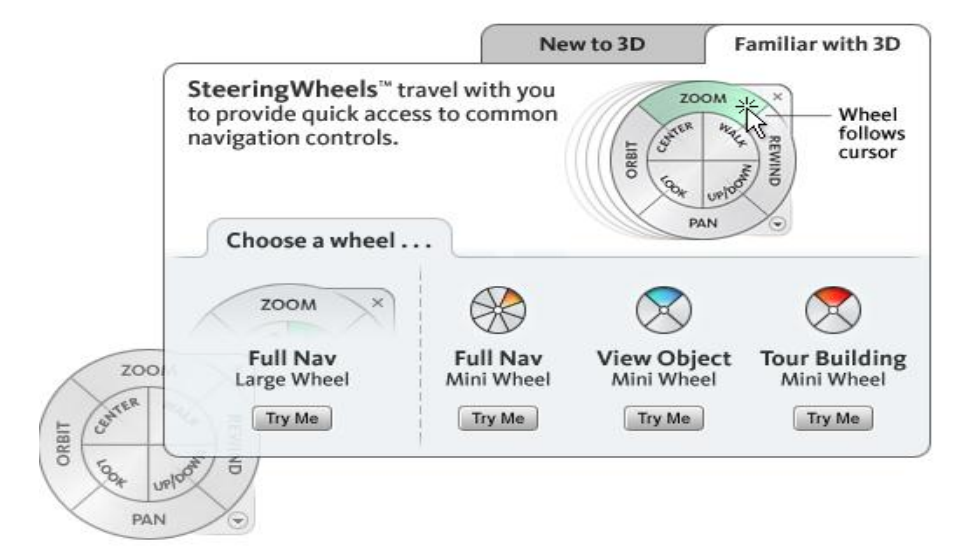

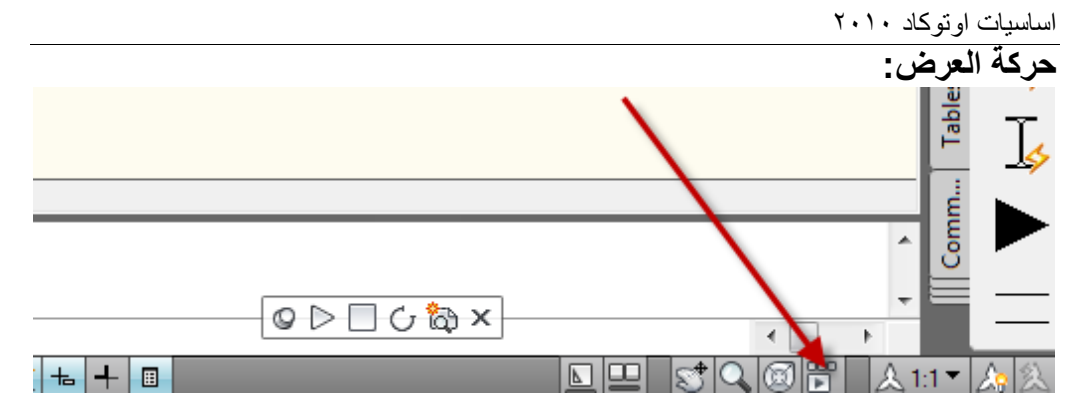

يُوفِّر **"حركة العرض"** عرضاً على الشاشة يُمكِن استعماله لإنشاء و تشغيل صور متحركة سينمائياً. يُمكِن استعمال الصور المتحركة هذه لأغراض العروض التقديمية أو للإبحار خلال تصميم. يُمكِنك تسجيل عدة أنواع من المشاهد<sub>,</sub> تسمى "**لقطات"**, التي يُمكِن تغييرها أو وضعها في تتابع من الصور . كل نوع يكون منفردا. يُمكِنك إضافة حركة و ترحلات لمواضع الكاميرا الملتقطة, مشابهة لما يعرض في اإلعالنات التلفزٌونٌة التجارٌة. تدعى المشاهد المتحركة هذه بـ "**لقطات**", توجد منها ثلاث أنواع هي:

- **ثابتة** : تتكون من موضع كاميرا محفوظ منفرد.
- **سينمائية:** تفيد من موضع كامير ا منفر د, مع تطبيق حركة كامير ا سينمائية إضافية.
	- **مشً مس سجل**: تسمح بالنقر والسحب على طول التحرٌك المطلوب.

# راجع الفلم التوضيحي المجهز ضمن مساعدة أوتوكاد ٢٠١٠ في الموقع المُبيَّن كالآتي:

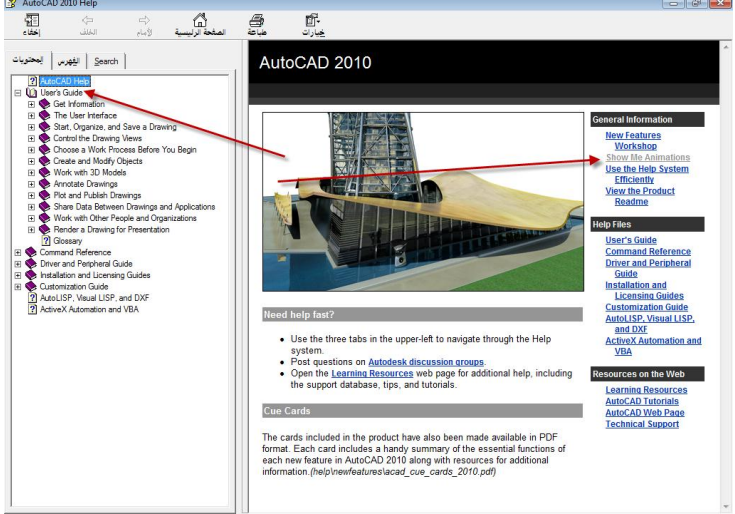

ومن هذه اللوحة انقر على الخيار الثاني Show Me Animations فتظهر الشاشة الآتية:

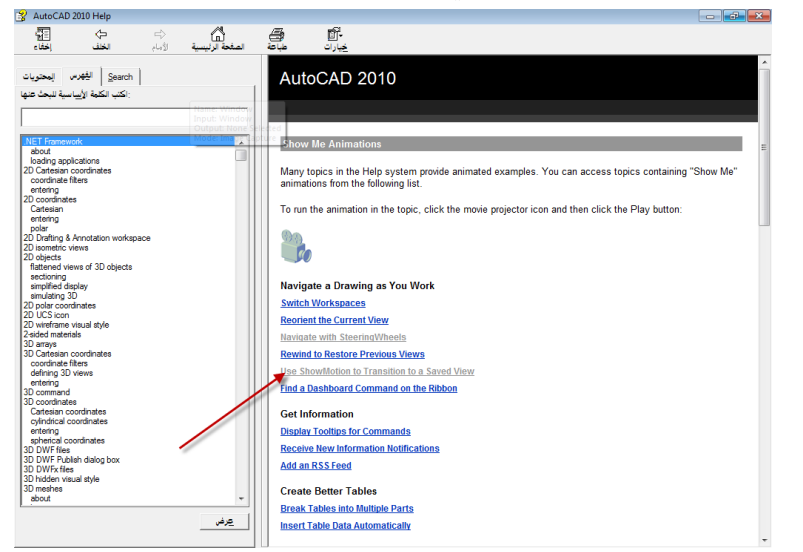

لموضوعنا اآلن اختر الفلم التوضٌحً عن "**حركة العرض**" وهو

Overview of ShowMotion

اللقطات يُمكِن تجميعها مع بعض لتشكيل **"سلاسل"** . تدعى هذه السلاسل أصناف مشهد. للتدرب على هذا الموضوع إفتح الملف :

Florett71.dwg

ضمن المجلد "**buildyourworld** " المشار الٌه فً المصادر.

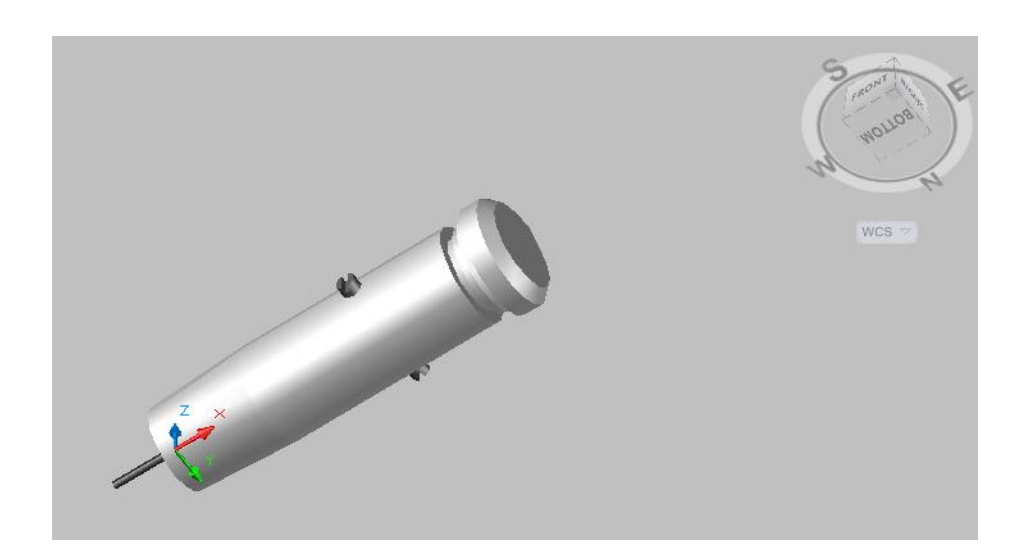

اساسيات اوتوكاد ٢٠١٠

إلظهار أو إخفاء "**عسجالت القٌادة**" ٌم كن استعمال األمر"**NAVSWHEEL**" إلظهار أو إخفاء "**مكعب المشاهدة**" ٌم كن استعمال األمر"**NAVVCUBE**"ضمن "**سطر**  ت على "**الشرٌط Ribbon** "وفِّ **األمر**" وهو أمر ؼٌّر م ر

**الشرٌط )Ribbon ), القوائ )Menu), ومواقع أدوات أخرى** ٌم كنك استعمال " **الشرٌط Ribbon**" و "**القوائ Menu** "للوصول إلى العدٌد من األوامر الكثٌرة االستعمال.

ا**لشريط (Ribbon): هو لوح يعرض أزرارا وأدوات تحكم مُفصَّلة حسب المهام في** مساحة العمل.

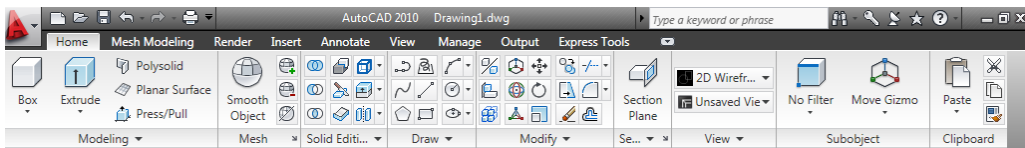

ٌجب هنا التفرٌق بٌن مصطلح "**الشرٌط Ribbon** "و"**أشرطة األدوات ToolBars**" حبث توجد العديد من الاختلافات ببنهم ومنها:

- " **أشرطة األدوات ToolBars** " تمتلك أزرارا ذوات ارتباطات لتنفٌذ أوامر معٌنة اما "**الشرٌط Ribbon** "فانه الٌحتوي على األزرار بصورة مباشرة إنما يمتلك تبويبات متعددة مُصنَّفة حسب الوظيفة وكل تبويب يمتلك عدة ألواح مُصنَّفة حسب الوظيفة وهذه الألواح هي التي تمتلك الأزرار المذكورة أعلاه
- تطبٌق أوتوكاد ٌمتلك **شرٌطا** )**Ribbon** )واحدا فقط ولكنه ٌمتلك عدة **أشرطة أدوات )ToolBars)**. على الرؼم من ان " **الشرٌط Ribbon** " قد حل محل أشر طة الأدوات التقليدية الاّ انك مازلت قادرا على استدعاؤها متى شئت.
	- إلخفاء " **الشرٌط Ribbon** ": اطبع األمر التالً فً "**سطر األمر**"
	- RibbonClose إلعادة إظهار " **الشرٌط Ribbon**":اطبع األمر التالً فً **"سطر األمر"**
	- Ribbon

**منفذ األدوات الشائعة** : انقر على أٌقونة شعار البرنامج فً أعلى ٌسار مساحة العمل فيتوسع ليظهر كما يلي:

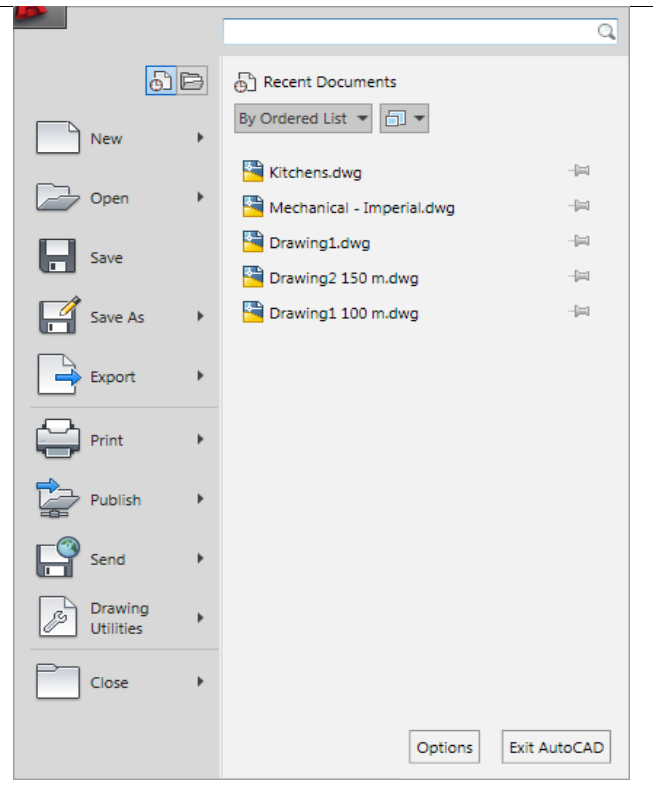

ِّم**نطقة الرسم** : وهي أكبر منطقة من الشاشة وتُمثّل الورقة التي سترسم عليها عناصر الرسم **سطر األمر**: ٌوجد "**سطر األمر**" فً أسفل الشاشة وتظهر به الكلمة ":**Command**"إذا كانت لوحدها يعني أن البرنامج ينتظر منك إعطاء أمر ما الى الأمام من هذه الكلمة فإذا ما كتبته ثم ضغطت على المفتّاح "ا**دخال"** قد تظهر لك رسالة لإعطاء أمر فرعي من الأمر الأصلي فإذا ما أتممت الأمر تختفي الكتابة من أمام الكلمة **"Command"** بانتظار أمر جدبد.

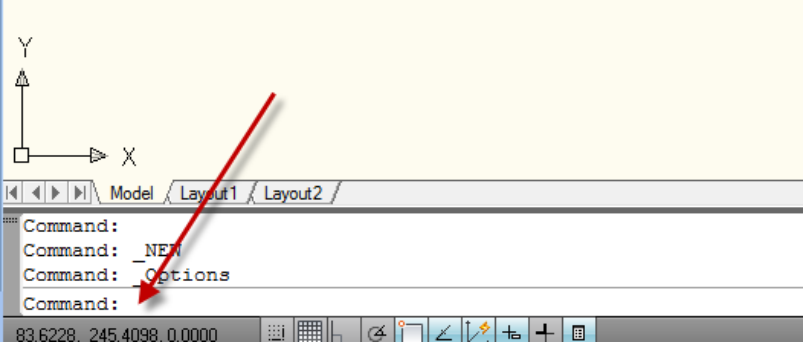

 $\mathcal{L}$ 

**شاشة األمر**:

وهً سطران أو ثالثة اسطر قبل سطر الكلمة "**Command** "تظهر فٌها جمل ورسائل ِّموجهة من البرنامج تُمثّل التعليمات الواجب عليك إتباعها لإنجاز تنفيذ الأمر المختار , يجب التقيُّد بالرسالة التي يعرضها البرنامج في هذه المنطقة من ناحية ان يكون الجواب على الرسالة صحيحا والاّ فان النتيجة ستكون خاطئة أو ان الأمر قد لا بنفَّذ. **شرٌط الحالة** : ٌوجد أسفل الشاشة وتظهر فٌه إحداثٌات موقع مإشر الرسم , ٌحتوي ِّأيضـا مجموعة من المفاتيح التي تُمثّل أدوات مساعدة في الرسم<sup>ّ</sup> مثل **"الوثب"** , **"الشبكة"** , "**طور التعامد**" ... **أٌقونة نظا إحداثٌات المستخد UCS** تُوضِّح "**نظام الإحداثيات المستخدم حاليا**" , يشير الحرفان X, Y إلى الاتجاه الموجب لكل من هذين الاحداثيين . مؤشر الرسم مؤشر يتحرك مع حركة الفأرة يُستخدم لتحديد موقع عنصر الرسم أو لاختيار العناصر في حالة الأوامر التي تطلب اختيار العناصر. **طور النموذج وطور تخطٌط الورقة**

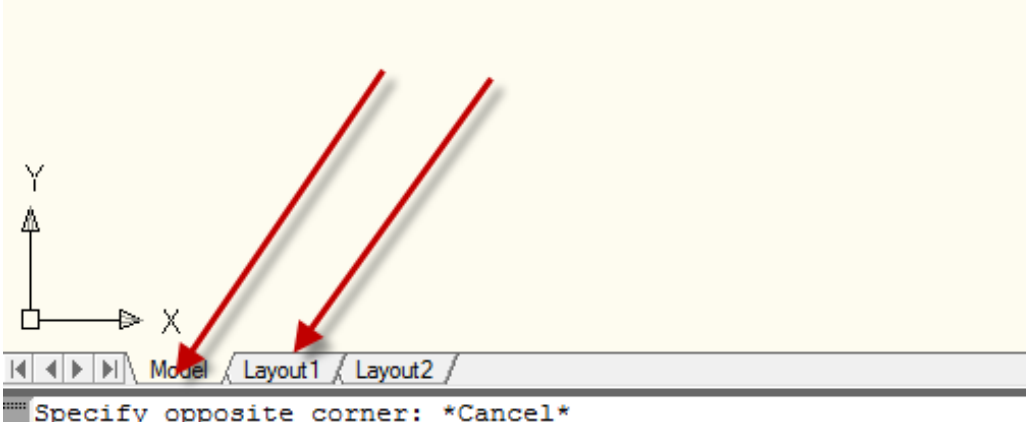

Command:  $\Gamma$  compared :

**شرٌط أدوات الوصول السرٌع** بعرض هذا الشريط الأدوات التي تُستعمل بكثرة<sub>,</sub> الأوامر الظاهرة افتراضياً هي **"إنشاء ملؾ سجدٌد**" أو "**فتح ملؾ**" , "**حفظ ملؾ**", "**التراسجع عن خطوة سابقة**" , "**إلؽاء التراجع" , "طباعة" وفي أقصى اليمين من الشريط يوجّد مثلث يمثل <b>"تخصيص شريط أدوات الوصول السرٌع**".  ٌم كنك من خالل زر تخصٌص شرٌط "**أدوات الوصول السرٌع**" ان تعرض هذا الشرٌط فوق "**الشرٌط Ribbon** "أو تحته , ان تعرض الشرٌط **"قوائ** " التقلٌدي أو اخفا ءه أو إضافة بعض الأوامر الإضافية غيّر المعروضة.

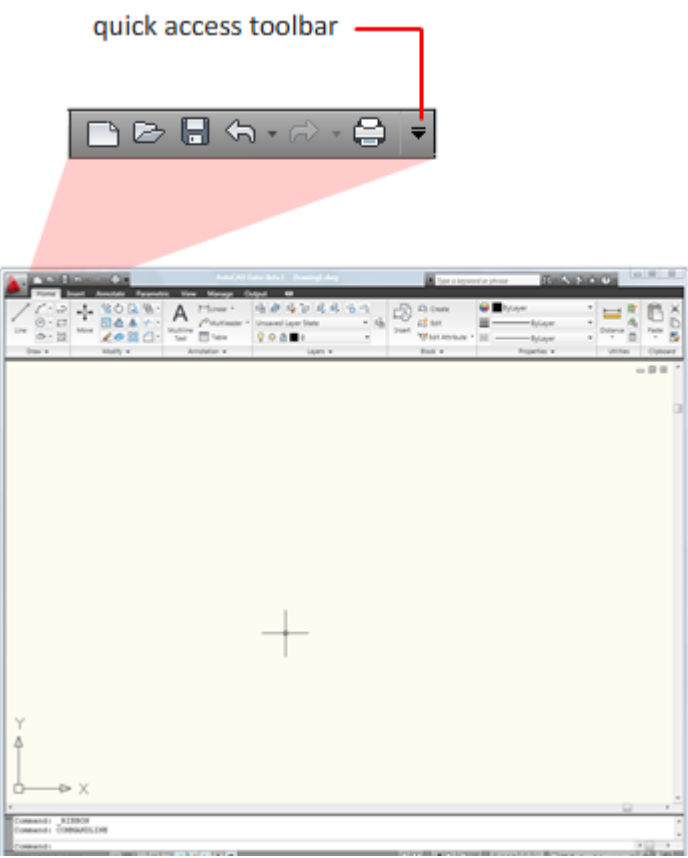

ا**ستخدام القو**ائم الشريط "**قوائم"** لا يظهر افتر اضياً فإذا رغبت العمل مع الشريط "**قوائم"** التقليدي يُمكِنك إظهاره بالنقر على المواقع المُبيَّنة أدناه

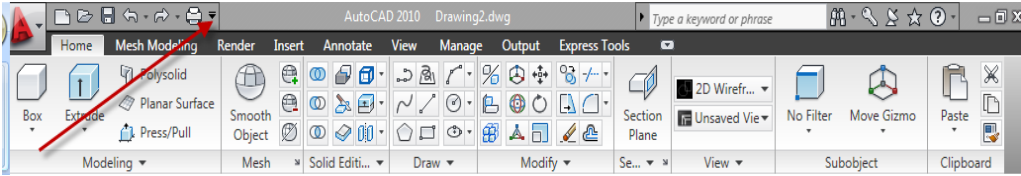

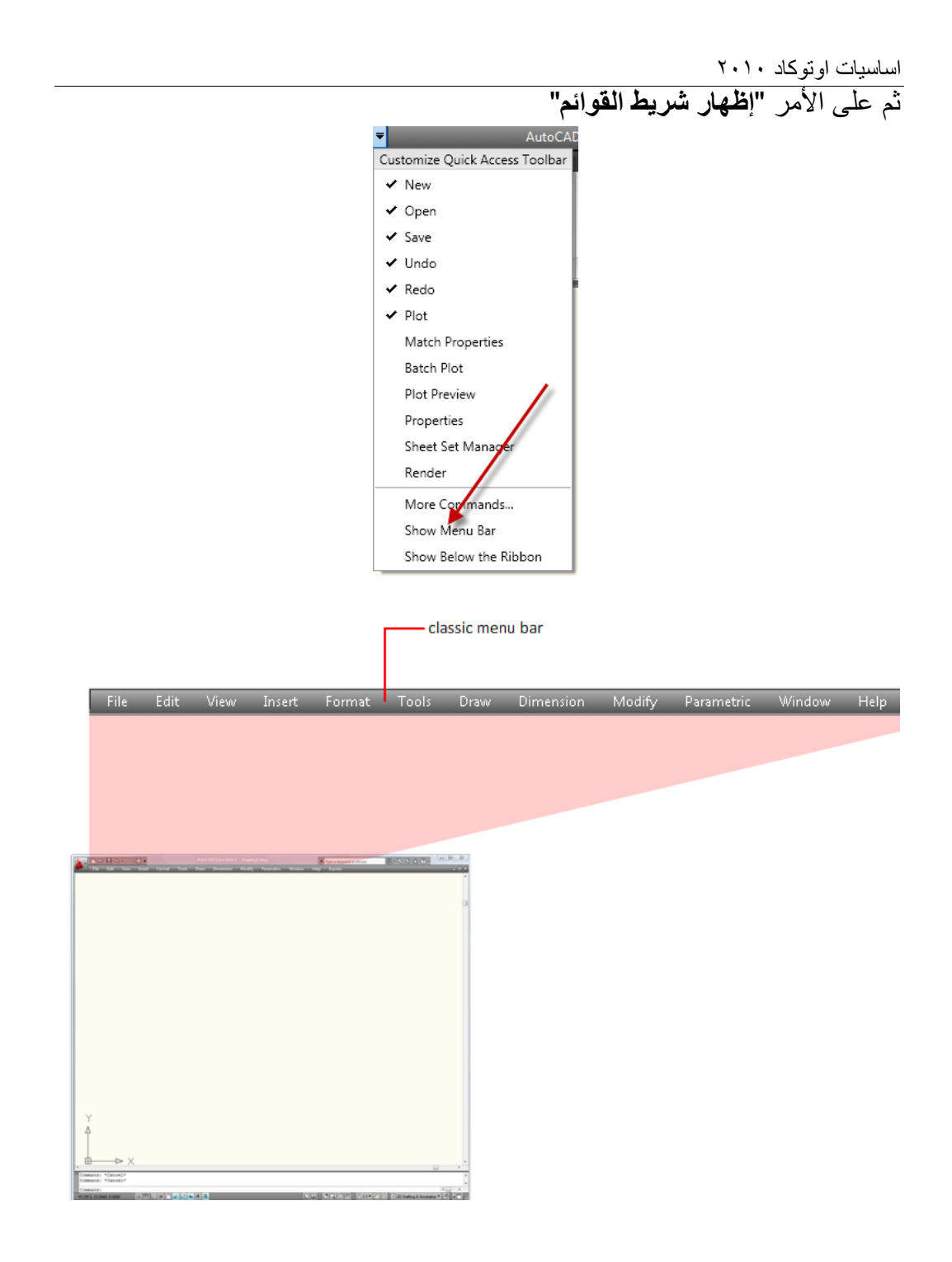

بعدها تكون أشرطة القوائم تحت تصرفك

 ٌم كن أٌضا إظهار الشرٌط "**قوائ** " أٌضا باستعمال األمر"**menubar** "ضمن "**سطر الأمر"** وجعل قيمته (١) بدلا عن (٠)

 $\uparrow$   $\rightarrow$  x II I I II Model Layout 1 Layout 2 "Command: Command: Command: menubar Enter new value for MENUBAR <1>: 1

فإذا استعملت أشرطة القوائم تلاحظ وجود الكلمات فيها على أربع هيئات كما يأتي: مجموعة كلمات مجردة: مثل "**Line** ", استعمالها ٌإدي إلى تنفٌذ األمر

- المناظر لها
	- مجموعة كلمات مع سهم أسود إلى جانبها : ٌعنً وجود "**قائمة سجانبٌة**"
- مجموعة كلمات تحتوي على ثالث نقاط إلى ٌمٌنها:)مثل ...Hatch )بعد اختيارها يظهر مربع حوار خاص بالأمر, يتم تعبئة البيانات المطلوبة واختيار ظروف العمل الخاصة بالأمر ثم الضغط على المفتاح "**موافق"** ليتم تنفيذ الأمر
- مجموعة كلمات مثل **)***N + ctrl*):و ل ت مختصرات لألوامر و مث ت ذ نف بالضؽط ِّ ِّ على المفتاح )**ctrl** )من لوحة المفاتٌح ومع استمرار الضؽط علٌه نضؽط المفتاح )**N** )لتنفٌذ األمر"**New** "المناظر له.

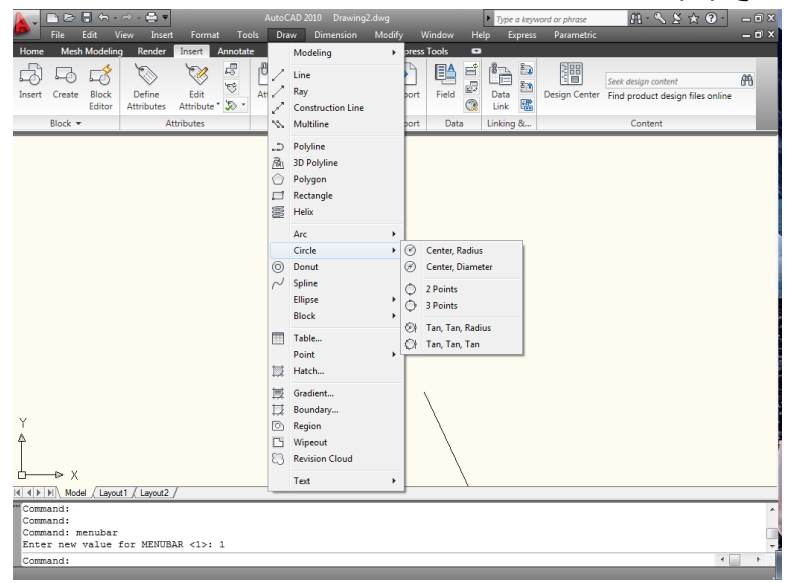

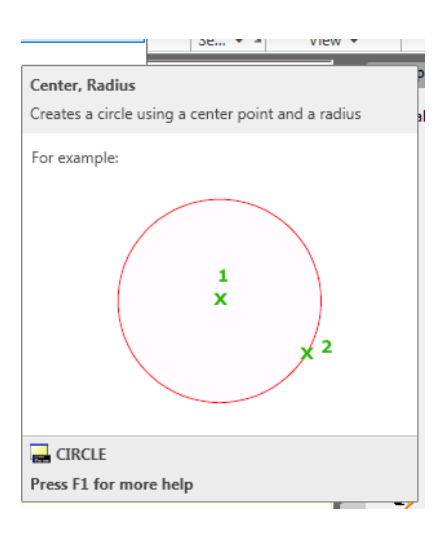

إذا توقفت قليلا فوق أحد الأوامر سيظهر لك تلميحاً مثل المُبيَّن أعلاه للدائرٍة حيث تُشير ِّالنقطة (١) إلى النقطة الأولى التي يجب عليك تعيينها على الرسم والتي تُمثّل المركز ثم ِّتليها تعبين النقطة رقم (٢) التي تُمثِّل نقطة على المحيط. تنفيذ الأوامر باستخدام لوحة المفاتيح بُمكِن طباعة الأوامر باستخدام لوحة المفاتبح كالآتي

Command: line Specify first point: 50,50 Specify next point or [Undo]: 150 Specify next point or [Undo]:

Command:

يُمكِن استعمال بعض الاختصار ات على شكل احر ف مثلاً الحر ف "**L"** بدلا من كتابة "**Line** "و الحرؾ "**c** "بدال من "**Circle** "والمختصرات هذه موجودة ضمن ملؾ "acad.pgp" ضمن المجلد

C:\Program Files\AutoCAD 2010\UserDataCache\Support **األوامر الرئٌسة والخٌارات الفرعٌة** 

 $0<sub>0</sub>$ يتبع تنفيذ الأمر "**دائرة"** بعض الخيارات الفر عية التي ينبغي عليك تحديدها وكالآتي: Command: circle Specify center point for circle or [3P/2P/Ttr (tan tan radius)]: 2p Specify first end point of circle's diameter: 100,100 Specify second end point of circle's diameter: 300,150

Command:

الحالة الافتر اضية عند تنفيذ الأمر كانت تحديد نقطة المركز للدائرة اما عندما طبعنا "2p" يفهم أوتوكاد اننا نريد تعريف الدائرة بدلالة نقطتين هما نهاية القطر للدائرة. **فتح ملؾ رس**  لنجر ب ان نفتح أحد ملفات الر سم و ليكن

Kitchen31.dwg

ضمن مجلد"**buildyourworld**"المشار الٌه فً المصادر

بعد ان تفتح الملؾ المذكور استخدم الزرٌن على "**شرٌط الحالة**" للتنقل بٌن **"حيز النموذج" و"حيز طباعة الورقة"**. في **"حيز النموذج"** تلاحظ ظهور أيقونة النظام العالمي للإحداثيات . للتنقل خلال الرسم يُمكِن استخدام أدوات الملاحة التي سبق شرحها أو استخدام بعض األوامر ضمن "**الشرٌط Ribbon**"

Panالتحريك الفوتوغرافي<sup>[</sup>كتا من "**الشرٌط Ribbon**"

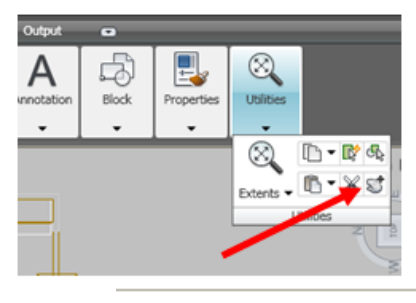

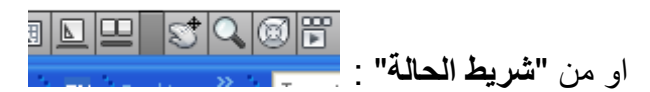

تلاحظ انه في طور استخدامك الأمر "Pan" فان **"شريط الحالة"** يختفي ويعود للظهور بعد خروجك من الطور "**Pan** "بان تنقر "**هروب**" أو بعد استخدامك أداة أخرى.

ا**لتحكم بعَرض الرسم :** 

يُمكِن استعمال الأمر تكبير وتصغيّر الذي يمتلك عدة أطوار وكالأتي:

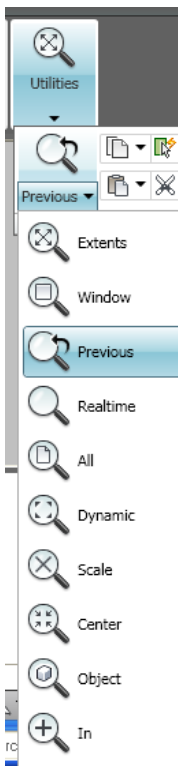

**النافذة** : تعيين ركني مستطيل؛ حيث يُكبِّر ما يحدَّه المستطيل ليملأ الشاشة ا**لسابق**: للرجوع إلى قيمة التكبير السابقة ؛ يُمكِن استخدامها للرجوع أكثر من مر ة ا**لديناميكي** : يُظهر مستطيل بحمل بداخله العلامة (X) يتحرك مع تحرك المؤشر <mark>مقياس رسم :</mark> حسب مقياس معين تحدِّده مسبقا (٢ يُضاعف الرسم , ٢/١ يُصغِّر إلى النصف) لتصغيّر الرسم اطبع قيمة أصغر من الواحد. **مركز** : بداللة نقطة مركز وقٌمة تكبٌر أو ارتفاع

 $\gamma$ Zoom In: يُكبِّر الرسم حسب القيمة المُدخَلة بواسطة آخر مقياس رسم مستخدم. Zoom Out: يُصغِّر الرسم حسب القيمة المُدخَلة بواسطة آخر مقياس رسم مستخدم. **كـــل**: ٌعرض كامل لوحة الرسم , فً حالة الرسم **"ثنائً األبعاد**" ٌنَّفذ لتكبٌر الرسم الى (حدود ورقة الرسم) أو (أبعد شيء مرسوم خارجها أو داخلها)أبهما أكبر .

أما في حالة الرسم **"ثلاثي الأبعاد"** فان تأثير هذا الخيار مشابه لخيار "**Extents Zoom** "حٌث ٌ ظهر تفاصٌل لوحة الرسم حتى لو كانت خارج حدود ورقة الرسم دون التقٌد بحدود ورقة الرسم.

**Extents Zoom** ٌعرض جمٌع امتدادات لوحة الرسم .

**التزوٌ المستمر** : تظهر عالمتا + و- اضؽط واسحب المفتاح الأيسر للفأرة نحو الأعلى تلاحظ ان مشهد الرسم يَكبر وإذا سحبت للأسفل يَصغر المشهد. اضؽط المفتاح األٌمن للفارة واختر"**exit** "أو انقر "**هروب**" على لوحة المفاتبح.

> **"التصفح Pan"** التحريك الفوتوغرافي  $\blacksquare$ تحريك ورقة الرسم نحو اليمين أو اليسار او الأعلى أو الأسفل

- ا . أُضغط أيقونة الأمر <mark>الكتا</mark>من **"شريط الحالة"** ستلاحظ ان شكل مؤشر الرسم تغيّر إلى صورة يد.
- ٢. أضغط المفتاح الأيسر للفأرة واسحب بأي اتجاه ترغب به ستلاحظ تحرك ورقة ֧֚֞֝֝֝֬֝֬֝ الرسم باالتجاه المحَّدد.
	- .3 إلنهاء األمر انقر بالٌمٌن ثم اختر "**خروج**" أو "**هروب**" على لوحة المفاتٌح

الأمران "**Zoom, Pan"** من الأوامر الشفافة أي انه يُمكِن تنفيذها أثناء تنفيذ أمر آخر ويتم ذلك بطباعة أحد الأمر بن مسبوقا بالعلامة ( ) وكما يأتي

Command: line Specify first point: 100,100 Specify next point or [Undo]: 'zoom >>Specify corner of window, enter a scale factor (nX or nXP), or [[All/Center/Dynamic/Extents/Previous/Scale/Window/Object] <real time>: w

>>Specify first corner:

يُمكِن هنا اختيار <sup>أ</sup>حد الخيارات الفرعية مثلاً اطبع"w" لتعريف **"نافذة"** . بعد الانتهاء من تعريف ركني **"النافذة"** تلاحظ ان البرنامج يعود للأمر الأصلي وتعود الرسالة التي تطلب تحديد نقطة ثانية للمستقيم. **مالحظة** : ال ٌم كن استخدام األمر"**zoom** "بشكل شفاؾ "**transparently** "أثناء تنفٌذ أحد األمرٌن "**Vpoint** "أو "**Dview**"أثناء تنفٌذ األوامر"**Zoom** "أو "**Pan** "أو ."**View**"

اساسيات اوتوكاد ٢٠١٠ <mark>غلق ملف رسم</mark> بعد أن تعرفنا على أغلب محتويات شاشة الرسم وكيفية التحكم بعرض محتويات ملف ر سم سابق بعد فتحه لنغلق هذا الملف. انقر أيقونة البرنامج <mark>لقط</mark> في أعلى اليسار تنسدل قائمة اختر منها الأمر "close"  $\Omega$ 66 A Recent Documents By Ordered List  $\overline{\phantom{a}}$   $\overline{\phantom{a}}$  $\rightarrow$  New Kitchens.dwg  $\frac{1}{2}$ open Mechanical - Imperial.dwg 甸  $\Box$  Save Drawing1.dwg  $\equiv$ Drawing2 150 m.dwg  $\equiv$ Save As Drawing1 100 m.dwg  $\approx$  $\Rightarrow$  Export  $\sum$  Print Paper Publish  $\Box$  Send  $\mathbb{R}$  Drawing Utilities Close

> تظهر الرسالة الآتية إذا كنت قد أجريت تعديلات ولم تحفظ الملف: AutoCAD  $\overline{\mathbf{x}}$ Save changes to Drawing2.dwg? pal X إلغاء الأمر

Options

Exit AutoCAD

 $99$ تفيد هذه الرسالة ان ملف الرسم قد أجريت عليه بعض التعديلات وتستفسر ان تحفظ التعديلات أو لا؟ الضغط على الزر الصنع المؤدي إلى حفظ التعديلات ثم غلق ملف الرسم, الضغط على الزر مصطلح الذي علي علق ملف الرسم دون حفظ أي تعديلات أجريت عليه. اما

الضغط على الزر فُ<del>الثاء الأمر ا</del>فيؤدي إلى إلغاء تنفيذ أمر الإغلاق والعودة إلى شاشة الرسم. في مثالنا الحالي اضغط المفتاح للمتعلم المحافظة على الملف الأصلي دون أي تغيير ستلاحظ ان شاشة الرسم اختفت وبقى الجزء الموضَّح أدناه فقط.

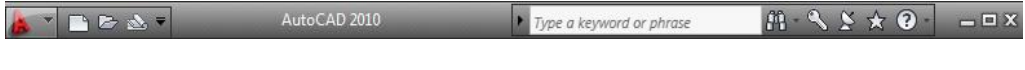

هذا الشريط يسمح بفتح ملف جديد, أو فتح ملف سابق الإنشاء, أو فتح مدير اطقم المخططات, أو بعرض المساعدة من الحقل الخاص بها إضافة إلى بعض الأوامر الأخر ي.

**إنشاء ملؾ سجدٌد**

انقر األٌقونة للبدء بإنشاء ملؾ رسم جدٌد فٌظهر مربع الحوار "**إنشاء رس سجدٌد**"

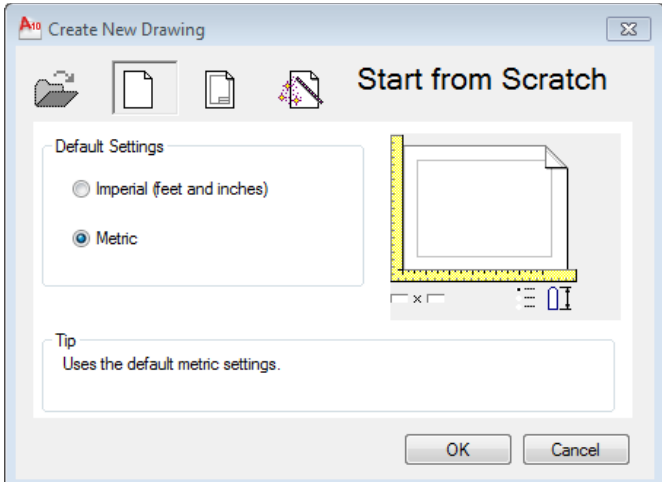

ان هذا المربع لا يَظهر افتر اضياً , فإذا أردت جعله يظهر عند إنشاء ملف جديد يجب ضبط كل من المتؽٌّرٌن "**startup** "و "**filedia** "إلى القٌمة )0( من "**سطر األمر**" كما يأتي:

```
Command: startup
Enter new value for STARTUP <1>: 1
Command: filedia
Enter new value for FILEDIA <1>:
```
تؤ من تنشٌط الخٌار "**Metric** "ثم اضؽط "**موافق**" فتظهر شاشة لرسم جدٌد فارغ. َّكد

**مواصفات ورقة الرس**  عندما تبدأ العمل مع ملف الرسم الجديد لاحظ أولاً ان اسم الملف يظهر في **"شريط** ا على تسلسل **العنوان**" باالسم )**1Drawing** ( )ٌم كن ان ٌكون العدد 0 أو 2 أو 3 اعتماد العمل إذ ان هذا الرقم يزداد آليا في كل مرة ننشأ بها ملف رسم جديد). **وحدات الرس**  يُوفِّر البرنامج إمكانية التعامل مع أنواع مختلفة من وحدات القياس من خلال الأمر "**units"** الذي ينفَّذ بإحدى طر يقتين --

#### $\overline{0.0}$

**Button** 

Menu: Format > Units

Command entry: units (or 'units for transparent use)

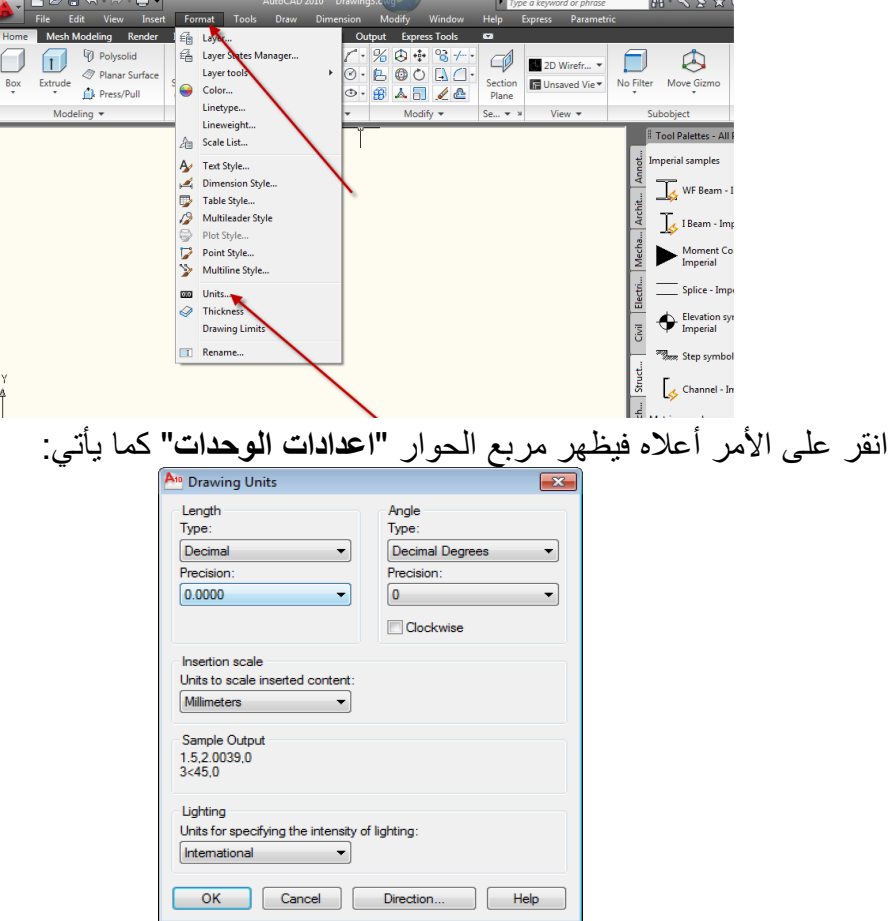

ِّ يُمكِن تحديد **"نوع"** وحدات الرسم **"type" و"درجة الدقة"** متُمثّلة بعدد الحقول بعد الفاصلة العشرٌة "**Precision** "للقٌاسات الخطٌة والزاوٌة. تحت العنوان ֧֚֚֞֝֝֝֝֬֝<br>֧֢֚֚֚֚֚֚֚֚֝ "**length** "ضؽط أ السهم فً الحقل "**Precision** "ثم اختر(0.00) لرسم عناصر ذات دقة رقمين بعد الفاصلة العشرية. يُمكِن أيضا السيطرة على نوع ودرجة دقة القياسات الزاوٌة تحت العنوان "**Angle**". اضبط الاعدادات حسب ما يتطلبه عملك وبعد الانتهاء انقر على **"موافق"** لإغلاق مربع الحوار . **حدود الورقة** قياسات الاوراق القياسية الأكثر استعمالاً هي (4A (٢٩٧\*٠١٦) ,A3 (٢٩٧\*٢٩٧)). ٌ ستخدم األمر"**limits** "لتعرٌؾ قٌاسات الورقة بداللة ر كنٌها بإتباع إحدى طرٌقتٌن Concept Procedure Quick Reference Sets and controls the limits of the grid display in the current Model or layout tab.  $\otimes$  Menu: Format > Drawing Limits

**E Command entry: limits (or 'limits for transparent use)** 

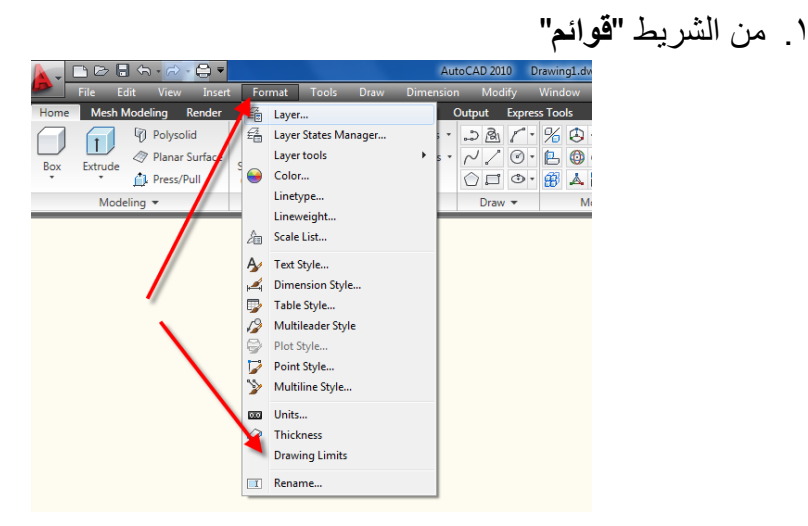

.2 طباعة األمر"**limits** "فً "**سطر األمر**" في **"سطر الأمر"** تظهر رسالة تطلب تحديد نقطة الركن الأعلى الأيمن لورقة الرسم , اطبع قياسات الورقة المطلوبة بصبغة رقمين يفصل بينهما الفاصلة (,) بحيث ان الرقم الأول يمثل طول الورقة باتجاه المحور X والرقم الثاني يمثل طول الورقة باتجاه المحور .Y

<mark>مثال : لتعر</mark> بف ورقة رسم قباس A3 فان خطوات التنفيذ ستكون كما بأتي:

Command: limits Reset Model space limits: Specify lower left corner or [ON/OFF] <0.0000,0.0000>: Specify upper right corner <420.0000,297.0000>:

Command:

الأبعاد أعلاه لورقة A3 فإذا أردت جعلها A4 بالاتجاه الافقى

Command: limits Reset Model space limits: Specify lower left corner or [ON/OFF] <0.0000,0.0000>: Specify upper right corner <420.0000,297.0000>: 297,210

Command:

لهذه الحالة الاتجاه السيني يساوي ٢٩٧ والاتجاه الصادي يساوي ٢١٠

الخيار الفرعي <sup>)></sup> <sup>[ON/OFF]</sup> المُتضمَن في الأمر أعلاه يُسيطر على حالة <mark>"تدقيق</mark> ا**لحدود"** فإذا كان نشطا (on) فان أي إحداثيات تُعطى خار ج حدود الورقة فان البرنامج لن يرسمها ويَعرض رسالة تُفيد بأن الإحداثيات خارج حدود الورقة

Command: LINE Specify first point: 10,250 \*\*Outside limits

**الشفائؾ**

ٌتم الرسم على "**شفائؾ**" متعددة توضع الواحدة فوق األخرى فٌبدو الرسم متكامال من خلال **"الشفائف"** , ويُمكِن التعامل مع الشفائف بصورة مُنفصلة من حيث **"إظهارها"** أو "إ**خفا**ؤها" أو "**تجميدها"** او "**تذويبها"** أو "**تخصيص لون"** مختلف لكل شفبفة. هناك عادة شفيفة واحدة فقط **"نشطة"** في الآن الواحد. يُمكِن تسمية الشفائف أو إعادة تسمنتها.

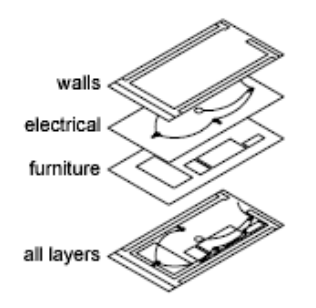

### **إنشاء شفيفة جديدة**

بُمكِن إنشاء شفيفة جديدة بإحدى الطر ق الثلاث الآتية

**Access Methods** 

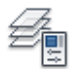

**Button** 

© Ribbon: Home tab > Layers panel > Layer Properties Manager

Menu: Format > Layer

Sommand entry: layer (or 'layer for transparent use)

لاستعمال الطريقة الأولى مثلاً إتبع ما يأتي:

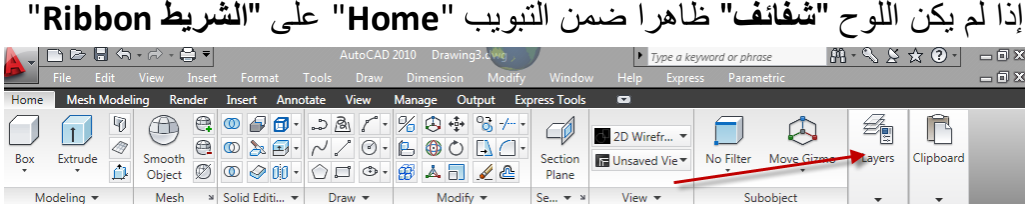

أوال بالنقر بالٌمٌن على مكان فارغ ضمن "**الشرٌط Ribbon**"ثم إتباع ٌتوجب إظهاره ما يأتي:

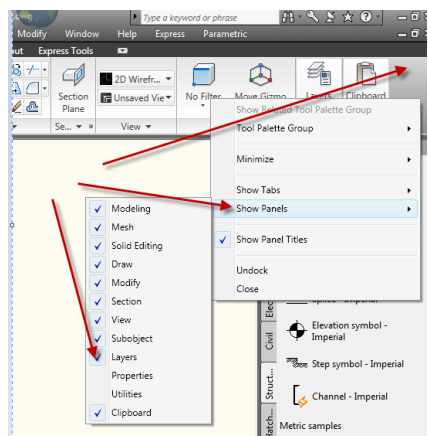

فإذا ظهر اللوح "**شفائؾ**" على "**الشرٌط Ribbon**"انقر علٌه فٌظهر مربع الحوار "**مدٌر خصائص الشفٌفة** "اآلت:ً

اساسيات اوتوكاد ٢٠١٠

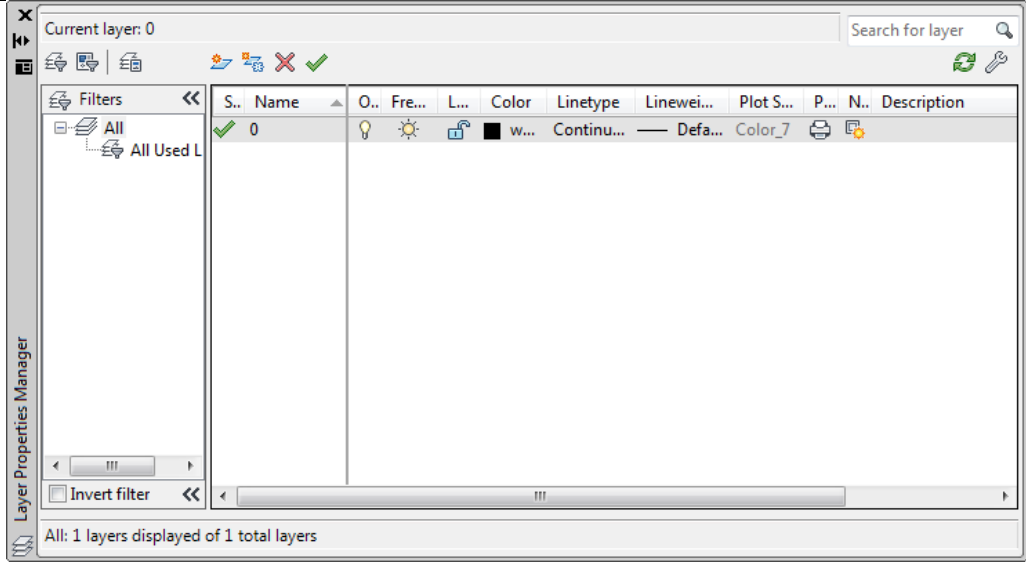

انقر **"جديد" <sup>﴾</sup> لإ**نشاء شفيفة جديدة

كرِّر العمل أربع مرات إضافية ليكون عدد الشفائف خمس شفائف. **تغيير اسم الشفيفة** تحت الحقل "**name** "انقر على الكلمة "**1layer** "بالمفتاح األٌسر فٌتلون السطر بلون ازرق, انقر مرة ثانية في نفس الموضع ثم غيّر اسم الشفيفة إلى "Dimension" ثم غيّر أسماء الشفائف الثلاث الأخرى إلى Construction, Text, Hatch فيصبح الناتج كالآتي:

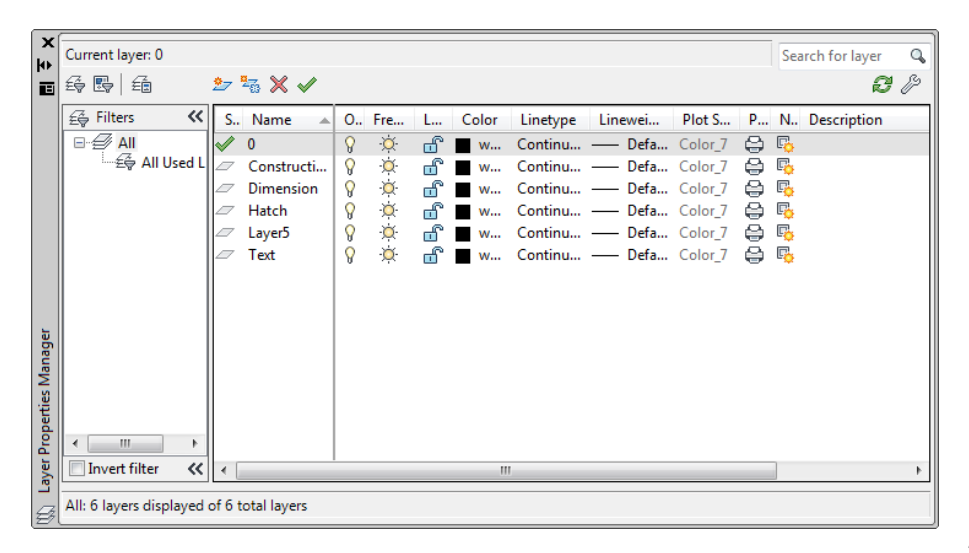

## **حذؾ شفٌفة** يُمكِن حذف أي شفيفة بشر ط ان تكون فار غة من أي رسم. .0 اختر الشفٌفة "**5Layer**" .2 ضؽط أ المفتاح "**حذؾ**" أو استخدم الزر "**حذؾ** " فتالحظ اختفاء هذه الشفٌفة من ֧֚֞֝֝<br>֧֚֝ مربع الحوار.

#### **مالحظة :**

إذا حاولت حذف شفيفة رسم وكانت الشفيفة ليست فارغة بل تحتوي على عناصر مرسومة عليها ستظهر رسالة كالأتية , وعند النقر على زر "**إغلاق"** يُلغى الأمر **"حذف** الشفيفة" <sub>.</sub>

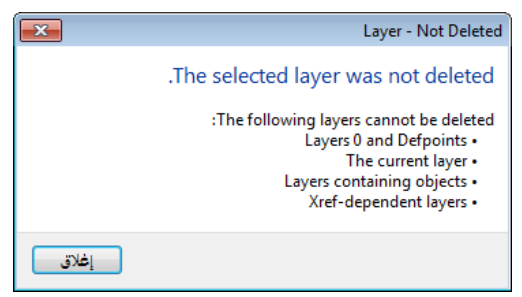

الشفيفة الفعالة

توجد فً اآلن الواحد "**شفٌفة فعالة**" واحدة فقط . لجعل شفٌفة ما هً "**الشفٌفة الفعالة**" اختر اسم الشفيفة ثم انقر الزر مص (او أُضغط Ctrl + c) فتتحول الشفيفة المُحدَّدة إلى "**الشفٌفة الفعالة**" .

**الزر إلخفاء وإظهار الشفائؾ**

عندما تكون الشفيفة بالوضع "**On"** فإنها تكون مرئية (تظهر عناصر الرسم المرسومة عليها) ويُمكِن طباعة محتوياتها. اما إذا كانت بالوضع "**off"** فإنها تكون غيّر مرئية ولا تطبع محتوٌاتها وان كان الخٌار "**plot** "بالوضع "**on**".

لإخفاء شفيفة رسم انقر أبقونة المصباح فتتحول إلى الشكل  $\sqrt{3}$  للدلالة على ان الشفيفة  $\chi$ " **مطفأة**". إلعادة تشؽٌل الشفٌفة انقر أٌقونة المصباح مرة أخرى.

# الزر إلى الأذابة أو تجميد الشفيفة

ان "**الشفٌفة المذابة**" تكون مرئٌة وتتقبل تنفٌذ أوامر "**إعادة التولٌد**" و"**إخفاء الخطوط**" و"**التظلٌل**" و"**الطباعة**".

اما "**الشفٌفة المسجمدة**" فهً ؼٌّر مرئٌة وال تقبل األوامر ,"**render** ","**plot**" ."**regenerate**","**hide**"

اساسيات اوتوكاد ٢٠١٠

عندما تنشئ شفٌفة فإنها تكون "**مذابة**" بالحالة االفتراضٌة . ٌ ستعمل "**التسجمٌد**" لزٌادة سرعة العمل من خالل سرعة زٌادة األمر"**Zoom** ","**Pan**" وغيّر ها من الأوامر التشغيلية. يُفضَّل **"تجميد الشفائف"** التي لا نريد رؤيِة محتوياتها لفترة طويلة <sub>.</sub> عندما تقوم لاحقاً بـ "إ**ذابة الشفائف المجمدة"** فان البرنامج ينفَّذ الأمر "إعا**دة توليد بيانات ملف الرسم"**. لـ **"تجميد شفيفة"** انقر بالمفتاح الأيسر على أيقونتها فتتحول إلى . ۞ .. **الزر لقفل وفتح الشفائؾ** تُنشَأ شفيفة الرسم في الحالة الافتر اضية "مفتوحة". ال ٌم كن اختٌار أو تعدٌل العناصر المرسومة على الشفٌفة الـ "**مقفولة**" ولكن اهمٌتها تكمن في إمكانية رؤية العناصر المرسومة عليها للاستخدام في عملية الرسم. Color اللون : عند تخصيص لون معين لشفيفة الرسم فان العناصر المرسومة عليها ستحمل هذا اللون بصورة افتراضية (او يُمكِن لاحقاً تعميم هذا اللون على جميع العناصر الواقعة ضمن هذه الشفيفة). يُمكِن تحديد اللون كر قم بين ( 1-٢٥٥ ) لتغيير **"لون"** شفيفة الرسم .0 انقر مربع اللون فٌظهر مربع الحوار " **تحدٌد اللون**"  $223x$ X S., Name O., Fre... L... Color  $\mathcal{A}$ Linetype  $\Omega$   $\mathbb{Q}$   $\overline{\mathbb{C}}$   $\blacksquare$  W... Continu... ПL Constructi...  $\mathcal{S}$  $\alpha$  $\overline{w}$  w. Continu...  $\mathbb Z$  Dimension  $\pmb{\mathcal{Q}}$  $\alpha$ Continu...  $W...$ Hatch Ö.  $\mathbf{r}$  $\mathcal{S}$ w... Continu... Laver<sub>5</sub>  $\overline{Q}$  $\circ$  $m^2$  w... Continu... .2 اختر أحد األلوان المفهرسة من التبوٌب "**ألوان أوتوكاد المفهرسة**" أو أحد "**األلوان الحقٌقٌة**" والمو َّضحة فً تبوٌب األلوان الحقٌقٌة أو لون من "**سسجالت األلوان**" .3 انقر "**موافق**" إلؼالق مربع الحوار

<sup>9</sup> Select Color Index Color Color Books toCAD Color Index (ACI) n a ByLayer ByBlock OK Cancel | Help

Linetype **"نوع الخط"** ...continuo : يبين نوع الخط المخصص لرسم العناصر على الشفيفة . الحالة االفتراضٌة هً "**Continuous** "لتؽٌٌر "**نوع خط**" الشفٌفة انقر على الكلمة "**continuous** "فٌظهر مربع حوار اختٌار نوع خط الرسم.

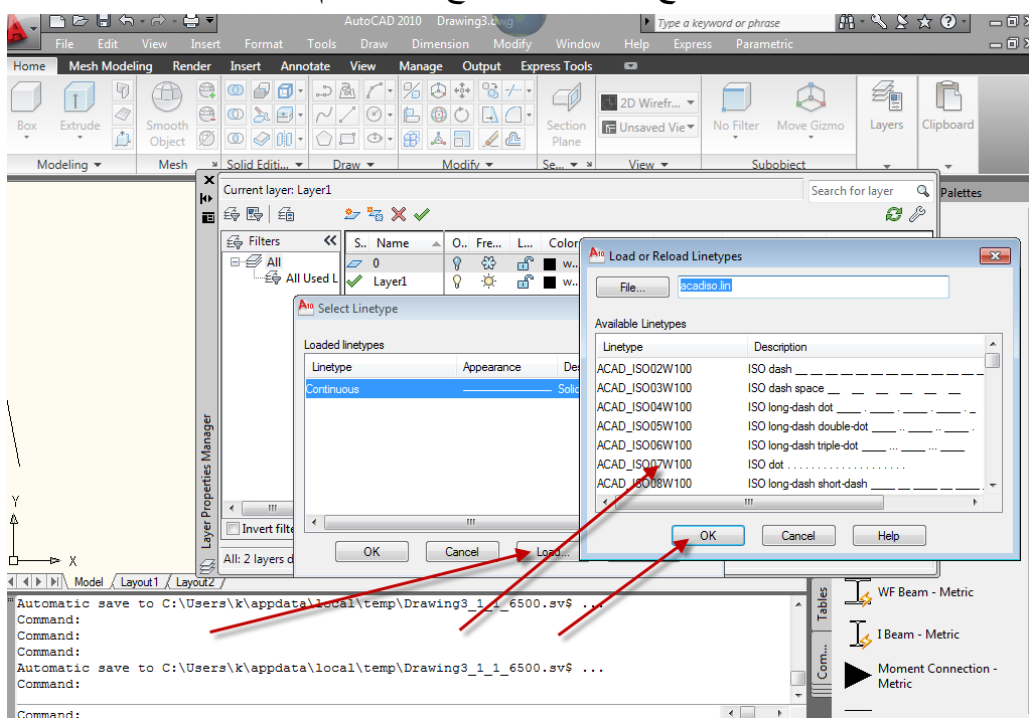

 اضؽط الزر"**load** "فٌظهر مربع الحوار "**تحمٌل أنواع الخطوط**" اختر نوع الخط المطلوب ثم انقر المفتاح **"موافق"** لإغلاق مربع الحوار <sub>.</sub> تلاحظ ان اسم نوع الخط قد اضيف الى قائمة مربع حوار اختيار نوع الخط. ثم انقر **"موافق"** لإغلاق مربع حوار اختيار نوع الخط. **مالحظة :** الختٌار نوع خط واحد انقر على هذا النوع المطلوب , الختٌار مجموعة خطوط متباعدة انقر المفتاح **ctrl** عند االختٌار المتكرِّر, والختٌار مجموعة خطوط متتالٌة انقر مع استمرار الضؽط على المفتاح **shift** على أول وآخر خط فٌتم اختٌارهما إضافة إلى جميع الأنواع المحصورة بينهما.  **عرض خط الطباعة**

 $\lambda$ فً الرسم باألقالم على الورق نستخدم أقالم مختلفة مثل 0.2,0.25,0.5 الحالة االفتراضٌة للبرنامج ٌ ستخدم خط بـ ) **عرض**( )2( . القٌمة )**صفر**( تعنً ان الرسم سيُر سَم بـ (**عُرض)** فتحة القلم المُخصص لهذا العنصر بغض النظر عن (**عُرض)** فتحة

اساسيات اوتوكاد ٢٠١٠

القلم المستخدم. اما عند تخصيص (**عُرض) ل**خطوط عنصر الرسم فان البرنامج سير سمها بالـ (**عُرض)** المحدِّد. لتغيير عُرض خط الطباعة للشفيفة انقر رمز العُرض تحت الحقل "**lineweight"** فيظهر مربع الحوار **"أنواع عُرض الخط"** , اختر العُرض المطلوب ثم انقر **"موافق"**. A<sub>10</sub> Lineweight  $\left| \frac{1}{2} \right|$   $\left| \frac{1}{2} \right|$ Lineweights: ∸  $0.00mm$  $0.05$  mm E.  $0.09$  mm  $0.13 \text{ mm}$  $0.15 \text{ mm}$  $0.18$  mm  $0.20 \text{ mm}$  $0.25$ <sub>mm</sub>  $0.30$  mm  $0.35$ <sub>mm</sub> Original: Default New: Default OK Cancel Help ملاحظة عند تغببر عُرِ ض الخط فان العناصر المرسومة ستظهر كما لو كان عُرِ ضها ( • ) إذ ان تأثير هذا الخيار يظهر في حالة طباعة لوحة الرسم فقط. اما إذا أردت ان تحصل على تمثيل مرئي لعُرِ ض الخط على الشاشة انقر على زر إظهار / إخفاء عُرِ ض الخط الموجود على شرٌط الحالة. Command:  $\frac{1}{2}$  S Automatic save to C:\Users\k\appdata\local\temp\Drawing3\_1\_1\_6500.s Command: Command:  $\triangle$ Command: Command: Metric sa  $\overline{4}$ Command:  $|Q|$ Øhi 画||||||||||||  $\begin{array}{c} \hline \end{array}$  $|\mathbb{A}$  1:1  $|\mathbb{A}|$   $\mathbb{A}$ 139.7679, 104.9039, 0.0000 **نمط الطباعة** : يُستخدم لتحديد نمط الطباعة لشفيفة الرسم المختارة (راجع موضوع الطباعة في الفصل الثالث عشر( **طباعة الشفٌفة** :  $\overline{\mathfrak{S}}$ الخياران المتُوفِّران هما طباعة / عدم طباعة <mark>ال</mark>خ الحالة الافتر اضية هي **"طباعة الشفيفة"** المعنية . في حالة **"إطفاء"** هذا الخيار فان عناصر الرسم ستظهر على الشاشة ولكنها لن تطبع . ٌإثر "**إطفاء**" الطباعة فً

الشفائف المشتغلة والمذابة , اما الشفائف المجمدة والمُطفأة فان البرنامج لن يطبع محتوٌاتها حتى لو كان خٌار "**الطباعة**" بالوضع "**on**". تظهر أهمية "إ**طفاء طُباعة**" شفيفة الرسم عندما تحتوي الشفيفة على معلومات مرجعية لا نر بد طباعتها ولكنها مفيدة أثناء العمل مثل خطوط الإنشاء. **مرشح الشفائؾ**

الحالة الافتراضية للبرنامج هي عَرض جميع شفائف الرسم في مربع الحوار "إ**دارة** ا**لشفائف"**. مع زيادة عدد الشفائف يصبح من الضروري استخدام المرشحات لعَرض شفائف مختارة في مربع الحوار.

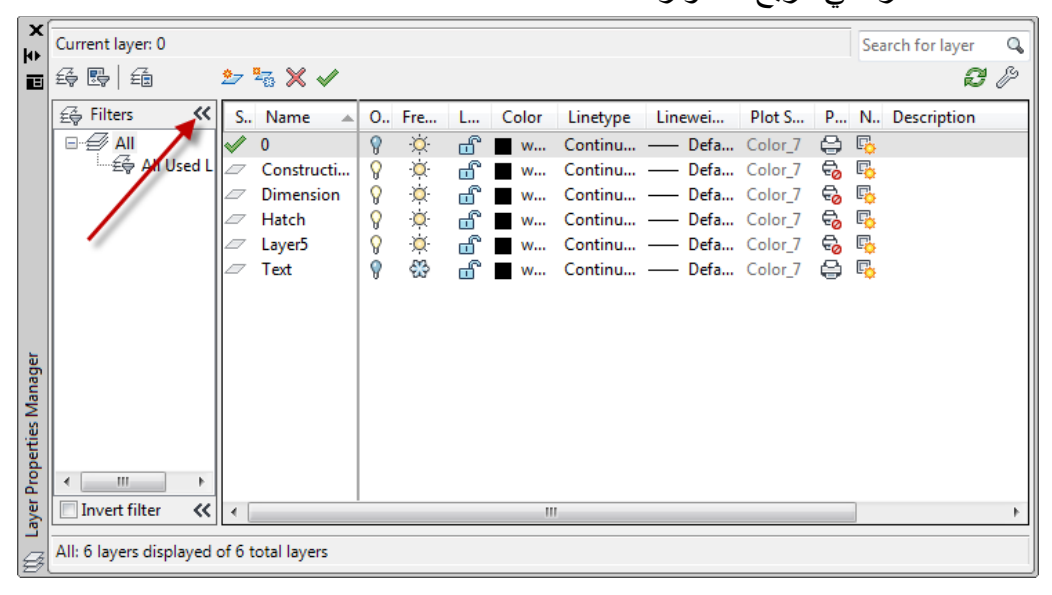

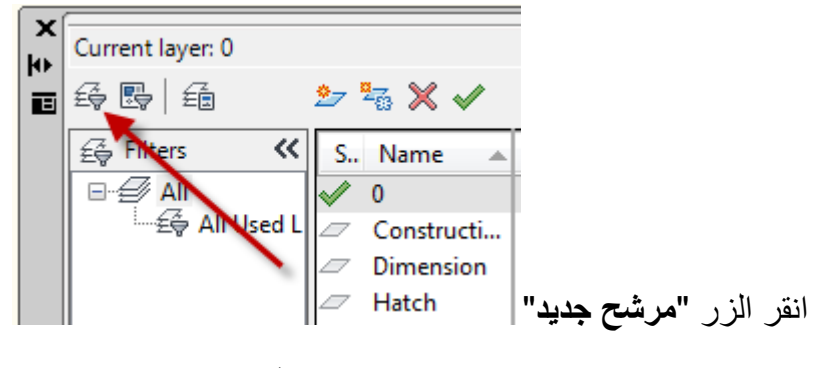

فيظهر مربع الحوار **"خصائص مرشح الشفيفة"** الآتي:

اساسبات اوتوكاد ٢٠١٠

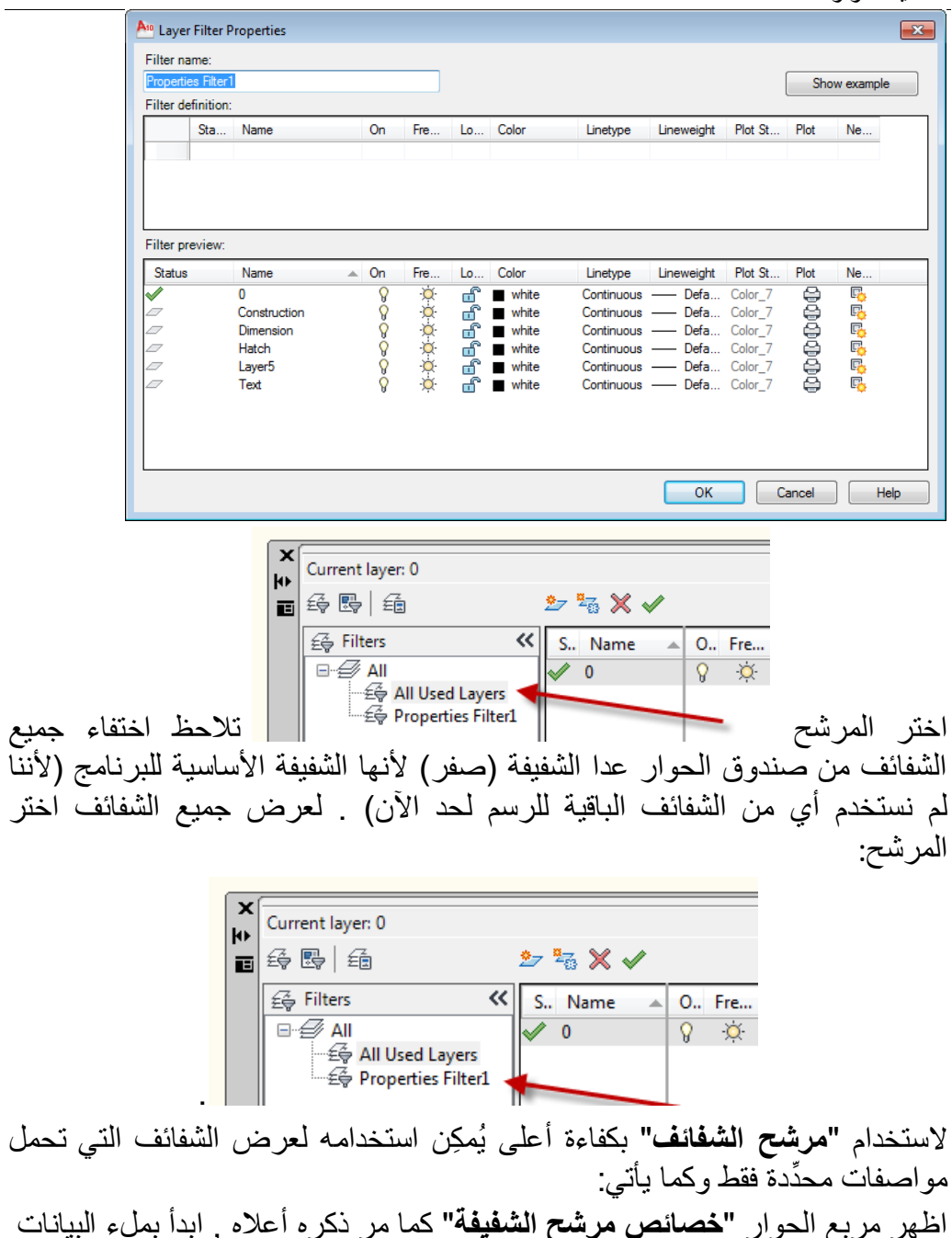

الآتية:

 فً الحقل اكتب اسما ممٌزا للمرشح لٌكن "**text**" فً الحقل اطبع"**\*0**" لعرض الشفائؾ التً ٌبدأ اسمها بالحرؾ "**0**" أو اطبع"**\*T** "لعرض الشفائؾ التً ٌبدأ اسمها بالحرؾ "**T** "فً مربع حوار إدارة الشفائؾ. امأل بقٌة الحقول بما تراه مناسبا للتصفٌة انقر "**موافق**" إلضافة المرشح إلى قائمة المرشحات تالحظ وجود المرشح "**text** "ضمن مجموعة المرشحات اختر المرشح "**text** "تالحظ اختفاء جمٌع الشفائؾ من مربع الحوار "**إدارة خصائص الشفٌفة**" عدا الشفٌفة "**text** "ألنها تبدأ بالحرؾ "**t** ". فً حالة وجود شفائؾ أخرى تبدأ بهذا الحرؾ فإنها ستظهر أٌضا.

**مالحظة** : عند تنشٌط الخٌار "**تطبٌق مرشح الشفائؾ**" على شرٌط األدوات "**شفٌفة**" فانه يتم عرض **"الشفائف المرشحة"** و **"الشفيفة الفعالة"** فقط في القائمة المنسدلة "**شفائؾ**" فً شرٌط األدوات "**شفٌفة**" .

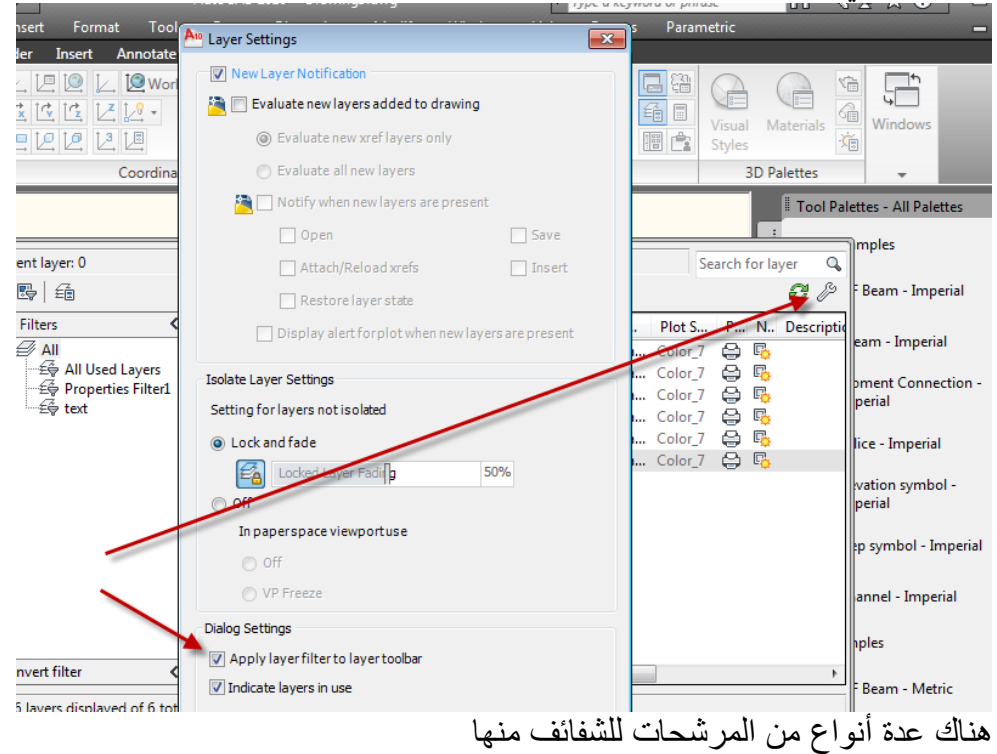

- " **حسب خصائص الشفٌفة**"**filter property Layer** تصفى لك الشفائف ذات اللون الأحمر مثلاً أو تلك التي تبدأ أسماؤها بحرف t مثال
- ومنها "**حسب تسجمٌع خاص**" من قبلك **filter group Layer** تجمع مجموعة من الشفائف عشوائيا وتعطيها اسماً مميزاً (يُمكِن إنشاء المجموعة بسحب الشفيفة وتركها ضمن المجموعة)

لتكوٌن **filter group Layer**انقر بالٌمٌن على مكان فارغ ضمن اللوح "**مرشحات**"

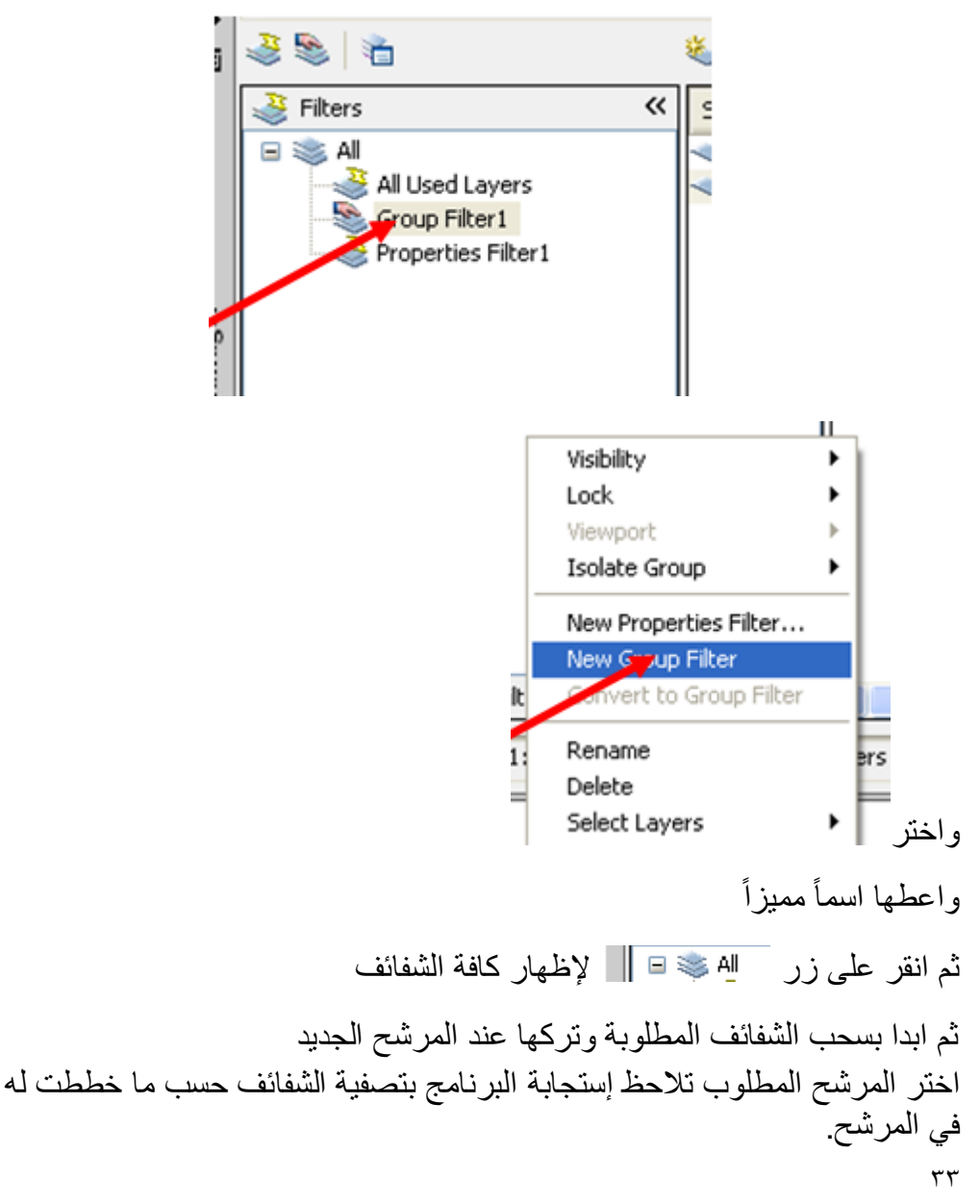

**اللون** : سبق وان تعرفنا على تخصيص لون للشفيفة يعمم افتر اضباً على كل العناصر المرسومة ضمن هذه الشفيفة . فإذا أردت تخصيص لون لعنصر مغاير للون الشفيفة التي هو فيها يُمكِن ذلك باستعمال الأمر**"color"**. إذا خصصت لوناً معيناً لعنصر ما فانه يحتفظ بهذا اللون حتى لو تم نقله إلى شفيفة أخرى ذات لون مختلف. يُمكِن تخصيص لون معين لعنصر الرسم بإحدى الطرق الآتية: اطبع األمر"**color** "فٌظهر مربع الحوار "**ألوان**" حٌث ٌم كن اختٌار اللون المطلوب منه ● اختر عنصر الرسم لإظهار الماسكات ثم انقر باليمين لفتح مربع الحوار "**خصائص عنصر الرس** " واختر اللون المطلوب من الحقل "**color**". łь Circle 画 General Color **ByLaver** Layer  $\Omega$ Linetype ByLayer Linetype scale **ByColor** Plot style Lineweight - ByLayer Hyperlink **Thickness**  $\overline{\mathfrak{o}}$ **3D Visualization** Material ByLayer Geometry Center X 97.1112 Center Y 194.2383 Center Z  $\mathbf{0}$ Radius 12.0542 **Diameter** 24.1084 75.7387 Circumference Properties 456.4842 Area Normal X Normal Y اختر عنصر الرسم إلظهار الماسكات ثم انقر اللوح "**خصائص**" على "**الشرٌط ribbon** "لفتح اللوح "**خصائص**"日本日のみ、高原子 AutoCAD 2010 Drawing3.dwg ert Annotate Parametric View Manage Output Express-Tools 백 A Line  $\bigcirc$  +  $\Box$  Move  $\Box$   $\triangle$   $\Box$   $\Diamond$   $\Box$   $\Diamond$  Unsaved Layer State Anno-Block Properties Utilities Clipboard  $\circ \cdot \nVert$  $A$  6  $B$   $C$   $\cdot$   $\cdot$   $\cdot$   $\cdot$   $\cdot$   $\cdot$   $\cdot$ tation Draw  $\sim$ Modify  $\star$ Layers  $\star$ ByLayer - ByLayer ByLayer **ByColor**  $\overline{\phantom{a}}$ 15 List Properties

 $\tau$ 

اساسيات اوتوكاد ٢٠١٠

ومنه القائمة المنسدلة "**ألوان عنصر الرس** " واختٌار اللون المطلوب. للحالة األخٌرة فان تبديل اللون إلى الإزر ق مثلاً يجعل كل عنصر ۖ بر سم بعد ذلك بر سم باللون الإزرق يُفضَّل التعامل مع الألوان على أساس تخصيص اللون للشفيفة بدلا من استخدام الأمر"**Color"** لرسم العناصر بألوان مختلفة لأن تغيير لون الشفيفة يغيّر لون جميع العناصر المرسومة عليها.

**نوع الخط** 

كما هو الحال بالنسبة للون , يُمكِن تخصيص أنواع مختلفة من الخطوط لتمثيل العناصر المختلفة في لوحة الرسم فمثلاً يُستخدم "ا**لخط المستمر**" لتمثيل الحدود الخارجية لعنصر الرسم بينما يُستخدم "ا**لخط المتواري"** لتمثيل الأجزاء غيّر المرئية من عنصر الرسم وٌ ستخدم "**خط المحور**" لتمثٌل محور دائرة أو اسطوانة.

للتعامل مع أنواع مختلفة من الخطوط يجب أو لاً تحميل هذه الخطوط كما يأتي:

 $\boxed{m \cdot 9 \times 9 \times 2 \cdot m}$  $+1$  30  $+$  6  $-$  6  $-$  6  $-$  6  $-$  6  $-$  6  $-$  6  $-$  6  $-$  6  $-$  6  $-$  6  $-$  6  $-$  6  $-$  6  $-$  6  $-$  6  $-$  6  $-$  6  $-$  6  $-$  6  $-$  6  $-$  6  $-$  6  $-$  6  $-$  6  $-$  6  $-$  6  $-$  6  $-$  6  $-$  6  $-$  6  $-$  6  $-$  6  $-$  6  $-$  6  $-$ B) A l٢ Line O - I Move D & A + - Unsaved Layer State<br>  $\overline{\bigcirc}$  - I Move D & A + - Unsaved Layer State Anno-<br>tation Properties Utilities Clipboard Block  $A$   $A$   $B$   $C$   $\cdot$   $Q$   $A$   $B$   $0$ Draw  $\star$ Modify  $\star$ Layers + **ByLayer**  $\equiv$   $-$ -ByLayer ByLayer **ByColo**  $\mathbb{S}$  List Properties ByLayer  $\vee$   $\in$ 

من القائمة المنسدلة اختر "**other** "فٌظهر مربع الحوار

.0 كما عملنا سابقا مع األلوان ننقر الزر "**خصائص**" فٌظهر االتً

الاتي

الفصل الاول – تشغيل البرنامج ومفاهيم عامة

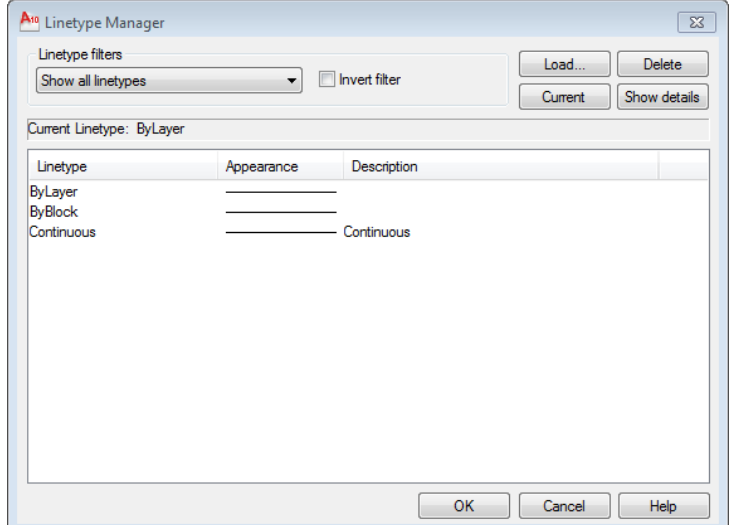

ؚ<br>ٌ .2 ضؽط أ المفتاح "**load** "ٌظهر مربع الحوار "**تحمٌل أنواع الخطوط**" Í .3 اختر "**نوع الخط**" المطلوب ثم ضؽط أ المفتاح OK لؽلق مربع الحوار. لجعل الخط المختار هو "**الخط الفعال**" ضؽط أ المفتاح "**current** "ثم انقر "**موافق**" لغلق مربع الحوار . ان أي خط سيرسم بعد هذه الخطوة سيكون بنوع الخط المحدِّد ما لم يتم تغيير ه. يُمكِن تخصيص **"نوع خط"** معين بعد تحميله لعنصر الرسم بواحدة من الطرق الآتية: .0 طباعة األمر"**lintype** "فٌظهر مربع الحوار "**إدارة أنواع الخطوط المحملة**" Current حيث يُمكِن اختيار نوع الخط المطلوب ثم النقر على زر .2 اختٌار عنصر الرسم إلظهار الماسكات ثم فتح القائمة المنسدلة "**أنواع الخطوط**" من "**الشرٌط Ribbon**"
اساسيات اوتوكاد ٢٠١٠

|                                                                                         | ■ 2 日も 2 日最引                                                      | AutoCAD 2010                                                                              | Drawing3.dwg                                                            |                     | $-0 \times x \times m$<br>$=$ $\Box$      |
|-----------------------------------------------------------------------------------------|-------------------------------------------------------------------|-------------------------------------------------------------------------------------------|-------------------------------------------------------------------------|---------------------|-------------------------------------------|
| Home                                                                                    | Annotate<br>Insert<br>Parametric                                  | <b>View</b><br>Manage<br>Output                                                           | <b>Express Tools</b>                                                    | $\blacksquare$      | B                                         |
| ್ಲಿ<br>▔▏▼▏<br>$\odot$ -<br>Line<br>$\circ \cdot \nexists$<br>Draw $\blacktriangledown$ | ÷∲÷<br>Move<br>$4$ + $\pm$ 0 $\pm$<br>Modify $\blacktriangledown$ | <b>Unsaved Layer State</b><br>$\delta$ or $\blacksquare$ o<br>Layers $\blacktriangledown$ | $\overline{\phantom{a}}$<br>Anno-<br>$\overline{\phantom{a}}$<br>tation | Block<br>Properties | $\equiv$<br><b>Utilities</b><br>Clipboard |
| <b>ByLayer</b><br>$\bullet$                                                             |                                                                   |                                                                                           |                                                                         |                     |                                           |
|                                                                                         |                                                                   |                                                                                           |                                                                         | ≡                   | - ByLayer<br>$\overline{\phantom{a}}$     |
|                                                                                         |                                                                   |                                                                                           |                                                                         | m                   |                                           |
|                                                                                         |                                                                   |                                                                                           |                                                                         |                     | - ByLayer<br>$\overline{\phantom{a}}$     |
|                                                                                         |                                                                   |                                                                                           |                                                                         | <b>ByColor</b>      | $\overline{\phantom{a}}$                  |
|                                                                                         |                                                                   |                                                                                           |                                                                         | <sup>3</sup> List   |                                           |
|                                                                                         |                                                                   |                                                                                           |                                                                         |                     | Properties                                |
|                                                                                         |                                                                   |                                                                                           |                                                                         |                     |                                           |
|                                                                                         |                                                                   |                                                                                           |                                                                         |                     |                                           |
|                                                                                         |                                                                   |                                                                                           |                                                                         |                     |                                           |
|                                                                                         |                                                                   |                                                                                           |                                                                         |                     |                                           |
| Y                                                                                       |                                                                   |                                                                                           |                                                                         |                     |                                           |
| ÷×<br>n                                                                                 |                                                                   |                                                                                           |                                                                         |                     |                                           |

ثم اختٌار نوع الخط المطلوب. .3 اختٌار عنصر الرسم المطلوب إلظهار الماسكات ثم النقر بالٌمٌن فوقه واختٌار "**خصائص**" من القائمة الجانبٌة فٌظهر مربع الحوار "**مواصفات عنصر الرس** " واختٌار نوع الخط المطلوب من الحقل "**lineType**". **إؼالق البرنامج** بعد الانتهاء من العمل يكون من الضروري "إ**غلاق البرنامج"** , في هذه الحالة يكون

أمامك ثلاثة تفضبلات:

- **المؽادرة بدون حفظ**
- الحفظ بنفس االسم الحالً

 الحفظ باسم جدٌد تستخدم ا**لحالة الأولٰي** لإغلاق ملف الرسم دون حفظ أي تعديلات أجريت عليه ويتم ذلك من خلال اختبار الأمر الفصل الاول – تشغيل البرنامج ومفاهيم عامة

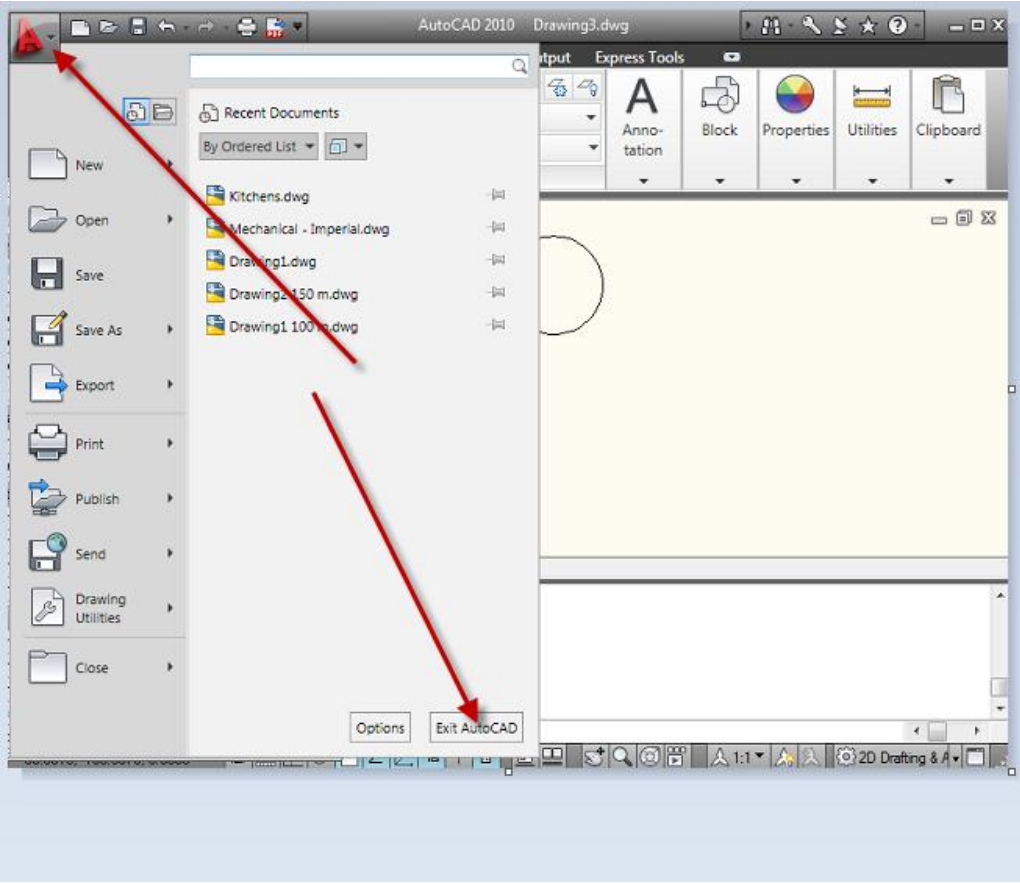

في هذه الحالة سيظهر مربع الحوار الخاص بإغلاق ملف الرسم .

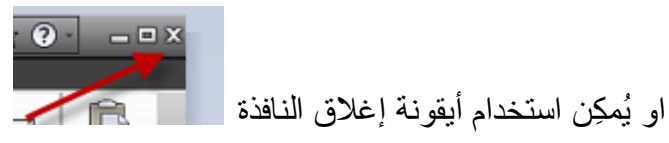

تستخدم ا**لحالة الثانية** لحفظ ملف الرسم دون مغادرة البرنامج وذلك بالنقر على أيقونة او اختٌار األمر"**Save**"

اساسيات اوتوكاد ٢٠١٠

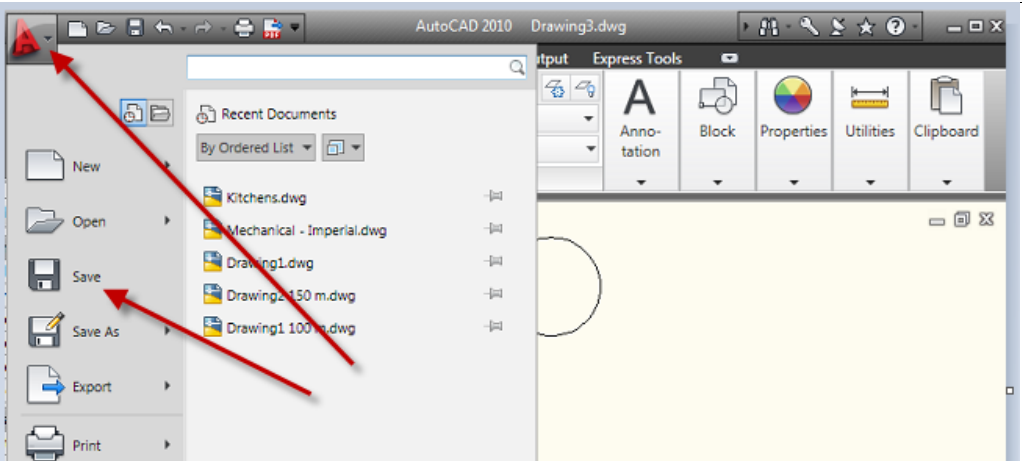

فإذا كان الملف يُحفظ للمرة الأولى سيَظهر مربع الحوار "**حفظ الملفات"**.

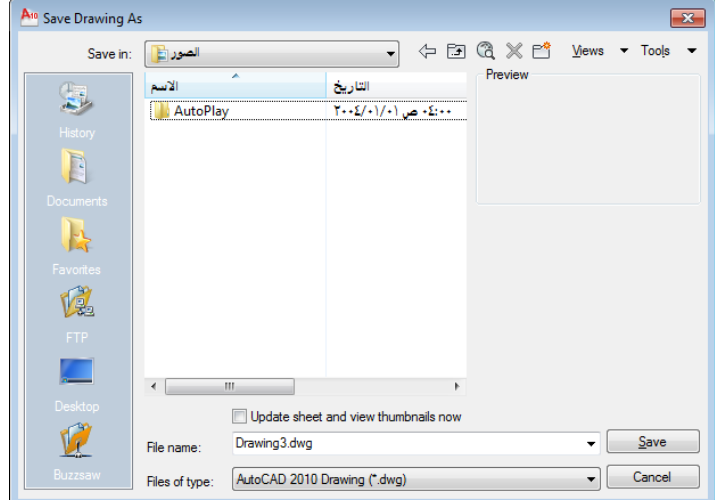

اطبع اسم الملف في الحقل <sup>Drawin</sup> والعقل ال<sup>Drawin</sup> وعين موقع حفظ الملف من القائمة المنسدلة ثم انقر "**حفظ**" . سٌتم حفظ جميع التعديلات المنجزة على ملف الرسم. اما إذا كان الملف قد حُفظ سابقاً فلن ٌظهر مربع الحوار هذا. تستخدم ا**لحالة الثالثة ل**لحصول على نسختينٍ من ملف الرسم , النسخة الأولى لملف ِّالرسم مع التعديلات المنجزة عليه والثانية تُمثِّل ملف الرسم الأصلي من دون أي تغيير ـ فى هذه الحالة يظهر مربع الحوار **"حفظ الملفات"** الذي مر ذكره أعلاه حيث يتم التعامل معه بالأسلوب نفسه.

# **تطبٌق الفصل األول**

انشئ رسم جديد واضبط المواصفات الأتية

- استخدم ورقة رسم قٌاس (420\*594)2A
- وحدات الرسم )ملم( بدرجة دقة رقم واحد بعد الفاصلة العشرٌة.
	- انشئ الشفائؾ اآلتٌة:

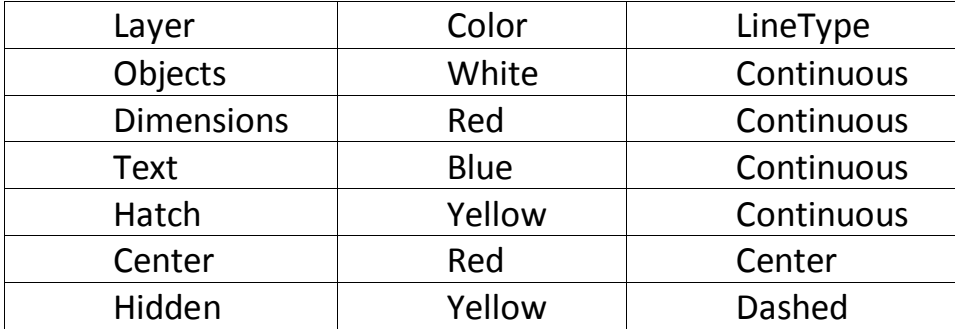

فً تمارٌن الفصل 6( احفظ الرسم باالسم "**1Chapter**( "ٌتم االفادة منه الحقا

.. انتهى ..

الفصل الثانً – اوامر الرسم

الفصل الثان*ي* **أوامز انزسم**

سنتعرف في هذا الفصل على الأوامر المستخدمة لرسم العناصر المختلفة. **"النقطة"Point** يُستخدم هذا الأمر لرسم نقطة واحدة أو مجموعة نقاط على شاشة الرسم . يُمكِن السيطرة على نوع وحجم النقطة حسب الخطوات الآتية: .0من القائمة "**Format**"اختر"**PointStyle** "فٌظهر مربع الحوار "**اختٌار نمط النقطة**"

Concept Procedure **Ouick Reference** 

Menu: Format > Point Style

**SE Command entry: ddptype (or 'ddptype for transparent use)** 

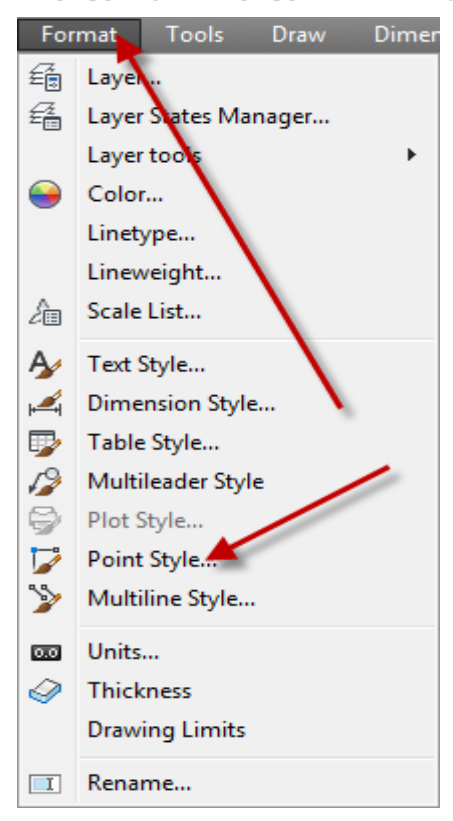

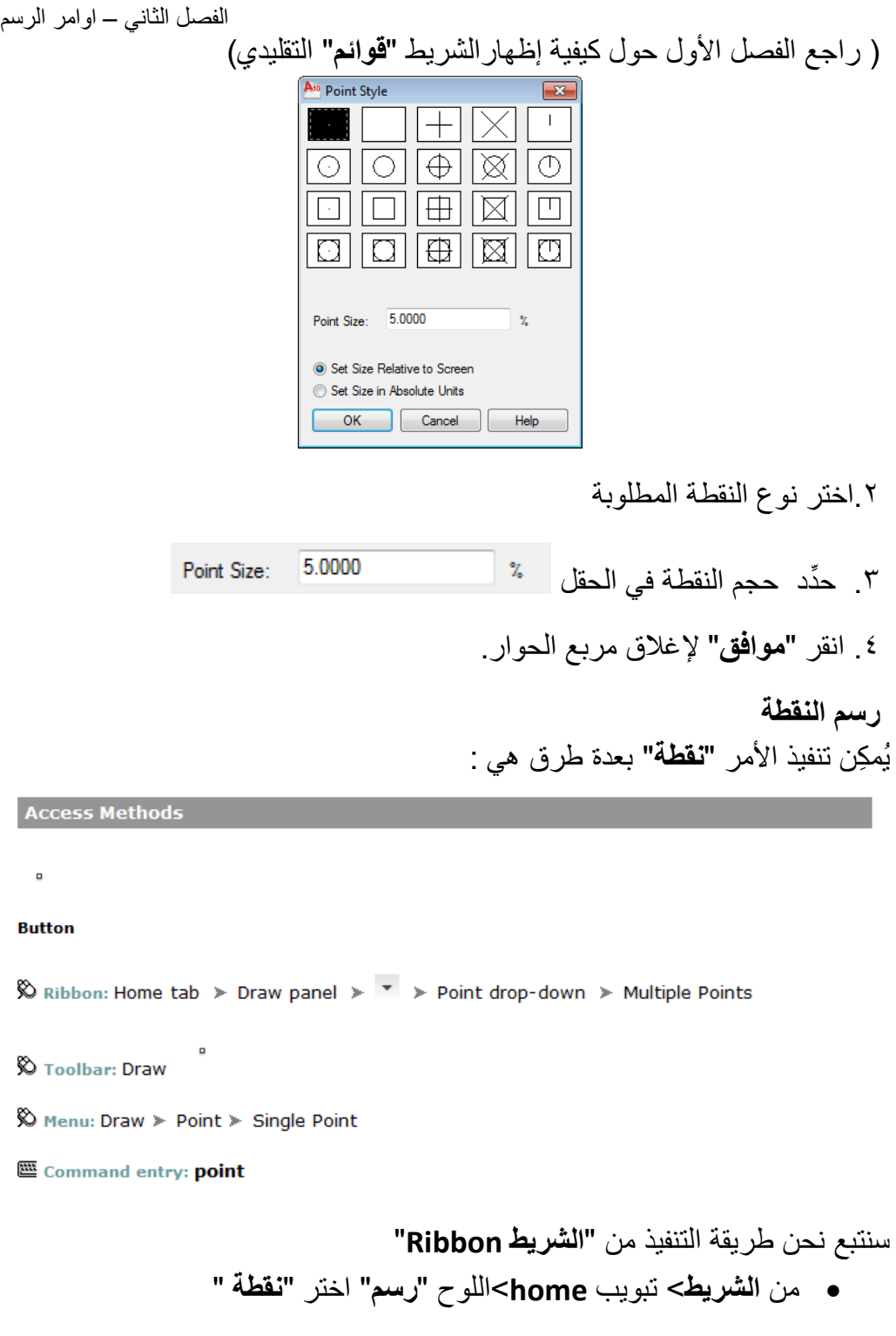

#### اساسبات اوتوكاد ٢٠١٠

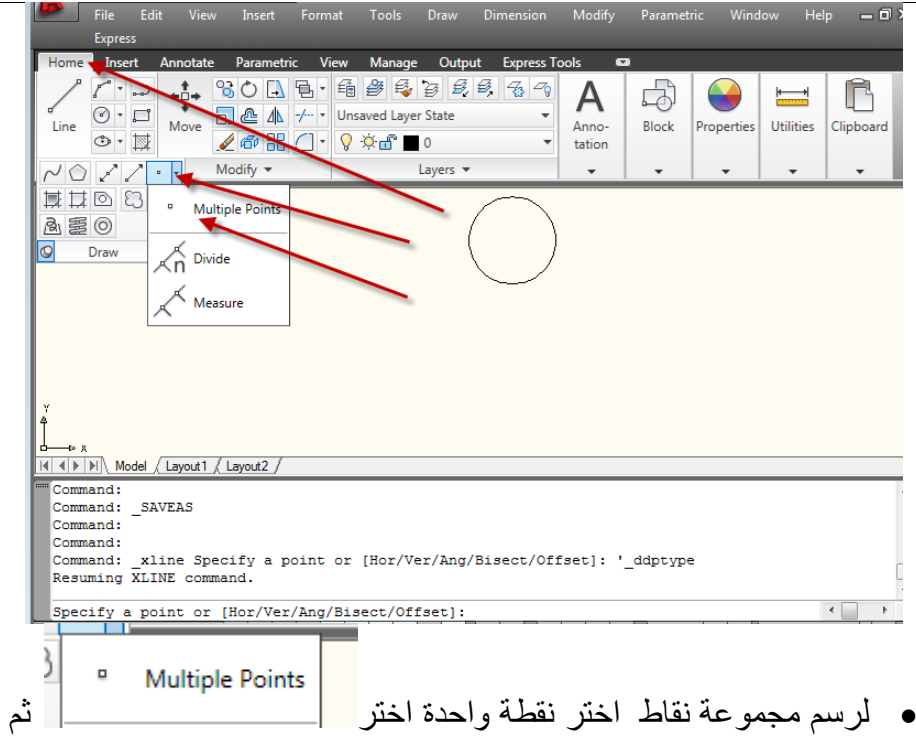

- حِّدد مواقع النقاط على الشاشة
- لرسم نقطة واحدة فقط ارسم نقطة باستعمال األمر السابق ثم اضؽط المفتاح "**هروب**" إلنهاء األمر. أو إذا أردت استخدام األمر لرسم نقطة واحدة ٌتوجب عليك استعمال الأمر **"نقطة"** عن طريق الشريط **"قوائم"** التقليدي كما يأتي:

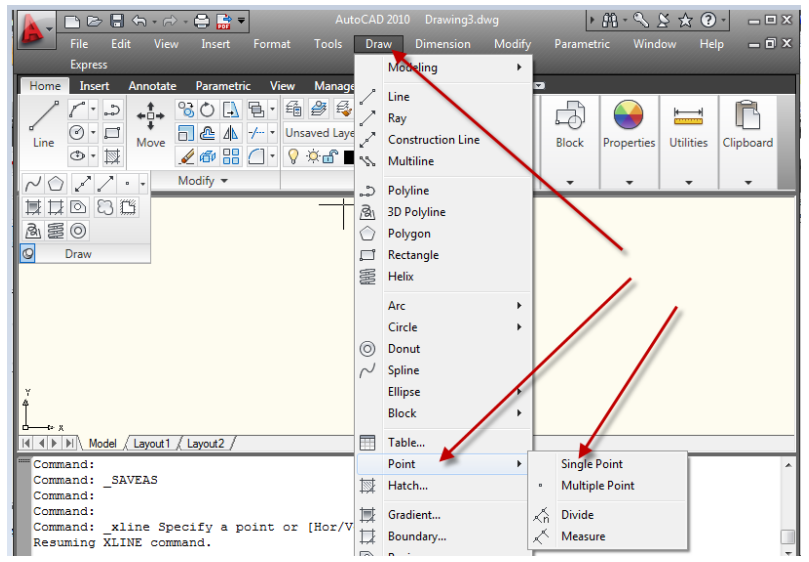

الفصل الثانً – اوامر الرسم

**مالحظات :**

- .0 هذه النقاط تختلؾ عن نقاط "**الشبكة**"Grid فً انها تعتبر عناصر رسم أساسٌة تطبع عند تنفيذ أمر الطباعة.
- .2 بعد رسم مجموعة نقاط , إذا تم تؽٌٌر "**نمط النقطة**" فان جمٌع النقاط المرسومة سابقاً أو تلك التي سترسم لاحقاً ستكون حسب النمط الأخير
- .3 عند تنشٌط الخٌار "**units absolute in Size Set** "فان حجم النقطة ٌتؽٌّر مع تغيّر حالة التزويم المختارة.
	- .4 تظهر أهمٌة هذا األمر عند التعامل مع األمر"**Divide**"واألمر"**Measure**".

## **قطعة المستقٌ Line**

يُستخدم الأمر "**Line"** لرسم قطعة مستقيم واحدة أو أكثر بتعريف إحداثيات نقطتي النهاية لقطعة المستقيم (إحداثيات ثنائية الأبعاد أو ثلاثية الأبعاد) بُمكِن تنفيذ الأمر بإحدى الطر ق الآتية:

- من القائمة **Draw**اختر األمر**Line**
- الضؽط على االٌقونة من "**الشرٌط Ribbon** >"التبوٌب "**الرئٌس**"<"**لوح الرس** "

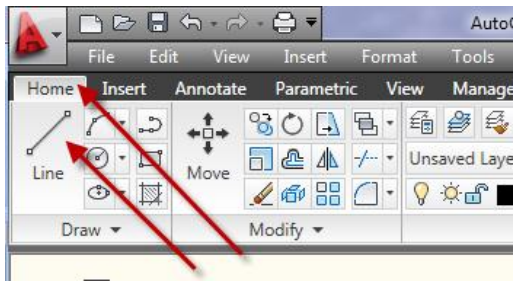

- طباعة األمر"**Line** "فً "**سطر األمر**". ستظهر الرسالة الآتية

Command: line Specify first point:

حدِّد نقطة البدابة للمستقبِم تظهر بعدها الر سالة :

Specify next point or [Undo]:

حِّدد النقطة التالٌة لتعرٌؾ "**قطعة المستقٌ** ". ستظهر هذه الرسالة مرة أخرى للسماح بتعريف أكثر من خط مستقيم واحد. بعد الانتهاء من رسم مستقيمين ستلاحظ ان الرسالة تظهر بالصبغة :

Specify next point or [Close/Undo]:

حدِّد نقاط النهاية للخطوط الباقية ثم اضغط المفتاح "**ادخال"** لإنهاء الأمر **تطبيق** 

ارسم الشكل الآتي:

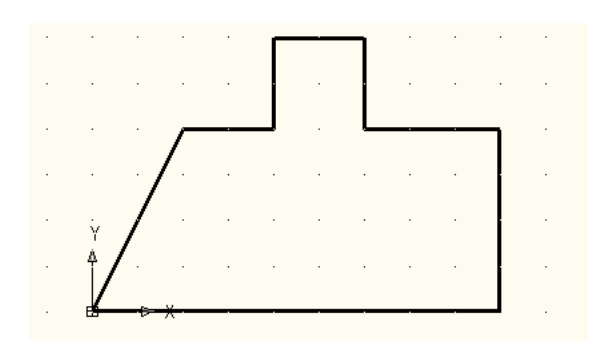

.0 إفتح ملؾ رسم جدٌد فذ األمر"**Grid** "لضبط مسافة الشبكة الى )02 ( وحدات .2 نِّ فذ األمر"**Snap** "لضبط مسافة الوثب الى )02( وحدات. .3 نِّ فذ األمر"**Line**" .4 نِّ .5 حِّدد نقطة البداٌة )الركن األسفل للشكل( .6 حرِّ ك المإشر نحو الٌمٌن مسافة )9( نقاط شبكة ثم اضؽط المفتاح األٌسر للفارة لتحدٌد نقطة نهاٌة قطعة المستقٌم. .7 تحرك نحو األعلى)4( نقاط شبكة لتعرٌؾ النهاٌة التالٌة. .8 تحرك نحو الٌمٌن )3( نقاط شبكة وحِّدد نقطة النهاٌة . ستالحظ ان اتجاه الخط لم ٌكن كما هو مطلوب. .9 اطبع الحرؾ (**u** )الستخدام الخٌار الفرعً "**undo** "لألمر , ستالحظ اختفاء نف ت الخٌار (**u** )مرة أخرى ستختفً قطعة ِّ قطعة المستقٌم األخٌرة. )إذا ذ المستقٌم قبل األخٌرة وهكذا(.

الفصل الثانً – اوامر الرسم .0. ارسم الخطوط الافقية والعمودية المتبقية حتى تصل إلى المنطقة المائلة. .00 اطبع الحرؾ "**c** "لتنفٌذ الخٌار الفرعً "**close** "ألمر المستقٌم. ستالحظ ان البرنامج قد رسم قطعة مستقيم تغلق الشكل وفي نفس الوقت انتهى تنفيذ الأمر "قطعة المستقٌم" وظهرت الكلمة "**Command** "عند "**سطر األمر**". ١٢. أُضغط المفتاح **"ادخال"** لتنفيذ الأمر "**قطعة مستقيم"** مرة أخرى (يُمكِن استخدام المفتاح "ا**دخال"** لتكرار تنفيذ آخر أمر ). ١٣. عند الرسالة التي تطلب تحديد نقطة البداية أُضغط المفتاح **"ادخال"** ليقوم البرنامج باختٌار آخر نقطة رسمت بآخر أمر "**قطعة مستقٌ** " على انها نقطة البداية للمستقيم الجديد. .04 ارسم مجموعة خطوط إضافٌة للشكل ثم اضؽط "**ادخال**" إلنهاء األمر. .05 اطبع الحرؾ (**u** )لتنفٌذ األمر" **تراسجع** " ستالحظ اختفاء الخطوط اإلضافٌة. لأننا في هذه الحالة تراجعنا عن تنفيذ الأمر لذلك فان البرنامج يتراجع عن تنفيذ جميع الخطوات المنفذة بالأمر الأخير . .06 اطبع األمر"**redo** "تالحظ عودة الخطوط اإلضافٌة على شاشة الرسم

.07 احفظ الملؾ.

**مالحظة :** يُمكِن تنفيذ الأمر **" تراجع"** أكثر من مرة , في كل مرة يتم التراجع فيها عن الأمر السابق في سلسلة الأوامر المنفذة <sub>.</sub> اما الأمر **"إلغاء التراجع"** فانه يُستخدم مرة واحدة ِّفقط تُمثِّل استعادة الأمر الأخير فقط.

الا**دخال الديناميك**ي خاصية تمكنك من ادخال البيانات أو الأوامر بالقرب من مؤشر الفأرة بدلا من الادخال

فً "**سطر األوامر**" إذا كان **"الادخال الديناميكي"** معطلاً فانك ستضطر إلى الادخال ضمن **"سطر الأمر"**.

إذا كان **"الانخال الديناميكي"** مفعلاً فانك لن تضطر إلى الادخال ضمن **"سطر الأمر"** بل يُمكِنك الادخال ضمن الفسحة التي ستظهر لك بجوار مؤشر الفأرة

الزر ًا±ً يسيطر على تفعيل أو تعطيل "ال**ادخال الديناميكي"** 

للسيطرة على خصائص الادخال الديناميكي انقر على الزر لل<del>غا</del> باليمين واختر"**setting**"

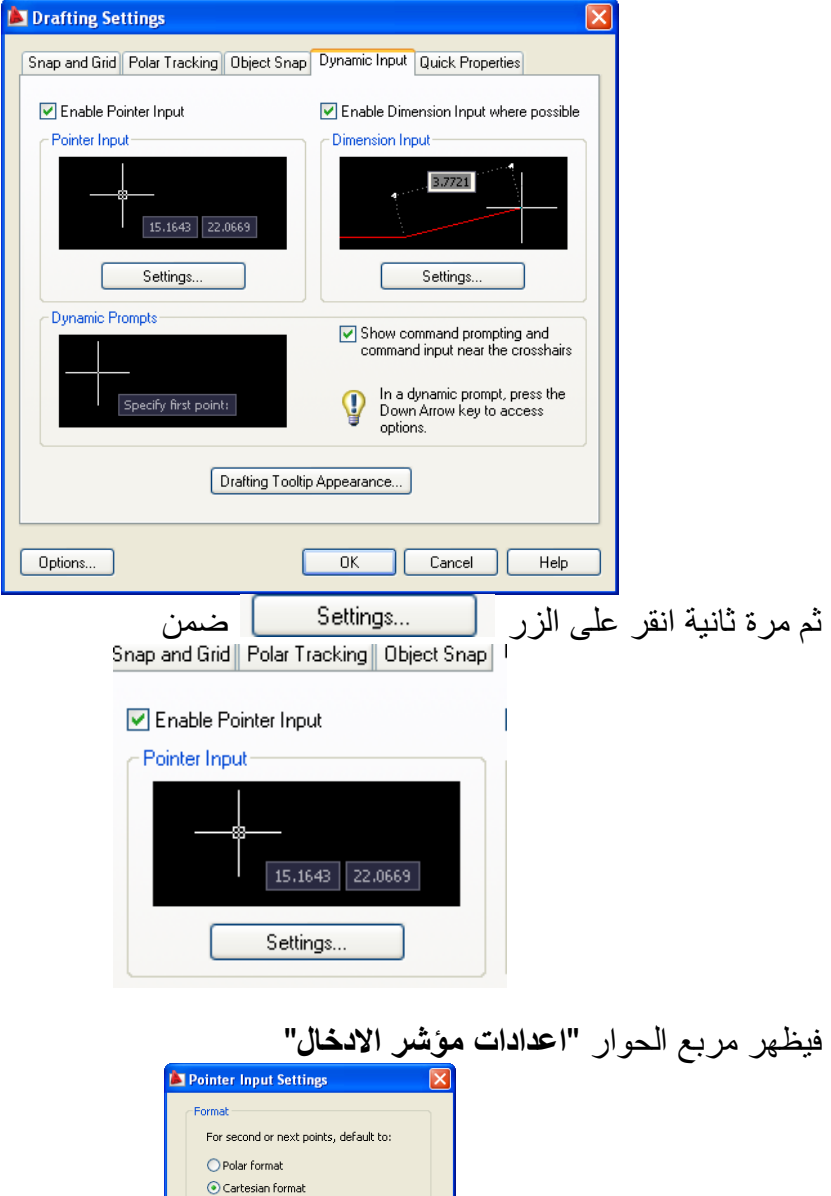

 $\bigcirc$  Relative coordinates  $\textcolor{green}{\bigcirc}$  Absolute coordinates

Show coordinate tooltips:  $\bigcirc$  As soon as I type coordinate data  $\odot$  When a command asks for a point  $\bigcirc$  Always - even when not in command

OK Cancel Help

Visibility –

I

الفصل الثانً – اوامر الرسم يُمكِنك من خلال مربع الحوار هذا تحديد كون الادخال الديناميكي بـ **"الإحداثيات المطلقة**" أو "**النسبٌة**" بصٌؽة "**اإلحداثٌات الكارتٌزٌة**" أو "**القطبٌة**" **إحداثٌات الرس**  لاحظنا في الأمرين السابقين ان البرنامج يطلب تحديد موقع النقاط, يُمكِن تحديد النقاط المختلفة باستخدام الفأرة (كما لاحظنا في التطبيق السابق) أو بالطباعة المباشرة وفي هذه الحالة توجد صيغ مختلفة لتعريف إحداثيات النقاط. **Absolute(X1, Y1), (X2, Y2) المطلقة اتٌاإلحداث**

وفِيها تُعرَّف جميع النقاط على أساس إحداثياتها الفعلية عن نقطة الأصل للوحة الرسم فمثلاً الخطوات الآتية ترسم قطعتي مستقيم.

Command: line Specify first point: 100,100 Specify next point or [Undo]: 150,100 Specify next point or [Undo]: 150,150 Specify next point or [Close/Undo]: Enter

Command:

**اإلحداثٌات النسبٌة (Y∆,X(∆,)1Y1,X(** رفيها تُعرَّف احداثيات النقطة الأولى بـ **"الصيغة المطلقة"** ثم تُعرَّف باقي النقاط بدلالة بُعد كل نقطة عن النقطة السابقة لها (مقدار التغيّر بين النقطتين). الخطوات الآتية ترسم قطعتي المستقيم السابقتين بـ "ا**لطريقة النسبية"**:

Command: line Specify first point: 100,100 Specify next point or [Undo]: @50,0 Specify next point or [Undo]: @0,50

**Polar(X1,Y1) (L<α) ةٌالقطب اتٌاإلحداث** وفيها تعرف النقطة الأولى بـ **"الصيغة المطلقة"** ثم تُعرَّف النقطة التالية بدلالة العلاقة بين النقطتين وزاوية ميلان المستقيم المعرف للنقطتين المتتاليتين. الخطوات الآتية ترسم قطعتي المستقيم السابقتين بـ **"الطريقة القطبية"**:

Command: line Specify first point: 100,100 Specify next point or [Undo]: @50<0 Specify next point or [Undo]: @50<90 Specify next point or [Close/Undo]:

Command:

**مالحظات** 

- تعرؾ النقطة األولى بـ "**الصٌؽة المطلقة**" فقط.
- يُمكِن المزج بين الأنواع المختلفة للإحداثيات عند تعريف النقاط المختلفة.

**تصوٌب األخطاء** قد تصادفك بعض الأخطاء أثناء العمل , لغرض تصويب هذه الأخطاء يُمكِن إتباع إحدى الطرق الآتية: قبل تنفيذ الأمر المزمع تنفيذه (قبل الضغط على المفتاح **"ادخال"**) استخدم المفتاح "**BackSpace** "لتصوٌب الخطؤ فً طباعة األمر , أو اضؽط على المفتاح "**هروب**" لإلغاء الأمر بعد تنفيذ الأمر اطبع الحرف (U) للتراجع عن تنفيذ الأمر . إللؽاء مجموعة من الخطوات اطبع األمر)**Undo**).

**الدائرة** 

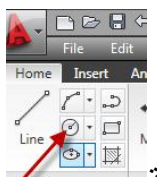

أن المركزين الشريط Ribbon" فتظهر الرسالة الآتية:<br>التي <mark>The Pidel "الشريط Ribbon" فتظهر الرسالة الآتية:</mark> لتنفيذ الأمر أضغط الأبقونة Command: \_circle Specify center point for circle or [3P/2P/Ttr (tan tan |radius)]:

هذه الرسالة تحتوي على مجموعة من الخيارات الفرعية وهي: تحديد مركز الدائر**ة** عند تحديد نقطة على الشاشة سيعتبرها البرنامج نقطة مركز الدائرة وبالتالي تظهر الر سالة الآتية:

Specify radius of circle or [Diameter]:

يُمكِن هنا تحديد نصف القطر مباشرة أو طباعة (d) لتعريف الدائرة بدلالة القطر.

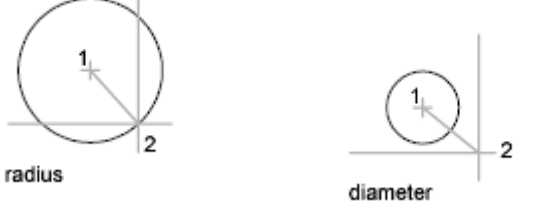

```
الفصل الثانً – اوامر الرسم
```
**تعرٌؾ الدائرة بداللة ثالث نقاط p3** عند طباعة هذا الخيار تظهر مجموع الرسائل الأتية:

Command: circle Specify center point for circle or [3P/2P/Ttr (tan tan  $[radius]$ : 3p Specify first point on circle: Specify second point on circle: Specify third point on circle:

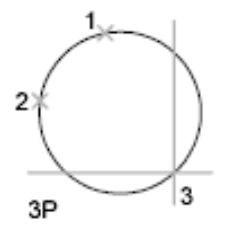

في كل مرة يتم تعريف واحدة من النقاط الثلاث التي تقع على محيط الدائرة. **تعرٌؾ الدائرة بداللة نقطتٌن p2** في هذه الحالة تُعرَّف الدائرة بنقطتين تُمثلاًن نقطتي النهاية للقطر . عند تنفيذ هذا الخيار تظهر الرسالتان االتٌتان: Command: circle Specify center point for circle or [3P/2P/Ttr (tan tan

radius) ]: 2p Specify first end point of circle's diameter: Specify second end point of circle's diameter:

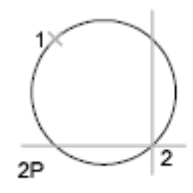

ابدأ بتعر بف النقطة الأولى ثم الثانية. **تعرٌؾ الدائرة بداللة مماسٌن ونصؾ قطر TTR** وفيه تُرسَم الدائرة بحيث تمس عنصري رسم مختارَين بنصف قطر محدِّد. عند تنفيذ هذا الخبار تظهر مجموعة الرسائل الآتبة:

#### اساسيات اوتوكاد ٢٠١٠

Command: circle Specify center point for circle or [3P/2P/Ttr (tan tan  $r$ adius)]: $t$ tr Specify point on object for first tangent of circle: Specify point on object for second tangent of circle: Specify radius of circle <1.1180>:

**مثال**  .0 ارسم الشكل )أ( فذ األمر "**دائرة**" واختر منها الخٌار الفرعً (**ttr**). .2 نِّ .3 عند الرسالة األولى اختر الدائرة )بتحدٌد نقطة على محٌطها(, عند الرسالة الثانٌة اختر نقطة على المستقٌم وعند الرسالة الثالثة حِّدد قٌمة نصؾ القطر للدائرة المطلوب رسمها )ٌجب ان ٌكون قطر الدائرة المطلوبة أكبر أو ٌساوي المسافة العمودٌة بٌن الدائرة الصؽٌرة والمستقٌم(.

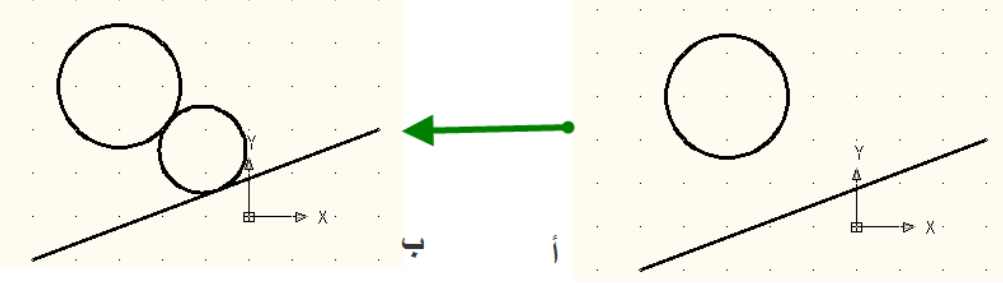

**تعرٌؾ الدائرة بداللة ثالث مماسات Tan ,Tan ,Tan** تشبه الحالة السابقة ولكن في هذا الحالة يتم اختيار ثلاثة مواقع تماس وتظهر الرسائل الآتية:

Command: \_circle Specify center point for circle or [3P/2P/Ttr (tan tan radius) ]: [3p Specify first point on circle: Specify second point on circle: Specify third point on circle:

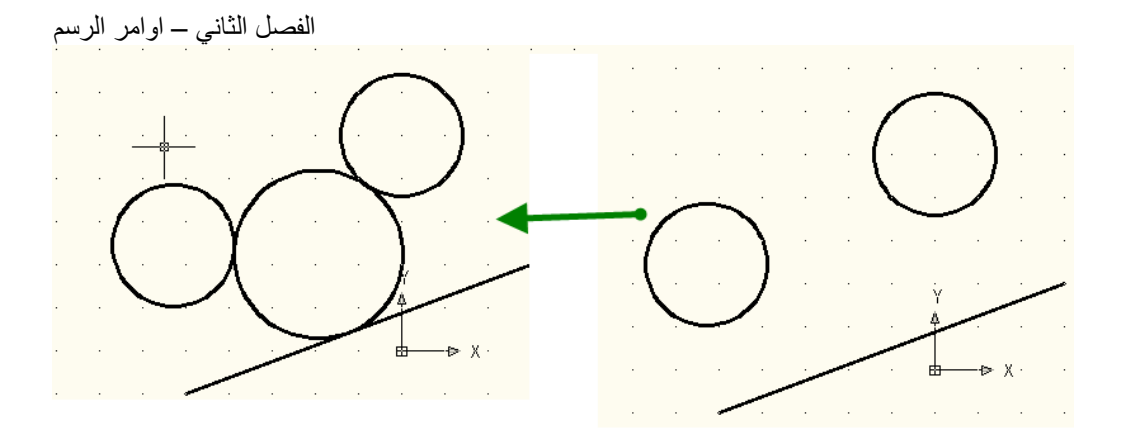

الدائرة الكبيرة رُسمَت على أساس انها تمس كل من الدائرتين الصغيرتين والخط المستقيم.

**الكعكة Donut**

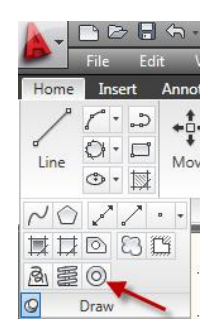

ٌ ستخدم هذا األمر لرسم دوائر مصمتة "**Circles Filled** "وحلقات "**Rings** "ٌتم فٌه تحديد قيمة القطر الداخلي (d) والقطر الخارجي (D) ومركز الكعكة (c) . عند تنفيذ الأمر تظهر الرسائل الآتبة:

Command: donut Specify inside diameter of donut <10.0000>: Specify outside diameter of donut <20.0000>: Specify center of donut or <exit>:

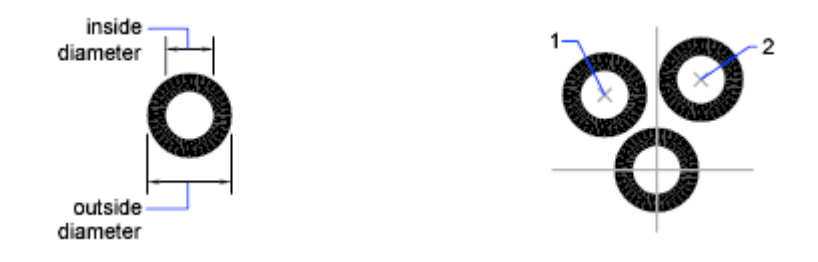

ِّلرسم **دائرة** مصمتة اطبع القيمة (صفر) عند الرسالة الأولى وأي قيمة تُمثّل القطر الخارجي لها عند الرسالة الثانية <sub>.</sub> اما لرسم **حلقة** مصمتة فاطبع قيمة القطر الداخلي لها عند الرسالة الأولى وقيمة القطر الخارجي عند الرسالة الثانية. يستمر ظهور الرسالة الثالثة والخاصة بتحديد نقطة مركز الكعكة. يُمكِن تحديد موقع واحد للحصول على حلقة أو دائرة مصمتة واحدة فيهذا الموقع أو يُمكِن تحديد مواقع مختلفة للحصول على حلقات أو دوائر مصمتة في المواقع المختلفة المحدِّدة . لإنهاء الأمر أُضغط المفتاح **" ادخال" بعض استعماالت مكون الرس "كعكة"**

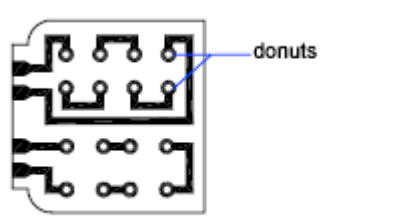

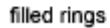

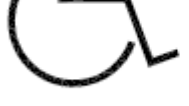

donut

solid-filled circles

**الشكل البٌضوي:** 

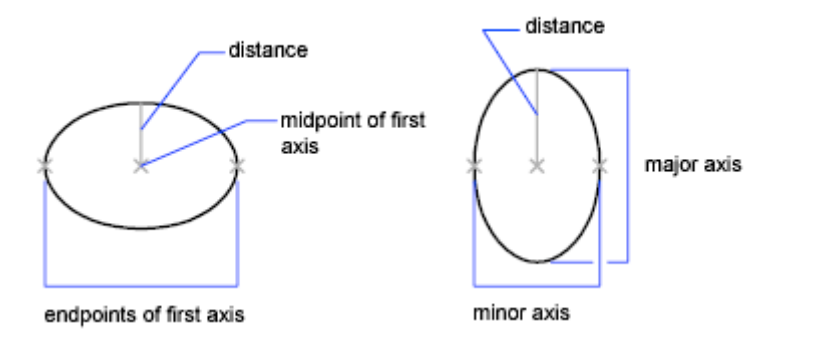

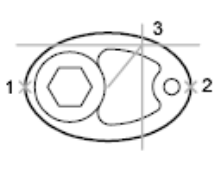

first axis as major axis

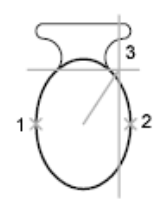

first axis as minor axis

النقطتان الأولى والثانية تحدِّدان (طول و اتجاه) المحور الأول قد يكون هو الرئيس وقد ٌكون الثانوي

ِّالنقطة الثالثة لا تُمثّل نقطة على الشكل البيضوي إنما يراد منه حساب بُعد يُضبط إلى المسافة بين المركز ونقطة نهاية المحور الثاني (قد يكون هو الرئيس وقد يكون الثانوي)

## **األمرrotation**

#### **Rotation**

Creates the ellipse by appearing to rotate a circle about the first axis.

Specify rotation around major axis: Specify a point (3), or enter an positive angle value less than 90

Move the crosshairs around the center of the ellipse and click. If you enter a value, the higher the value, the greater the eccentricity of the ellipse. Entering 0 defines a circular ellipse.

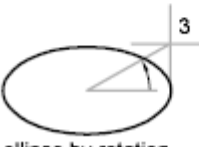

ellipse by rotation

المعروف ان **"المبيضوي"** يتكون من دائرة مرسومة على مستو فإذا كانت نقطة النظر  $\frac{1}{2}$ ليست عمودية على المستوي بل جانبية أدى ذلك إلى ظهور الدائرة بشكل بيضوي . ِّالقيمة (rotation) هنا تُمثِّل زاوية ميل نقطة النظر على المستوي (راجع موضوع Isocircle للتوضيح بشكل اسهل)

الحالّة الأفتّراضية لرسم الشكل **"البيضوي"** هي تعريفه بدلالة محورين, المحور الطويل وٌسمى **المحور الرئٌسً** والقصٌر ٌسمى **المحور الثانوي**. لتنفٌذ األمر نتبع الخطوات الآتنة:

ا - من **"الشريط Ribbon"**> التبويب الرئيسي >اللوح **"رسم "**أضغط الأيقونة í

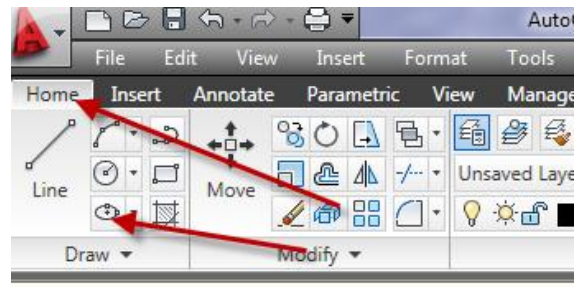

### او من القائمة "**Draw**"اختر"**Ellips**"

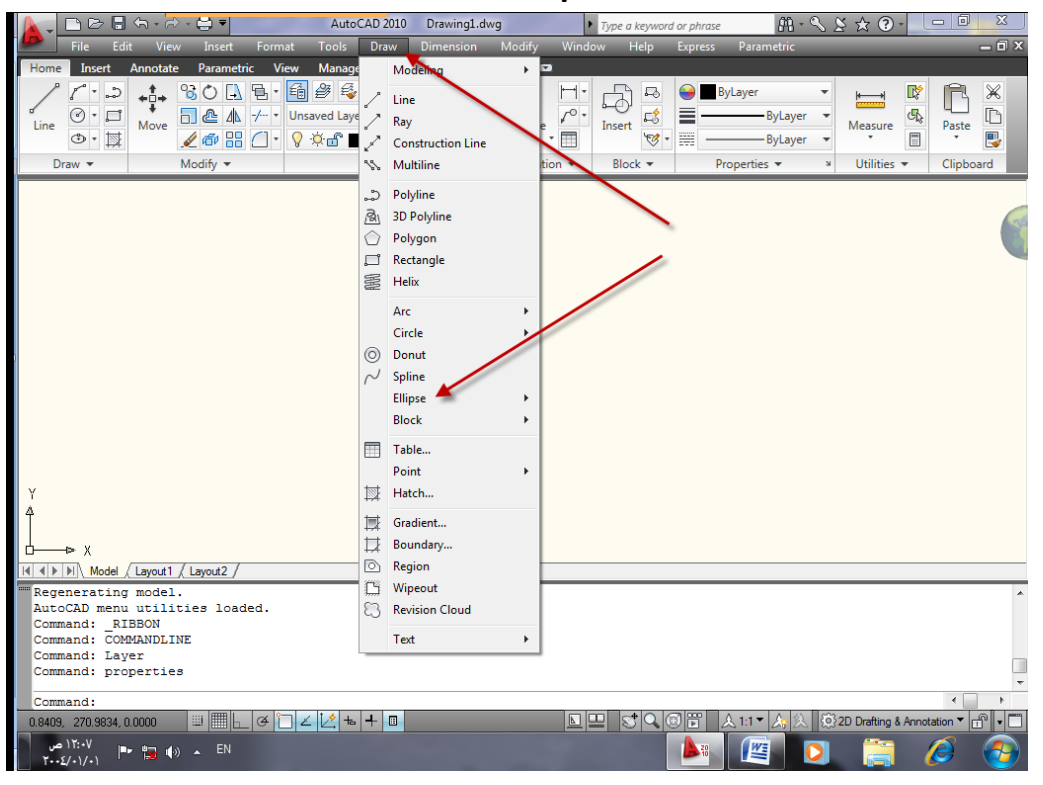

### فتظهر الرسالة الآتية

الفصل الثانً – اوامر الرسم Command: ellipse Specify axis endpoint of ellipse or [Arc/Center]: ٢- حدِّد نقطة النهاية الأولى للمحور الأول Specify other endpoint of axis: ٣- حدِّد نقطة النهاية الثانية للمحور الأول<br>-3pecify distance to other axis or [Rotation]: <u> Linguano L</u> ٤- حرك الفأر ة بعبدا عن نقطة منتصف المحور الأول لتعر بف المحور الثاني

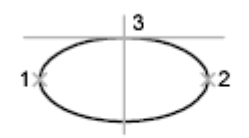

ellipse by axis endpoint

الخيارات الفرعية للأمر هي :

**قوس )Arc)** لإنشاء **"قوس بيِضوي"** حيث تحدِّد زاوية ميلان المحور الأول زاوية القوس البيضوي. يُمكِن ان يكون المحور الأول هو المحور الرئيس أو الثانوي (حسب ما يحدِّده طول المحور(

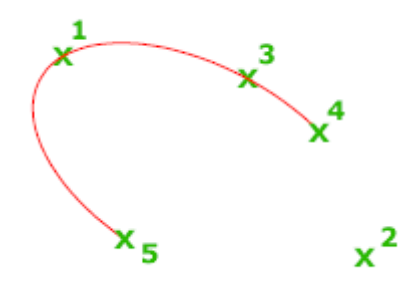

**مركز )Center)** لإنشاء الشكل البيضوي بدلالة نقطة المركز (١) ثم تحديد نقطة نهاية المحور الأول (٢) ِّنْم تحديد نقطة نهاية المحور الثاني (٣). في الرسالة الأخيرة يُمكِن ادخال قيمة تُمَثَّلُ طول المحور الثانً أو طباعة الحرؾ )r )الستخدام الخٌار الفرعً "**rotation**"

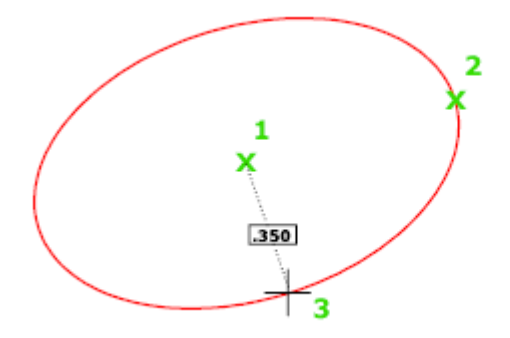

**الخٌار الفرعً rotation**

تعريف النسبة بين المحور الرئيس إلى المحور الثانوي. القيمة صفر ترسم دائرة. **دائرة رس مسجس )Isocircle)** يُستخدم هذا الخيار لرسم دائرة رسم مجسم في مسقط الرسم المجسم الفعال. يكون هذا الخيار متُوفِّرا عند استخدام الخيار الفرعي "**Style"** من الأمر "**Snap"** وكما موضَّح في الخطوات الآتية: 1. اِفتح ملف رسم جديد ٢. نفِّذ الخطوات الآتية

Command: snap Specify snap spacing or [ON/OFF/Aspect/Style/Type] <10.0000>: s Enter snap grid style [Standard/Isometric] <S>: i Specify vertical spacing <10.0000>:

Command:

.3 ا ظهر "**الشبكة grid"**. ستالحظ ان نقاط الشبكة تمٌل بزاوٌة. فذ األمر"**line** "وإرسم الشكل المو َّضح فً الخطوة )أ(. .4 نِّ .5 اضؽط التولٌفة "e+**ctrl** "فتالحظ تؽٌّر اتجاه المإشر لٌسمح بالرسم على المستوي العلوي )**Top**) .6 كرِّر تنفٌذ األمر"**line** "لرسم الجزء العلوي من الشكل )الخطوة ب( .7 ضؽط أ التولٌفة "e+**ctrl** "فتالحظ تؽٌّر اتجاه المإشر لٌسمح بالرسم على المستوي األٌمن )**right**) .8 كرِّر تنفٌذ األمر"**line** "لرسم الجزء األٌمن من الشكل )الخطوة ج(

```
الفصل الثانً – اوامر الرسم
 Specify snap spacing or [ON/OFF/Aspect/Style/Type] <10.0000>: s
 Enter snap grid style [Standard/Isometric] <S>: i
Specify vertical spacing <10.0000>:
```
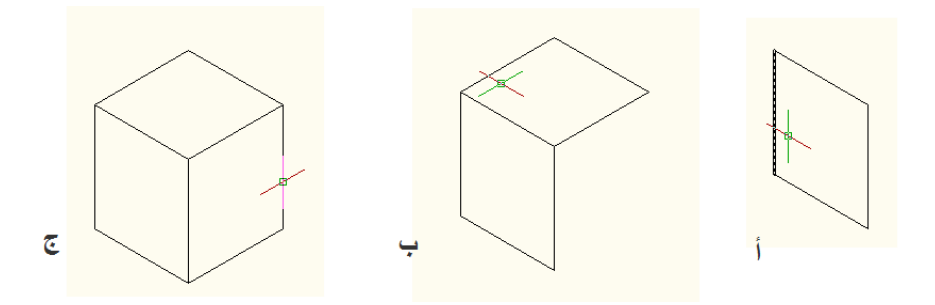

٩. نفَّذ الأمر "ellips" واختر منه الخيار الفرعي "Isocircle" .02 ضؽط أ التولٌفة "e+**ctrl** "فتالحظ تؽٌّر اتجاه المإشر لٌسمح بالرسم على المستوي األٌسر )**Left**) 11. حدِّد مركز الدائرة الإيزومترية ً في منتصف الوجه الأيسر تقريباً .02 حِّدد قٌمة نصؾ قطر الدائرة االٌزومترٌة فتحصل على الشكل )د(. ١٣. كرِّر الخطوات الأربع الأخيرة لرسم دائرتين ايزومتريتين على الوجهين الباقيين كما في الشكل (هـ).

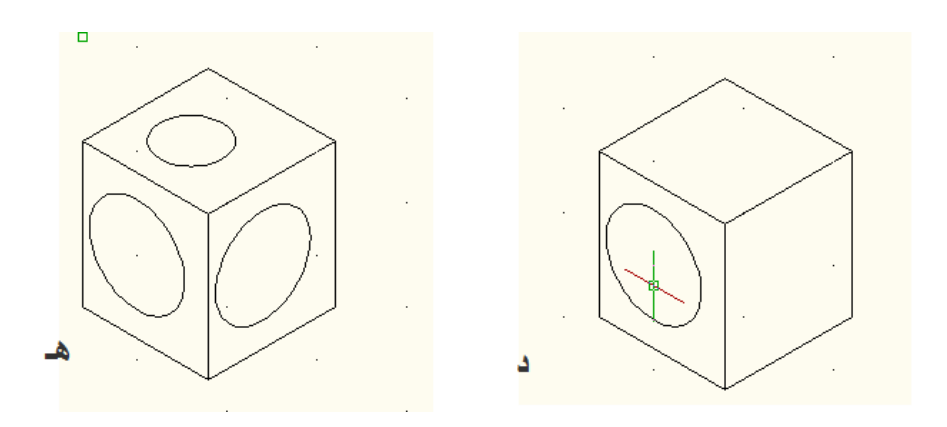

للعودة إلى الحالة الطبيعية للرسم

ا ِ نِفِّذ الأمر "Snap" .2 اطبع"**s** "الستخدام الخٌار الفرعً "**Style**".

اساسيات اوتوكاد ٢٠١٠

- .3 اطبع"**s** "الستخدام الخٌار الفرعً "**Standard**" .4 اضؽط المفتاح "**ادخال**" للموافقة على القٌمة االفتراضٌة لمسافة الوثب أو اطبع القيمة الملائمة.
- **المستطٌل Rectangle** يُستخدم الأمر "rectang" لرسم مربع أو مستطيل بتعريف نقطتي الأركان القطرية وتكون الجوانب موازية للمحورين X, Y . لتنفيذ الأمر أُضغط الأَيقونة من الشريط

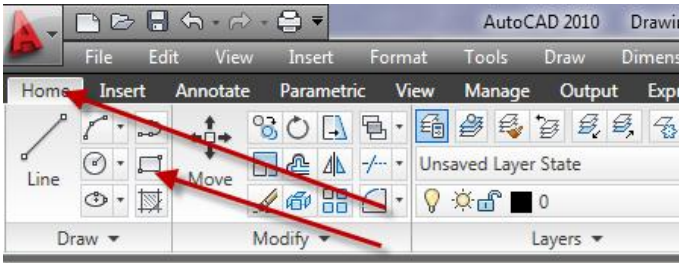

## او اختر األمر "**rectangle** "من القائمة "**Draw**"

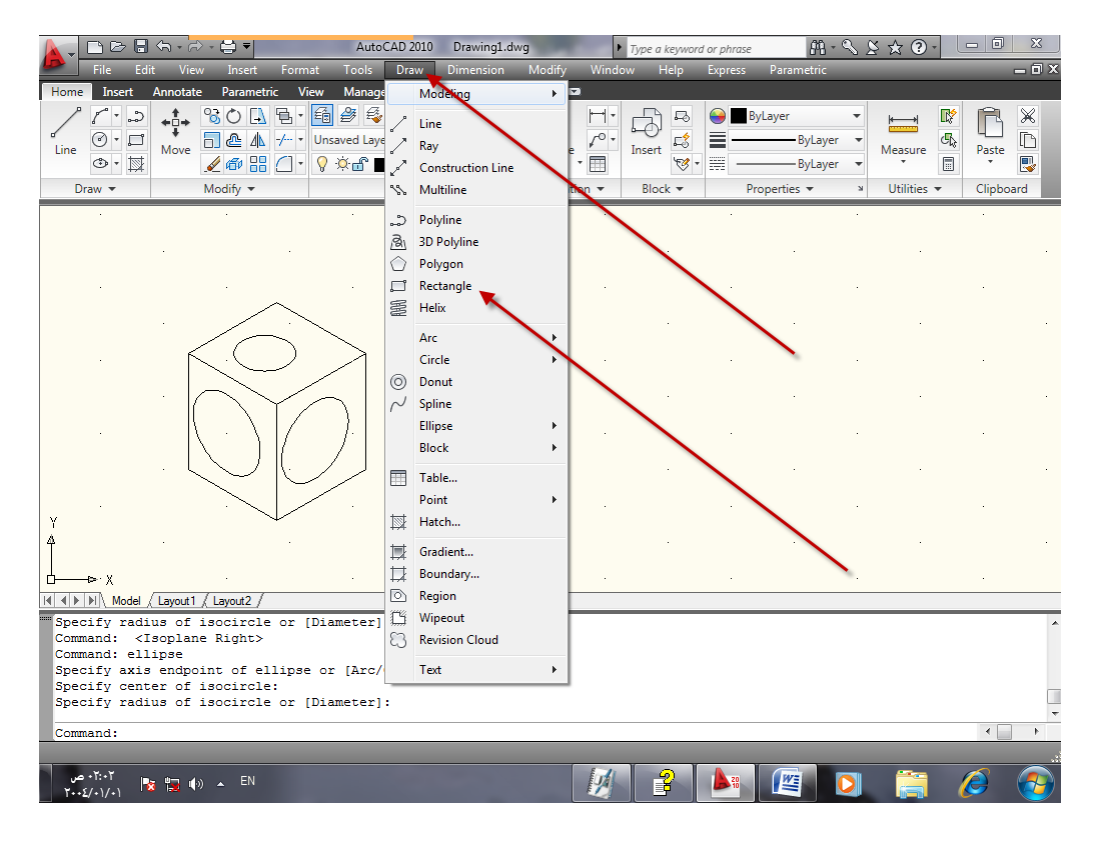

الفصل الثانً – اوامر الرسم

فتظهر الرسالة :

Command: rectang Specify first corner point or [Chamfer/Elevation/Fillet/Thickness/Width]: حدِّد نقطة الركن الأول فتظهر الرسالة الآتبة

Specify other corner point or [Area/Dimensions/Rotation]: حدِّد نقطة الركن الثاني للمستطيل.

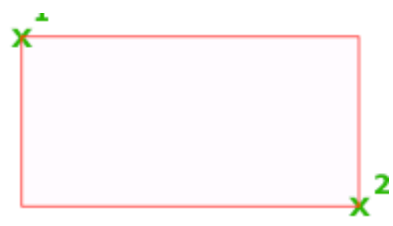

يُمكِن ضبط بعض المواصفات لـ **"مستطيل"** قبل إنشائه , هذه المواصفات متُمثّلة في ِّ الخبار ات الفر عبة للأمر وهي: **Chamfer**: ضبط قٌمتً الشطؾ ألركان "**مستطٌل**" **Elevation**: ضبط مستوى رسم " **مستطٌل** " **Fillet**: تعرٌؾ نصؾ قطر دوران أركان" **مستطٌل** " **Thickness**: تحدٌد سمك خط "**مستطٌل** "المرسوم )السمك ٌكون باتجاه z) **Width**: تحدٌد عرض خط "**مستطٌل** ". يتم تحديد المواصفات السابقة قبل تحديد النقطة الأولى لـ **"مستطيل "**فمثلاً عند طباعة الحرؾ "f "عند الرسالة األولى فهذا ٌعنً الخٌار الفرعً "**fillet** "لألمر فتظهر الر سالة الآتية:

Specify first corner point or [Chamfer/Elevation/Fillet/Thickness/Width]: f Specify fillet radius for rectangles <0.0000>: 5 هذه الرسالة تطلب تحديد قيمة نصف قطر الدوران لأركان **"مستطيل "**. اطبع أي قيمة ولتكن 0 مثلاً فتلاحظ تكرار ظهور الرسالة الأولى التي تطلب تحديد نقطة الركن الأول لـ " **مستطٌل** " . حِّدد نقطة الركن األول ثم نقطة الركن الثانً فتحصل على المستطٌل الآتى:

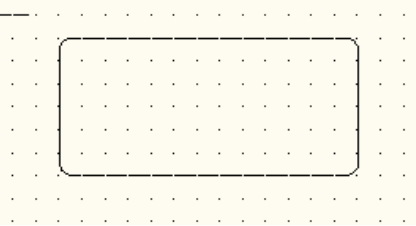

**خط اإلنشاء Line Construction** ٌ ستخدم األمر"**Xline** "لرسم خطوط ال نهائٌة تستخدم عادة كخطوط إنشاء.

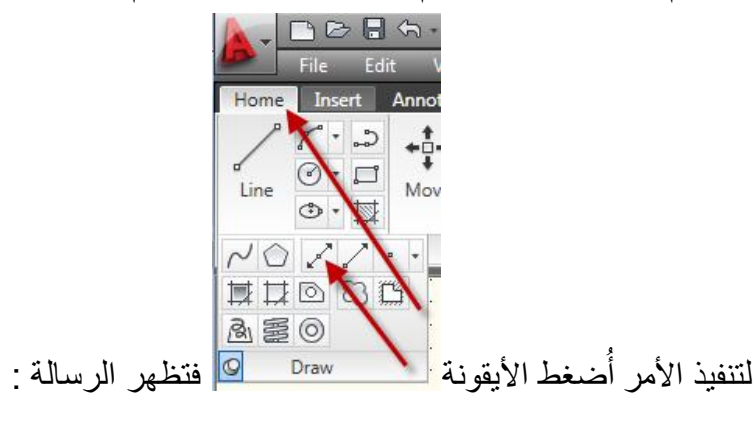

Command: xline Specify a point or [Hor/Ver/Ang/Bisect/Offset]: إذا حدَّدت نقطة على الشاشة تظهر رسالة أخرى تطلب تحديد نقطة ثانية بمر منها الخط المطلوب. يحتوي الأمر على مجموعة من الخيارات الفرعية هي : **Hor**-: رسم خط افقً **Ver**-: رسم خط عمودي **Ang**-: رسم خط ٌمٌل بزاوٌة Bisect:- يرسم خط يمر خلال ق*م*ة الزاوية المختارة ويقسم الزاوية المحصورة بين خطبن **Offset**: رسم خط ٌوازي خطا آخر وٌبعد عنه مسافة محددة **تطبٌق**  لرسم مجموعة خطوط افقية و عمودية نفِّذ الخطوات الآتية: Command: xline Specify a point or [Hor/Ver/Ang/Bisect/Offset]: h Specify through point: حدِّد أي نقطة على الشاشة لرسم الخط الأساسي ثم اطبع الآتي في سطر الأمر: Specify through point: @0,30

Specify through point: @0,30 Specify through point: 00,50

ستحصل على أربع خطوط افقية , المسافة الفاصلة بين الخطوط الثلاثية الأولى ٣٠ وحدة نحو الأعلى اما الخط الرابع فيبعد مسافة ٥٠ وحدة نحو الأعلى نسبة للخط الثالث. اضغط المفتاح "ا**دخال** " لتكرار تنفيذ الأمر وتابع الخطوات الآتية لرسم مجموعة خطوط عمودية:

الفصل الثاني – اوامر الرسم<br>Command: XLINE Specify a point or [Hor/Ver/Ang/Bisect/Offset]: v Specify through point: اختر نقطة ما على الشاشة لرسم الخط الأساسي ثم اطبع الآتي في سطر الأمر<br>Specify through point: 030,0 Specify through point: @50,0 Specify through point: @50,0 ستحصل على أربعة خطوط عمودية المسافة الفاصلة بين الخطين والأول والثاني ٣٠ وحدة اما الخط الثالث فيبعد مسافة ٥٠ وحدة نسبة للخط الثاني وكذلك الحال للمسافة الفاصلة ببن الخطبن الثالث والرابع. **األمرMline**

ٌ ستخدم األمر"**Mline** "لرسم خطٌن متوازٌٌن ولتنفٌذه اختر األمر"**Multiline** "من القائمة "**Draw**"

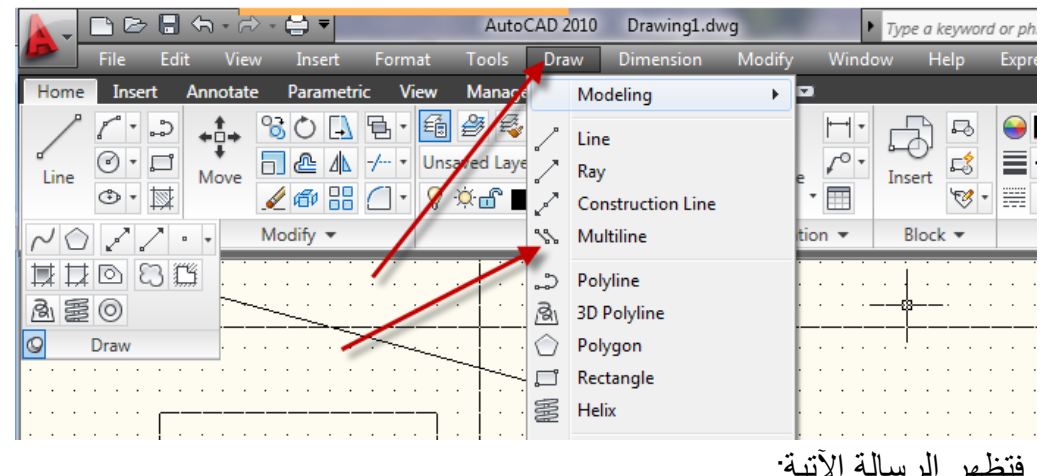

Command: mline Current settings: Justification = Top, Scale = 20.00, Style = STANDARD Specify start point or [Justification/Scale/STyle]: حدِّد نقطة البدابة أو اختر أحد الخبار ات الفر عبة الآتبة: Scale:- المسافة ببن الخطين المتواز<sup>ِ</sup> ببن **Justification**-: تحدٌد كٌفٌة رسم الخطٌن المتوازٌٌن بٌن النقاط المختارة. Style:- تحديد نمط الخط الثنائي المطلوب رسمه. عند اختياره يطلب البرنامج اسم نمط الخط الثنائي , يجب ان يكون هذا النمط معر ف مسبقاً. لإنشاء نمط خط ثنائي نتبع الخطوات الآتية: -0 من القائمة"**Format**"اختر"**Style Multiline** "فٌظهر مربع حوار تعرٌؾ

نمط الخط الثنائً

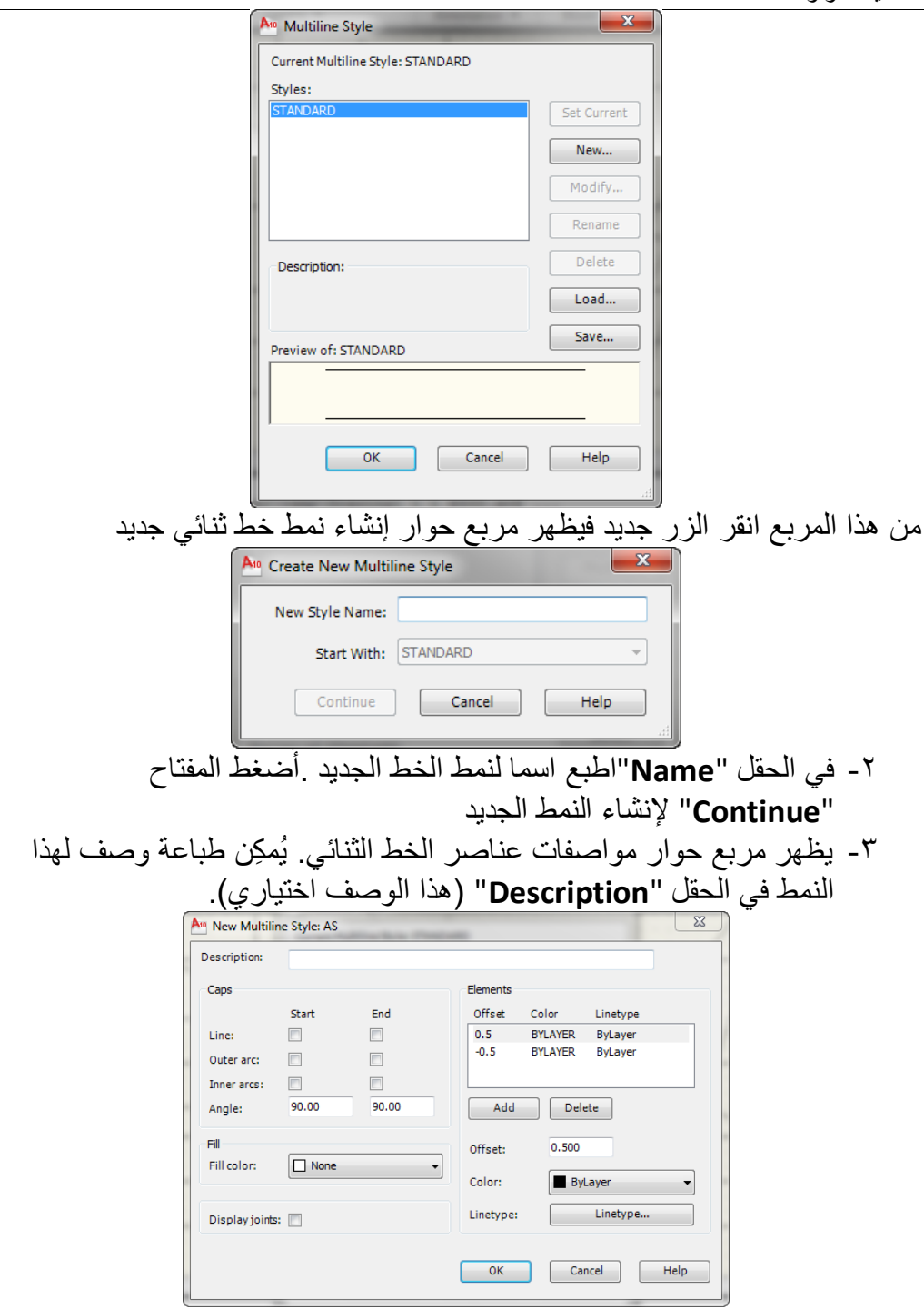

الفصل الثانً – اوامر الرسم -4 بواسطة مربع الحوار "**نمط خط ثنائً سجدٌد**" ٌم كن تؽٌٌر مواصفات هذا الخط مثل اللون , نوع الخط, مقدار االزاحة. -5 انقر موافق لؽلق مربع الحوار. إذا ر غبت بتعريف أكثر من نمط خط ثنائي احفظ كل نمط قبل إنشاء النمط التالي. **القوس Arc** يُمكِن ان يُرسَم **"قوس"** بطرق عدة هي : **Points 3**رسم "**قوس**" بداللة ثالث نقاط. عند تنفيذ الأمر تظهر الرسالة الآتية : Command: arc Specify start point of arc or [Center]: إذا تم تعريف نقطة فان البرنامج يتعامل معها على انها النقطة الأولى لـ **"قوس"** . (إذا أردت تحدٌد نقطة مركز القوس اطبع )**ce** )الستخدام الخٌار الفرعً "**Center** )"لكنا هنا سنستمر بتحديد النقطة رقم ٢ بالنقر على الموقع المطلوب على الشاشة: Specify second point of arc or [Center/End]: ٌتم هنا تعرٌؾ النقطة الثانٌة لـ "**قوس**" )او االنتقال الحد الخٌارٌن الفرعٌٌن:"**ce**" لتعريف نقطة المركز, أو "**en"** لتعريف نقطة النهاية).<br>Specify end point of arc:

> **A.E.S بداٌة ونهاٌة وزاوٌة مركزٌة**  $\frac{1}{\sqrt{2}}$   $\frac{1}{\sqrt{2}}$  Start, Center, Angle Start, Center, Length Start, End, Angle Start, En Start, End, Ang Start, En  $\bigcap$  Center  $\sqrt{2}$  Center  $\mathbb{Z}$  Center,  $\frac{1}{|v|}$  Contin ecify next po<br>ecify next po<br>ecify next po

> > ٌكون رسم "**قوس**" باتجاه عكس عقرب الساعة.

بتم هنا تحدبد النقطة الثالثة للقوس.

يُمكِن تنفيذ الأمر حسب سلسلة الخطوات الآتية:

Command: arc Specify start point of arc or [Center]:

حدِّد نقطة بدابة القوس

Specify second point of arc or [Center/End]: e Specify end point of arc:

حدِّد نقطة نهاية القوس.

Specify center point of arc or [Angle/Direction/Radius]: a Specify included angle: 50

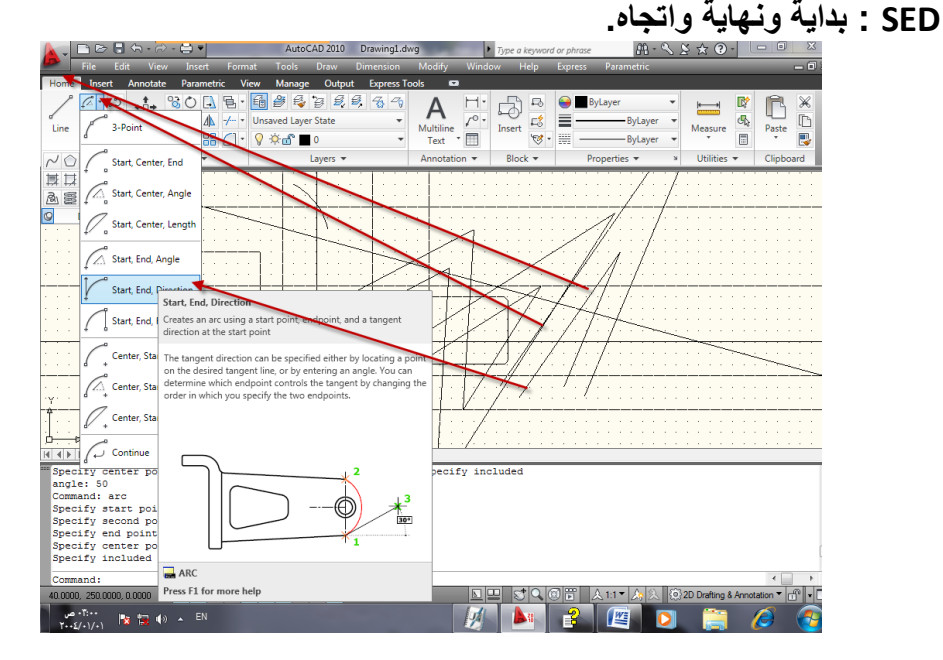

يرسم **"قوس"** بين نقطتي البداية والنهاية بحيث يكون مماساً للاتجاه المحدِّد بنقطة البداٌة. يكون تنفيذ الأمر في هذه الحالة حسب الخطوات الآتية

Command: arc Specify start point of arc or [Center]:

حدِّد نقطة بدابة القوس

Specify second point of arc or [Center/End]: e Specify end point of arc:

الفصل الثانً – اوامر الرسم

حدِّد نقطة نهاية القوس

Specify center point of arc or [Angle/Direction/Radius]: d Specify tangent direction for the start point of arc: 30

**SER : بداٌة ونهاٌة ونصؾ قطر**

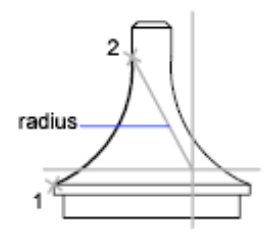

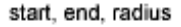

**SCE: بداٌة ومركز ونهاٌة**

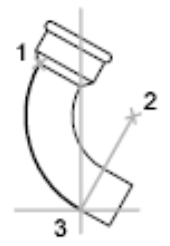

start(1), center(2),  $end(3)$ 

## **SCA: بداٌة ومركز وزاوٌة مركزٌة**

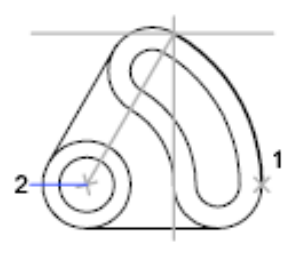

start, center, angle

**SCL: بداٌة ومركز وطول الوتر**

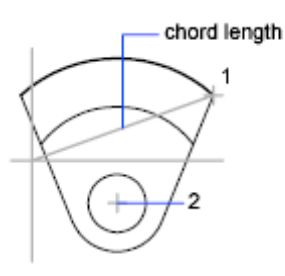

start, center, length

**CSE: مركز وبداٌة ونهاٌة**

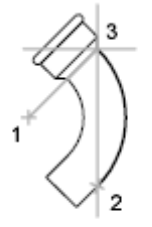

center(1), start(2),  $end(3)$ 

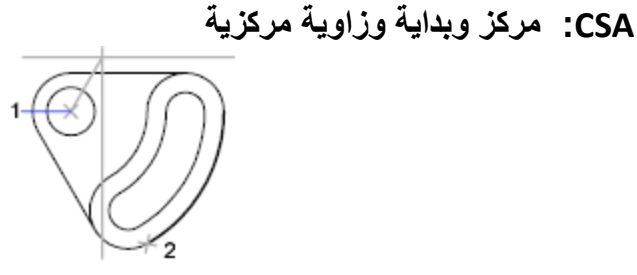

center, start, angle

**CSL: مركز وبداٌة وطول الوتر**

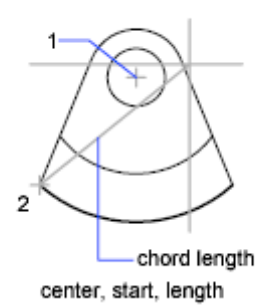

الفصل الثانً – اوامر الرسم هناك حالة خاصة هى استمرارية القوس مع الخط المستقيم والتي سنوضحها في الخطوات الآتية: ا . نفَّذ الأمر "line" لرسم قطعة مستقيم أو أكثر <sub>.</sub> فذ أمر القوس "**arc**". .2 نِّ Command: arc Specify start point of arc or [Center]: enter

الضغط على المفتاح "ا**دخال"** في هذه الخطوة يجعل البرنامج يستخدم آخر نقطة من أمر المستقيم على انها بداية القوس الجديد الذي سيظهر على الشاشة بحجم يتغيّر مع حركة المؤشر وظهور الرسالة الآتية:

Specify end point of arc:

.3 حِّدد نقطة نهاٌة القوس فتحصل على الشكل المطلوب.  $\mathcal{L}=\mathcal{L}=\mathcal{L}=\mathcal{L}$ 

٤. استمر بتنفيذ الخطوات الآتية:

Command: LINE Specify first point: Senter

الضغط على المفتاح "ا**دخال"** في هذه الخطوة يجعل البرنامج يستخدم آخر نقطة من القوس على انها نقطة بداية المستقيم وسيرسم المستقيم مماسا للقوس من هذه النقطة وبنفس استمر ارية اتجاهه لذلك تظهر الرسالة الآتية:

Length of line:

ِّيتم هنا طباعة قيمة تُمثّل طول الخط المستقيم أو تحديد نقطة على الشاشة ستلاحظ بعدها استمرار ظهور الرسائل الخاصة بأمر المستقيم والتي تطلب تحديد نقطة النهاية الثانية. Specify next point or [Undo]:

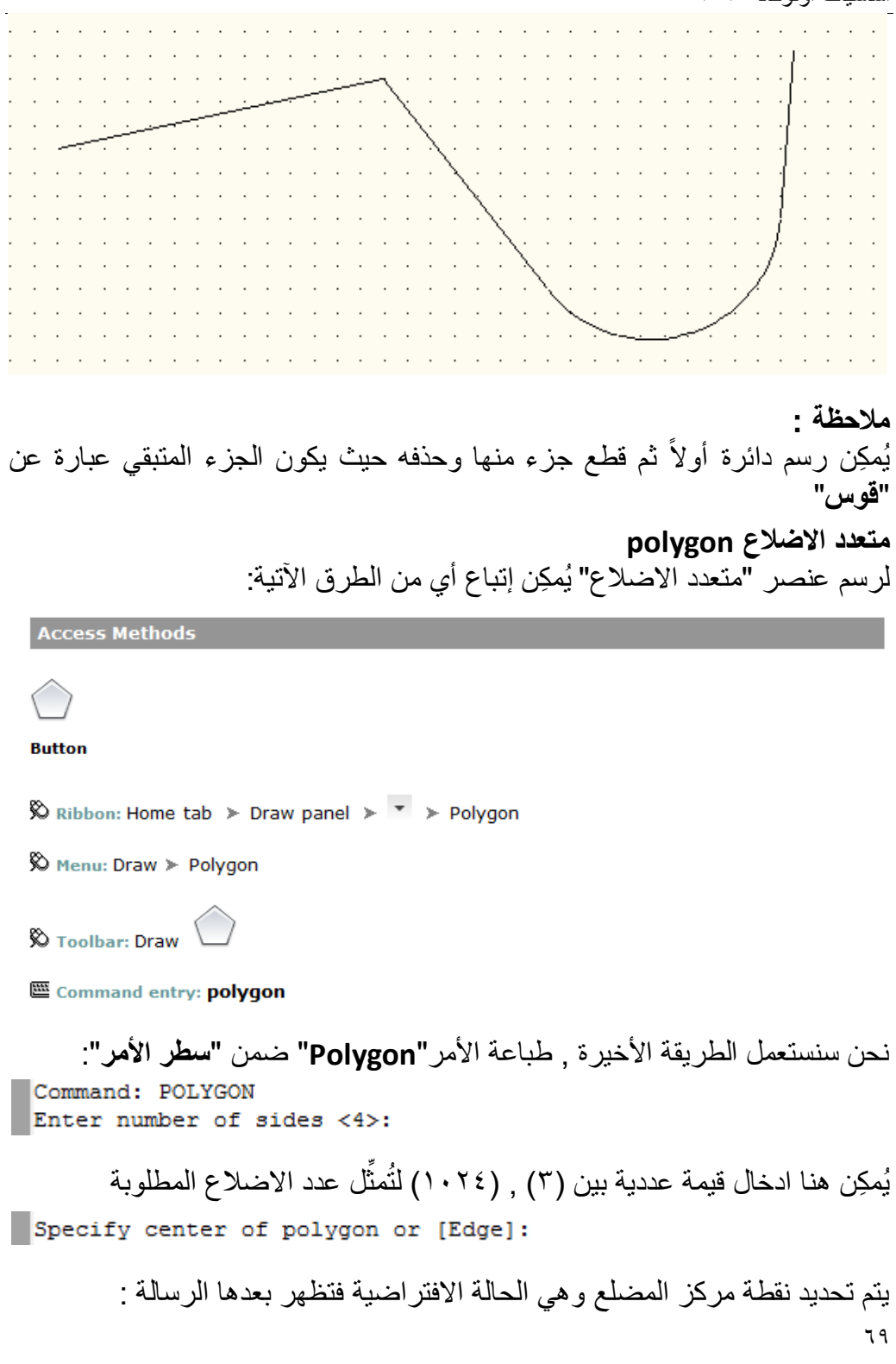

الفصل الثانً – اوامر الرسم Enter an option [Inscribed in circle/Circumscribed about circle] <I>:

يتم هنا تحديد علاقة المضلع بـ **"دائرة وهمية"** , هل المضلع يحيط بهذه الدائرة من الخارج بحيث ان محيطها يمر بمنتصفات اضلاع المضلع (I)؟ ام المضلع يجب ان يكون محاطاً بالدائرة بحيث يمر محيطها بنقاط تقاطع اضلاع المضلع (C)؟ Specify radius of circle:

تحديد قيمة نصف قطر **"الدائرة الوهمية"** .

**الخٌارات الفرعٌة لألمرPolygon** Edge تعريف المضلع بتحديد نقطتي البداية والنهاية للحافة الأولى.

Specify first endpoint of edge: Specify a point (1) Specify second endpoint of edge: Specify a point (2)

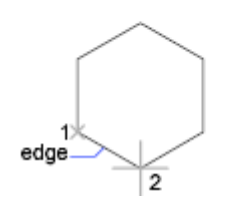

المضلع ٌقع داخل الدائرة"**Circle in Inscribed**"

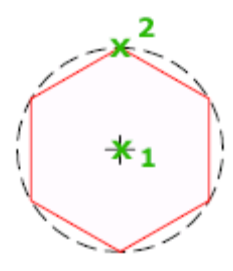

المضلع يحيط بالدائرة من الخارج

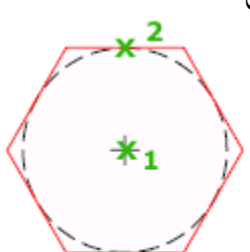

اساسيات اوتوكاد ۲۰۱۰

**مثال :** -0 لرسم مضلع ذي )7( اضالع , طول ضلعه )32( وحدة رسم.

Command: POLYGON Enter number of sides <4>: 7 Specify center of polygon or [Edge]: E Specify first endpoint of edge:

حِّدد نقطة على الشاشة.

Specify second endpoint of edge: 030,0

٢- لرسم مضلع ذي (٨) اضلاع يحيط بدائرة قطرها (٨٠) وحدة رسم. Command: POLYGON Enter number of sides <7>: 8 Specify center of polygon or [Edge]:

حِّدد نقطة مركز المضلع. Enter an option [Inscribed in circle/Circumscribed about circle] <I>: Specify radius of circle: 40

**متعدد الخطوط Pline** بان عناصر الرسم الناتجة منه تعا مل معاملة ٌختلؾ "**متعدد الخطوط**" عن األمر"**Line**" وحدة واحدة. بالإضافة إلى إمكانية السيطر ة على عُر ض خط الرسم ( الأمر "Line**"** بنتج عنه خطوط بعُرض ثابت على طول الخط اما **"متعدد الخطوط"** فان اجزاءه يُمكِن ان بتغيّر عُر ضبها تدر بجبا من نهاية إلى أخر ي). عند تعريف نقطة البداية تظهر رسالة تحتوي على العديد من الخيارات الفرعية وهي كالآتي: **Arc**: االنتقال إلى طور القوس "**متعدد الخطوط**". **Close** : ؼلق "**متعدد الخطوط**" Halfwidth: تعريف "**متعدد الخطوط**" بدلالة نصف عُرض الخط **Length**: رسم قطعة خط بالطول المحِّدد. **Undo**: إلؽاء حذؾ آخر جزء م كوِّ ن لـ "**متعدد الخطوط**". **Width**: تعرٌؾ "**متعدد الخطوط**" بداللة الع رض. End: تعر بف نقطة النهابة الفصل الثانً – اوامر الرسم

**الخطوات اآلتٌة تو ِّضح كٌفٌة تؽٌٌر عرض متعدد الخطوط:**

Command: pline Specify start point:

حِّدد بداٌة "**متعدد الخطوط**".

Current line-width is 0.0000 Specify next point or [Arc/Halfwidth/Length/Undo/Width]:

هذه الرسالة تُوضِّح ان **"متعدد الخطوط"** سيُرسم بعُرض ابتدائي (٠). حدِّد نقطة ثانية حيث ستُمثِّل النهاية الثانية للقطعة الأولى من **"متعدد الخطوط"** . فُيستمر ظهور الرسالة التي تطلب تحديد النهابة الثانية لقطعة المستقيم التالية:

Specify next point or [Arc/Close/Halfwidth/Length/Undo/Width]: w

اطبع الحرف (w) للانتقال إلى الخيار الفرعي "width" فتظهر الرسالة الآتية:

Specify starting width <0.0000>: enter

يتم هنا تحديد قيمة العُرض عند بداية قطعة **"متعدد الخطوط"** الت*ي* ستُرسَم بعد هذه الخطوة.

Specify ending width <0.0000>: 6

تحديد قيمة العُر ض عند نهاية قطعة المستقيم التي ستُر سَم بعد هذه الخطوة.

Specify next point or [Arc/Close/Halfwidth/Length/Undo/Width]: Specify next point or [Arc/Close/Halfwidth/Length/Undo/Width]:

إرسم قطع "**متعدد الخطوط**" ,2 3 , 4 المإشرة فً الرسم أدناه.

Specify next point or [Arc/Close/Halfwidth/Length/Undo/Width]: w Specify starting width <6.0000>: 10 Specify ending width <10.0000>: 3 Specify next point or [Arc/Close/Halfwidth/Length/Undo/Width]: Specify next point or [Arc/Close/Halfwidth/Length/Undo/Width]:

ار سم قطعتي **"متعدد الخطوط"** 0 <sub>.</sub> ٦

Specify next point or [Arc/Close/Halfwidth/Length/Undo/Width]: 'enter

### **Solid**

رسم متعدد اضالع مصمت Filled يُمكِن الوصول إلى الأمر من خلال سطر الأمر فقط وذلك بطباعة الأمر solid
يتم تعريف المضلع بدلالة أربع نقاط حيث يطلب البرنامج تحديد هذه النقاط الأربع الواحدة بعد الأخرى. النقطتان الأوليتان يعرفان حافة من متعدد الاضلاع . النقطة الثالثة تقابل النقطة الثانية قطريا بينما تقابل النقطة الرابعة النقطة الأولى قطريا وكما موضَّح في الشكل الآتي:

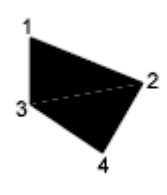

الضغط على المفتاح "ا**دخال**" عند النقطة الرابعة عوضا عن النقر بالماوس لتحديد النقطة الرابعة يؤدي إلى تكوين مثلث مصمت. اما إذا نقرت بالماوس وحدِّدت النقطة الرابعة ثم نقرت مرة لتحديد نقطة خامسة فان المضلع يكبر شيئاً فشيئاً .

النقطتان الأخيرتان (الثالثة والرابعة) تشكلان الحافة الأولى للمساحة المجاورة التالية. وعليه فان البرنامج يطلب بعد ان تكمل ادخال النقطة الرابعة للمساحة السابقة ان تدخل النقطتين الثالثة والرابعة للمساحة التالية ..وهكذا. يتم إنهاء الأمر بالضغط على المفتاح "ا**دخال"**. أي ان ترتيب تحديد النقاط يؤثر في شكل عنصر الرسم الناتج وكما موضَّح في الشكل الآتي:

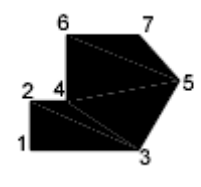

**الأمرFill بوليني ثنائي النتيجة بوئر في رسم العناصر (التهشير Hatches, مصمت** ثنائي الأبعادD Solids , متعدد الخطوط العريض WidePolylines)

**On** بعض العناصر ذات عرض معٌن ترسم مملإة

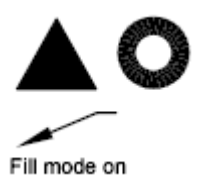

الفصل الثانً – اوامر الرسم

**Off** بعض العناصر ذات عرض معٌن ترسم outline

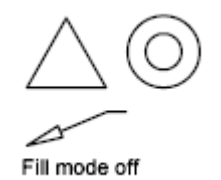

الشبكة إذا تصرفت بشكل تلاؤمي – تضبط انت مسافة شبكة إلى ١٠ – حركتك عليها صحيحة ولكن العرض أبعد من ذلك ادخل إلى مربع حوار ضبط الشبكة والغ مربع اختيار  $\zeta$ **Grid behavior** Adaptive grid

Allow subdivision below grid

spacing

تطبيق

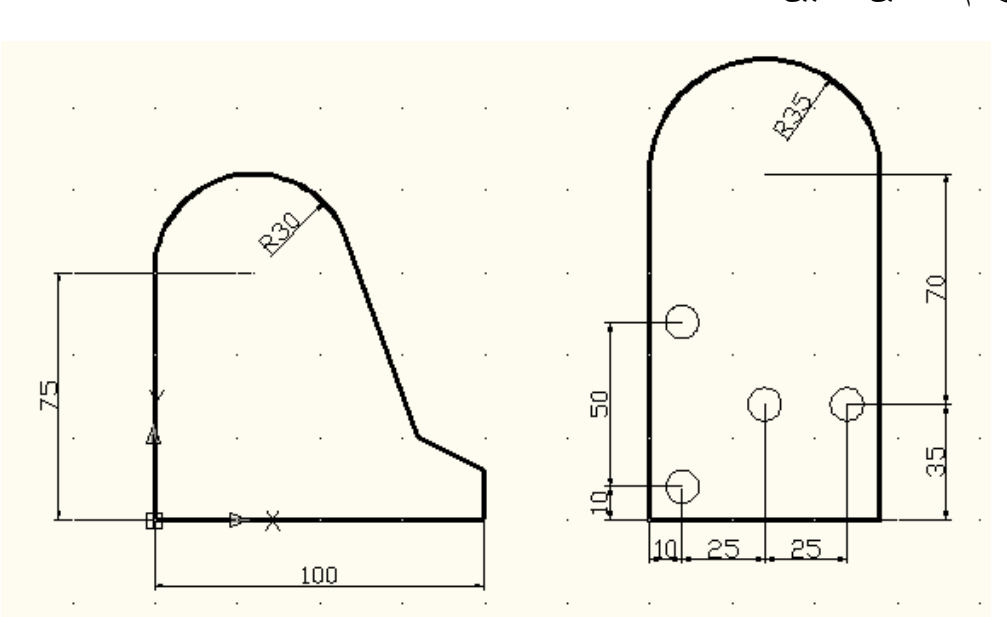

ارسم الشكلين الآتيين

الفصل الثالث **انزسم اندقيق ومساعدات انزسم**

يُوفِّر البرنامج مجموعة من الأدوات التي تساعد على ضمان السرعة والدقة في الرسم. **الشبكة <u>Grid</u>:** يسمح هذا الأمر بعَرض **"شبكة"** من النقاط على شاشة الرسم حيث تتحول شاشة الرسم إلى ورقة بيانية , يمكن السيطرة على المسافة الفاصلة بين نقاط "**الشبكة**" حسب الحاجة . هذه "**الشبكة**" من النقاط تظهر على الشاشة فقط وال تظهر على الورقة عند الطباعة. يُمكِن تنفيذ الامر بطرق متعددة هي: **أوال: طباعة األمر :** في هذه الحالة نطبع الأمر عند **"سطر الأمر"** وكما بأتي: Command: grid Specify grid spacing(X) or [ON/OFF/Snap/Major/aDaptive/Limits/Follow/Aspect]  $|<sub>10.0000</sub>$ : هذه الرسالة تحتوي على الخيار ات الفرعية الآتية: ِّGrid spacing: تحديد قي*م*ة عددية تُمثّل المسافة بين نقاط الشبكة **On**: إظهار "**الشبكة**" على الشاشة **Off**: إخفاء "**الشبكة**" من الشاشة **Snap**: ضبط المسافة بٌن نقاط الشبكة حسب قٌمة الوثب المحِّددة باألمر **Aspect**: رسم "**شبكة**" من النقاط المسافة بٌن النقاط تكون مختلفة باتجاه المحورٌن ,X Y. عند اختٌار هذا الخٌار تظهر الرسالتان االتٌتان: Specify the vertical spacing (Y) <10.0000>: Horizontal spacing: المسافة الافقية الفاصلة بين نقاط الشبكة (X) **spacing Vertical**: المسافة العمودٌة الفاصلة بٌن نقاط الشبكة )Y) مثال : لضبط المسافة بين نقاط الشبكة على أساس 0 وحدات نفِّذ الخطوات الآتية Command: grid

Specify grid spacing (X) or [ON/OFF/Snap/Major/aDaptive/Limits/Follow/Aspect]  $|$ <10.0000>: 5

#### On

Turns on the grid using the current spacing.

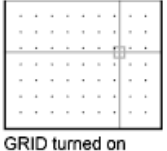

 $O<sub>ff</sub>$ 

Turns off the grid.

GRID turned off

### **Aspect**

Changes the grid spacing in the  $X$  and  $Y$  directions.

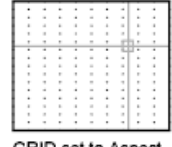

GRID set to Aspect

**ثانٌا من "شرٌط الحالة"**

في هذه الطريقة ضع المؤشر على الايقونة على الهي شريط الحالة وانقر المفتاح الأيمن للفار ة فتظهر القائمة الجانبية الآتية:

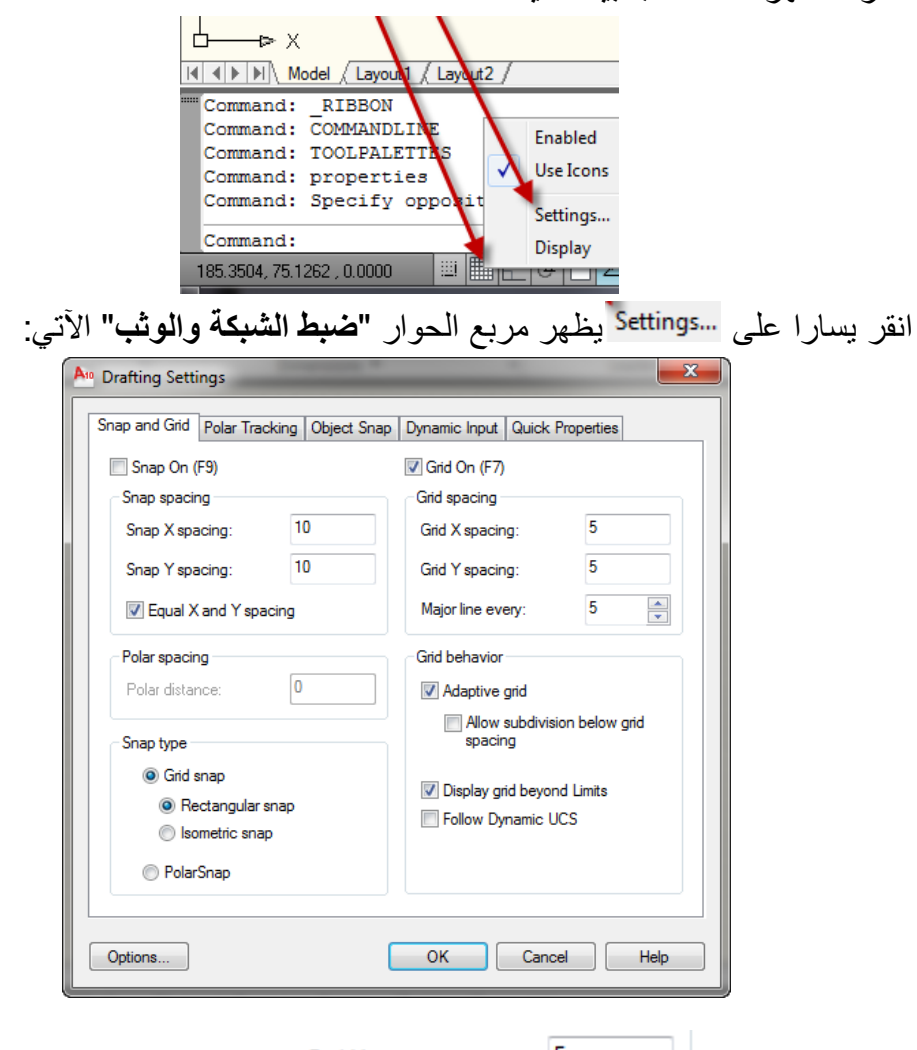

ادخل في الحقل | الصحفة القيمة العددية للمسافة المطلوبة المطلوبة بٌن نقاط الشبكة ثم اضؽط المفتاح "**سجدولة**" فتالحظ انتقال المإشر إلى الحقل Grid Y spacing: |مع تغيّر قيمة الحقل (X)بنفسٍ قيمة الحقل (Y) فتكون  $5<sub>5</sub>$ المسافة متساوية بين نقاط الشبكة على المحورين. تأكَّد من اختيار الحقل ثم اضؽط "**موافق**" فٌؽلق مربع الحوار وتظهر نقاط الشبكة على الشاشة.

لضبط مسافات فاصلة مختلفة بين نقاط الشبكة اطبع الأرقام المطلوبة في كل حقل حسب الحاجة.

**ثالثا : من شرٌط القوائ**  اختر القائمة "**أدوات"** ثم اختر **"اعدادات المخططات التمهيدية"** فيظهر مربع الحوار "**ضبط الشبكة والوثب**" السابق. ٌم كن إتباع نفس الخطوات السابقة لضبط المسافة بٌن نقاط الشبكة .

# **مالحظات :**

يُمكِن تغيير قيمة المسافة بين نقاط الشبكة في أي وقت دون التأثير في الرسم. ٌسٌطر المفتاح (**7F**)على إظهار وإخفاء الشبكة.

 ٌم كن الضؽط على الكلمة "**Grid** "الموجودة فً خط الحالة إلظهار أو إخفاء الشبكة. **"الوثبSnap ":**

يُمكِن السيطرة على حركة مؤشر الرسم لتكون على شكل وثبات بمسافة محدِّدة مسبقاً. لتوضيح أهمية هذا الأمر حرِّك المؤشر في منطقة الرسم ولاحظ الجزء الأيسر الأسفل من الشاشة:

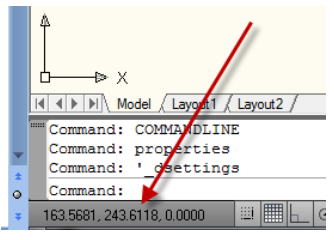

ستلاحظ ان الأرقام تتغيّر مع تغيّر موقع المؤشر , هذا التغيّر يكون بواقع أربعة أرقام بعد الفاصلة العشرية (الحالة الافتراضية عند البدء بملف رسم جديد). حاول ان تحرك المؤشر إلى الموقع (١٠٠. ١٠٠) ستجد انه من الصعب إذا لم يكن مستحيلا الوقوف عند هذه النقطة بالضبط. لحل هذه المشكلة سنجعل المؤشر يثب بمسافات ثابتة. يُمكِن السيطرة على مسافات وثب المؤشر بطرق عديدة هي: أوال : استخدام "**سطر األمر**" عند طباعة األمر "**Snap** "تظهر الرسالة اآلتٌة:

Command: snap Specify snap spacing or [ON/OFF/Aspect/Style/Type] <10.0000>:

> هذه الرسالة تحتوي على الخيارات الفرعية الآتية : ِّS**pacing**: تحديد قيمة عددية تُمثّل مسافة الوثب **On**: تنشٌط دور الوثب

االفصل الثالث - الرسم الدقيق ومساعدات الرسم

**Off**: إلؽاء دور الوثب **Aspect**: ضبط مسافة الوثب بقٌم مختلفة للمحورٌنY ,X **HorizontalSpacing**: المسافة االفقٌة للوثب )X). **VerticalSpacing**: المسافة الشاقولٌة للوثب )Y). **Rotate**: ضبط مسافة الوثب لتكون على زاوٌة محِّددة **BasePoint**: نقطة األساس Angle Rotating: زاوٌة الدوران هذا الخيار يؤدي إلى دوران نقاط الشبكة بنفس قيمة زاوية الدوران **Style**: السماح بدخول الطور االٌزومتري **مثال:** لضبط مسافة **"الوثب"** على أساس 0 وحدات ر سم نفّذ الخطوات الآتية Command: snap Specify snap spacing or [ON/OFF/Aspect/Style/Type] <10.0000>: 5 **ثانٌا : من خط الحالة** فً هذه الطرٌقة ضع المإشر على الكلمة "**Snap**"فً "**شرٌط الحالة**" وانقر المفتاح الأبمن للفار ة فتظهر القائمة الجانبية الآتية انقر ٌسارا على الكلمة "**settings**"فٌظهر مربع الحوار "**ضبط الشبكة والوثب**".A<sup>10</sup> Drafting Settings Snap and Grid Polar Tracking | Object Snap | Dynamic Input | Quick Properties Snap On (F9) Grid On (F7) Snap spacing Grid spacing  $10$ 5 Snap X spacing: Grid X spacing:  $\overline{10}$  $\overline{5}$ Snap Y spacing: Grid Y spacing: V Equal X and Y spacing Major line every:  $\frac{1}{x}$ Polar spacing Grid behavior Polar distance  $\overline{0}$ Adaptive grid Allow subdivision below grid Snap type spacing **O** Grid snap Display grid beyond Limits <sup>O</sup> Rectangular snap Follow Dynamic UCS Sometric snap RolarSnap Options... OK Cancel Help

 $\overline{AB}$ 

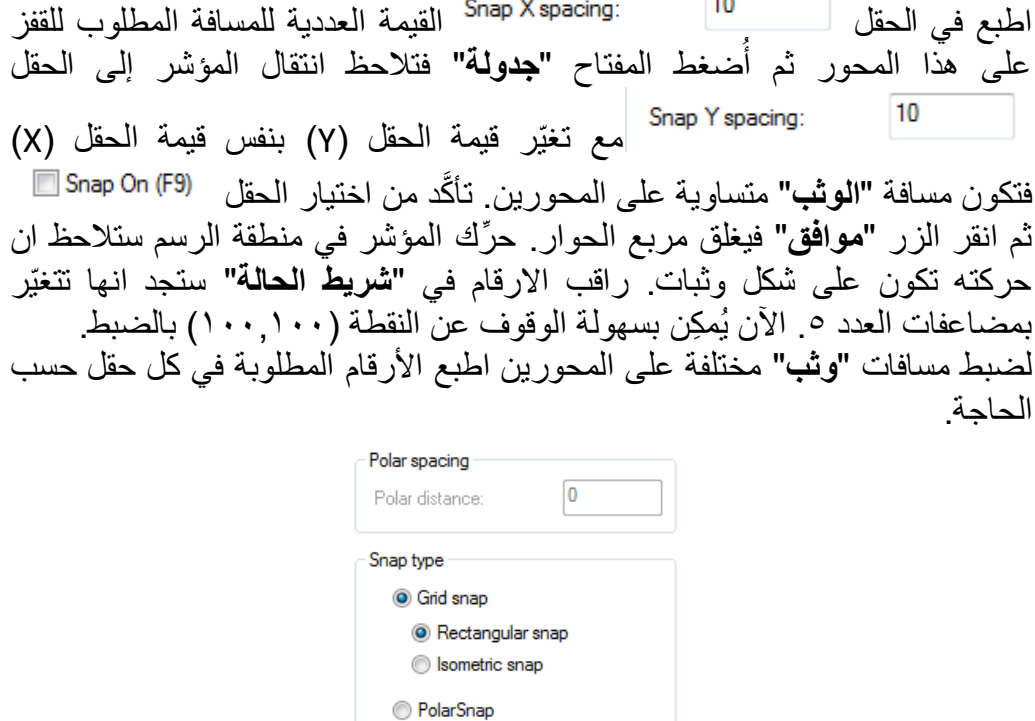

ثالثا : م*ن* شريط القوائم. اختر القائمة "**أدوات"** ثم اختر "**اعدادات المخططات التمهيدية"** فيظهر مربع الحوار "**ضبط الشبكة والوثب**" السابق. ٌم كن إتباع نفس الخطوات السابقة لضبط مسافة الوثب. **مالحظات:**

- ٌسٌطر المفتاح )9F(على تنشٌط وإلؽاء طور "**الوثب**".
- ٌم كن الضؽط على المفتاح "**Snap**"الموجود فً "**شرٌط الحالة**" لتنشٌط وإلؽاء "**الوثب**".
	- يُمكِن تغيير قيمة "ا**لوثب"** في أي وقت دون التأثير في عناصر الرسم.

## **التعامدOrtho**

 $V<sub>9</sub>$ يسمح هذا الأمر برسم خطوط افقية أو عمودية فقط (لا برسم خطوط مائلة) وعلى امتداد زاوية دوران القفز الحالية. يحتوي هذا الأمر على خيارين فقط هما **On**: تنشٌط "**طور التعامد**"

االفصل الثالث - الرسم الدقيق ومساعدات الرسم

**Off**: إلؽاء"**طور التعامد**"

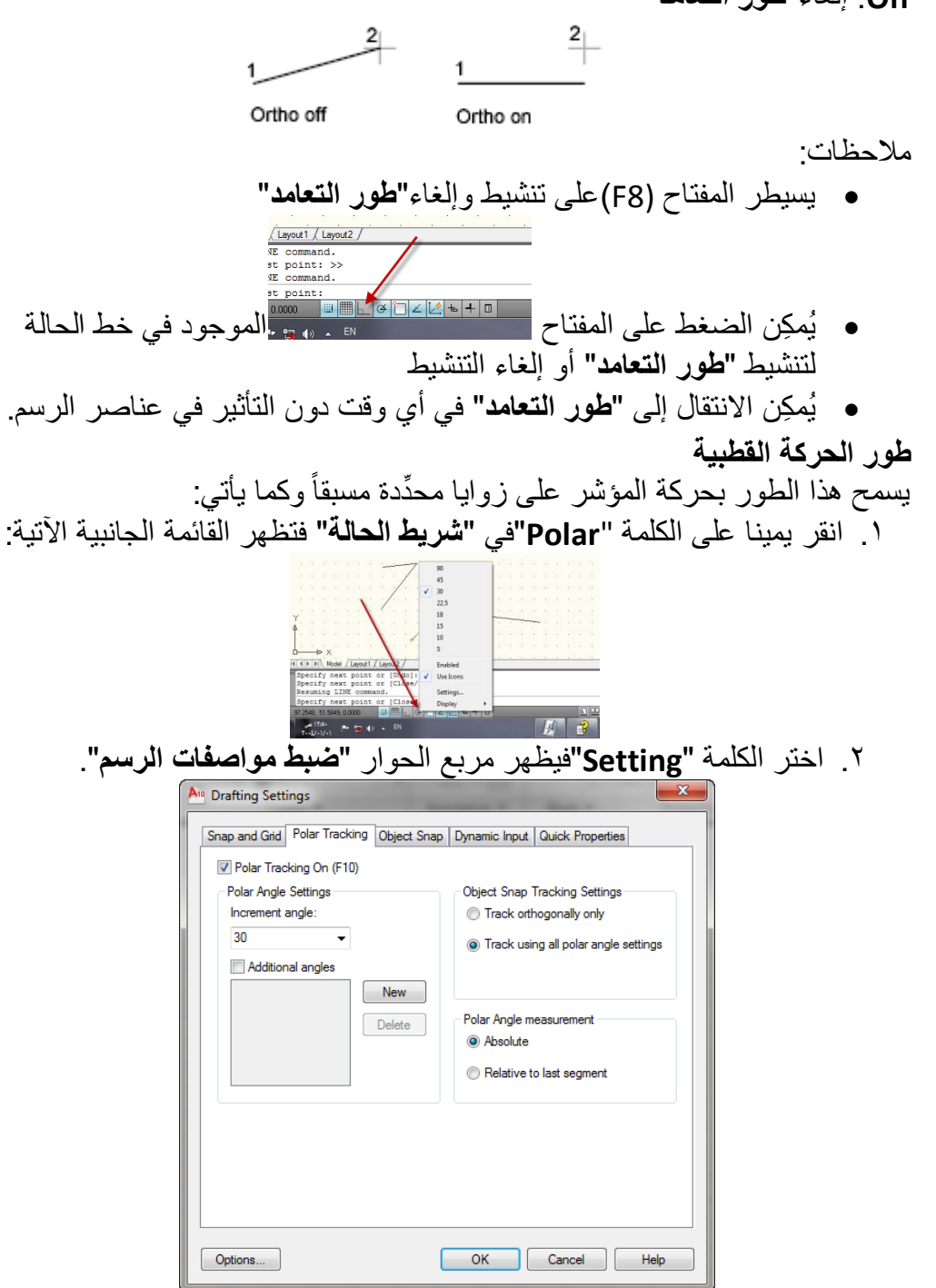

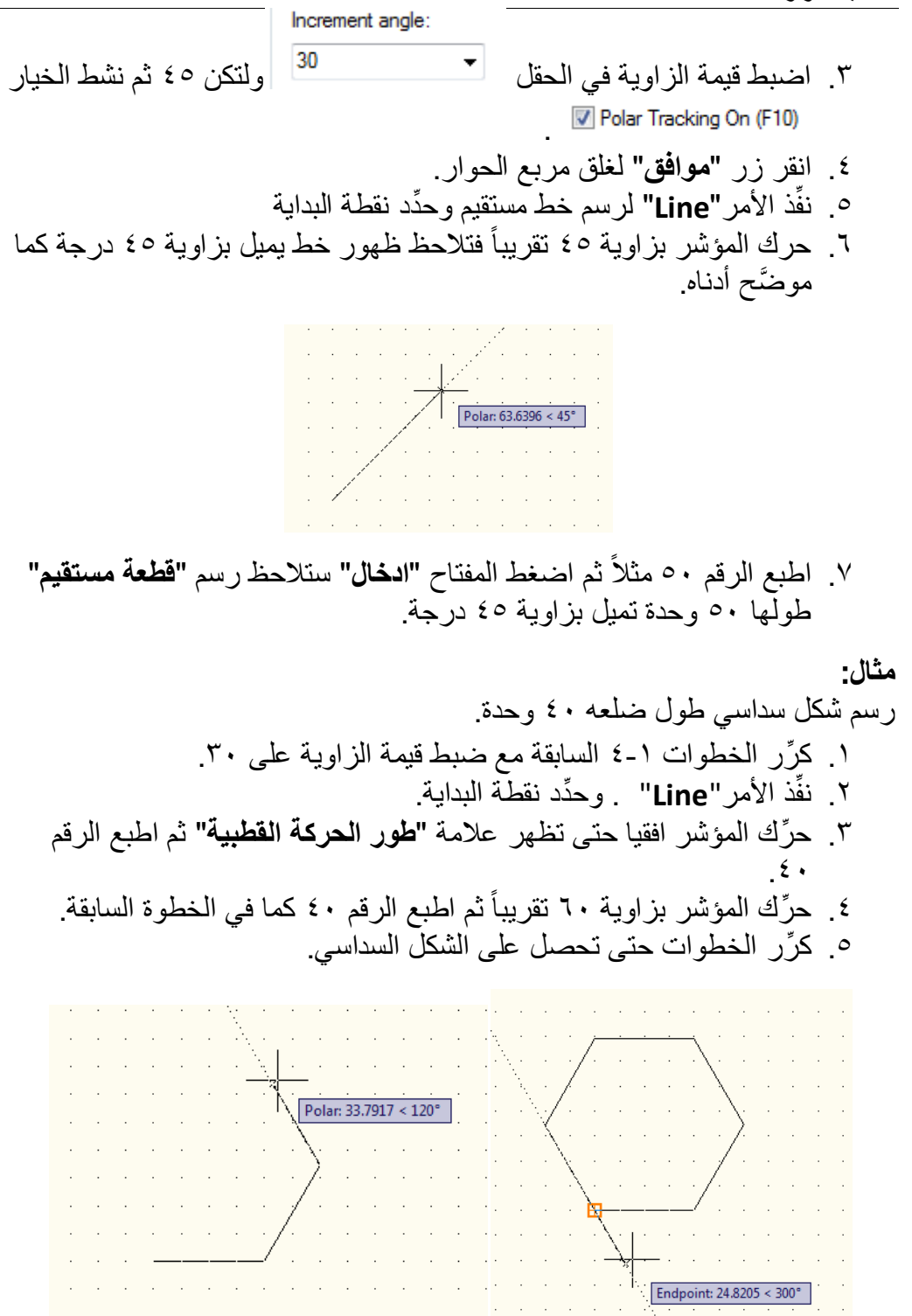

االفصل الثالث - الرسم الدقيق ومساعدات الرسم

**مالحظات** :

- ٌسٌطر المفتاح )**10F**)على تنشٌط "**طور الحركة القطبٌة**" وإلؽاء التنشٌط
- ٌسٌطر المفتاح "**Polar**"فً "**شرٌط الحالة**" على تنشٌط "**طور الحركة القطبٌة**" وإلؽاء التنشٌط
- يُمكِن تنشيط "**طور الحركة القطبية** " أو إلغاء التنشيط في أي وقت دون التأثير على عناصر الرسم.

**الوثب إلى العناصر OSnap :** من الأوامر المهمة جدا , حيث يسيطر على حركة المؤشر ليثب إلى نقاط محدِّدة على عناصر الرسم المختارة وبالتالي ضمان الدقة العالية في الرسم والتعديل . لتحديد حالة القفز المحِّدد انقر ٌمٌنا على المفتاح "**OSnap**"فً "**شرٌط الحالة**" ثم اختر"**Setting**" من القائمة الجانبية فيظهر مربع الحوار الآتي:

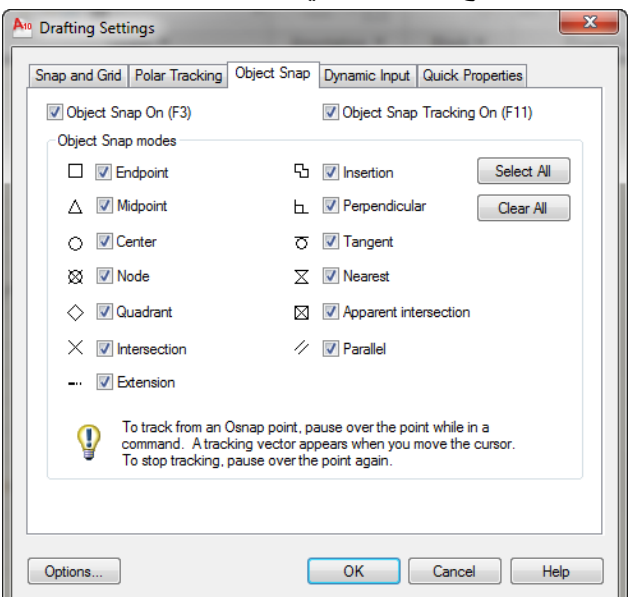

يحتوي مربع الحوار على العديد من الخيارات هي :

: **الوثب** إلى نقطة النهاٌة القرٌبة من مإشر الرسم على العنصر المختار. :**الوثب** إلى نقطة المنتصؾ للعنصر المختار. Genter ٍ ال**الوثب** إلى نقطة المركز لدائرة أو قوس أو شكل بيضوي. :**الوثب** إلى نقطة محِّددة

: **الوثب** إلى احدى النقاط األربع الرئٌسة لدائرة أو قوس )هذه النقاط تقابل لمواقع الساعة ٣ . ٦ . ٩ . ١٢) lntersection <sup>|</sup> اللي للهي اللي نقطة تقاطع عنصري رسم (يجب ان يكون العنصر ان √ متقاطعين فعلا) : **الوثب** إلى نقطة حشر كتلة. : **الوثب** إلى نقطة عمودٌة على عنصر الرسم الثان.ً : **الوثب** إلى نقطة التماس مع عنصر الرسم الثان.ً : **الوثب** إلى اقرب نقطة لمإشر الرسم. Apparent intersection · ا**لوثب** إلى نقطة التقاطع المحتملة لعنصري الرسم (يُمكِن الوثب إلى نقطة امتداد العنصرين).

## **مالحظات:**

- يُمكِن تنشيط خيار واحد أو مجموعة من الخيار ات في نفس الوقت حيث يتعامل البرنامج مع حالة الوثب المحتملة عند وجود أكثر من خٌار نشط.
	- عندما بكون المفتاح <sup>7</sup> Object Snap On (F3) نشطاً تكون الخبار ات المحدَّدة نشطة.
	- ٌسٌطر المفتاح )3F)على تنشٌط وإلؽاء تنشٌط "**طور الوثب إلى العناصر**".
	- إللؽاء أطوار الوثب كافة ننقر الزر فً مربع الحوار السابق.

**الوثب المؤقت إلى العناصر:** يتم ذلك باستخدام القائمة الجانبية الظاهرة في الشكل أدناه واختيار أي مفتاح يمثل حالة الوثب المحِّدد المختارة.

االفصل الثالث - الرسم الدقٌق ومساعدات الرسم

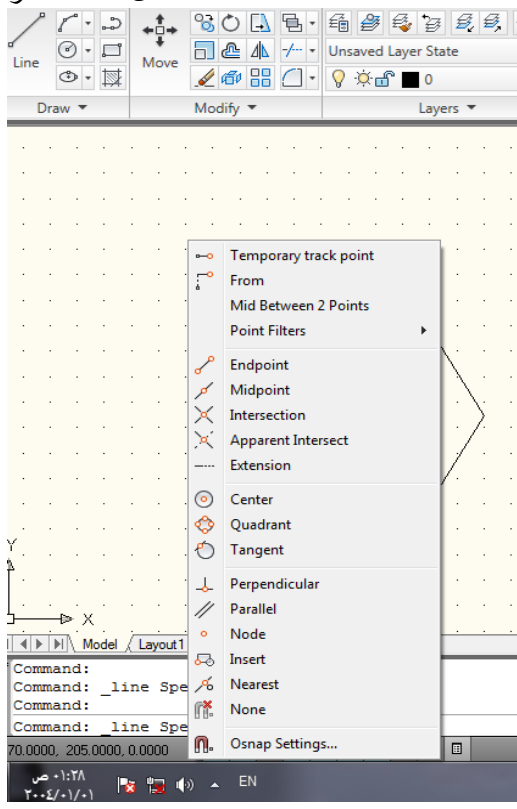

يُمكِن إظهار القائمة الجانبية هذه كما يأتى

- **•** نفِّذ الأمر"Line"
- عند الوقت الذي يجب ان تدخل فيه قيمة نقطة البداية لقطعة المستقيم , اضغط المفتاح "عالمي" وأثناء استمرارك بالضغط عليه انقر بالفأرة باليمين على أي موقع على الشاشة فتظهر القائمة الجانبٌة السابقة.

**تطبٌق )1(**  ارسم الشكل اآلتً على لوحة الرسم

<mark>المطلوب</mark> : رسم عدة مستقيمات حسب التوجيهات الآتية: ا. رسم مستقيم (تنفيذ الأمر "Line") نقطة البداية عند مركز الدائرة ونقطة النهاية عند منتصف الخط العمودي الأيمن للمستطيل. .2 استمر بالخط بحٌث تكون نهاٌته الثانٌة عند قمة المثلث. .3 ٌستمر الخط لٌكون عمودٌا على قاعدة المثلث. ٤. يعود الخط ليمس الدائر ة من الأسفل. ه. يستمر الخط إلى الركن الأسفل الأيسر للمربع. ٦. ينتقل إلى الجزء الأسفل من الدائرة (الساعة السادسة) اؼلق الخط"**Close**" تطبيق (٢) ارسم الشكل الآتي باستخدام الصبغ المختلفة لتعريف النقاط **(مطلقة , نسبية , قطبية)** 

ارسم نفس الشكل مستعٌنا بـ "**الشبكة Grid**"و "**الوثبSnap**"

طول كل خط 32 وحدة رسم.

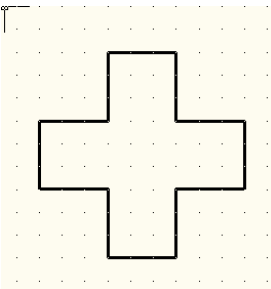

الفصل الرابع – تعديل الرسم

# **انفصم انزابع تعديم انزسم**

يتطلب انجاز لوحة الرسم اجراء التعديلات على العناصر المرسومة للوصول إلى الحالة النهائية للتصميم, في الحقيقة ستجد ان ما تصرفه من وقت على التعديل يُشكِّل أغلب الوقت المصروف لتتّفيذ التصميم. عند البدء بالعمل ستواجه عدداً من الاحتمالات: **االحتمال األول:** خطأ في اختيار وتنفيذ الأمر مثلاً ترسم "**خط مستقيم"** في الوقت الذي كان يجب ان ترسم "**قوس**", في هذه الحالة يجب حذف العنصر الخطأ واستبداله بعنصر الرسم الصحيح. **االحتمال الثان:ً** عنصر الرسم المختار صحيح ولكن موقعه أو اتجاهه خطأ , في هذه الحالة يجب تغيير موقع العنصر المرسوم إلى الموقع الصحيح. **االحتمال الثالث:** عنصر الرسم المختار صحيح وموقعه صحيح ولكن تحتاج لتغيير مواصفاته كان تغيّر قياساته أو ترسم أكثر من نسخة واحدة منه. في جميع الحالات السابقة يجب ان يتم تحديد العنصر المطلوب تعديله ثم انجاز عملية التعديل المطلوبة بواحد أو أكثر من أوامر التعديل التي يُوفِّر ها البر نامج.

**تحدٌد العناصر** تعتمد ألية التعديل على تحديد العناصر المطلوب تنفيذ عملية التعديل عليها أولاً ثم تنفيذ عملية التعديل المختارة لذلك. فعند تنفيذ أي أمر تعديل تكون الرسالة الأولى حول تحديد ."**Select Object**"العناصر

يُوفِّر البرنامج العديد من الطرق المختلفة لتحديد العناصر وهي :

Window/Last/Crossing/BOX/ALL/Fence/WPolygon/CPolygon/Group/ Add/Remove/Multiple/Previous/Undo/AUto/SIngle/SUbobject/Object

- تحديد العناصر كلاً على حدة بشكل مباشر بالتأشير عليه بالفأرة
	- **" Window"**احاطة العناصر المطلوبة بنافذة"**Window**"

األمر "**Window** "هو التصرؾ االفتراضً المعتاد علٌه فً تحدٌد "**األشٌاء**" برسم مستطيل

 طباعة إحداثٌات نقطة تقع على العنصر المطلوب اختٌاره **Auto**: خٌار "**افتراضً default "**بمجرد التؤشٌر على "**الشًء**" ٌتم تحدٌده. ● Add: إضافة عناصر جديدة إلى مجموعة التحديد (ا**ختيار افتراضي)** الأمرين (Add, Remove) احدهما عكس الآخر الافتراضي هو "**Add"** اما إذا ادخلنا الأمر الفرعي **"remove"**فيبدأ أوتوكاد بإلغاء تحديد العنصر الذي ننقر عليه بدلا من اضافته إلى الاختيار ات السابقة – للرجوع إلى الحالة الافتر اضية اكتب"**Add**" **All**: تحدٌد جمٌع عناصر الرسم الموجودة على الشاشة. بُحدِّد العناصر كلها في الشفائف المذابة كلها **Box**: تحدٌد جمٌع العناصر الواقعة داخل "**مربع**" ترسمه بنفسك, أو المتقاطعة مع محٌطه اعتمادا على طرٌقة رسم الـ "**مربع**", حٌث ٌحِّدد الـ "**مربع** " بنقطتً نهايتي ركنين متقابلين o عند رسم الـ "**مربع**" من الٌمٌن إلى الٌسار ٌتم تحدٌد العناصر الواقعة داخله والمتقاطعة مع محٌطه"**Crossing**". األمر "**crossing**( "ٌتشابه مع األمر "**Window** "حٌث ٌ ر سم المستطٌل فً "**crossing** "من الٌمٌن إلى الٌسار اما فً األمر "**Window** "فانه ٌ ر سم من الٌسار إلى البمبر َ ) o عند رسم الـ "**مربع**" من الٌسار إلى الٌمٌن ٌتم تحدٌد العناصر الواقعة داخله بالكامل وتهمل العناصر المتقاطعة مع محٌطه"**Window**" **Cpolygon**: تحدٌد عناصر الرسم الواقعة داخل منطقة ٌتم رسمها بداللة مجموعة من النقاط أو متقاطعة مع محيط هذه المنطقة . يُمكِن ان تُرسَم هذه المنطقة بؤي شكل بشرط ان ال تتقاطع خطوطها مع بعضها. يظهر متعدد الجوانب (افتر اضيأ يكون موضَّحا بلون تعبئة اخضر ) Specify endpoint of line or [9] ما يمر عليه (ليس شرطا ان يحيطه) يتم تحديده

لا يُمكِن ان يتقاطع مع نفسه ٌختلؾ هذا االمر عن االمر "**wpolygon** "فً ان االخٌر ما ٌمر علٌه )شرطا ان يحيطه) يتم تحديده, وهو(أي الامر wpolygon) لا يُمكِن ان يتقاطع مع نفسه (لونه الافتراضي ازرق)

Fence: تحديد جميع العناصر التي يمر بها الخط الذي يُمكِن تعريفه بدلالة مجموعة من النقاط. يُمكِن ان تتقاطع خطوط الشكل الناتج. األمر"**fence** "ٌشبه "**cpolygon**"

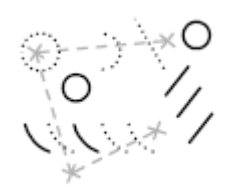

fence selection

- الا انه ليس شرطا ان يكون مغلقا و يُمكِنه ۖ ان ينقاطع مع نفسه
- **Group**: تحدٌد جمٌع العناصر المعرفة ضمن مجموعة معٌنة
- **Last**: تحدٌد آخر عنصر رسم تم رسمه يشترط ان يكون **"الشَّيع الاخير"** ضمن المدى المرئي (ليس في شفيفة مُطفأة ) مثال
- **Multiple**: تحدٌد العناصر دون تؽٌٌر شكلها)**Highlighting**). بعد تنفيذه تبدأ باختيار العناصر واحدا تلو الآخر ولكن يبدو كأنَّ البرنامج لا يستجيب وفي حقيقة الأمر انه يستجيب ولكن لا يُظهِر لك نتائج التحديد التي تقوم بها الاّ بعد ان تنقر على المفتاح "ا**دخال"** حيث ستجد ان أوتوكاد قد سجّل لك كل تحديداتك (يُلجَأ لهذا الخيار في حالة الرسوم المعقدة وكون المستخدم خبيراً ولا يحتاج الى مساعدة بصر بة)
	- . **Previous**: تحدٌد آخر مجموعة عناصر رسم تم تحدٌدها سابقا
	- **Remove**: إلؽاء تحدٌد عناصر من مجموعة عناصر تم تحدٌدها.
- **Single**: تحدٌد عنصر رسم واحد فقط وتنفٌذ أمر التعدٌل علٌه. يلغي خيار التحديد المتعدد للأشياء ويكتفي بطلب عنصر واحد وينهى عملية التحديد بهذا العنصر المحدد
	- **Undo**: إلؽاء عملٌة إضافة آخر عنصر إلى مجموعة التحدٌد
- **Wpolygon**: تحدٌد عناصر الرسم الواقعة بالكامل داخل المنطقة المعرفة بداللة سلسلة من النقاط وتهمل العناصر المتقاطعة مع محٌط هذه المنطقة .

خطوط هذه المنطقة يجب ان لا تتقاطع مع بعضها البعض. (راجع الملاحظات فً االمر "**Cpolygon**) **"** األمران Object/SUbobject احدهما ٌلؽً اآلخر )االفتراضً هو )"Object" حٌث ان األمر "**SUbobject** "ٌسمح بتحدٌد اجزاء العناصر من المجسمات Allows you to select original individual forms that are part of composite solids or vertices, edges, and faces on 3D solids. وللرجوع إلى الحالة االفتراضٌة تطبع األمر المضاد وهو "**Object**" قد تظهر الخٌارات أعاله كنتٌجة فرعٌة لألمر "**select**" او بعد أمر عادي مثل ......erase, move .... الخ مما يستدعى الاستفسار عن **"الأشياء"** المراد حذفها أو تحر بكها .... لتوضيح ذلك نستعين بالمثال الآتي عن حذف مجموعة اشياء Command: erase Select objects: all 13 found Select objects: |Command:  $\frac{1}{2}$   $\frac{1}{2}$   $\frac{1}{2}$   $\frac{1}{2}$   $\frac{1}{2}$   $\frac{1}{2}$ 754 0152 740 5027 0.0000  $\alpha$   $^{\circ}$ فاستعمال الخٌار الفرعً "**all**( "وهو أحد الخٌارات المذكورة أعاله ( جاء بعد استعمال األمر "**erase**" اما استعمال الخيارات الفرعية بعد الأمر "select" فهو لغرض المستخدمين المتقدمين حبث بساعد على اعداد مجمو عة من الأشباء كقاعدة ببانات تُهَىً لاستخدامات لاحقة توجد اٌقونات التعدٌل فً القائمة "**Modify**". $\begin{array}{c}\n\hline\n\text{Measure} \\
\hline\n\text{Megative}\n\end{array}$ ByLayer  $\circ \cdot \mathbb{R}$  $2000 - 900$ Object  $_{\text{Clip}}$ Copy Mirro Offset Rotate **Fil** Scale Stretch Lengthe

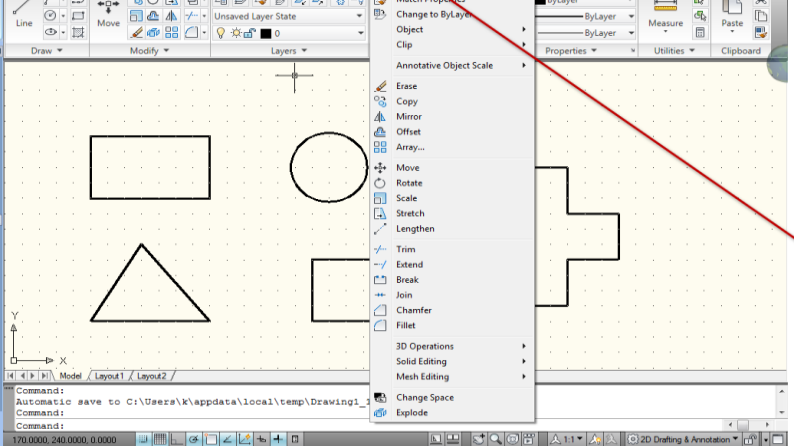

الفصل الرابع – تعديل الرسم

**مالحظة:** تظهر رسالة تحديد العناصر بصبغة الجمع في أغلب الاحيان و هي تعني ان أمر التعديل المختار يسمح بتحديد أكثر من عنصر رسم واحد . في هذه الحالة يجب الانتهاء من مرحلة تحديد العناصر بالضغط على المفتاح "ا**دخال"** ثم انجاز عمل التعديل المطلوبة. بعض الأوامر تطلب تحديد عنصر رسم واحد فقط لذلك تظهر الرسالة بصيغة المفر د"Select Object" في هذه الحالة يُنفَّذ أمر التعديل بمجرد تحديد عنصر الرسم المطلوب تعديله.

**أوامر التعدٌل** تستخدم هذه الأوامر لتغبير شكل ومواصفات العنصر المرسوم.  $\mathscr{L}$  Erase يقوم هذا الأمر بـ "**حذف**" العنصر أو مجموعة العناصر المحددة من لوحة الرسم. لتتفيذه أضغط الأيقونة <sup>Erase</sup> <mark>فتظهر الرسالة الآتية:</mark> Command: erase

Select objects: عند تحديد العنصر فانه يتحول إلى "**خط منقط**" للدلالة على تحديده ويستمر ظهور الرسالة السابقة للسماح بتحديد عناصر أخرى. عند الانتهاء من التحديد أضغط المفتاح "**ادخال**" فتالحظ اختفاء العنصر المحدد من على شاشة الرسم.

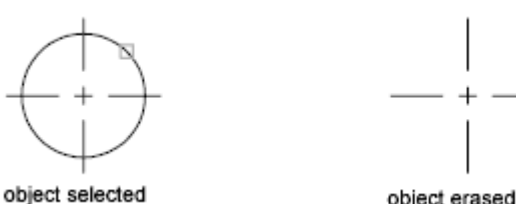

object erased

+∳+ Move يقوم هذا الأمر بـ **"تغيير موقع"** العناصر المحددة واز احتها مسافة معينة باتجاه محدَّد. **مثال :** المطلوب تغيير موقع الشباك الموضَّح في الشكل أدناه ليصبح في أقصى اليمين .

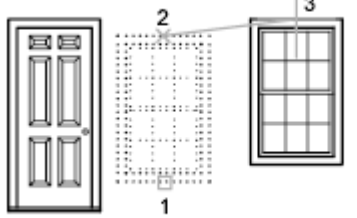

۹.

نفِّذ الأمر | Move | فيَّ القطّبي رسالة تطلب تحديد الأشباء المطلوب نقلها انقر على أي موضع على الشباك المطلوب تحريكه مثل النقطة ١ تظهر رسالة تطلب تحديد "**نقطة مرجعية"** للتحريك , اختر أي نقطة مثلاً النقطة ٢ تظهر رسالة تطلب تحديد الموقع الجديد نسبة لـ "**النقطة المرجعية"** , اختر النقطة المطلوب النّحر بك النها مثلاً النقطة ٣  $(^*)$  Rotate

يقوم هذا الأمر بتدوير عناصر الرسم المحددة حول "**نقطة دوران مرجعية"**, بعد تحديد العناصر يطلب البرنامج تحديد **"النقطة المرجعية للدوران"** ثم يطلب تحديد قيمة زاوية الدوران.

> BasePoint: تحديد **"نقطة الدوران المرجعية" Angle Rotation**:" **قٌمة زاوٌة الدوران**" Reference: تعريف زاوية مطلقة حالية ثم تحويلها إلى زاوية محدِّدة

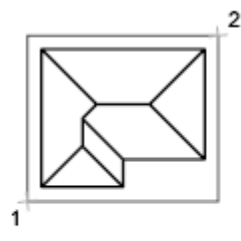

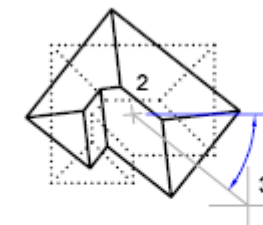

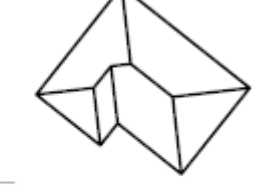

object selected

base point and angle of result rotation

- ارسم خط طوله ١٠٠ وحدة رسم (افقى)

```
Command: line
Specify first point: 10,10
Specify next point or [Undo]: @100,0
Specify next point or [Undo]: Enter
```
فذ األمر لتدوٌر الخط بزاوٌة )22( - نِّ

الفصل الرابع – تعدٌل الرسم - اجعل المستقٌم ٌمٌل بزاوٌة )37( - الختٌار آخر نقطة تم اختٌارها "**نسخ**" عناصر الرسم المحددة إلى موقع جدٌد أو مواقع متعددة بعد االنتهاء من تحدٌد العناصر تظهر الرسالة عند تحدٌد "**نقطة مرسجعٌة**" على الشاشة سٌ نَّفذ األمر على أساس عمل نسخ متعددة من العناصر المختارة حٌث تظهر بعدها الرسائل: ٌم كن إنهاء األمر بالضؽط على المفتاح "**ادخال**".

● اما إذا ر غبت في جعل الأمر ينفَّذ لمر ة واحدة فقط و يتو قف بعدها فيجب اختيار الأمر الفرعي **"النمط Style "** لتغييره من متعدد إلى مفرد كما يأتي:<br>Current settings: Copy mode = Multiple Specify base point or [Displacement/mOde] <Displacement>: o Enter a copy mode option [Single/Multiple] <Multiple>: s Specify base point or [Displacement/mOde/Multiple] <Displacement>: Specify بتم هنا إنهاء الأمر بعد تحديد الموقع الجديد الوحيد. **تطبيق** ، .0 انسخ الخط السابق نحو الأعلى (٢٠) وحدة رسم Command: copy Select objects: "select the line Select objects: Enter Current settings: Copy mode = Single Specify base point or [Displacement/mOde/Multiple] <Displacement>: Specify second point or <use first point as displacement>: @0,20 .2 اعمل نسخ متعددة من الخطٌن فً مواقع مختلفة على الشاشة Command: copy Select objects: "select the two lines Select objects: Enter Current settings: Copy mode = Single Specify base point or [Displacement/mOde/Multiple] <Displacement>: o Enter a copy mode option [Single/Multiple] <Single>: m Specify base point or [Displacement/mOde] <Displacement>: Specify second point or <use first point as displacement>: Specify second point or [Exit/Undo] <Exit>: "select any point Specify second point or [Exit/Undo] <Exit>: "select any point Specify second point or [Exit/Undo] <Exit>: "select any point Specify second point or [Exit/Undo] <Exit>: "select any point Specify second point or [Exit/Undo] <Exit>: Enter

**A** Offset

بُستخدم هذا الأمر لانشاء خطوط متوازبة تبعد مسافات ثابتة عن بعضها. أو دوائر متحدة المركز ذات انصاف اقطار متغيّرة بالتساوي أو منحنبات متواز بة تبعد عن بعضها مسافات ثابتة . عند تنفيذه تظهر الرسالة الآتية:

Command: offset Current settings: Erase source=No Layer=Source OFFSETGAPTYPE=0 Specify offset distance or [Through/Erase/Layer] <1.0000>: 0.25

بُمكِن تنفيذ الأمر بإحدى طر يقتين تحديد قي*مة* الاز احة لو فرضنا الشكل الأيسر أدناه ونريد نسخ الخط الأسفل بمسافة معلومة , اطبع قيمة المسافة المطلوبة كجواب على الرسالة السابقة فتظهر الرسالة:

الفصل الرابع – تعديل الرسم Select object to offset or [Exit/Undo] <Exit>:

حدِّد الخط الأسفل, لاحظ ان البرنامج بطلب تحديد عنصر رسم واحد فقط.

Specify point on side to offset or [Exit/Multiple/Undo] <Exit>: حدِّد نقطة فوق الخط المحدد ولتكن النقطة (أ) المو صَّحة (مسافة التحديد ليست مهمة لأن البر نامج بر بد معر فة اتجاه النسخ فقط)

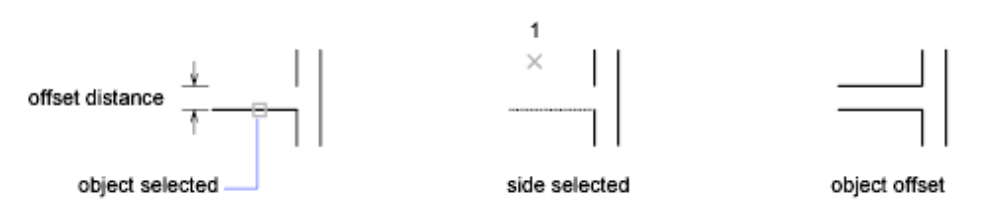

**تحدٌد نقطة تعرؾ قٌمة االزاحةthrough** يتم هنا إنشاء عنصر الرسم بحيث يمر خلال نقطة محدِّدة إذا فر ضنا نفس المثال السابق . فان الخطوات تكون كما يأتي:

Specify offset distance or [Through/Erase/Layer] <24.6761>: t Select object to offset or [Exit/Undo] <Exit>:"SELECT THE LOWER LINE" Specify through point or [Exit/Multiple/Undo] <Exit>: SELECT POINT 1". Select object to offset or [Exit/Undo] <Exit>: Enter

في هذا الحالة يقوم البر نامج بحساب مسافة الاز احة المطلوب واتجاهها

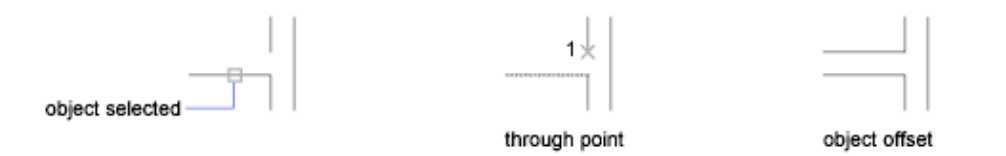

# تطبيق

- ارسم دائرة نصؾ قطرها )82( وحدة رسم
- فذ األمر لرسم دائرة متحدة المركز قطرها )022( وحدة نِّ

Command: offset Current settings: Erase source=No Layer=Source OFFSETGAPTYPE=0 Specify offset distance or [Through/Erase/Layer] <Through>: 10 Select object to offset or [Exit/Undo] <Exit>:

حِّدد محٌط الدائرة

Specify point on side to offset or [Exit/Multiple/Undo] <Exit>:

- اشر بموقع خارج الدائرة
- يتكرر ظهور الرسالة الأخيرة بشقيها(تحديد الشيء المراد تكراره والجانب الذي سيُكرَّر فيه)<sub>.</sub> لإنهاء الأمر أُضغط المفتاح "ا**دخال"**

All Mirror

في بعض الاحيان توجد في التصميم اجزاء متشابهة ولكنها مقلوبة , مثلاً شارع وتنتشر على جانبيه عمارات متشابهة , ان التفاصيل التصميمية للعمارات ستكون متشابهة عدا ِّانها مقلوبة (تُمثِّل صورة مراه للعمارات المقابلة لمها). أو مجموعة كراسي موزعة على جانبي طاولة طعام .. الخ, يُستخدم الأمر "مرآة" لتوفير نسخة مقلوبة من العناصر المحددة.

> عند تنفيذ الأمر ۖ بطلب تحديد العناصر ۖ أو لاّ ثم تظهر ۖ الرسائل الآتية: First Point of Mirror: تحديد "ا**لنقطة الأولى**" لخط المرآة الوه*م*ى **Point Second**: تحدٌد "**النقطة الثانٌة**" لخط المرآة الوهمً **Objects old Delete**: االستفسار عن حذؾ العناصر األصلٌة أو ال؟

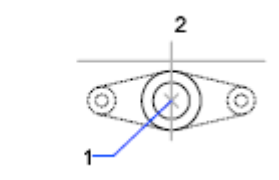

objects selected

الرسالة الأخيرة عند اختيار "**yes"** يتم حذف العناصر الأصلية

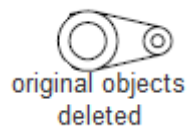

اما عند اختيار "**No" ف**تبقى العناصر الأصلية إضافة لعناصر المرآة الجديدة

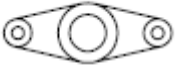

original objects retained

الفصل الرابع – تعديل الرسم

## **مالحظة**

عند تنفيذ الأمر Mirror الله على عناصر كتابة فان الحروف تظهر مقلوبة . استخدم متغيّر النظام "Mirrtext"لجعل حروف النص تظهر بالصورة الصحيحة على الرغم من تنفيذ الأمر **"مرآة"** عليها<sub>.</sub>

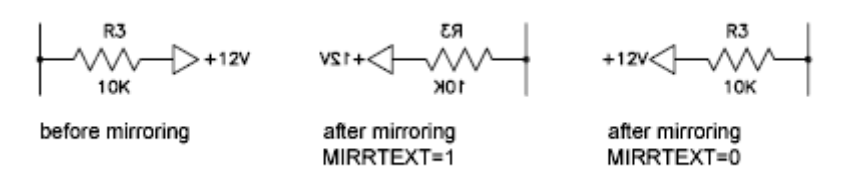

BB Array...

ٌقوم هذا األمر بإنشاء "**نسخ متعددة**" من العناصر المحددة وتوزٌعها علىنموذج معٌن, فمثلاً لو فرضنا الشكل الآتي:

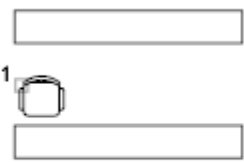

### object selected

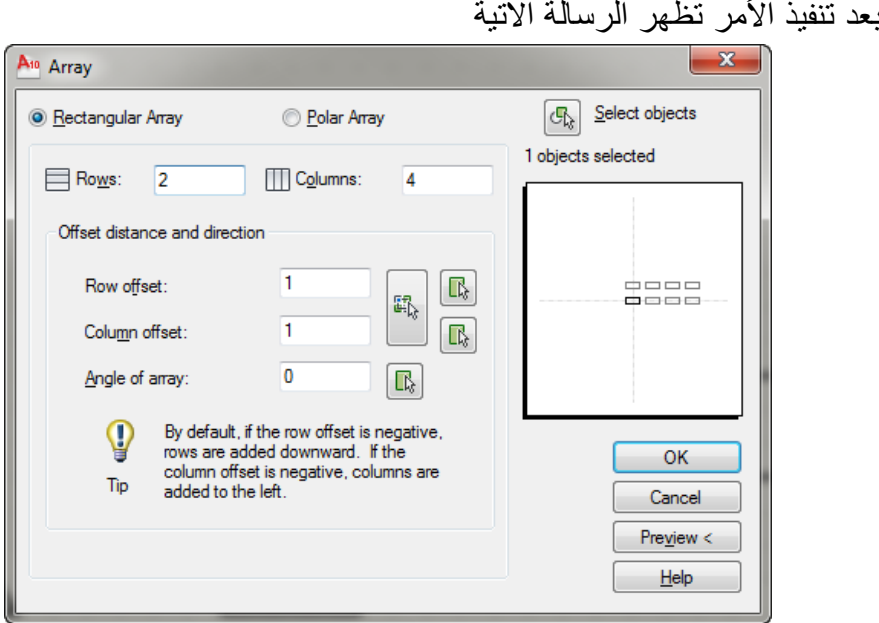

هنا ٌتم تحدٌد نوع "**المصفوفة**" . اختر إلنشاء "**مصفوفة مستطٌلة**" أو اختر إلنشاء "**مصفوفة دائرٌة**". **المصفوفة المستطٌلة** وفيها يتم إنشاء النسخ المطلوبة بحيث توزع على مجموعة من الصفوف والاعمدة مع تحديد المسافة الفاصلة بين الصفوف والاعمدة.

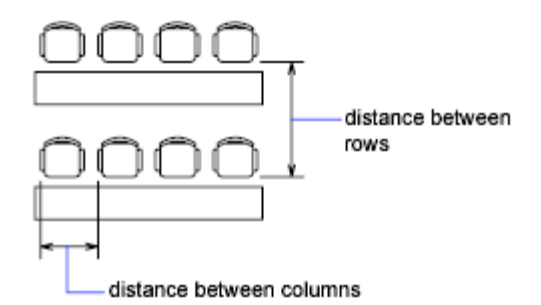

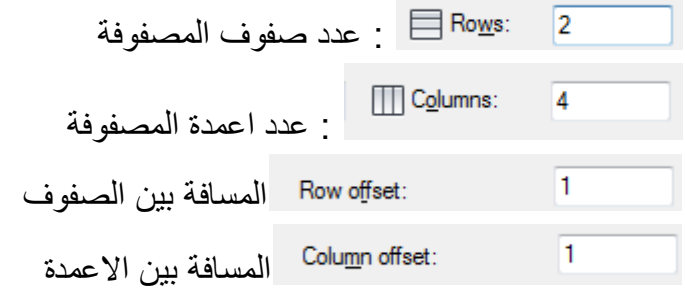

الشكل السابق يوضح **"مصفوفة مستطيلة"** ذات صفين و أربعة اعمدة مع تحديد المسافة الفاصلة بن الصفوف والاعمدة.

لتحدٌد العنصر أو العناصر المطلوب تكرارها انقر الزر فٌختفً مربع الحوار **"مصفوفة"** مؤقتا ليتيح لك الرجوع إلى شاشة الرسم وتحديد العناصر المُطلوب تكرَّار ها وعند انتهائك من تحديدها أُضغط المُفتاح "**ادخال"** للرَّجوع إلى مربعٌ الحوار.

المسافة بين الصفوف أو الاعمدة هي المسافة بين نقطتين متشابهتين على صفين متجاورين أو عمودين متجاورين (مثلاً المسافة بين نقطة الركن الأيسر الأسفل للشكل الأول مع نقطة الركن الأيسر الأسفل للشكل المجاور له في حالة تحديد المسافة بين الاعمدة أو الركن الأيسر الأسفل للشكل التالي نحو الأعلى في حالة المسافة بين الصفوف) الفصل الرابع – تعديل الرسم

**مالحظة**  يُمكِن طباعة قيم سالبة تُمثّل المسافة بين الصفوف أو الاعمدة وبالتالي يكون توزيع ِّ المصفوفة بو احد من الار باع الأر بعة اعتماداً على العلاقة بين الصفوف و الاعمدة. **المصفوفة الدائرٌة** في هذه الحالة يتم توزيع النسخ المطلوبة على محيط دائرة ذات مركز محدِّد . تنفيذ الأمر ۖ يكون كما يأتي:

● اطبع الأمر "**مصفوفة"** في "**سطر الأمر**" أو انقر الأيقونة الخاصة به , فيظهر مربع الحوار السابق , اختر الخيار <mark>Polar Array @ فتتغيّر هيئة مربع الحو</mark>ار

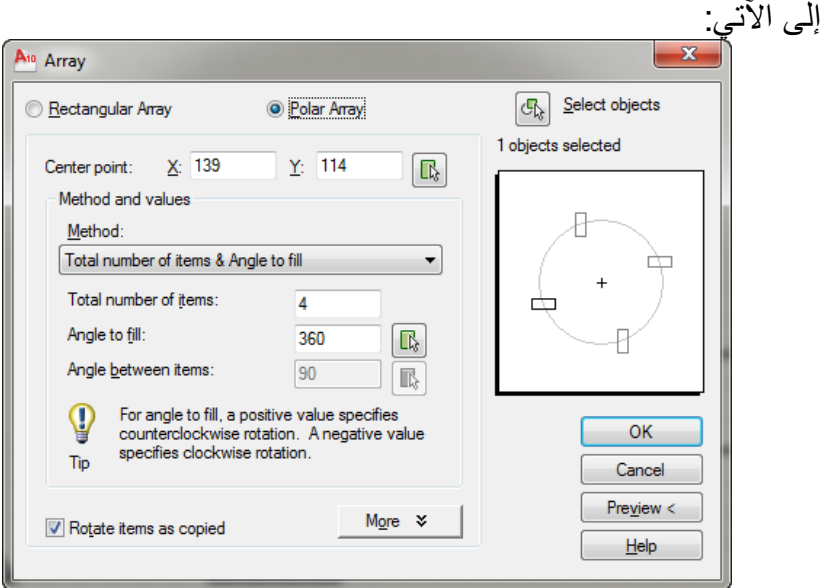

انقر الزر Select objects يَمَّا ثم حدِّد العناصر المطلوبة ثم اضغط المفتاح "**ادخال**" إلنهاء التحدٌد. j أدخل إحداثٌات "**مركز الدوران للعناصر**" ضمن الحقلٌن  $\bullet$ Center point: X: 139  $Y: 114$  $|\mathbb{R}|$ تحديد **"عدد عناصر المصفوفة"** (يكون العنصر الأصلى من ضمن العدد) من Total number of items: الحقل **.** قيمة "ا**لزاوية المركزية**" التي ستوزع عليها عناصر المصفوفة من الحقل 360 .

القٌم الموجبة توزع العناصر باتجاه عكس عقرب الساعة. القٌمة 362 توزع عناصر المصفوفة على محبط دائر ة كاملة.

يُحدِّد الحقل Rotate items as copied تدوير العناصر الناتجة أو لا؟ في حالة الموافقة بكون شكل المصفوفة الناتجة كما بأتي:

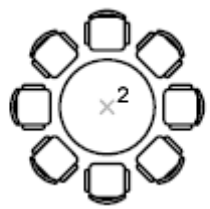

في حالة عدم اختيار الحقل الأخير فان العناصر توزع حول مركز المصفوفة دون تدويرها. الشكل الآتي يوضح عناصر مصفوفة موزعة على زاوية اقل من ٣٦٠ درجة ولم يتم تدوير عناصر ها.

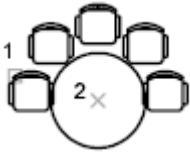

polar array angle to fill=180; objects not rotated

 $\Box$  Scale تغيير **"مقياس رسم"** العناصر المختارة **"تكبير أو تصغيّر"** بعد تحدٌد العناصر ٌطلب البرنامج تحدٌد "**نقطة مرسجعٌةBasePoint**"ثم ٌطلب تحدٌد "**مقٌاس الرس Factor Scale"** الأرقام الأكبر من ١ نُكبّر الرسم (٢ , ٣ , ...الخ) الأرقام الأصغر من ١ تُصغّر الرسم (٠,٧,٠,٧ ... الخ) المخطط الأتي يوضح كيفية تنفيذ الأمر لتغيير قياس الصمام . يبدأ الأمر بتحديد الصمام (النقطة ١) ثمّ تحديد **"النقطة المرجعية"** (٢). بعد ذلك تحديد **"مقياس الرسم"** المطلوب للتكبير أو للتصغيّر

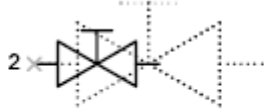

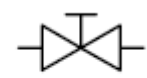

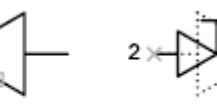

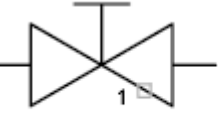

object selected

object scaled by factor of  $0.5$ 

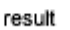

الفصل الرابع – تعديل الرسم <sup>1</sup>] Break يُستخدم هذا الأمر لـ "**قطعْ وحذف**" جزء من العنصر المحدد أو "**قَطعْ**" العنصر الي جز أبن. عند تنفيذ الأمر تظهر الرسالة الاتبة: Command: break Select object: يلاحظ ان هذه الرسالة تطلب تحديد عنصر واحد فقط, بعد اختيار العنصر تظهر الرسالة: Specify second break point or [First point]: ان نقطة تحديد الجسم تعتبر **"النقطة الأولى"**. عند اختيار **"نقطة ثانية"** على الجسم فان المسافة المحصور ة ببن النقطتين تحذف. إذا طبعت الحرف (F)عند الرسالة السابقة فان البرنامج يسمح لك بتحديد نقطة **"بداية القطع"** بدلا من نقطة **"تحديد الجسم"**. ثم بطلب النقطة الثانبة Command: break Select object: Specify second break point or [First point]: f Specify first break point: Specify second break point:

يحذف الجز ء المحصور بين نقطتين

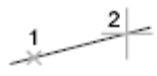

before break

after break

**مالحظة :** لـ "**قط ع**" عنصر رسم إلى جزأٌن , حِّدد "**نقطة القطع األولى**" ثم اطبع @ عند الرسالة الثانٌة للداللة على ان "**نقطة القط ع**" الثانية هي نفس **"نقطة القطعْ الأولى"**.  $\Box$  Fillet

لـ "**تدوٌر أركان**" عناصر الرسم ٌ,تطلب تنفٌذ هذا األمر تكراره مرتٌن, المرة األولى لتحديد نصف قطر الدوران والمرة الثانية لتنفيذ عملية "**تدوير الأركان"**.

 $\mathcal{L}$ 

Command: fillet Current settings: Mode = TRIM, Radius = 0.0000 Select first object or [Undo/Polyline/Radius/Trim/Multiple]: r

لتؽٌٌر قٌمة "**نصؾ قطر التدوٌر**" اطبع )**r** )فتظهر الرسالة اآلتٌة

Specify fillet radius <0.0000>: 5

اطبع قيمة نصف القطر المطلوب. **مالحظة**  إذا كان **"نصف قطر التدوير"** مُحدِّد مُسبقاً يُمكِن تحديد العنصر الأول مباشر ة نف األمر مرة ثانٌة بعد تحدٌد "**نصؾ قطر الدوران**" ِّذ

Command: fillet Current settings: Mode = TRIM, Radius = 0.0000 Select first object or [Undo/Polyline/Radius/Trim/Multiple]:

حِّدد "**عنصر الرس األول**" فتظهر بعدها الرسالة اآلتٌة

result

Select second object or shift-select to apply corner:

يتم هنا تحديد **"العنصر الثاني"** فتتم عملية تدوير الركنين وكما موضَّح في الرسم ادناه:

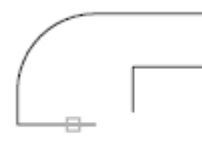

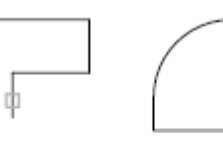

first selected object

second selected object

**مالحظة** 

في حالة الخطوط المتوازية يُمكِن تنفيذ الأمر مباشرة بدون الحاجة الى تحديد قيمة **"نُصف قطر التدوير"** لأن البرنامج سيَرسم نصف دائرة تصل بين نهايتي الخطين المُحددَبن ۖ بقطر ۖ بمثل المسافة الفاصلة ببن الخطبن. عند تحدٌد الخٌار الفرعً"**Polyline** "تظهر الرسالة:

Select 2D polyline:

حدِّد **"متعدد الخطوط"** المطلوب تنفيذ الأمر عليه.

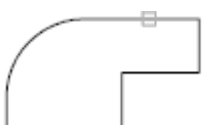

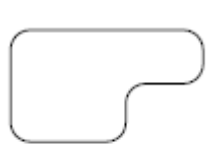

before

after

**مالحظات** 

- يحدِّد الخيار "**Trim"**فيما اذا كان البرنامج سيقوم بحذف الزيادات في الخطوط بعد إنشاء "**قوس التدوٌر**" أو ال.
- بُمكِن توصيل الخطوط لتلتقي في نقطة واحدة بضبط قيمة **"نصف قطر التدوير "** لتساوي )صفر(.

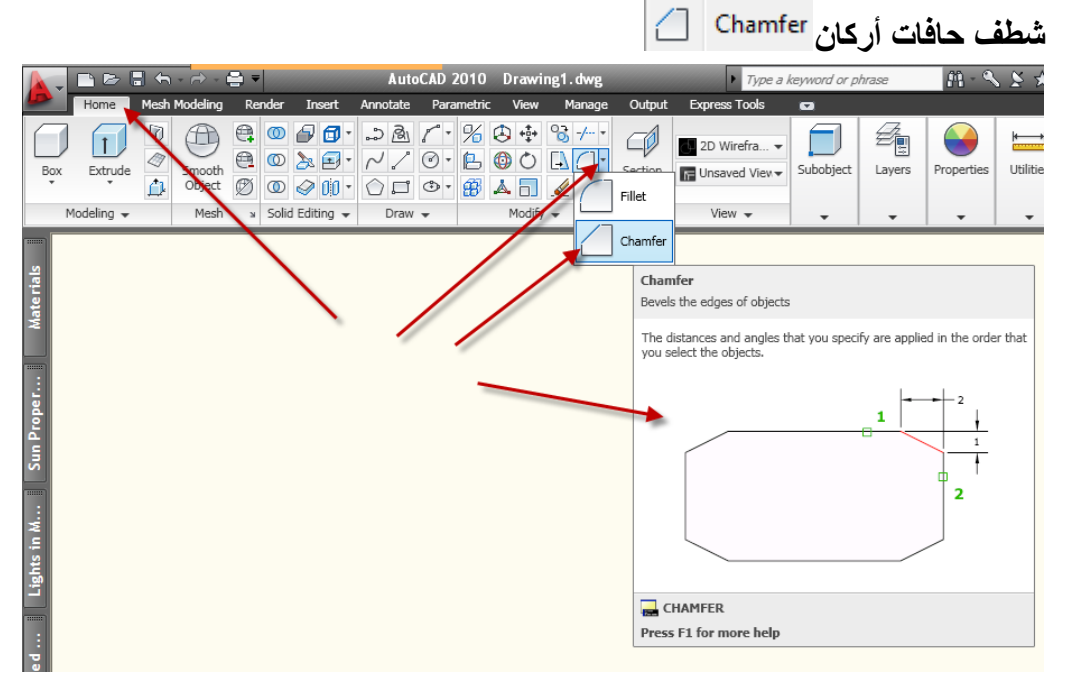

**"شطف حافات أركان"** عناصر الرسم , يشبه الأمر السابق حيث يتطلب تكراره مرتين الأولى لتحديد مسافة الشطف والثانية لتنفيذ العملية . بعد تنفيذ الأمر تظهر الرسالة: Command: CHAMFER

(TRIM mode) Current chamfer Dist1 =  $0.0000$ , Dist2 =  $0.0000$ Select first line or [Undo/Polyline/Distance/Angle/Trim/mEthod/Multiple]:

إذا كانت **"مسافة الشطف"** مُحدِّدة مُسبقاً فان اختيار الخط الأول تؤدي إلى ظهور الرسالة:

Select second line or shift-select to apply corner:

عند اختيار ِ الخط الثاني يتم رسم **"خط الشطف"** حسب القيم المحدِّدة.

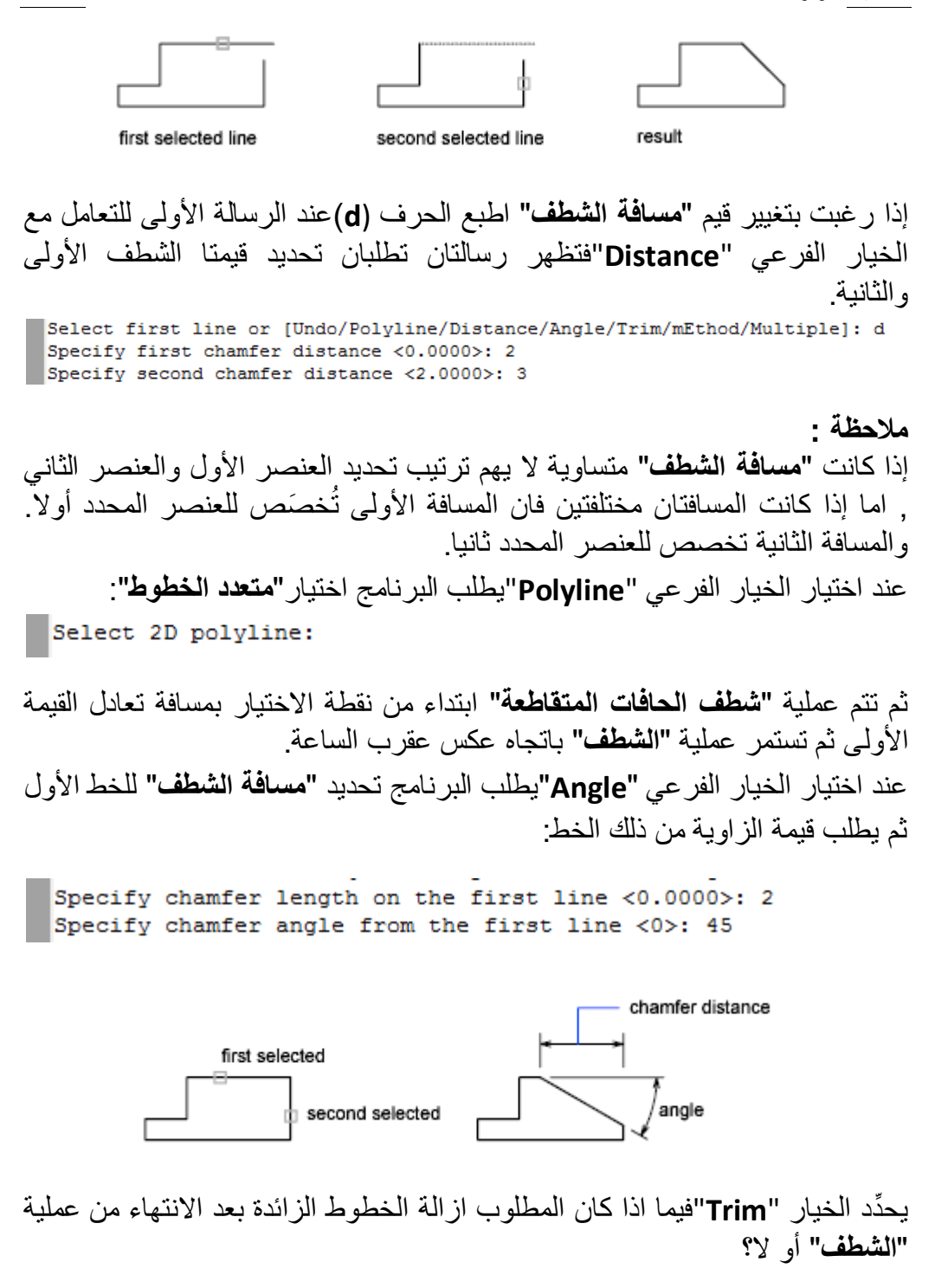

الفصل الرابع – تعديل الرسم يحدِّد الخيار "Method**"**طريقة تنفيذ الأمر : هل ستكون بدلالة (مسافتين) ام بدلالة (مسافة وزاوية).

ملاحظة الأمر شطف الحافات بدخل على الأشباء الآتبة

- Lines  $\bullet$
- Polylines
- $\bullet$  Rays
- $\bullet$   $\times$  lines
- 3D solids

Polylines قد يحدث انك تريد تطبيقه على المستطيل (والذي هو أحد الأشياء من نوع ) و لكنه لا بستجبب التناقض هو انه قد يكون مقدار الشطب مسبق الضبط إلى القيمتين (صفر , صفر) ولان المستطيل فعلا يحقق ًهذه القيمة فانه لا يجري أي تغيير ولا يعتبر هذا عدم إستجابة بل عدم تحقق تغيير لكونه مطابقا للمطلوب لاجراء الأمر على المستطيل بفتر ض بك تغيير ۖ قيمتي مسافة الشطب وكما بأتي استعمل الخيار الفرعي distance) d لتغيير القيمتين للشطب: Command: chamfer (TRIM mode) Current chamfer Dist1 = 10.0000, Dist2 = 30.0000 Select first line or [Undo/Polyline/Distance/Angle/Trim/mEthod/Multiple]: d

Specify first chamfer distance <10.0000>: 15 Specify second chamfer distance <15.0000>: 30 Select first line or [Undo/Polyline/Distance/Angle/Trim/mEthod/Multiple]:

Select second line or shift-select to apply corner:

Command:

---/ Extend **"تمديد"** عنصر الرسم المحدَّد ليلتقي مع عنصر آخر. تنفيذ الأمر يتطلب مرحلتين للتحديد المرحلة الأولى تحديد **"حافة"** أو **"حافات التمديد"** وإنهاء التحديد بالضغط على المفتاح "**ادخال**" المر حلة الثانية تحديد العناصر المطلوب تمديدها لتصل إلى هذه الحافة. عند تنفيذ الأمر تظهر الرسالة:

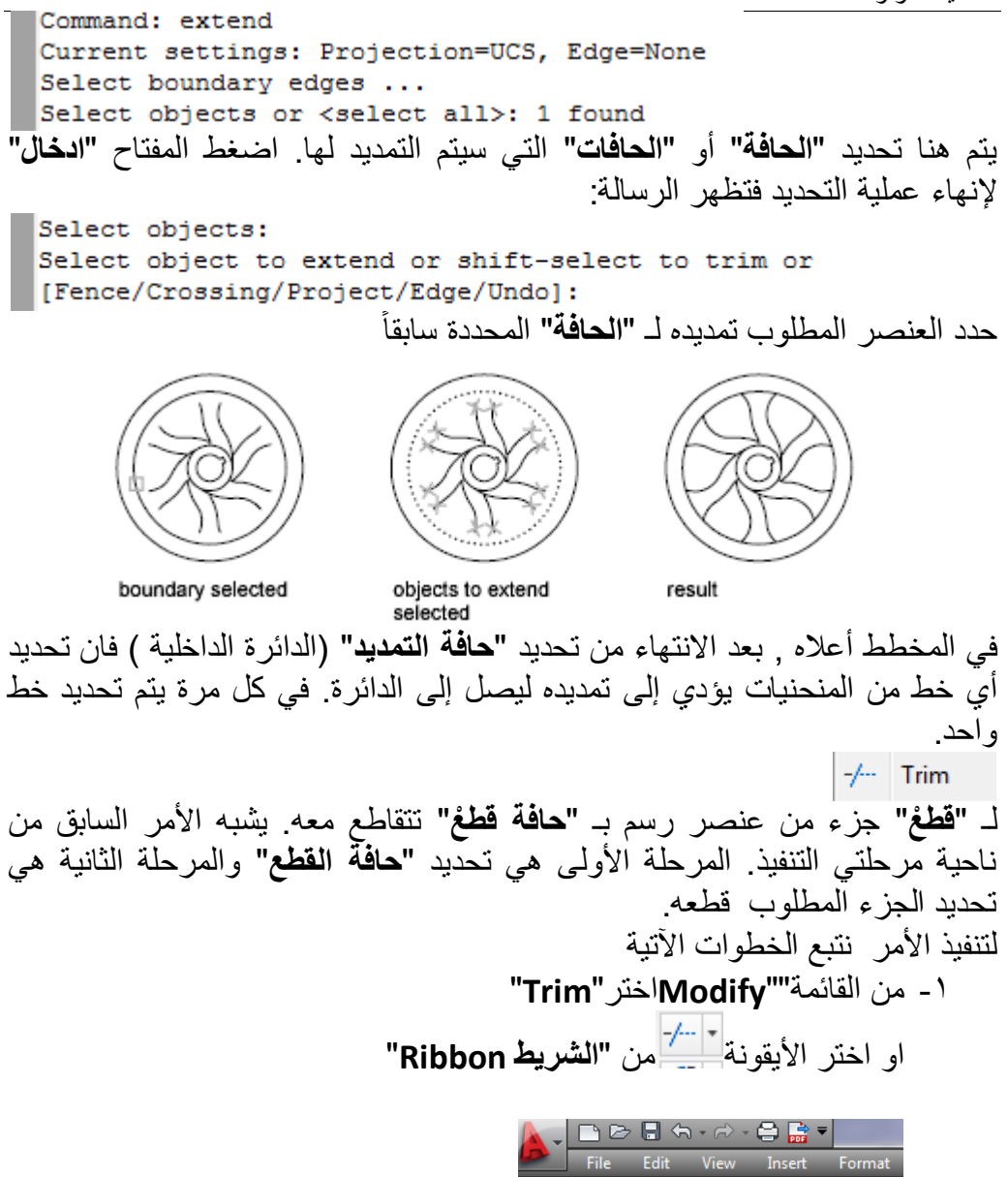

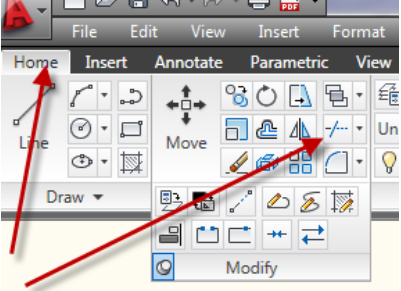

الفصل الرابع – تعديل الرسم -2 حِّدد"**حافة**" أو "**حافات القطع**", فً المخطط الحالً المبٌن ادناه حِّدد محٌط الدائرة . -3 ضؽط أ المفتاح "**ادخال**" إلنهاء عملٌة تحدٌد "**حافات القطع**". .<br>ا ٤- حدِّد الجزء المطلوب قطعه, الخطين المتوازيين المتجهين غرباً ثم الخطين المتوازيين المتجهين شمالاً. 0- أُضغط المفتاح **"ادخال"** لإنهاء الأمر

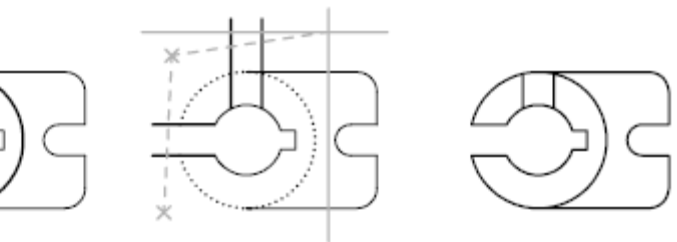

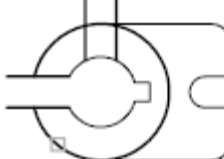

objects to trim selected with fence selection

cutting edge selected

result

**مالحظة :**

في بعض الاحيان يتم استخدام أكثر من محيط يمثل **"حافة قطع"** في المثال أدناه استخدمت الخطوط الشاقولية كلها كـ **"محيط قطع"**. فإذا ما تم **"قطع"** بعض الأجزاء بحيث يتبقى جزء ليس له امتداد خارج **"حافتي قطع"** متجاورتين (مثل قطعة المستقيم الفاضلة المؤشرة بالسهم الأحمر ) فان هذه القطعة لا تستجيب للأمر "**قطع**" منطقيا لعدم وجود امتداد لها بعد خط القطع من الجهتين. عوضا عن ذلك يتم التخلص منها باستعمال األمر "**حذؾ**".

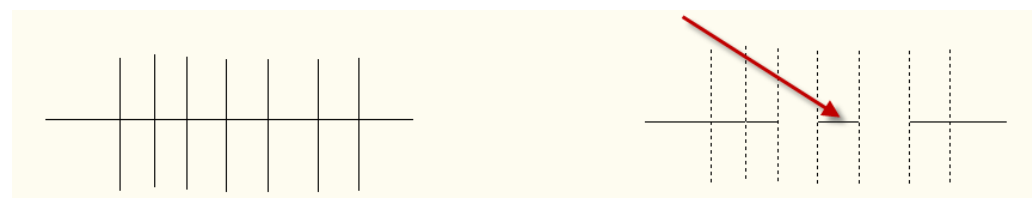

# التعديل باستخدام الماسكاتGrips

عند تحديد عناصر الرسم وقبل تنفيذ أي أمر تظهر مجموعة من العلامات على كل عنصر رسم محَّدد, تسمى هذه العالمات "**الماسكات**" وتسٌطر على بعض مواقع العنصر المحدَّد , مثلاً عند تحديد عنصر خط مستقيم تظهر **"الماسكات"** عند نقاط النهاية والمنتصف للمستقيم اما عند اختيار دائرة فان الـ **"الماسكات"** تظهر عند نقاط ارباع الدائرة ومركزها. تمتلك عناصر الرسم مواقع **"ماسكات"** مختلفة وكما مُبيَّن في الشكل الأتي:

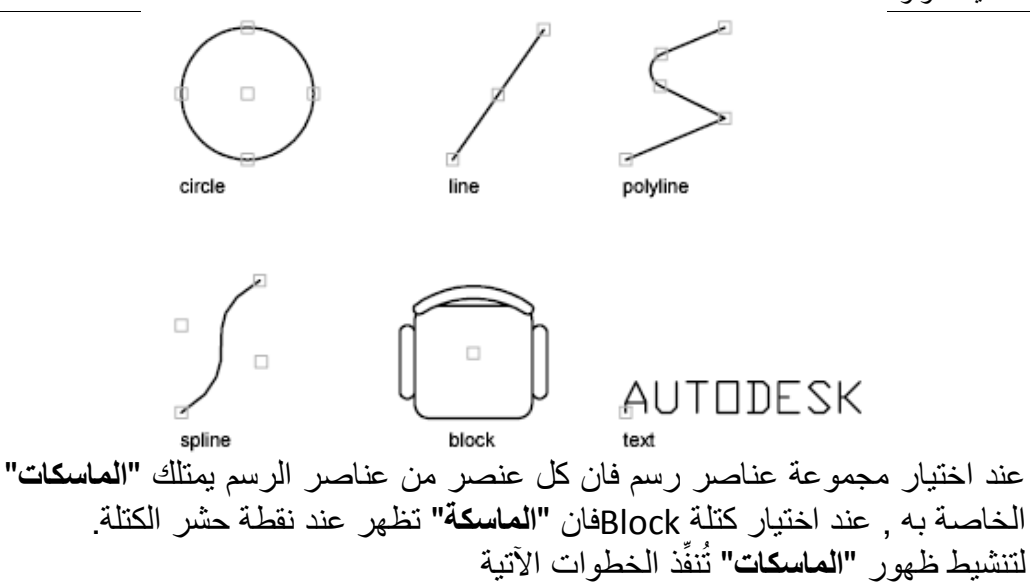

Menu: Tools > Options (Options dialog box, Profiles tab)

Shortcut menu: Right-click in the command window, or (with no commands active and no objects selected) right-click in the drawing area, and choose Options.

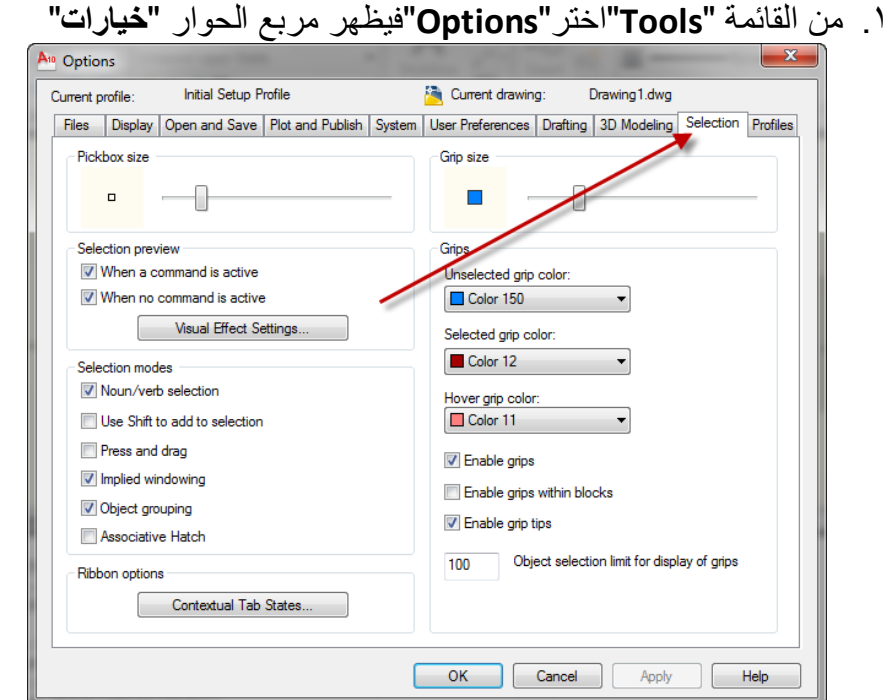

Semmand entry: options

الفصل الرابع – تعديل الرسم

.2 اختر التبوٌب "**selection**" ٣. في الحقل َ Grips َانشط الخيار ِ Enable grips يُمكِن أيضا تحديد حجم علامة "**الماسكة**" أو لونها .4 اضؽط المفتاح "**موافق**" لؽلق مربع الحوار.

يُمكِن تنشيط الخيار <sup>Enable grips within blocks الإظهار "**الماسكات"** على جميع عناصر</sup> الرسم المكونة للكتلة وكما موضَّح في الشكل الآتي:

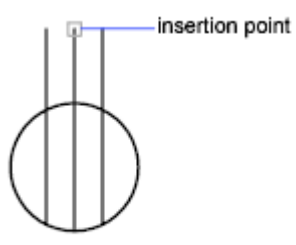

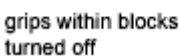

grips within blocks turned on

مثال:

- .0 ارسم مجموعة من الدوائر والمستقٌمات .2 اختر إحدى الدوائر ستالحظ ظهور "**الماسكات**" باللون االزرق .3 اختر إحدى "**الماسكات**" الموزعة على محٌط الدائرة ستالحظ تؽٌّر لونها إلى األحمر للداللة على ان هذه "**الماسكة**" اصبحت نشطة وتظهر الرسالة اآلتٌة
	- عند "**سطر األمر**". \*\* STRETCH \*\*

Specify stretch point or [Base point/Copy/Undo/eXit]:

- ٤. أضغط المفتاح الأيمن للفارة فتظهر قائمة جانبية تحتوي على مجموعة الخيارات ֧֚֞֝֝֝֬֝<br>֧֝֝֝ الفرعٌة . اختر األمر"**Move**"
- <sup>0</sup>. ستلاحظ ان نقطة **"الماسكة"** المحدَّدة اصبحت تُمثِّل **"نقطة مرجع الحركة"** حدِّد الموقع الجديد لهذه النقطة.
- .6 حِّدد إحدى "**ماسكات**" محٌط الدائرة وانقر ٌمٌنا ثم اختر األمر"**scale**"فتظهر رسالة تطلب تحديد **"قيمة المقياس"**. اطبع ٢ لمضاعفة نصف قطر الدائرة.
.<br>٧. حدَّد إحدى **"ماسكات"** محيط الدائرة ثم حرِّك المؤشر ستلاحظ ان نصف قطر الدائرة يتغيّر مع حركة المؤشر . حدِّد قيمة نصف القطر المطلوب. .8 حِّدد "**ماسكة**" مركز الدائرة وحرِّك المإشر ستالحظ تؽٌّر موقع الدائرة مع ثبات نصف قطر ها. .9 إللؽاء تحدٌد "**الماسكات**" اضؽط المفتاح "**هروب**" مرتٌن .02 اختر أحد المستقٌمات إلظهار "**ماسكات** " .01 اختر إحدى **"ماسكات"** النهاية ستلاحظ إمكانية تغيير موقعها بالإضافة إلى إمكانية تغيير طول الخط. .0 اختر "**ماسكة**" نقطة المنتصؾ تالحظ ان المستقٌم ٌتؽٌّر موقعه فقط .2 اضؽط مرتٌن إلخفاء "**الماسكات**"

**تمرٌن** 

المطلوب رسم الاشكال الآتية:

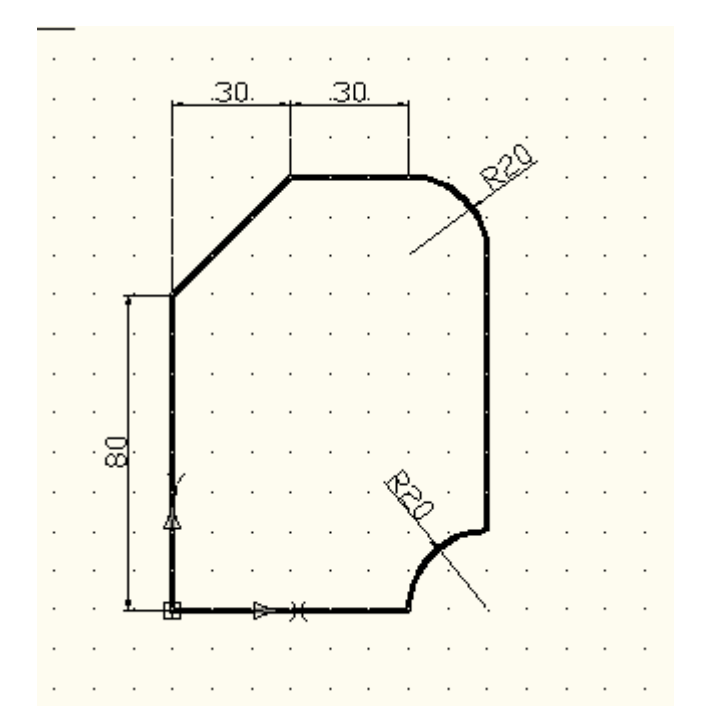

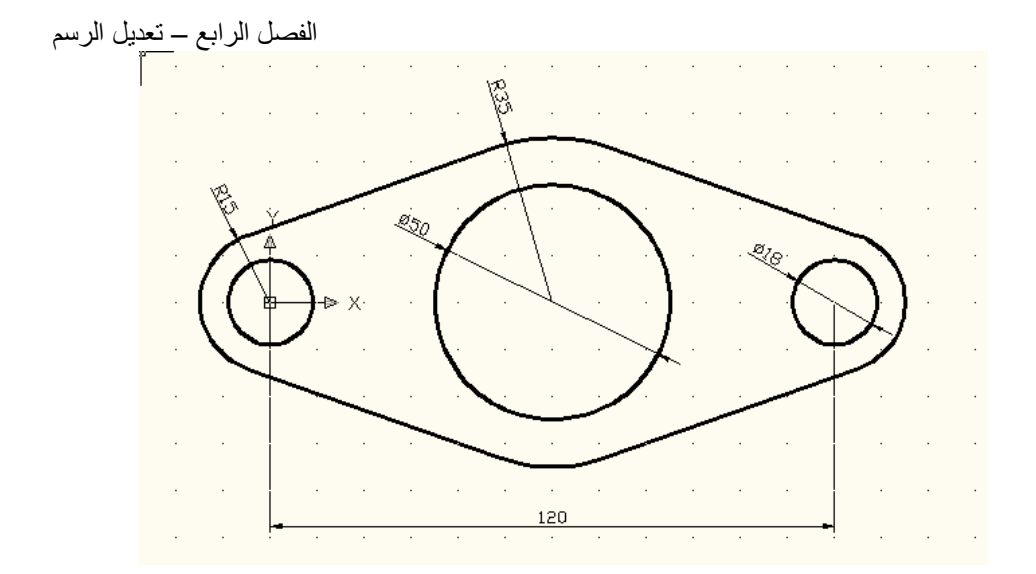

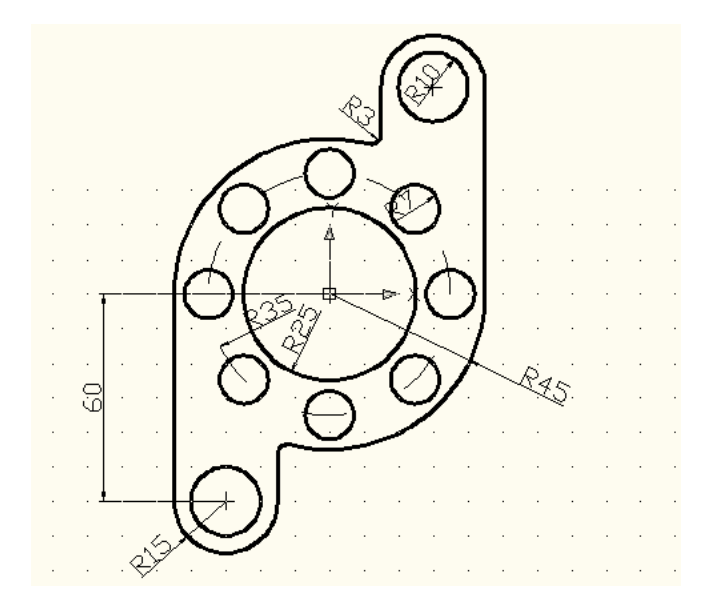

بين العناصر .

# ا**لفصل الخامس إضافة األبعا**

إنَّ عناصر الرسم غير كافية لوحدها لتوضيح التصميم والعلاقة بين العناصر المختلفة حيث يجب إضافة الأبعاد والملاحظات لتصبح لوحة الرسم واضحة. يُوفِّر البرنامج إمكانية إضافة **"الأبعاد"** لتوضيح قياسات الجزء مثل الطول والعرض والإرتفاع , المسافة بين عناصر الجزء ... الخ , يُوفِّر البرنامج أيضا إمكانية **"كتابة النصوص"** و**"الملاحظات"** مثل اسم اللوحة , اسم المصمم , الملاحظات التصميمية لتنفيذ الجزء ... الخ. **إضافة األبعادDimension** تُوضِّح "ا**لأبعاد"** القياسات الهندسية للجزء المرسوم بالإضافة إلى المسافات أو الزوايا

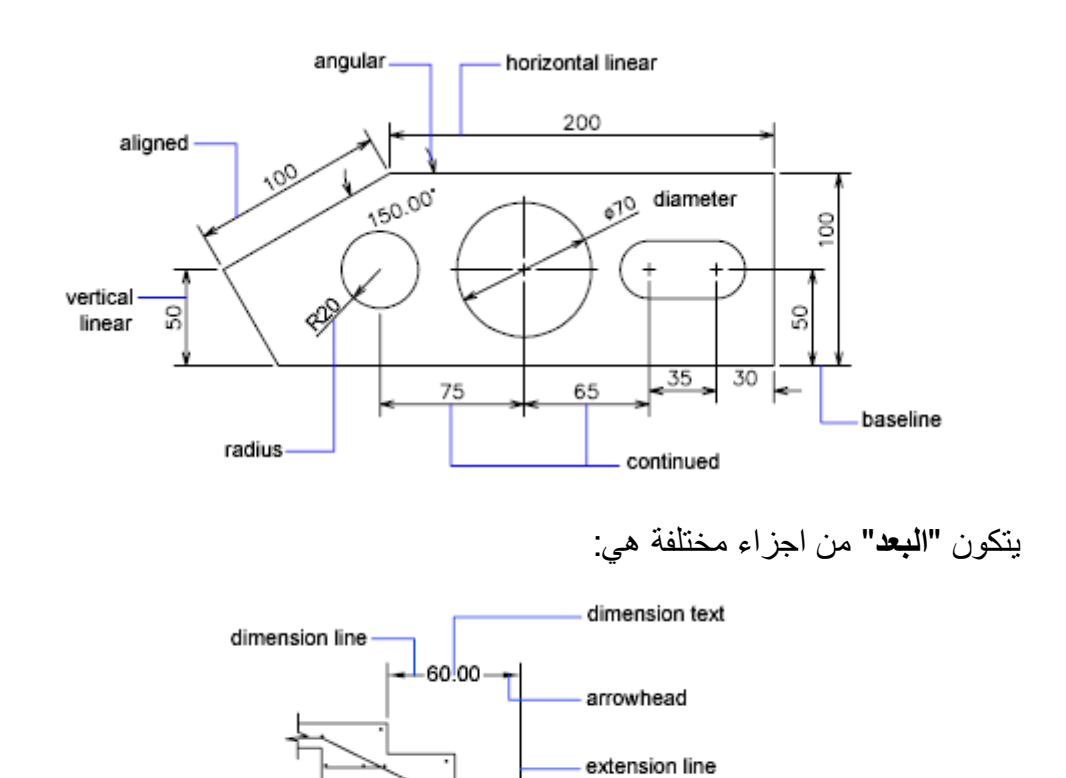

leader

REBAR 30cm O.C

**نص البعد**  يوضح **"القياس الفعلي"** للمسافة , يُمكِن استخدام القياس الافتراضـي الذي يُوفِّر ه البرنامج أو نكتب "**نص البعد**" المطلوب **خط البعد**  بوضح **"امتدادات البعد"** ويمتلك غالبا سهمين في نهايتيه لْتُوضِّح نقطتي بداية ونهاية "**البعد**".

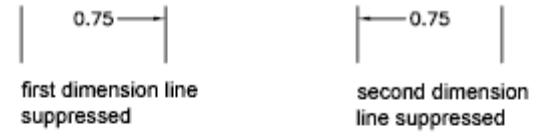

Control the spacing between successive dimension lines in base dimensions

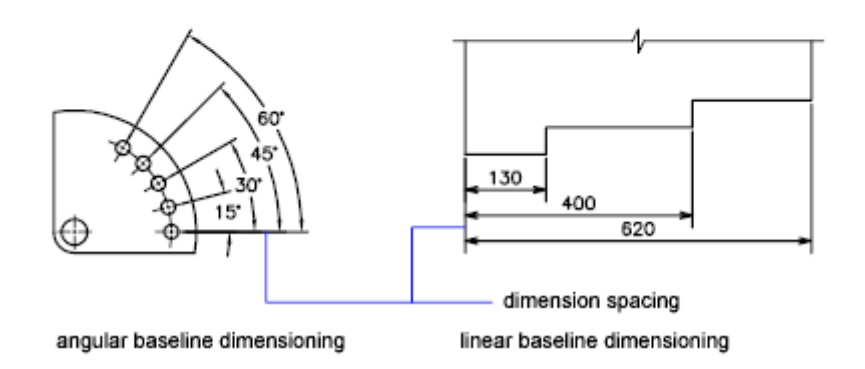

extension line **خطوط االمتداد** وتمتد من العنصر المقاس إلى "**خط القياس"** وترسم غالبا عمودية على العنصر المقاس **عالمة المركز** تإشر "**نقطة مركز**" الدائرة أو القوس . تمتد "**خطوط المركز**" من هذه العالمة حتى محيط الدائرة او القوس . يُمكِن رسم "**علامة المركز"** فقط أو "**خطوط المركز"** معها.

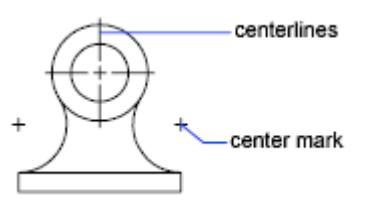

الشكل اآلتً ٌوضح "**الشرٌط Ribbon**">**"لوح األبعاد**"

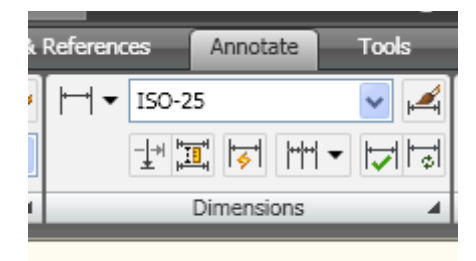

إنَّ التبويب "**home"** يحتوي على لوح **"حواشي"** لكنه لا يُظهِر الامر  $\zeta$ "**MultiDimension** "وؼٌره لذلك ٌف َّضل استعمال التبوٌب الخاص واسمه "**حواشً**  "**Annotate**

**األبعاد الخطٌة Linear** تُنشِّئ **"الأبعاد الخطية"** قياس مسافة بين نقطتين في المستوي حيث يُمكِن تعريف النقطتين أو اختيار العنصر المطلوب قياسه . توجد ثلاثة أنواع من "**الأبعاد الخطية"**: **Horizontal** تقٌس المسافة بٌن نقطتٌن موازٌتٌن للمحور X **Vertical** تقٌس المسافة بٌن نقطتٌن موازٌتٌن للمحور y **Rotate** تقٌس المسافة بٌن نقطتٌن باتجاه محَّدد فً نظام اإلحداثٌات الحال.ً

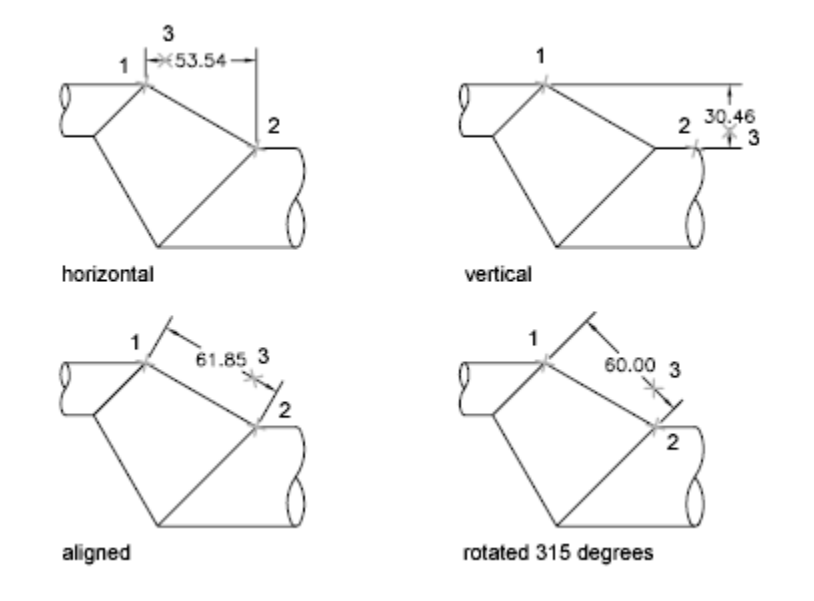

**خطوات إنشاء األبعاد الخطٌة** .0 اضؽط أٌقونة "األبعاد الخطٌة" .2 حِّدد "**نقطتً البعد**" ضؽط أو أ المفتاح "**ادخال"** لتحدٌد العنصر المطلوب قٌاسه. ؚ<br>ا .3 حِّدد موقع "**خط البعد**"

**األبعاد المتطابقة Aligned** يوجد<br>يقيس هذا النوع **"البعد الخطي"** الحقيقي لعنصر الرسم (خاصة العناصر المائلة)

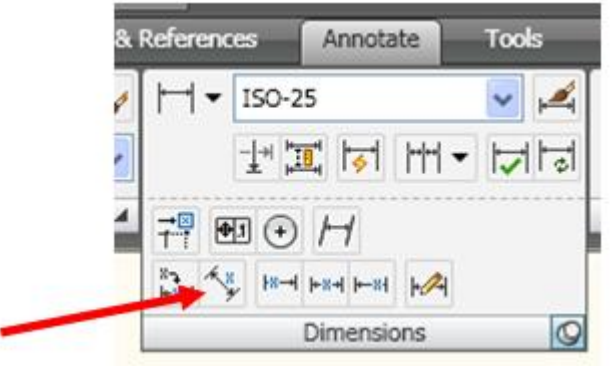

**األبعاد المرتبة Ordinate**

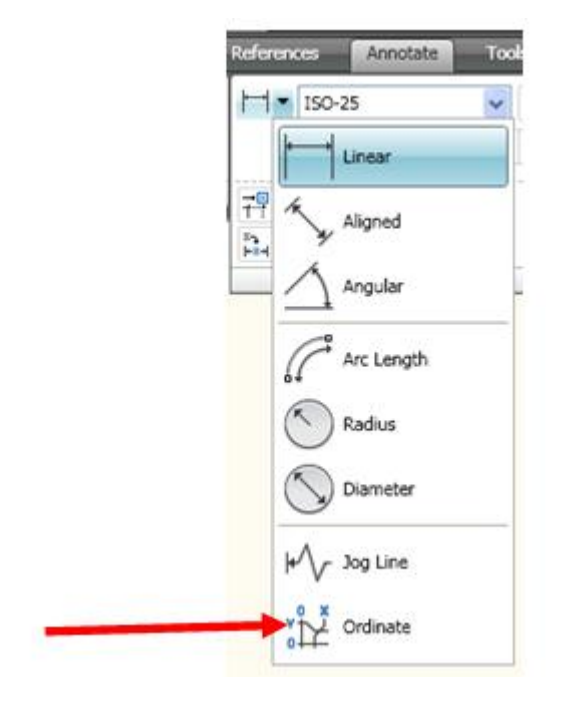

# تعرض ترتيب x أو y لأي **"نقطة رسم "**اعتماداً على **"نقطة مرجعية"** معينة

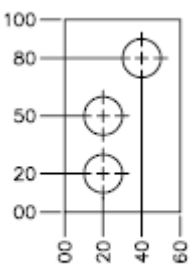

ordinate dimensions

**األبعاد نصؾ القطرٌة Radial** تقيس نصف قطر الاقواس أو الدوائر

#### To create a radius dimension

- 1. Click Home tab > Annotation panel > Radius
- 2. Select an arc, circle, or polyline arc segment.
- 3. Enter options as needed:
	- $\bullet$  To edit the dimension text content, enter  $t$  (Text) or  $m$  (multiline text). Editing within or overwriting the brackets  $(\langle \rangle)$  changes or removes the dimension value. Adding text before or after the brackets appends text before or after the dimension value.
	- $\blacksquare$  To edit the dimension text angle, enter  $\blacksquare$  (Angle).
- 4. Specify the leader line location.

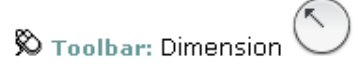

**SE Command entry: DIMRADIUS** 

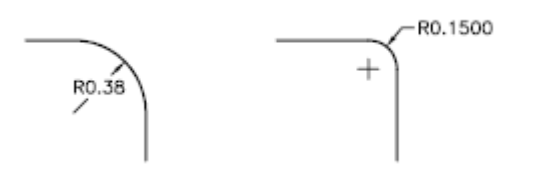

# **األبعاد القطرٌةDiameter**

تقٌس قطر القوس أو الدائرة المختارة

#### To create a diameter dimension

- 1. Click Home tab > Annotation panel > Diameter.
- 2. Select the arc or circle to dimension.
- 3. Enter options as needed:
	- To edit the dimension text content, enter t (Text) or m (multiline text). Editing within or overwriting the brackets  $(\langle \rangle)$  changes or removes the dimension value. Adding text before or after the brackets appends text before or after the dimension value.
	- $\blacksquare$  To change the dimension text angle, enter  $\blacksquare$  (Angle).
- 4. Specify the leader line location.

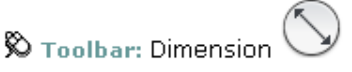

Secommand entry: DIMDIAMETER

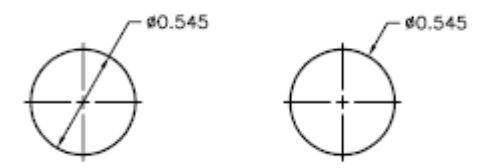

**األبعاد الزاوٌة Angular**  تقيس الزاوية بين خطين أو ثلاث نقاط الفصل الخامس – اضافة االبعاد

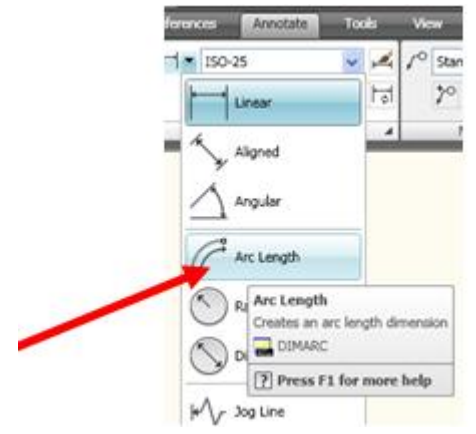

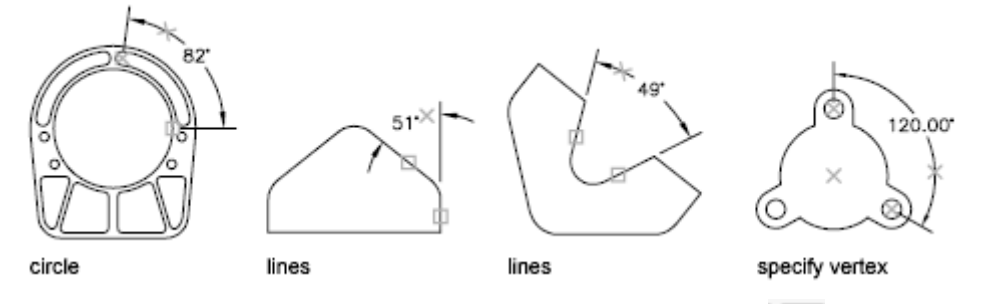

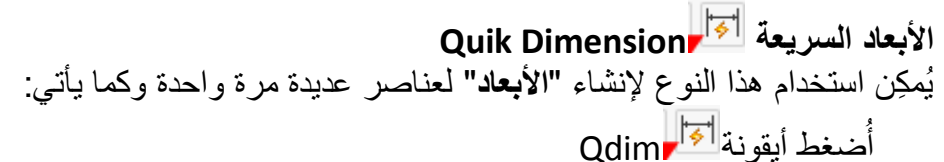

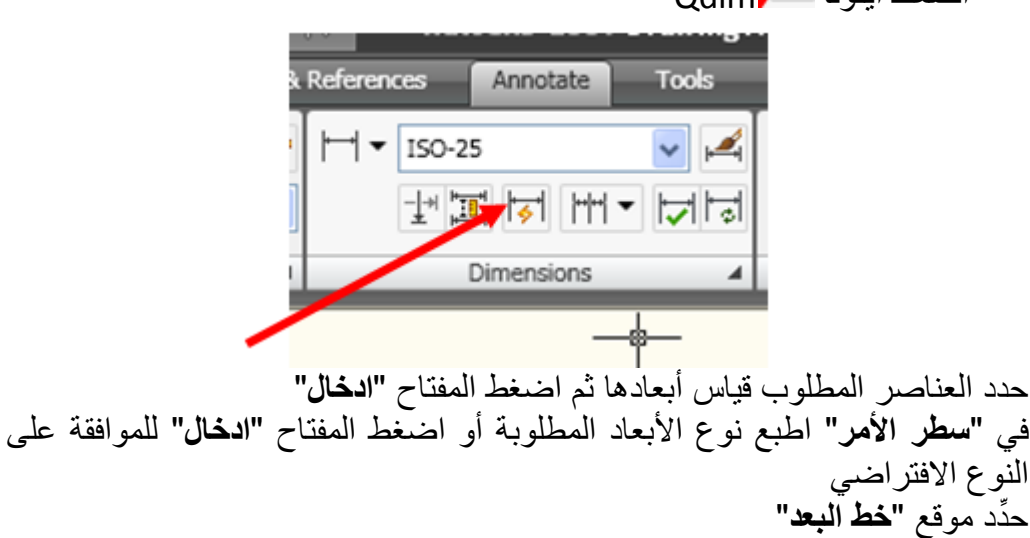

# **أبعاد خط األساسLine base**

في هذه الحالة يتم إنشاء سلسلة من "الأ**بعاد**" مقاسة من "**نقطة مرجعية**" واحدة<sub>.</sub>

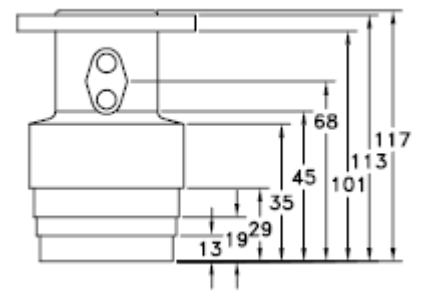

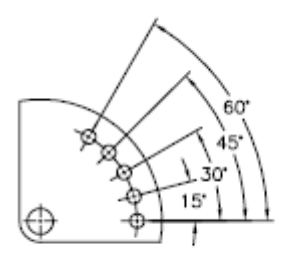

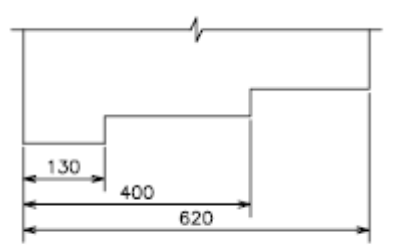

angular baseline dimensioning

linear baseline dimensioning

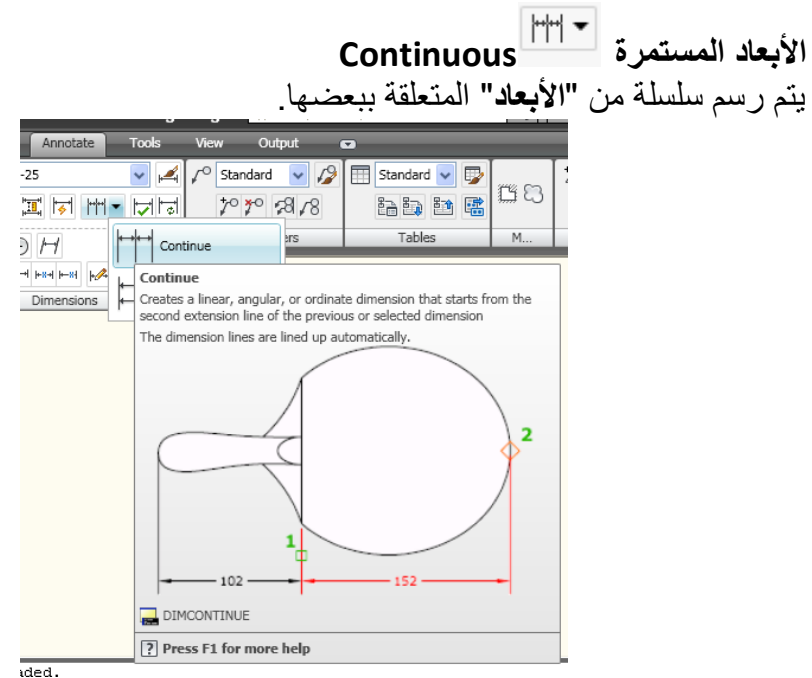

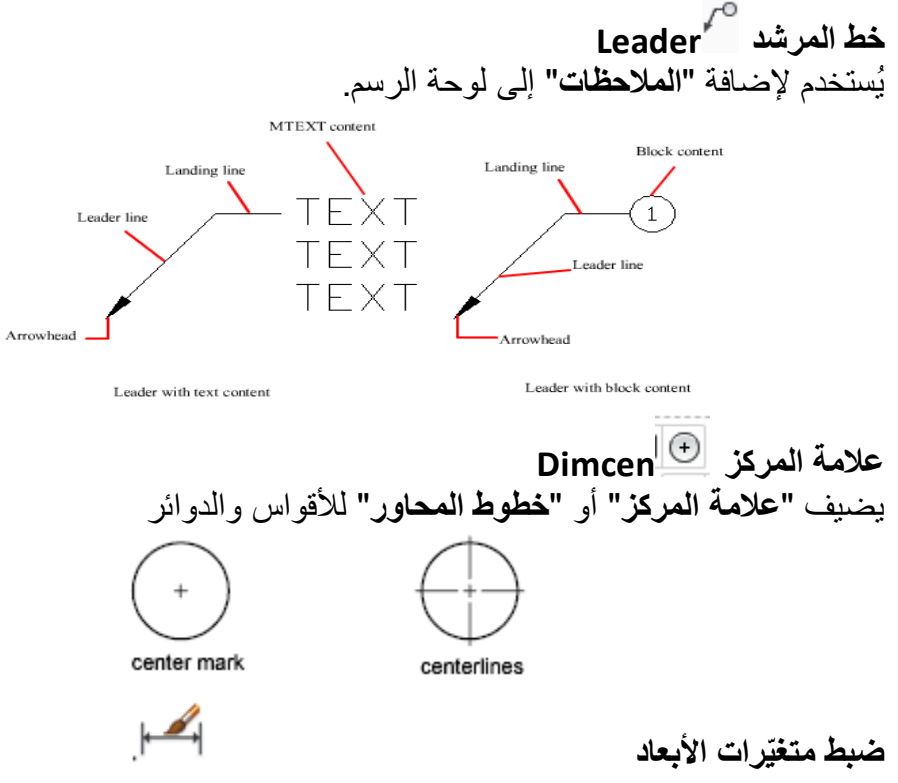

#### To control the text style in dimensions

- 1. Click Home tab > Annotation panel >  $\Delta$  > Dimension Style,
- 2. In the Dimension Style Manager, select the style you want to change. Click Modify.
- 3. In the Modify Dimension Style dialog box, Text tab, under Text Appearance, select a text style.
- 4. If the current text style does not have a fixed height, enter the height of dimension text in the Text Height box.
- 5. Under Tolerances, enter a height for tolerance values in the Scaling for Height box.
- 6. In the Offset from Dim Line box, enter a value for the gap around base dimension text.
- 7. Select a color from the Text Color box.
- 8. Click OK
- 9. Click Close to exit the Dimension Style Manager.

S Toolbar: Dimension or Styles ।

**SE Command entry: DIMSTYLE** 

ٌتم ذلك بالضؽط على المفتاح "Style Dimension "من شرٌط األدوات "**أبعاد**" فٌظهر مربع الحوار"**Styles**"

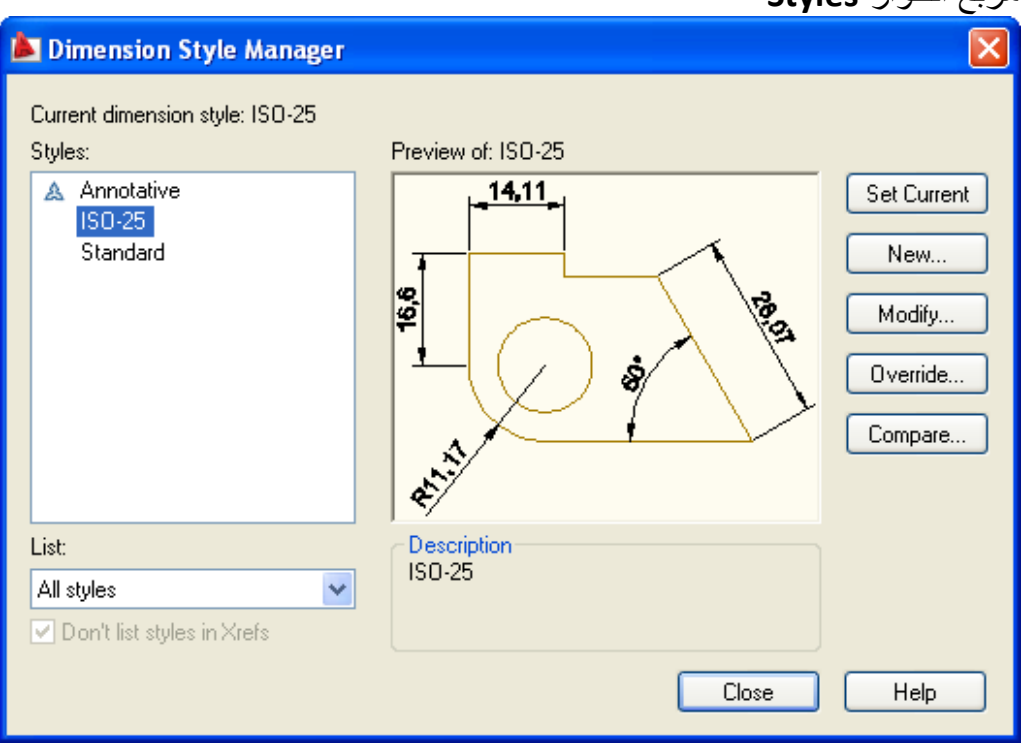

# **تعرٌؾ نمط أبعاد سجدٌد** أضغط المفتاح **"New"** لتعريف **"نمط أبعاد جديد"** فيظهر مربع الحوار الآتي:

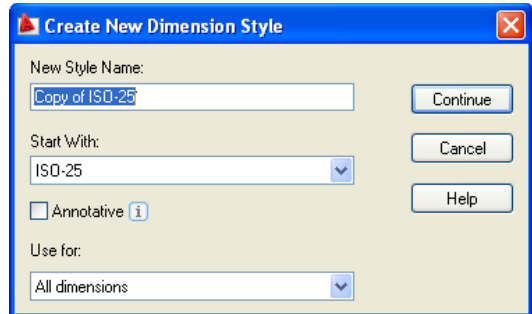

اطبع اسما لنمط الأبعاد الجديد ثم اضغط المفتاح"**Continue"** فيظهر مربع الحوار "**تعرٌؾ مواصفات نمط األبعاد السجدٌد**".

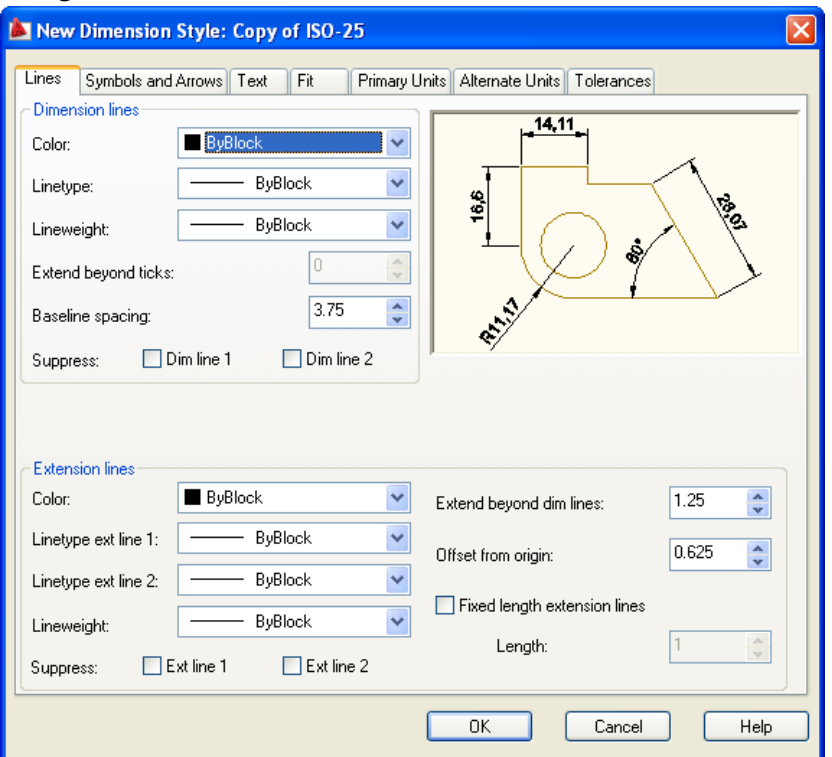

### **Lines and Arrows**

تحدٌد مواصفات "**خط البعد**" , "**خطوط االمتداد**" , "**راس السه** " و"**عالمة المركز**"

### **Text**

"**نمط حروؾ**" نص البعد , "ا**رتفاع الحرؾ**" , "**لون النص**" ,"**موضع نص البعد**" نسبة إلى خط البعد , "**ضبط النص**" نسبة إلى خط البعد

### **Fit**

السٌطرة على "**موقع نص البعد**" , "**خط البعد**" , "**راس السه** " لتكون بٌن خطً االمتداد أو ال.

### **Primary Units**

تحديد **"نوع"** وحدات الأبعاد الخطية والزاوية , **"درجة الدقة"** (عدد الأرقام بعد الفاصلة العشرية ) , **"مقياس الرسم"**. عند تغيير مقياس الرسم إلى ٢ مثلاً نحصل على بُعد ٤٠ وحدة عند قياس خط طوله ٢٠ وحدة رسم.

## **Ulternate Units** إظهار "**األبعاد البدٌلة**" إضافة إلى البعد المقاس.

**Tolerance** إضافة "**السماحات**" لألبعاد **تطبيق** ، انشئ نمط أبعاد جديد بالمو اصفات الآتية:  $\mathfrak{r} = \mathfrak{s}$ حجم راس السهم حجم عالمة المركز = 2 نوع الوحدات = Decimal, درجة الدقة = 2 ارتفاع حروؾ نص البعد = 5 استخدم نمط الأبعاد هذا في إضافة الأبعاد للشكل الاتي **خطوات الحل** .0 افتح ملؾ الرسم "**1Chapter** ( "هذا الملؾ سبق وان تم حفظه من ص 39( .2 سنبدأ بضبط "**نمط األبعاد**". انقر تبوٌب "**حواشً Annonations** "على "**الشرٌط Ribbon**"والحظ "**اللوح Dimension**" .3 ضؽط أ األٌقونة لفتح مربع الحوار "**مدٌر نمط األبعاد**". j .4 ضؽط أ المفتاح "**New** "فٌظهر مربع الحوار "**مدٌر نمط أبعاد سجدٌد**" j .5 فً الحقل "**Name Style New**"اطبع اسم "**نمط األبعاد**" ولٌكن " **My Style**"ثم ضؽط أ المفتاح "**Continuo**"فٌظهر مربع الحوار "**مواصفات نمط األبعاد السجدٌد**". الحظ ان "**اس النمط**" ٌظهر فً أعلى مربع الحوار. .6 تؤ َّكد من اختٌار التبوٌب"**Arrows And Symbols** "واضبط القٌم اآلتٌة: فً المنطقة "**ArrowHeads** "اضبط قٌمة الحقل "**ArrowSize** "إلى 3 لتحدٌد "**حسج راس السه** " بثالث وحدات رسم )3 ملم( فً المنطقة Circles for CenterMarks اختر النوع Mark فً الحقل Type واِضبط قيمة size إلى (٢) لتحديد نوع علامة المركز وحجمها. .7 اختر التبوٌب"**Text**"من العناوٌن الرئٌسة لمربع الحوار.

- .8 اضبط قٌمة"**Hight Text** "إلى )5( لتحدٌد "**إرتفاع نص األبعاد**"
- .9 اضبط قٌمة الحقل "**line dim from Offset** "إلى )0( لتحدٌد المسافة التً ٌبتعد بها النص عن "**خط البعد**".
	- .02 اختر التبوٌب"**Units Primary**"
- الفصل الخامس اضافة االبعاد ر المنطقة "**Linear Dimensions"**نفَّذ ما يأتي "**L**inear Dimensions"
- تؤ َّكد من اختٌار النوع "**Decimal** "من القائمة المنزلقة "**Format Unit**" لتحديد "**الأبعاد"** بصبغة الكسور العشرية.
- اختر)2( من القائمة المنزلقة **"Precision** "لتحدٌد دقة األرقام, فً هذه الحالة فان أر قامنا ستكون خالبة من الكسور العشر بة.
	- فذ ما ٌؤتً فً المنطقة "**Dimensions Angular**"نِّ
- تؤ َّكد من اختٌار النوع "**Degrees Decimal**"من القائمة المنزلقة " **Unit** Format" لتحديد قياس الزوايا بصيغة الكسور العشرية.
- **•** اختر ( ∙ ) من القائمة المنزلقة "Precision" لتحديد "**دقة أرقام الزوايا**" , في هذه الحالة فان أرقامنا ستكون خالية من الكسور العشرية.
- .02 انقر "**موافق**" لؽلق مربع الحوار "**مواصفات نمط األبعاد**" فٌعود مربع الحوار "**إدارة نمط األبعاد**" للظهور وقد اضٌؾ إلٌه النمط "**myStyle** "فً القائمة "**Styles**"
- .03 تؤ َّكد من اختٌار نمط األبعاد الجدٌد ثم اضؽط المفتاح "**current set**" لجعله "**النمط الفعال**".

**مالحظة** 

لتعريف **"نمط أبعاد"** جديد اضغط المفتاح "New" وكرِّر تنفيذ الخطوات السابقة . اما إذا رغبت بتعديل مواصفات النمط فاضغط المفتاح "**Modify" ب**عد التأكُّد من اختيار "**نمط األبعاد**" المطلوب تعدٌله فٌعود مربع الحوار "**مواصفات نمط األبعاد**" للظهور حبث بُمكِن تعديل أي من المو اصفات المطلوبة.

- .04 ضؽط أ المفتاح "**Close** "لؽلق مربع الحوار "**إدارة نمط األبعاد**".
- .05 عند هذه المرحلة احفظ ملؾ الرسم "**Save** "لٌصبح ملفا مرجعٌا وقد تم فٌه تعرٌؾ مجموعة من "**الشفائؾ**" و"**نمط أبعاد سجدٌد**".
- .06 تؤ َّكد من جعل الشفٌفة )2( هً "**الشفٌفة الفعالة**" ثم ارسم الشكل . )إفتح القائمة المنسدلة للشفائؾ من اللوح "**مواصفات عنصر الرس** " ثم اختر الشفيفة)
	- .07 اجعل الشفٌفة "**Dimension** "هً "**الشفٌفة الفعالة**".
- .08 سنبدأ بإضافة "**األبعاد الخطٌة**" . ضؽط أ األٌقونة على "**لوح األبعاد**" على "**الشرٌطRibbon** "فتظهر الرسالة:

 $172$ 

Command: dimlinear Specify first extension line origin or <select object>:

Command: dimlinear Specify first extension line origin or <select object>: Select object to dimension: Specify dimension line location or [Mtext/Text/Angle/Horizontal/Vertical/Rotated] : Dimension text = 80

Command:

أضغط المفتاح **"ادخال"** لجعل البرنامج يقيس **"بُعد"** العنصر المختار فتظهر الرسالة الآتية·

Select object to dimension:

اختر الخط الموضَّح بالشكل (أ) فتظهر الرسالة: Specify dimension line location or [Mtext/Text/Angle/Horizontal/Vertical/Rotated] :

هذه الرسالة تطلب تحديد **"موقع نص البعد"** . حرِّك المؤشر نحو اليسار مسافة حوالي • ١ ملم ثم اضغط المفتاح الأيسر للفارة. ستلاحظ ان البرنامج قد اضاف قيمة البُعد إلى المنطقة المحدَّدة كما في الشكل (ب)

Dimension text = 80

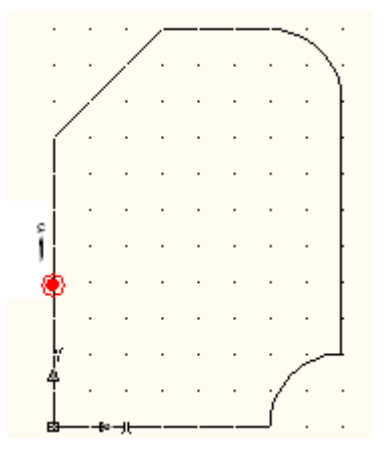

الفصل الخامس – اضافة االبعاد .09 كرِّر العمل إلضافة "**ال بعد**")32( للسطح المائل. .22 إلضافة "**ال بعد**")32( الثانً سنستخدم تقنٌة "**األبعاد المستمرة**" وكما ٌؤت:ً

j ضؽط أ األٌقونة من "**الشرٌط Ribbon** >**"**التبوٌب "**الحواشً Annotate** ". فتظهر الرسالة: command.

Command: dimcontinue Select continued dimension: Specify a second extension line origin or [Undo/Select] <Select  $\bullet$  حدد أي عنصر من عناصر "**ال بعد**")32( فتالحظ ظهور الب عد الثانً والذي تتغيّر قيمته مع حركة المؤشر (الشكلA) مع ظهور الرسالة:<br>Dimension text = 30 Specify a second extension line origin or [Undo/Select] <Select>: Select continued dimension: \*Cancel\*

Command:

**•** أضغط "هروب" لإنهاء الأمر

• لإضافة الأبعاد العلوية انقر أيقونة  $\vert \vdash \vert$ لناشير البُعد الأبسر ثم انهِ الأمر بعدها انقر أيقونة <sup>ـــ ||</sup>||"| || ||تأشير البُعد على اليمين كالسابق .<br>Dimension text = 30

Specify a second extension line origin or [Undo/Select] <Select>:

هذه الرسالة تطلب تحديد نقطة النهاية لـ "**خط البعد المستمر**" التالي \_ اضغط

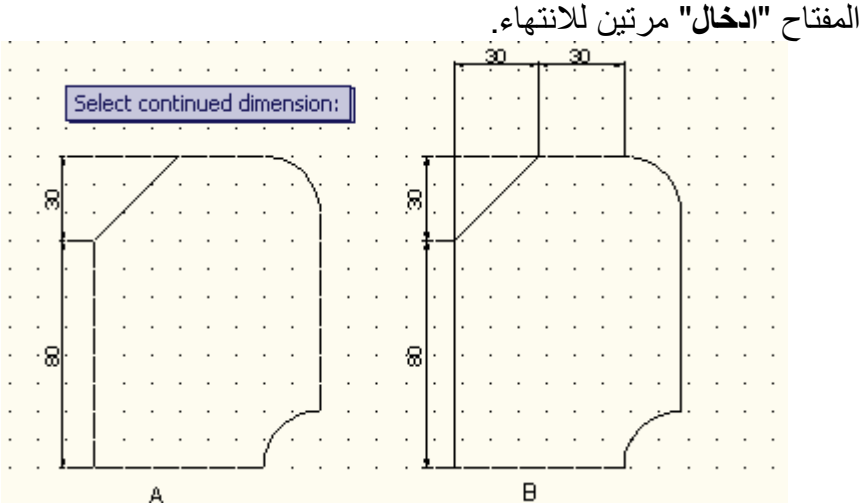

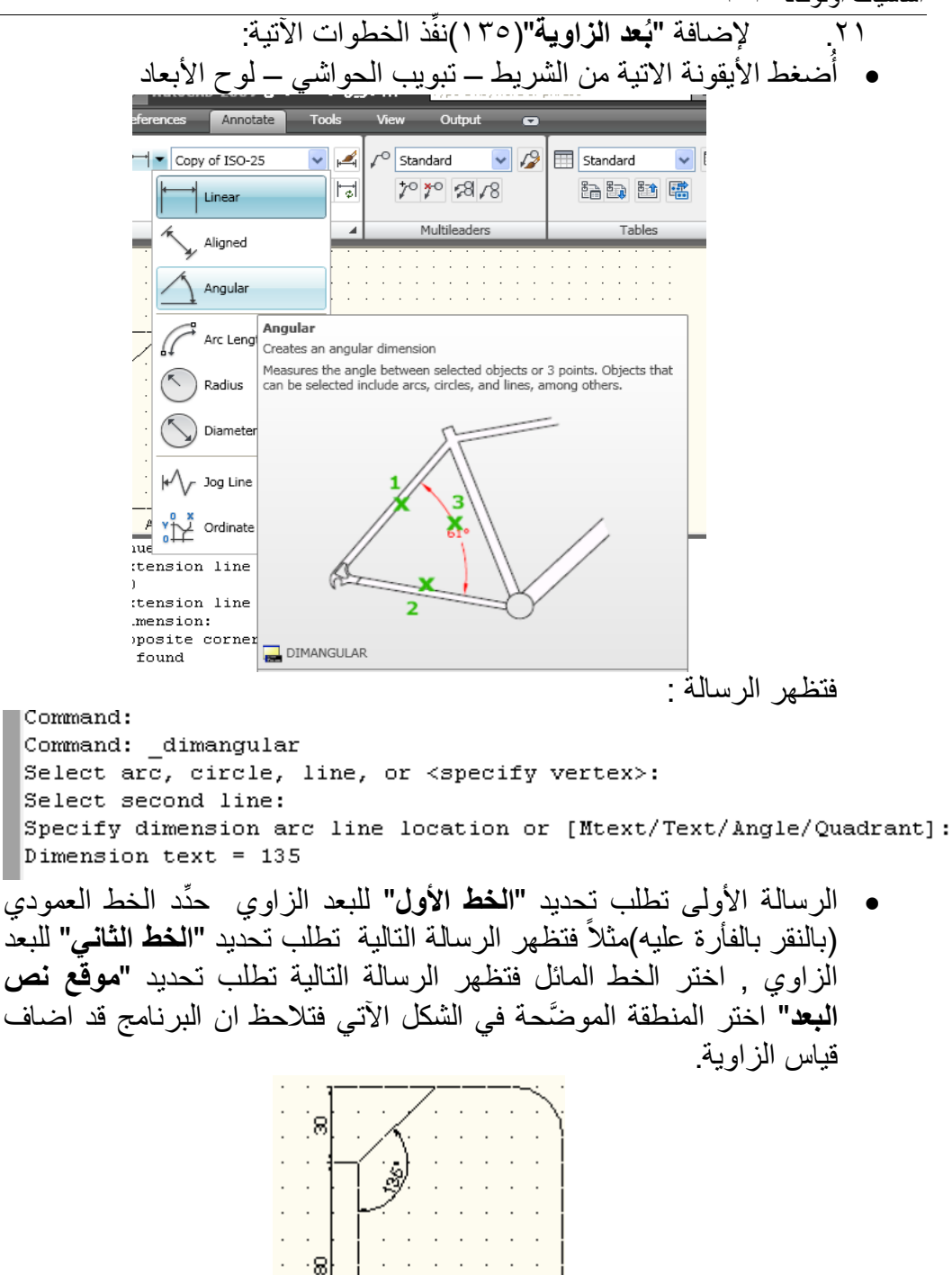

l.

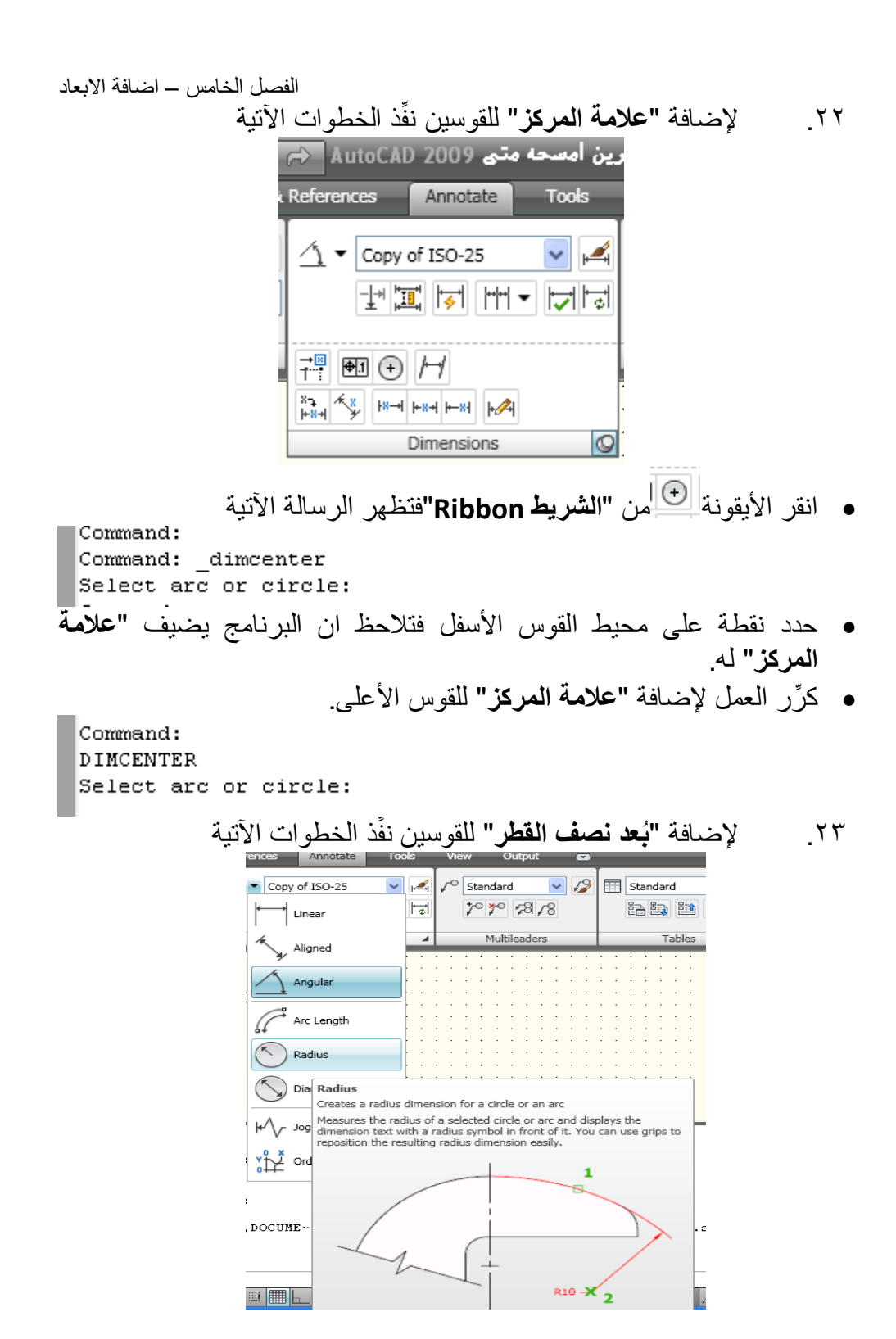

 $17<sub>A</sub>$ 

- Radius<br>أضغط الأيقونة ֧֚֞֝֝<br>֧֚֝ أ األٌقونة من اللوح "**أبعاد**".
- حدد نقطة على محٌط القوس األسفل ثم حِّدد "**موقع البعد**".
- كرِّر الخطوتٌن السابقتٌن إلضافة " **بعد نصؾ القطر**" للقوس األعلى فتحصل على الشكل الاتي

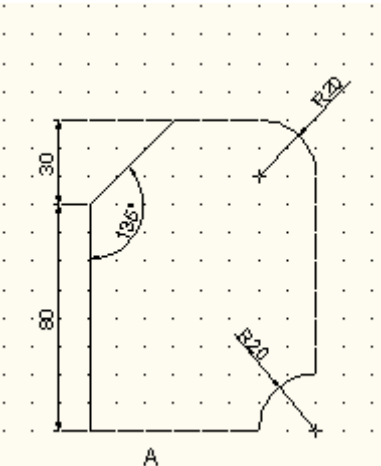

- .24 المرحلة األخٌرة هً حفظ الملؾ. من القائمة "**File**"اختر"**As Save** " للحصول على نسخة ثانية من الملف مع الحفاظ على الملف من دون هذا الشكل.
- .25 فً مربع الحوار "**حفظ الملفات**" اختر اسما ولٌكن "**Plate** "وموقعا لحفظ هذا الملؾ ثم ضؽط أ المفتاح "**Save"**.
	- .26 ٌم كنك اآلن مؽادرة البرنامج باختٌار"**Exit** "من القائمة "**File**".

الفصل السادس – الكتابة والتهشٌر

ا**نفصل السادس انكتابة وانتهشيز**

لغرض اتمام لوحة الرسم يجب إضافة بعض المعلومات التكميلية مثل بعض "**المالحظات**" اإلضافٌة على الجزء المرسوم , "**سجدول البٌانات**" الذي ٌحتوي على معلومات عن "ا**س الشركة**" ,"**اس السجزء**" ,"ا**س الشخص**" الذي رسم اللوحة , "**بٌانات األسجزاء**" فً حالة الرسوم التجمٌعٌة ... الخ. ٌوف البرنامج إمكانٌة "**الكتابة**" باستخدام "**أنماط مختلفة**" للكتابة من خالل مجموعة من ِّر الأوامر بالإصّافة إلى إمكانية السيطرة على النصوص المكتوبة من ناحية مواصفات الحر وف المستخدمة.

### :**Dtext**

يُستخدم هذا الأمر لعَرض حروف نص الكتابة على شاشة الرسم أثناء طباعة كل حرف. يُمكِن كتابة العديد من السطور<sub>.</sub> بالإضافة إلى إمكانية تعديل **"النص"** المكتوب أثناء الكتابة (استخدام المفتاح "**Back Space"**) . لإنهاء الأمر أُضغط المفتاح "ا**دخال"**. عند تنفيذ الأمر تظهر الرسالة :

Command: dtext Current text style: "Standard" Text height: 2.5000 Annotative: No Specify start point of text or [Justify/Style]:

**-:Start point** تحديد **"نقطة بداية النص"** . اتجاه كتابة النص بالحالة الافتر اضية سيكون من اليسار إلى اليمين ابتداء من هذه **"النقطة"** بعد تحديد النقطة تظهر سلسلة الرسائل الآتية:

Specify height <2.5000>:

هذه الرسالة تطلب تحدٌد "ا**رتفاع حروؾ النص**" . اطبع 5 مثال Specify rotation angle of text <0>:

ثم رسالة تطلب تحديد **"زاوية ميلان سطر النص"** . وافق على القيمة (صفر) لكتابة سطر النص افقبا. مثال ثم اضؽط المفتاح "**ادخال**". اكتب اسمك تلاحظ ظهور **"مؤشر الكتابة"** مرة ثانية للسماح بكتابة سطر جديد. يُمكِن ان تكتب السطر الثاني أو تضغط المفتاح "ا**دخال"** لإنهاء الأمر<sub>.</sub> Justify,

 $\gamma$ يُستخدم هذا الخيار للسيطرة على **"تراصف نص الكتابة"** . عند اختياره تظهر الرسالة: Enter an option [Align/Fit/Center/Middle/Right/TL/TC/TR/ML/MC/MR/BL/BC/BRI:

تحتوي هذه الرسالة على العديد من الخيار ات الفر عية وهي [Align تضبط "**موقع كتابة النص "** بين نقطتين محدِّدتين (يتغيّر "**حجم الحرف"** نسبة إلى الحيز المحدِّد للكتابة , إذا كانت المنطقة المحدِّدة أكبر من **"النص'"** تكبر الحروف لتملأ المنطقة وبالعكس( Fit. ٌشبه األمر السابق من ناحٌة تحدٌد "**موقع كتابة النص**" بنقطتٌن اال ان إرتفاع النص لن يتغيّر ولكن قد يتغيّر عُرض الحرف بالزيادة أو النقصان. Center. تتوزع حروف سطر الكتابة على جانبي **"نقطة المركز"** المحددة والموضَّحة في الشكل حيث يطلب البرنامج تحديد هذه النقطة. الخيارات الفرعية من ناحية موقع سطر الكتابة نسبة لـ **"النقطة المحددة"** بُمكِن تو ضيحها بالمخطط الآتي:

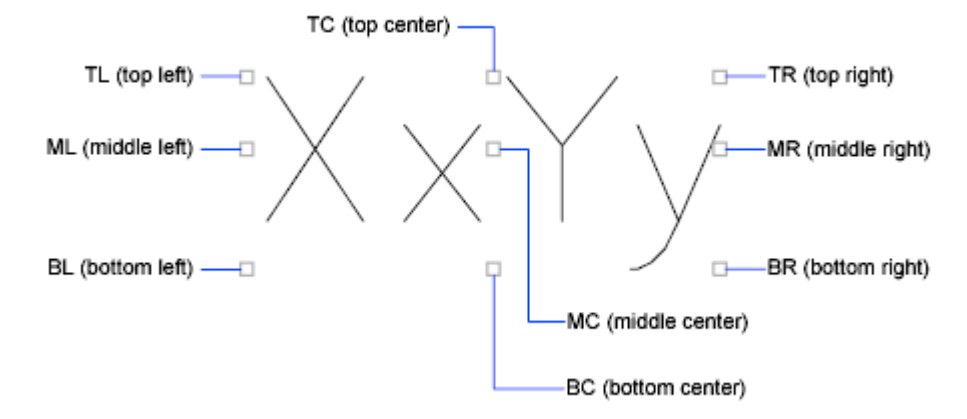

'Style

استدعاء "**نمط )نوع (**" خط الكتابة المطلوب استخدامه. ٌجب ان ٌكون هذا النوع معرفا مسبقاً. عند استخدام هذا الخيار تظهر الرسالة:

**DTEXT** Current text style: "Standard" Text height: 2.5000 Annotative: No Specify start point of text or [Justify/Style]: s Enter style name or [?] <Standard>:

الفصل السادس – الكتابة والتهشٌر الضؽط على المفتاح "**ادخال**" ٌعنً الموافقة على استخدام "**نمط الكتابة الفعال**" والذي يظهر بين قوسين. فتظهر الرسالة الآتية التي تشير إلى **"نمط الكتابة"** الذي سيتم استخدامه مع تذكٌر بقٌمة "**إرتفاع حروؾ النص**". Current text style: "Standard" Text height: 2.5000 Annotative: No Specify start point of text or [Justify/Style]: ثم ٌتم التعامل مع الرسالة كما سبق ذكره من ناحٌة تحدٌد "**نقطة بداٌة النص**". اما اختبار (؟) فبؤدي إلى ظهور الرسالة الآتبة Enter text style(s) to list  $\langle * \rangle$ : الضغط على المفتاح "ا**دخال"** يؤدي إلى ظهور قائمة بأنماط الخطوط المعرفة في ملف الرسم الحالً AutoCAD Text Window - Drawing1.dwg Edit DTEXT Ă Current text style: "Standard" Text height: 2.5000 Annotative: No Specify start point of text or [Justify/Style]: s Enter style name or [?] <Standard>: ? Enter text style(s) to list  $\langle * \rangle$ : Text styles: Style name: "Annotative" Font files: txt Height: 0.0000 Width factor: 1.0000 Obliquing angle: 0 Generation: Normal Style name: "Standard" Font files: txt Height: 0.0000 Width factor: 1.0000 Obliquing angle: 0 Generation: Normal Current text style: "Standard" Current text style: "Standard" Text height: 2.5000 Annotative: No  $\leftarrow$   $\rightarrow$ Specify start point of text or [Justify/Style]:

حٌث تظهر فً القائمة "**أنواع الخطوط**" المختلفة فً حالة تعرٌؾ أكثر من "**نمط خط**" واحد مع بيانات كل نمط والتي تشمل **"اسم النمط"** و**"مواصفاته"** من ناحية ارتفاع الحرؾ , "**معامل العرض**" للحروؾ , "**زاوٌة مٌالن الحرؾ**" و"**كٌفٌة كتابة الحروؾ**" , تظهر أٌضا معلومة عن "**نمط الكتابة الفعال**" .

لغلق هذه النافذة اضغط المربع (x) في الجزء الأيمن العلوي منها . <mark>ملاحظة</mark> تستخدم النافذة السابقة لعَرض جميع الخطوات المُنفذة في جلسة الرسم ويسيطر المفتاح )**2F** )على إظهارها أو اخفائها. **تطبٌق**  نف الخطوات اآلتٌة للتدرٌب على استخدام األمر"**Dtext** "ِّذ .0 استخدام التراصؾ االفتراضً )"**تراصؾ الحروؾ"** نحو الٌسار(

Command: dtext Current text style: "Standard" Text height: 2.5000 Annotative: No Specify start point of text or [Justify/Style]: 100,100 Specify height <2.5000>: 5 Specify rotation angle of text <0>: Enter

Enter

"ENTER TEXT Samir Hasan

"ENTER TEXT CAR/CAM SERVICE CENTER" Enter

.2 "**تراصؾ الحروؾ**" نحو الٌمٌن

Command: DTEXT Current text style: "Standard" Text height: 5.0000 Annotative: No Specify start point of text or [Justify/Style]: J Enter an option [Align/Fit/Center/Middle/Right/TL/TC/TR/ML/MC/MR/BL/BC/BR]: R Specify right endpoint of text baseline: 200,70 Specify height <5.0000>: Specify rotation angle of text <0>:

**"ENTER TEXT** Samir Hasan Enter "ENTER TEXT | Cad / Cam Service Center Enter

.3 استخدام الخٌار "**Align**"

Command: dtext Current text style: "Standard" Text height: 5.0000 Annotative: No Specify start point of text or [Justify/Style]: j Enter an option [Align/Fit/Center/Middle/Right/TL/TC/TR/ML/MC/MR/BL/BC/BR]: a Specify first endpoint of text baseline: 270,170 Specify second endpoint of text baseline: 310,170

"ENTER TEXT

Samir Hasan

Enter

لاحظ ان النص المكتوب كان أكبر ًمن المنطقة المحدَّدة ولكن البرنامج قام بتصغيَّر الحروف بشكل منتظم بحيث اصبحت بين النقطتين المحدِّدتين بالإضافة إلى ان البرنامج لم يسال عن "**إرتفاع الحروف"** لأنه سيُغيّر الارتفاع اعتماداً على المنطقة المحدِّدة. .4 استخدام الخٌار "**fit**"

الفصل السادس – الكتابة والتهشير<br>Command: dtext Current text style: "Standard" Text height: 5.0000 Annotative: No Specify start point of text or [Justify/Style]: j Enter an option [Align/Fit/Center/Middle/Right/TL/TC/TR/ML/MC/MR/BL/BC/BR]: f Specify first endpoint of text baseline: 270,140 Specify second endpoint of text baseline: 310,140 Specify height <5.0000>:

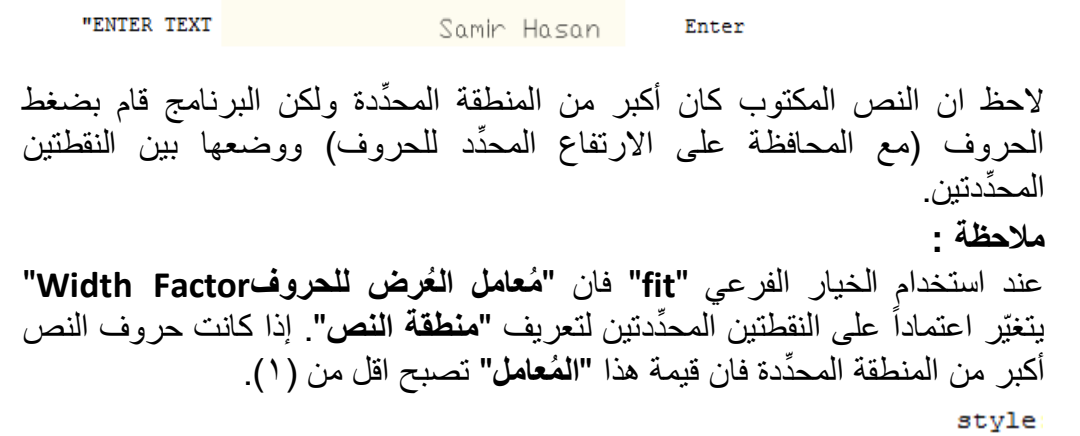

وهو من الأوامر الرئيسة للبرنا*مج* يُستخدَم لتعريف "**نمط خط جديد**" أو "اختيار **خط** م**عين"** ويختلف عن الخيار الفرعي<sup>'style</sup> للأمر"Dtext". عند تنفيذه يظهر مربع الحوار ا <sup>Ale</sup> Text Style الاتي

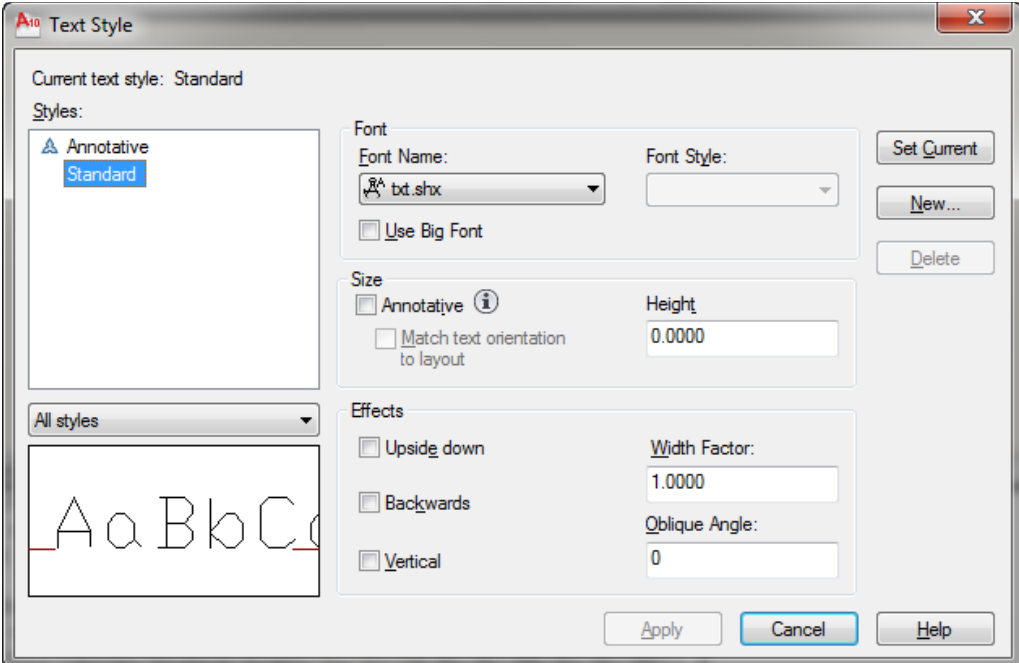

اساسيات اوتوكاد ٢٠١٠ باستخدام مربع الحوار هذا سنتدرب على "إ**نشاء نمط كتابة جديد**" وكما يأت<u>ي</u>: -0 انقر فٌظهر مربع الحوار "**نمط كتابة سجدٌد**":  $\mathbf{x}$ A<sub>10</sub> New Text Style style1 Style Name: ОK Cancel OK. -2 فً الحقل اطبع"**MyStyle**"ثم انقر Styles A Annotative Standard فتالحظ ظهور هذا االسم فً الحقل لمربع حوار "**نمط الكتابة**". Font Name: -3 فً الحق ل افتح القائمة المنزلقة واختر العنوان "**Roman new Times**"لتحدٌد "**نوع الخط**". Font Style: ٤- في الحقل الصحيحية الحقر"Bold"لجعل الحروف سميكة. يتُوفِّر أيضا الخٌار "**Italic**"لجعل الحروؾ مائلة والخٌار "**BoldItalic**"إلنشاء حروؾ سمٌكة ومائلة. الخٌار "**Regular**"ٌجعل الحروؾ تظهر بحالتها االعتٌادٌة **Height** -5 فً الحقل اترك "**قٌمة اإلرتفاع**" مساوٌة للصفر للسٌطرة على "**ارتفاع الحروؾ**" عند الكتابة وبالتالً إمكانٌة كتابة نصوص مختلفة بنفس الخط و بار تفاع مختلف للحر و ف. -6 تسٌطر المنطقة "**Effects**"على التؤثٌرات التً ٌم كن اضافتها للحروؾ. ن ِّشط أي AaBbC من الخيار ات والاحظ شكل الحر و ف في المنطقة

- الفصل السادس الكتابة والتهشٌر -7 لتؽٌٌر "**اس نمط الكتابة**" انقر على "**اس النمط**" المطلوب تؽٌٌره نقرتٌن لٌست مزدوجة أو انقر عليه مرة واحدة ثم أُضغط المفتاح **(F2)** فينتقل إلى **"طور تحرير االس** " .
- -8 انق ر لجعل هذا النمط هو "**النمط الفعال للكتابة**" ثم انقر Glose ألغلق مربع الحوار.

#### **مالحظات :**

- ٌكون المفتاح فً مربع حوار "**نمط الكتابة**" نشطا فقط عند <mark>تعريف "**نمط جديد**"</mark> دون استخدامه موفراً إمكانية حذف هذا النمط , اما إذا استخدم النمط للكتابة فان هذا المفتاح يصبح غير نشط.
- **•** يكون الخيار Vertical® نشطاً فقط عند اختيار **"نمط كتابة ثنائي الاتجاه"** مثل"txt.shx" اما النمط نوع "ttf"فان هذا الخيار يصبح غير نشطً

الآن سنتدرب على استخدام **"نمط الكتابة"** هذا وكما يأتي:

Command: dtext Current text style: "styl555" Text height: 5.0000 Annotative: No Specify start point of text or [Justify/Style]:

حِّدد نقطة على شاشة الرسم

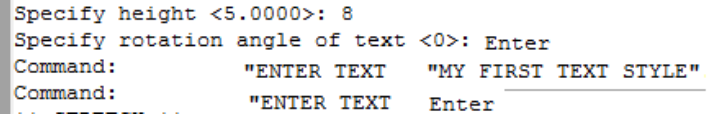

**تمرٌن** : كرِّر تنفيذ الأمر مع ضبط القيمة "**rotation angle = 15"** ستلاحظ ان **"سطر النص"** بأكمله يميل بزاوية ١٥ درجة عن خط الافق. **مالحظة** عند تحدٌد "**إرتفاع**" لحروؾ نمط الكتابة )**Hight** )فً مربع الحوار "**نمط الكتابة**" فان هذا اإلرتفاع ٌ ستخدم على انه "**إرتفاع حروؾ نص ال بعد**" مهما كانت القٌمة المحِّددة الرتفاع الحرؾ فً مربع الحوار "**نمط األبعاد**". **األمرtext**

ٌشبه تماما فً استخدامه وخٌاراته األمر"**Dtext**"

**األمرMtext** ٌ ستخدم هذا األمر لكتابة "**سطور عدٌدة**" من نص الكتابة. عند تنفيذ هذا الأمر تظهر الرسالة

Command: mtext Current text style: "styl555" Text height: 8 Annotative: No Specify first corner:

هذه الرسالة تطلب تحديد "ا**لنقطة الأولى**" لموقع النص. بعد ذلك تظهر الرسالة الآتية:

Specify opposite corner or [Height/Justify/Line spacing/Rotation/Style/Width/Columns]:

هذه الرسالة تطلب تحديد **"الركن الثاني"** لمنطقة موقع النص. مع حركة المؤشر تلاحظ ظهور نافذة متغيّر ة كما في الشكل الآتي:

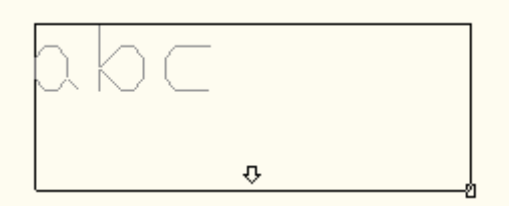

بعد االنتهاء من "**تعرٌؾ الموقع**" ٌظهر تبوٌب على "**الشرٌط Ribbon** "هو "**محرر**  ا**لنص"** كما مُبيَّن في الشكل أدناه

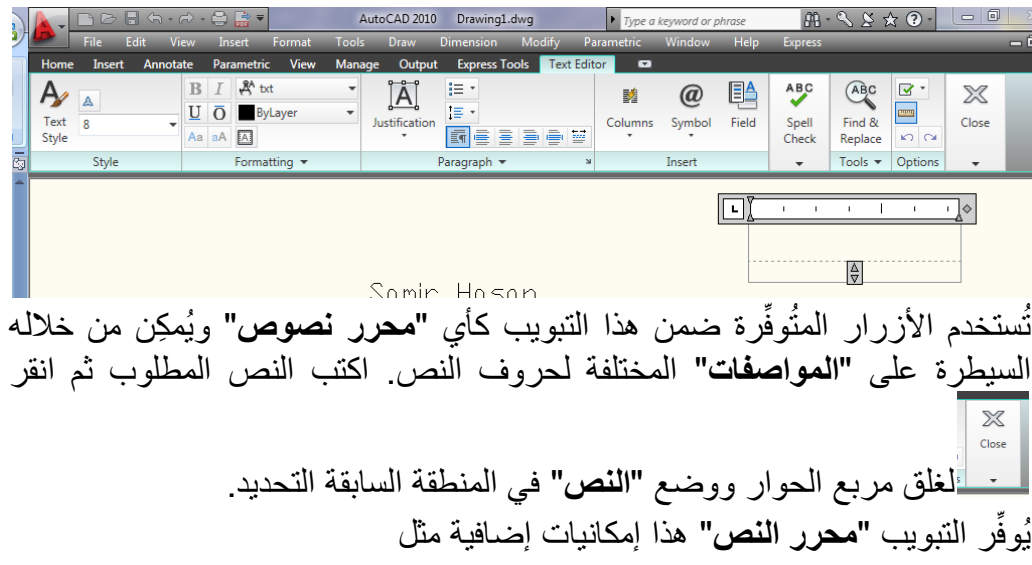

ABC Find & Replace Tools  $\star$ يُستخدم هذا الخيار لـ **"البحث"** عن كلمة أو جملة معينة واستبدالها بكلمة أو جملة أخرى ضمن النص المكتوب I≣ + السيطر ة على **"المسافة الفاصلة"** بين سطور النص Parametric View Manage tate  $R$   $\overline{I}$   $\mathbb{R}$  txt  $\overline{\phantom{0}}$  $\overline{U}$   $\overline{O}$  ByLayer Justit Aa aA A  $\frac{1}{\sqrt{2}}$  $O/$  $\circ$  $\div$  $a-b$  1.2 ÷  $O<sub>1</sub>$  $\overline{\circ}$ Formatting السيطرة على "**مواصفات حروف النص"** من حيث (العُرض), (الضبط) و(زاوية الدوران)  $\omega$ Symbol الضغط على هذا المفتاح يُوفِّر إمكانية إضافة **"رموز خاصة"** لنص الكتابة مثل (الدرجة المئوية) , (علامة القطر) , وغيرها من "**الرموز الخاصة"** 

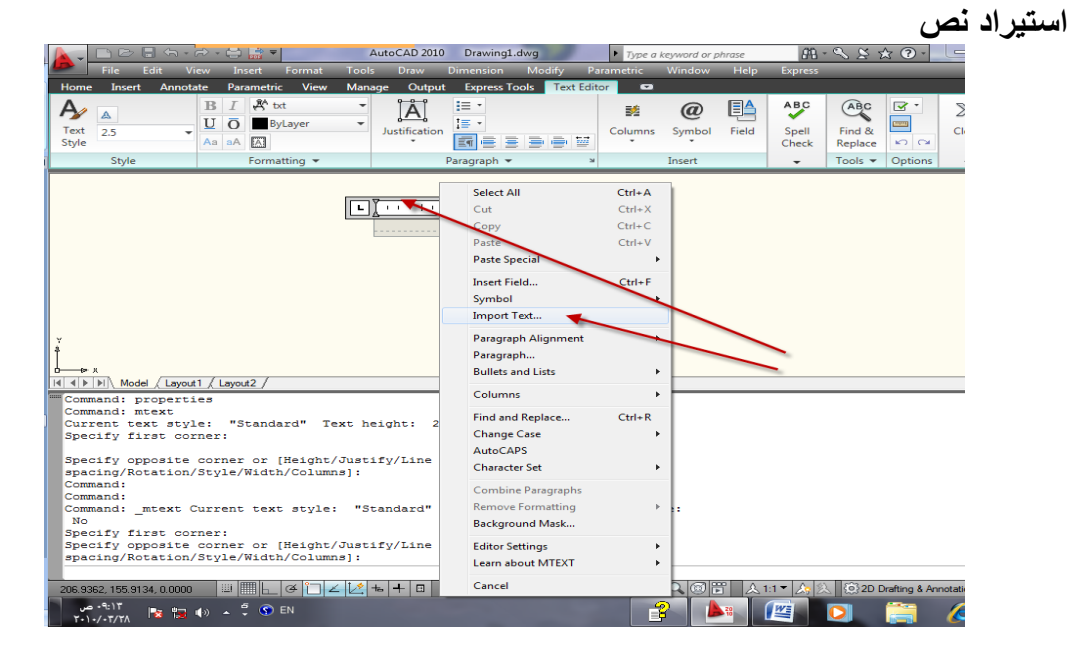

النقر بالٌمٌن على مساحة النص ثم اختٌار "**استٌراد نص**" من القائمة الجانبٌة ٌسمح بـ "**استٌراد نص**" مكتوب فً موقع آخر على الحاسبة **تصوٌب أخطاء الكتابة** ٌم كن ان تصادؾ نوعٌن من "**األخطاء**" . **النوع األول** هو الخطؤ قبل االنتهاء من األمر , فً هذه الحالة ٌم كن استخدام المفتاح "**Space Back** "فً لوحة المفاتٌح لتصوٌب الخطؤ. **النوع الثانً** هو الخطؤ بعد االنتهاء من تنفٌذ األمر, فً هذه الحالة ٌ ستخدم األمر "**خصائص**" لتصوٌب الخطؤ وكما فً المثال اآلت:ً نف األمر "**Text "**لطباعة الجملة اآلتٌة: ِّذ

This is myr second test for riting

كما تالحظ فان هذه الجملة تحتوي على العدٌد من **األخطاء** .0 تؤ َّكد من وجود الكلمة "**Command**"عند "**سطر األمر**".

- .2 انقر نقرة مزدوجة على النص فٌتؽٌّر "**طور العرض**" إلى "**طور تحرٌر النص**"
- وتستطيع تعدّيل النص كما تفعل في محرر النصوص التقليدي. .<br>٣. بعد الانتهاء من التعديل انقر نقرة مزدوجة خارج مساحة النص فيختفي التبويب "**محرر النص**" من "**الشرٌط Ribbon** ". تالحظ ان النص قد تم تعدٌله.

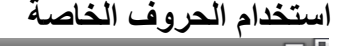

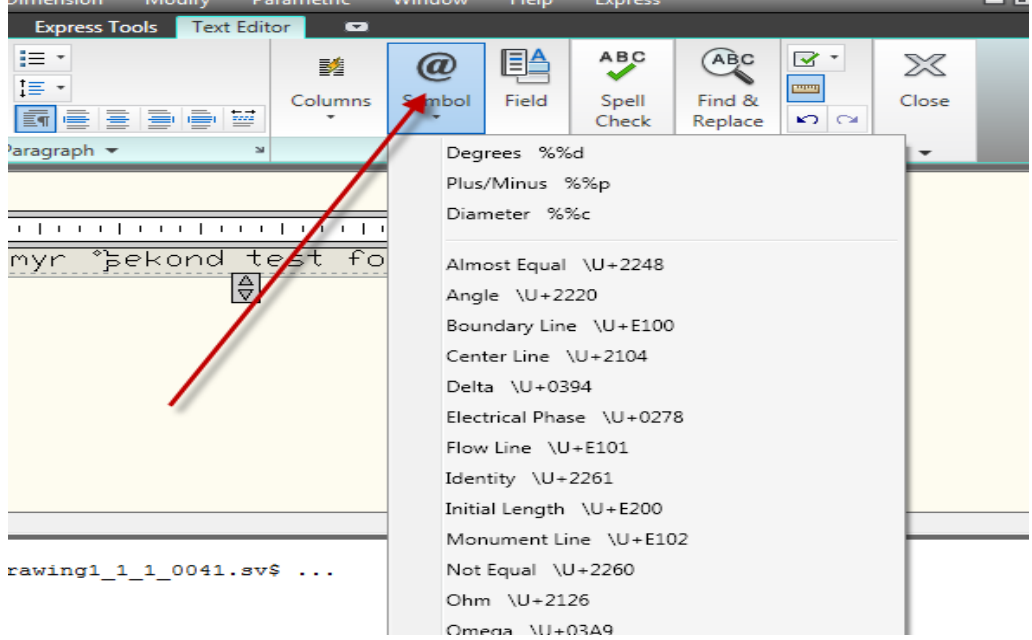

الفصل السادس – الكتابة والتهشٌر قد تحتاج احياناً إضافة "**رموز نص خاصة"** مثل (علامة الدرجة المئوية (º)) أو (علامة القطر )Ф ))أو )العالمة )±((, ٌم كن إضافة هذه "**الرموز**" مباشرة من التبوٌب "**محرر النص**" ال مبٌَّن فً الشكل أعاله بمجرد طباعة األمر"**Mtext**". وكذلك ٌم كن ادخالها إذا استعملت األمر"**Dtext** "بإدخال االختصارات اآلتٌة ضمن "**سطر األمر**" مباشرة: d%%إلضافة عالمة الدرجة المئوٌة p%%إلضافة رمز السماح موجب / سالب c%%إلضافة رمز قطر الدائرة %% لإضافة رمز النسبة المئوية o%%السٌطرة على تنشٌط وإلؽاء تنشٌط إضافة خط فوق النص u%%السٌطرة على تنشٌط وإلؽاء تنشٌط إضافة خط تحت النص نف الخطوات اآلتٌة للتعرؾ على كٌفٌة استخدام "**الرموز الخاصة**" ِّذ Command: dtext Current text style: "Standard" Text height: 2.5000 Annotative: No Specify start point of text or [Justify/Style]:

حِّدد نقطة على الشاشة

Specify height <2.5000>: 8 Specify rotation angle of text <0>: Enter

Enter text : 100%%p 0.05

Enter text : the diameter is %%c 30

Enter text : the angle is 45%% d

Enter text : this is 5%%% of the length

Enter text : %%oMy name is Samir%%o %%u I am an Engineer

Enter text : Enter

بعد الانتهاء من تنفيذ الأمر ستحصل على السطور الأتية :

100±.05 the diameter is Ø30 the angle is 45° this is 5% of the length My Name is SamirI am an Engineer

**القطاعات والتهشٌر** الستكمال معلومات لوحة الرسم ٌضاؾ "**التهشٌر**" للداللة على "**القطاعات**" حٌث ٌقوم هذا الأمر بملئ المنطقة المختارة بنموذج "ا**لتهشير**" المحدِّد<sub>.</sub>

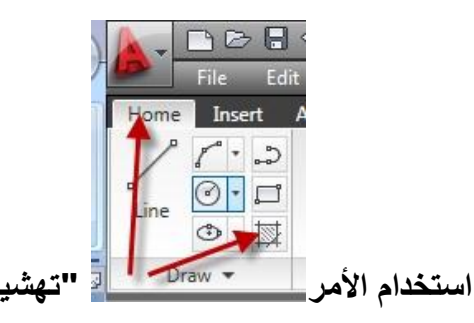

من **"الشريط Ribbon"**> التبويب **"الرئيس"** انقر الأيقونة $\boxed{\overline{\mathbb{R}}}\,.$  فيظهر مربع الحوار "**تهشٌر**":

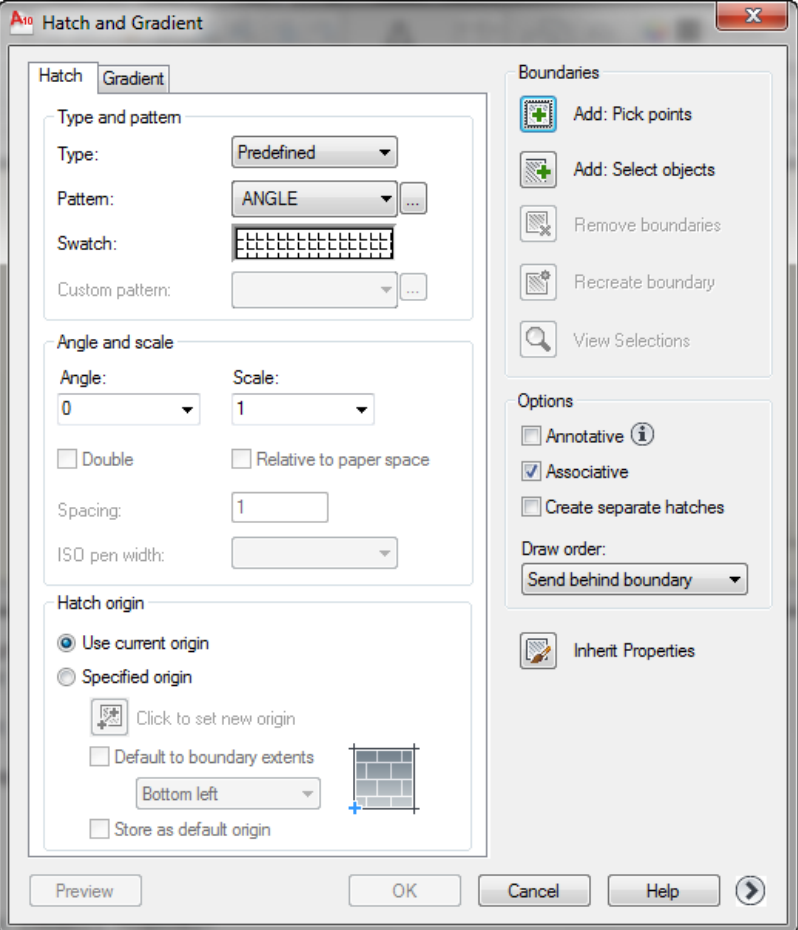

الفصل السادس – الكتابة والتهشٌر يحتوي مربع الحوار على العديد من الخيارات التي تسيطر على **"نوع نموذج التهشير"** ومواصفاته, هذه الخيارات تكون موزعة على تبويبين . التبويب الأول<sup>|</sup> Hatch . يتم هنا تعريف "**مظهر نموذج التهشير**" المطلوب تطبيقه حيث تتوفّر الخيارات الآتية:  $Predefined \tightharpoonup$ -: ضبط "**نوع نموذج التهشٌر**" وتحتوي القائمة على ثالث أنواع Predefined يحدِّد**"نموذج سابق التعريف"** . هذه النماذج محفوظة في الملفين (acad.pat) و)pat.acadiso )ضمن المجلد C:\Users\k\AppData\Roaming\Autodesk\AutoCAD 2010\R18.0\enu\Support يُمكِن السيطر ة على **"زاوية الميلان"** و **"مقياس الرسم"** لأي من هذه النماذج. User defined ا على "**نوع الخط الفعال lineType**"فً لوحة ٌتم هنا إنشاء "**نموذج خطوط**" اعتماد الرسم. ٌم كن السٌطرة على "**زاوٌة مٌالن**" و"**المسافة الفاصلة**" بٌن خطوط النموذج. Custom ٌحِّدد نموذج معرؾ فً ملؾ )Pat )تقوم بإنشائه . ٌم كن السٌطرة على "**زاوٌة دوران**" و"**مقٌاس رس** " هذا النموذج.  $ANSLE$   $\bullet$ Pattem: عرض قائمة بـ "**نماذج التهشٌر سابقة التعرٌؾ**". ANGLE ٌعر ض مربع الحوار "**نماذج التهشٌر سابقة التعرٌؾ**" ┣╘╘╘╘╘╘╘╘╘╘╘╘╘ Swatch: نافذة تعرض صور لـ "**نموذج التهشٌر المحدد**". Custom pattern: ٌكون هذا الخٌار نشطا فقط عند اختٌار النوع"**Custom** "Scale: 1 ▼

اساسيات اوتوكاد ٢٠١٠ "**مقٌاس رس خطوط التهشٌر**" . ٌكون هذا الخٌار نشطا فقط عند اختٌار النوع "**custom**" أو" **predefined**" Angle: "**زاوٌة دوران خطوط التهشٌر**" نسبة إلى المحورX لنظام اإلحداثٌات الحالً  $\vert$ 1 Spacing: تحديد **"المسافة بين خطوط التهشير"** في نموذج المستخدم ويكون نشطاً فقط عند اختيار "**user defined**"النوع Add: Pick points تحديد **"القطاع"** مراد تهشيره بالنقر على أي نقطة ضمن حدوده . **KEL** Add: Select objects ِّتحديد **"عناصر الرسم"** التي تُمثّل حدود منطقة التهشير<sub>.</sub> التبويب الثان*ي* : Gradient ٌم كن إنشاء نماذج تهشٌر بـ "**تدرسجات لونٌة**" باستخدام لون واحد فقط أو لونٌن. تطبيق : .0 إرسم الشكل االتً

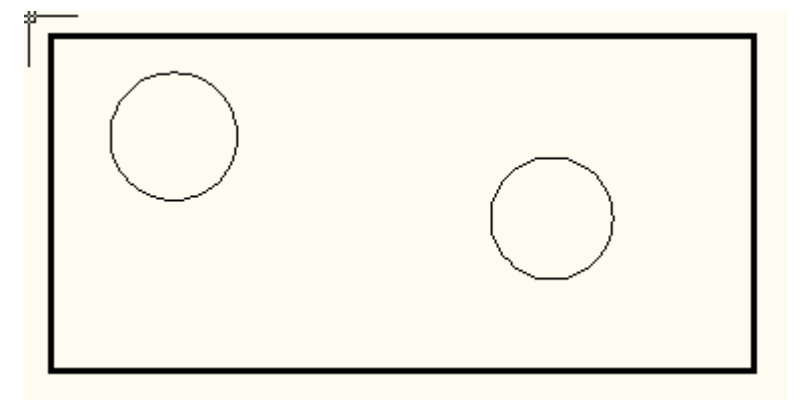

فذ األمر"**Hatch** "بالضؽط على اٌقونته فً "**الشرٌط Ribbon**" .2 نِّ

.3 من مربع الحوار "**تهشٌر**" وعند العنوان "**Pattern**"اضؽط المفتاح الصؽٌر ذا النقاط الثالث لعرض مربع الحوار "**نماذج التهشٌر سابقة التعرٌؾ**".

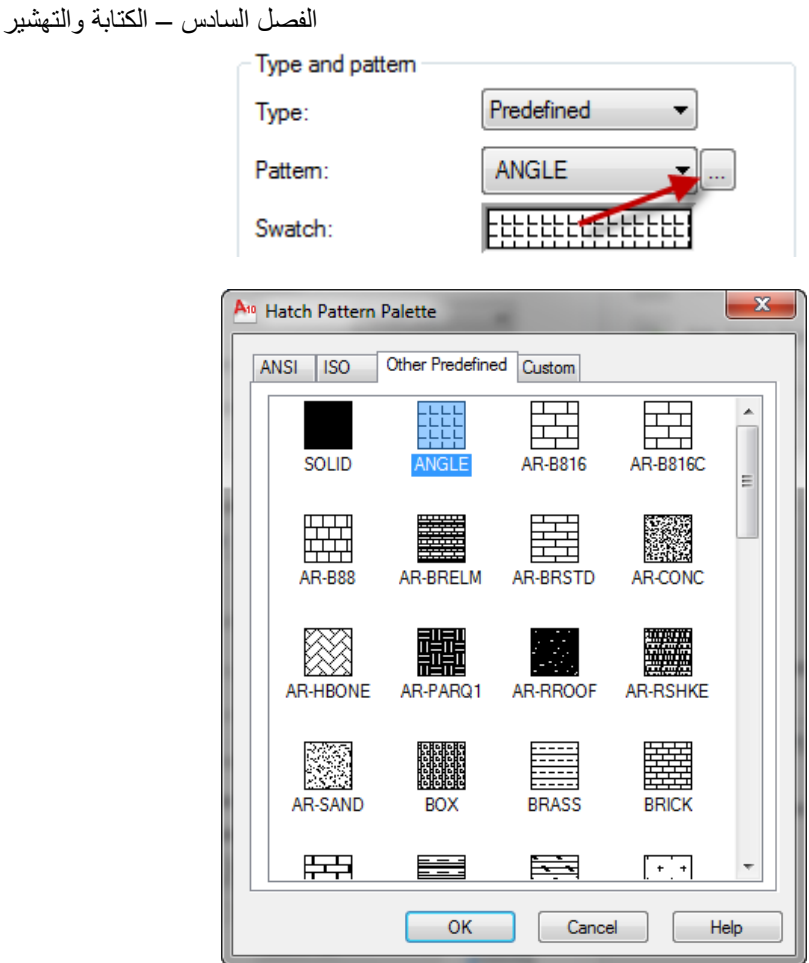

- .4 استخدم الشرٌط المنزلق للبحث عن النموذج "**steel** ". اختر هذا النموذج ثم انقر **"موافق"**. سيُغلق مربع الحوار وتظهر الكلمة**"steel**" في الحقل"**pattern**".
	- 0 أضغط الأيقونة المسلم المنطقة المسلم المنطقة المطلوب j تهشيرها فيختفى مربع الحوار مؤقتا مع ظهور الرسالة

Command: bhatch Pick internal point or [Select objects/remove Boundaries]: Selecting everything... Selecting everything visible... Analyzing the selected data... Analyzing internal islands...

.6 اختر أي نقطة داخل المنطقة المستطٌلة )خارج الدائرتٌن(
اساسيات اوتوكاد ٢٠١٠

- .7 ضؽط أ المفتاح "**ادخال**" للموافقة على االختٌار فٌعود مربع الحوار "**تهشٌر**" ֧֚֚֞֝֬֝ للظهور.
- ٨. أضغط المفتاح للمستكسل الموجود أسفل بسار مربع الحوار للحصول على .<br>ا "**مشاهدة أولٌة لنموذج التهشٌر**". اضؽط المفتاح األٌمن للفارة للعودة إلى مربع الحوار "**تهشٌر**".
	- ٩ . يُمكِن تعديل **"نموذج التهشير"** من حيث اختيار نموذج آخر أو تغيير زاوية دوران خطوط التهشٌر "**Angle** "أو تؽٌٌر مقٌاس رسم خطوط التهشٌر "**Scale**"حسب الحاجة.

.02 انقر "**موافق**" للموافقة على تطبٌق نموذج التهشٌر المختار.

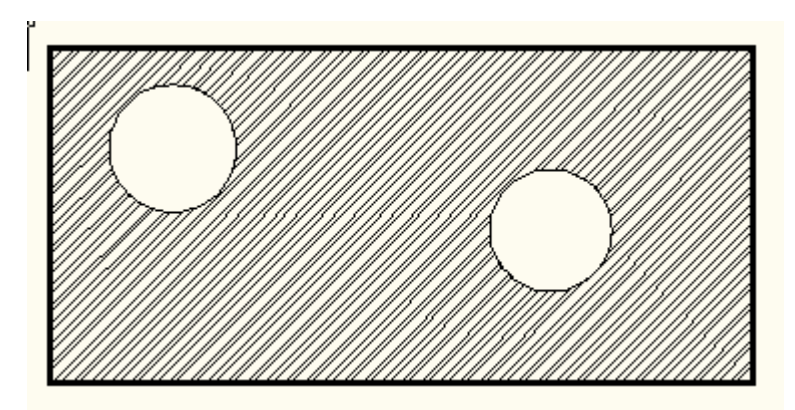

تطبيق : .0 كرِّر تنفٌذ الخطوات الخمس األولى من التطبٌق السابق .2 ضؽط أ األٌقونة لتحدٌد "**منطقة التهشٌر**" بداللة عناصر ؚ<br>ا الرسم .3 حدد المستطٌل اعاله فقط بدون الدائرتٌن ثم انقر المفتاح "**ادخال**" .4 ضؽط أ المفتاح إلنجاز "**المعاٌنة**" . ستالحظ ان "**نموذج**  ֧֞֝֝֝֬֝֬֝֬֝֬֝֓֬֝֓֬֝֓֬֝֓֬֝֓֬ **التهشير "** لم بُطبَّق بالصور ة المطلوبة. ه فضغط المفتاح "هروب" للعودة الى مربع الحوار ٦\_ أُضغط المفتاح Add: Select objects لِشَيْرا من جديد لإعادة اختيار العناصر

- الفصل السادس الكتابة والتهشٌر .7 حدد المستطٌل والدائرتٌن .ثم انقر المفتاح "**ادخال**". وانجز "المعاٌنة" ستالحظ ان النموذج اصبح كما هو مطلوب. .8 ضؽط أ المفتاح "**موافق** "للموافقة على "**تطبٌق**" نموذج التهشٌر. ؚ<br>ٌ
	- تطبيق .0 ارسم الشكل االتً

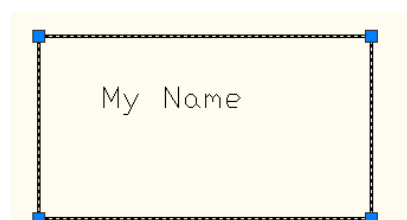

- ٢ <sub>.</sub> نفِّذ أمر **"تهشير"** كما في التطبيق السابق وعلى أساس اختيار **"نقطة داخلية"** 
	- .3 اختر نقطة داخل منطقة المستطٌل وخارج حروؾ الكتابة

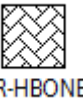

٤. اختر نموذج التهشير AR-HBONE .5 ؼٌّر "**مقٌاس الرس** " حسب الحاجة .6 ستحصل على الشكل االتً

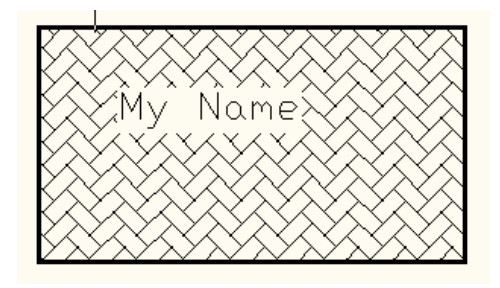

ستلاحظ ان البرنامج يتعامل مع "ا**لنص"** على انه "**منطقة مستطيلة"** ويتعامل معها كما تعامَل مع الدوائر في التطبيق السابق. **تمرٌن** إفتح الملف "Chapter1" (الذي سبق ان تم انشاؤه في تمارين الفصل الأول) .0 باستخدام األمر"**Pline** "ارسم "اطار للوحة الرسم" سمكه )2,7 ملم( بحٌث ٌبعد عن حافات الورقة مسافة ١٠ ملم من جميع الجهات.

.2 فً الركن األسفل األٌمن ارسم "**سجدول البٌانات**" المو َّضحة قٌاساته أدناه واستخدم خٌارات األمر"**Dtext**"لضبط مواقع النصوص المختلفة.

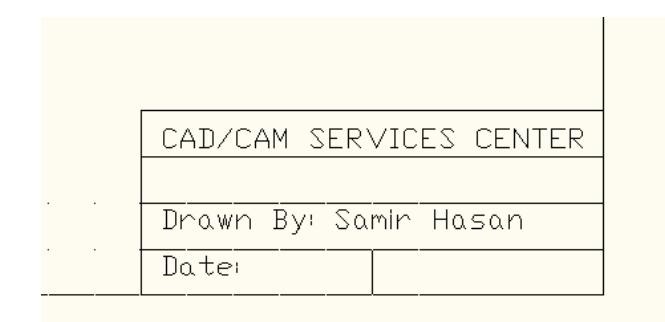

- ٣. ارسم الشكل الآتي مع إضافة كافة الأبعاد اليه.  $\phi^{\circ}$ S  $+$  $+$  $80,63$ l, 120
	- .4 احفظ ملؾ الرسم باالسم"**2 Plate**"

الفصل السابع – الكتل والتوصٌفات

## **انفصم انسابع** الكتل و التوصي**ف**ات

تعتبر "**الكتل Blocks**"من العناصر المهمة نظرا لما تملكه من الممٌزات العدٌدة مثل: .0 التعامل مع "**الكتل**" ٌمثل تعامل مع مجموعة عدٌدة من األوامر مدمجة فً Array, Rotate, Scale, Copy : ًوه واحد أمر ٢ إمكانية التعامل مع جزء من الرسم في ملفات أخرى. ٣. إمكانية تعديل الكتل المرسومة في ملف الرسم بشكل سريع جدا. ٤ <sub>.</sub> إمكانية حفظ معلومات كـ **"توصيفَات للكتلة"** بُمكِن التعامل معها لاحقاً في برامج معالجة مثل "**Excell**" تعريف الكتلة<del>:</del> بجب تعر بف **"الكتلة"** لبتم التعامل معها وكما في الخطوات الآتية: ١. نفرض الشكل الأتـي مثلاً والذي يُمثِّل رسَّم شباك. من "**الشرٌط Ribbon** >"التبوٌب "**إدراج**"<اللوح "**كتلة**" انقر األٌقونة 西西西 8  $\vec{c}_{\hat{\omega}}$  $\mathbb{B}_{\square}$ あっぱ  $\Rightarrow$ [64]  $\Box$ 瞷 确 Attach Clip Adjust  $\frac{\sqrt{2}}{\sqrt{2}}$  $\frac{1}{\square_{(2)}}$  , **ED** Seek design content<br>Design Center Find product design files online Seek design content  $55$ 67 Insert Create Define Field  $\begin{tabular}{|c|c|c|c|} \hline $\overline{\mathbb{S}}$ & Data & $\underline{\mathbb{S}}$ \\ \hline $\overline{\mathbb{Q}}$ & link & $\overline{\mathbb{Q}}$ \\ \hline \end{tabular}$ Attribut Import  $e^+$  D -Editor Reference \*  $Block =$ <sup>3</sup> Import Data Linking &... Content فيظهر مربع الحوار <mark>"تعريف الكتلة"</mark> A<sub>10</sub> Block Definition Name  $\overline{\phantom{0}}$ **Base point** Objects Behavior Specify On-screen Specify On-screen Annotative 1 **R** Pick point  $\boxed{\mathbb{G}_{\mathbb{Q}}$  Select objects  $\boxed{\mathbb{R}^2}$ Match block orientation to lavout  $x = 0$ **Retain** Scale uniformly  $Y = \overline{0}$ Convert to block V Allow exploding **O** Delete  $Z: 0$ No objects selected Settings Description **Block unit:** Millimeters Hyperlink. Open in block editor  $OK$ Cancel Help

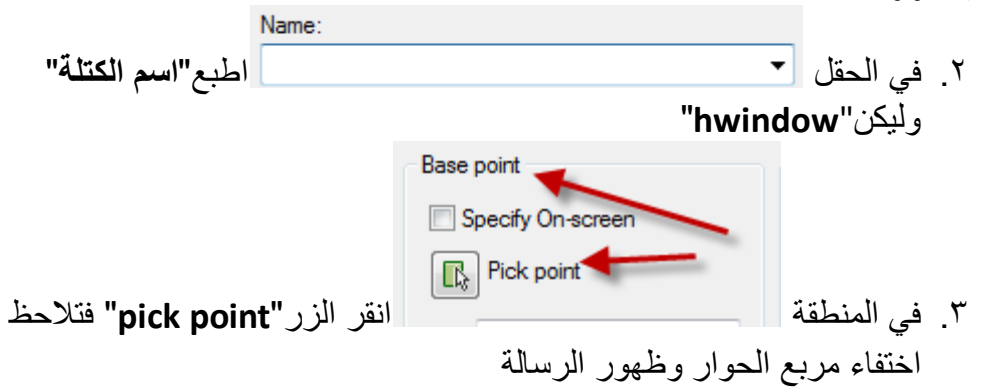

Command: block Specify insertion base point:

هذه الرسالة تطلب تحديد **"نقطة مرجعية"** لحشر الكتلة , اختر نقطة منتصف الضلع الأيسر للمستطيل الموضَّحة فيعود مربع الحوار السابق للظهور.

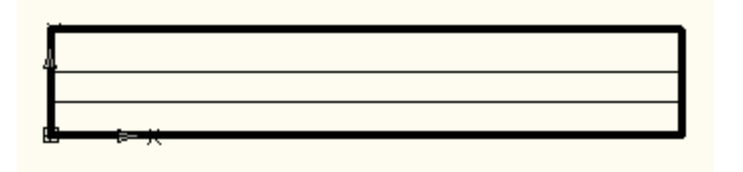

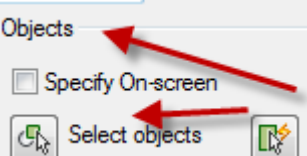

- عًا فِي المنطقة <sup>الن</sup>قر الذر العام <sup>Select</sup> objects "فيختفى"Select objects" مربع الحوار وتظهر الرسالة"**objects Select** "التً تطلب تحدٌد "**العناصر**" التي ستعرف الكتلة
- .5 حِّدد عناصر الرسم )المستطٌل والخطٌن الوسطٌن( ثم اضؽط المفتاح "**ادخال**" إلنهاء عملٌة التحدٌد. ٌم كن استخدام الخٌار "**Window** "لتحدٌد "**عناصر الرس** ". .6 انقر "**موافق**" لؽلق مربع الحوار.

049 **حشر كتلة في ملف الرسم** بعد الانتهاء من تعريف الكتلة يُمكِن الافادة منها بـ **"حشرها"** في مواقع مختلفة الرسم كما في الخطوات الآتية: افرض الشكل الأتـى والذي يمثل جزءاً من مخطط بناية ونريد إضـافة الشبابيك في مواقعها.

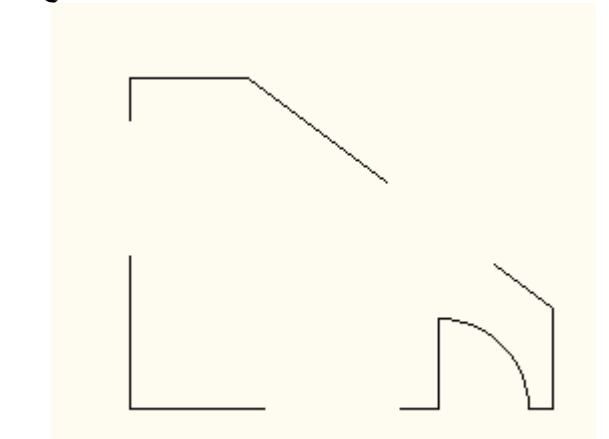

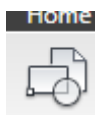

# .0 من "**الشرٌط Ribbon** >"التبوٌب "**إدراج**"<اللوح "**كتلة**"انقر األٌقونة

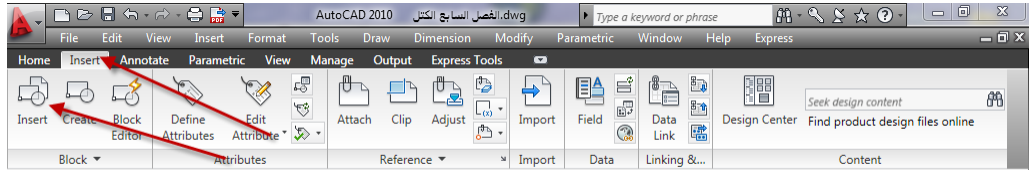

## فٌظهر مربع الحوار "**إدراج**"

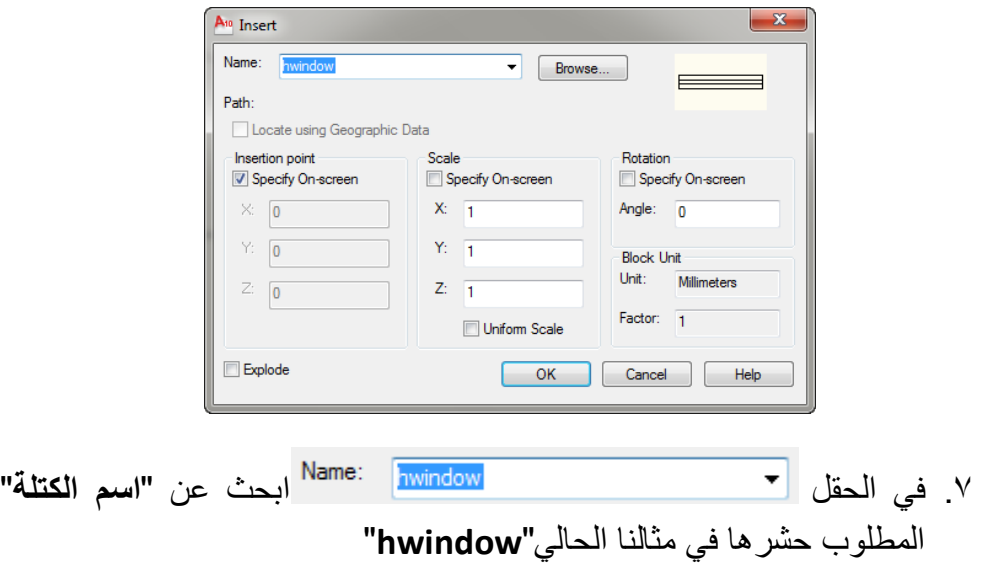

 $0.2$ 

اساسيات اوتوكاد ٢٠١٠

- Insertion point .8 تؤ َّكد من وجود االشارة فً الحقل .9 انقر "**موافق**". ستالحظ ظهور "**الكتلة**" وهً تتحرك مع حركة المإشر , "**النقطة المرسجعٌة**" لحشرها هً نقطة تقاطع مإشر الرسم.
- .02 حِّدد نقطة نهاٌة الجدار المو َّضحة فً الشكل )أ( فتالحظ ان الكتلة قدتم "حشرها" في هذه النقطة وكما في الشكل (ب).

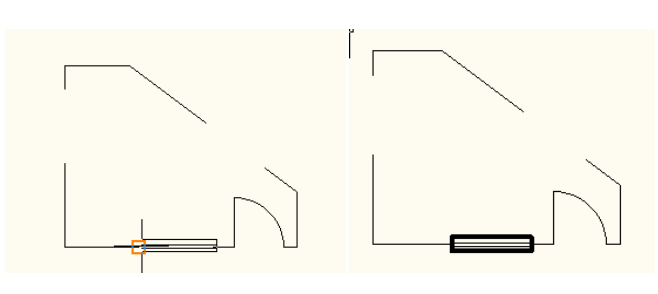

**التحك بمواصفات الكتلة المحشورة.** .0 كرِّر تنفٌذ األمر"**Insert**" Scale .2 تؤ َّكد من عدم تنشٌط الحقل . ٣. في الحقل الطبع الرقم (٢). .4 انقر "**موافق**", ستالحظ ظهور كتلة الشباك وقد اصبح "**مقٌاس الرس** " باتجاه المحور (X) ضعف "**مقياس الرسم**" الأصلي للكتلة.

ب أ

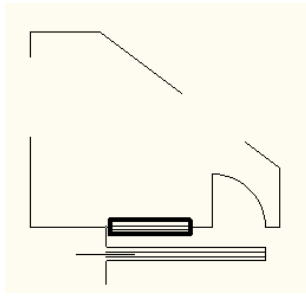

.5 ضؽط أ المفتاح "**هروب**" إللؽاء تنفٌذ عملٌة "**حشر الكتلة**". ֧֚֞֝֝֝֬<br>֧֚֝ .6 كرِّر تنفٌذ األمر "**Insert**" الفصل السابع – الكتل والتوصٌفات

- Rotation .7 تؤ َّكد من تنشٌط الحقل
- .8 انقر "**موافق**" فٌختفً مربع الحوار وتظهر الرسالة التً تطلب تحدٌد "**النقطة المرسجعٌة لحشر الكتلة**".
	- .9 اختر نقطة النهاٌة العلوٌة للجدار المائل.
- .02 ستالحظ ان كتلة الشباك "**حشرت**" فً النقطة المحِّددة مع ظهور رسالة تطلب تحدٌد "**زاوٌة الدوران**". اختر نقطة النهاٌة السفلى للجدار المائل.

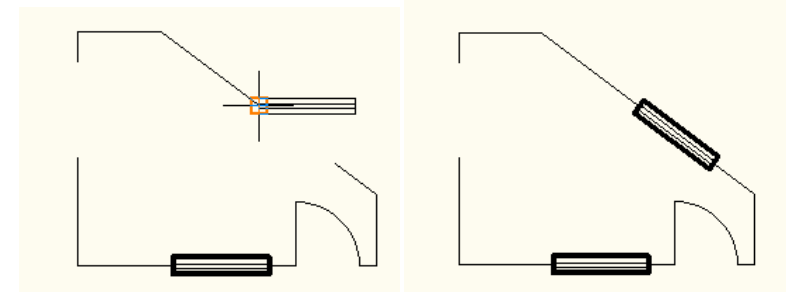

.00 كرِّر العمل لحشر كتلة الشباك بصورة عمودٌة فً الفراغ المخصص لها على الجدار الأبسر للغرفة.

**مالحظات** 

- .0 لـ "**تكبٌر**" الكتلة المحشورة اطبع رقم أكبر من )0( ولـ "**تصؽ ٌرها**" اطبع رقم أصغر من (١).
	- .2 ٌم كن حشر الكتلة بقٌم مختلفة لـ "**المقٌاس**" باتجاه المحاور المختلفة.

**حشر مسجموع كتل** ٌم كن استخدام األمر"**Minsert**"لحشر "**نسخ عدٌدة من الكتلة**" فً ملؾ الرسم مرة واحدة وكما بأتي:

Command: minsert Enter block name or [?] <hwindow2>: Units: Millimeters Conversion: 1,0000 Specify insertion point or [Basepoint/Scale/X/Y/Z/Rotate]: حِّدد نقطة على الشاشة ضؽط أ المفتاح "**ادخال**" للموافقة على الرسائل الثالث الالحقة والخاصة بـ "**مقٌاس**  الرسم" و"زاوِية الدوران" (او اطبع قيماً حسب الحاجة) Enter X scale factor, specify opposite corner, or [Corner/XYZ] <1>: Enter Y scale factor <use X scale factor>: Specify rotation angle <0>:

اساسيات اوتوكاد ٢٠١٠

Enter number of rows  $(---)$  <1>: 4 تحديد عدد الصفوف للكتلة المحشور ة Enter number of columns (|||) <1>: 3 تحديد عدد الاعمدة للكتلة المحشور ة Enter distance between rows or specify unit cell (---): 25 تحديد المسافة بين الصفو ف Specify distance between columns (|||): 70 تحديد المسافة ببن الاعمدة ستالحظ ظهور "**مصفوفة**" من الشبابٌك موزعة على أربعة صفوؾ وثالثة اعمدة بالمسافات المحِّددة . ٌم كن تنفٌذ الخٌار "**all**"من األمر"**zoom**"إذا لم تظهر جمٌع الشبابيك في لوحة الرسم. **مالحظة**  األمر"**Minsert**"هو أمر مركب من األمر "Insert "واألمر"**Array**"ذو الخٌار الفرعً "**Rectangle**" **تفسجٌر الكتل** يستعمل الامر **"تفجير الكتل" ل**غرض استرجاع عناصرها الرئيسة وتوفير إمكانية تعديل هذه العناصر: .0 اختر أحد أوامر التعدٌل ولٌكن "**Move**"مثال .2 حدد أي خط من خطوط كتلة "**hwindow**"المحشورة , ستالحظ ان البرنامج ٌختار "**سجمٌع عناصر**" خطوط الكتلة . وهذا ٌعنً انه ٌتعامل مع "**الكتلة**" كوحدة واحدة. .3 حرِّ ك الكتلة إلى موقع جدٌد. ٤ <sub>-</sub> لـ "**تفكيك الكتلة"** إلى "**عناصرها الأساسية"** انقر أيقونة الأمر <mark>.</mark> ثم حِّدد أي خط من خطوط كتلة الشباك. .5 كرِّر تنفٌذ األمر"**Move**"مرة أخرى. ٦. حدد الخط الافقى الأسفل للشباك ستلاحظ ان البر نامج يختار هذا الخط فقط وٌترك باقً الخطوط مع استمرار ظهور رسالة "اختٌار **العناصر**".

 $055$ 

.7 حرِّ ك الخط المحَّدد إلى موقع جدٌد.

**تعدٌل الكتل:**

لنفتر ض اننا اردنا لاحقاً تعديل "**شكل"** الكتلة "hwindow"في ملف الرسم هذا ليكون الناتج كما في الشكل الآتي:

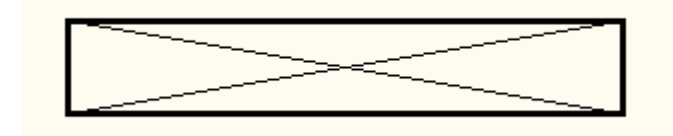

.0 ارسم الشكل الجدٌد المطلوب فذ األمر"**block**" .2 نِّ .3 اطبع "**اس الكتلة**" المطلوب تعدٌلها فً الحقل"**name**" .4 حِّدد "**النقطة المرسجعٌة للحشر**" الجدٌدة"**point Base**" .5 حِّدد "**عناصر خطوط**" الكتلة الجدٌدة"**objects select**" .6 انقر "**موافق**"

ستلاحظ ظهور رسالة تحذير تشير إلى وجود **"كتلة"** تحمل هذا الاسم وتستفسر هل تريد ان تعيد تعريفها . انقر **"موافق"** فتلاحظ تغيّر الكتل السابقة الحشر إلى شكل الكتلة الجديدة.

**تعرٌؾ الكتل إلى ملفات خارسجٌة:** ان "**تعرٌؾ الكتلة**" فً ملؾ رسم واحد باستخدام األمر"**block** "ٌكون ؼٌر كاؾ الستخدامه فً ملفات اخرى ألننا إذا انتقلنا إلى ملؾ آخر أو فتحنا ملفا جدٌدا فانه لن ٌكون باإلمكان االفادة من تلك "**الكتلة**", لذلك ٌجب "**تعرٌؾ الكتلة**" بصٌؽة أخرى لٌتم االفادة منها مع جمٌع ملفات الرسم. هذه "**الصٌؽة**" هً استخدام األمر"**WBlock**".

**WBlock** يُستخدم هذا الأمر لـ "**حفظ الكتلة إلى ملف خارجي"** وكما في الخطوات الآتية: اطبع األمر"**WBlock**"فٌظهر مربع الحوار"**Block Write**"

```
اساسيات اوتوكاد ٢٠١٠
```
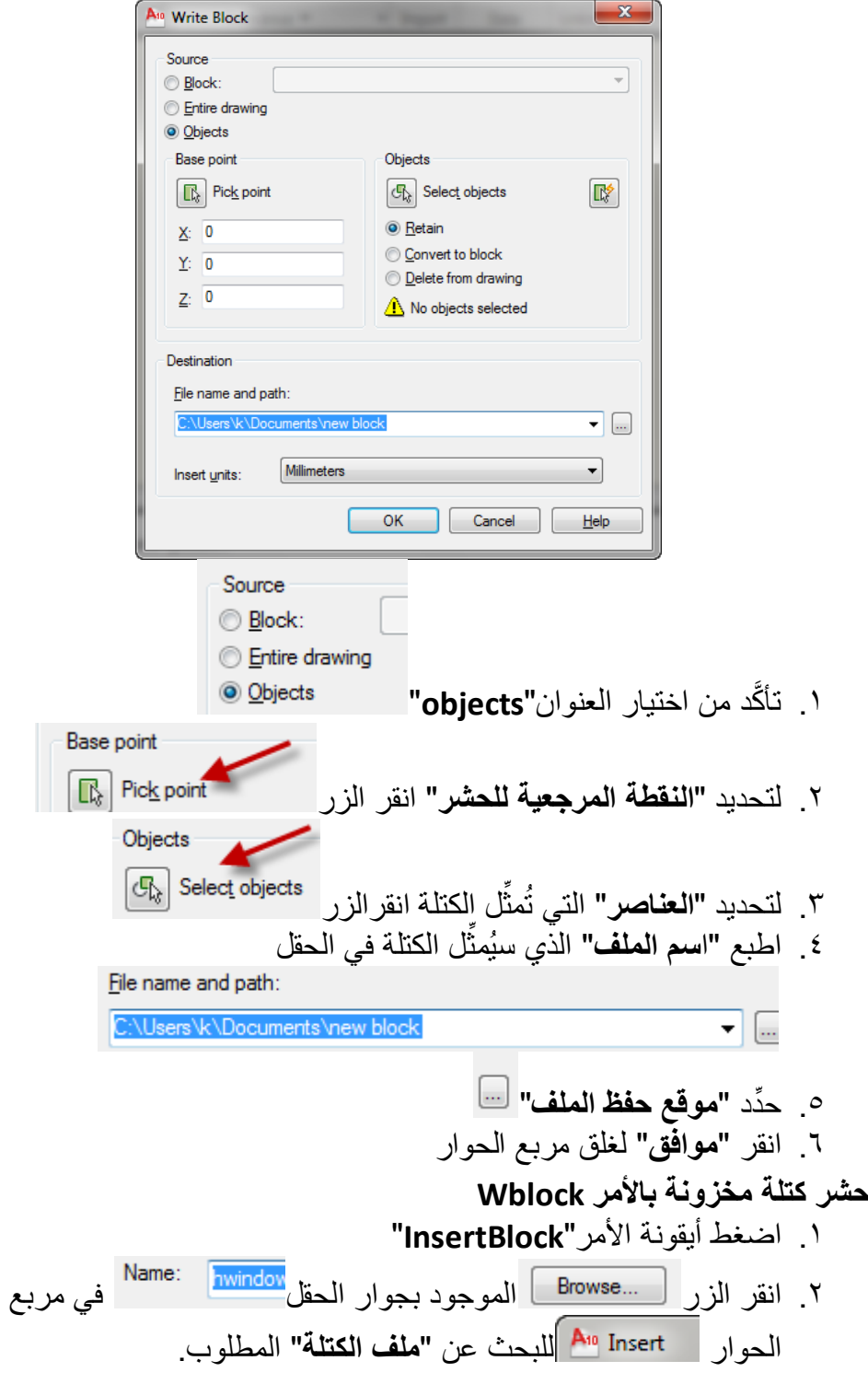

الفصل السابع – الكتل والتوصٌفات

.3 حِّدد الملؾ المطلوب حشره ٤ . نفَّذ خطوات **"حشر الكتلة"** الاعتيادية كما في الأمر **"Insert"**من ناحية تحديد "**نقطة حشر الكتلة**" و"**مقٌاس الرس** " و"**زاوٌة الدوران**".

**تطبيق** ارسم الشكل اآلتً واحفظه على أساس "**كتلة خارسجٌة Wblock**"."( **نقطة الحشر المرجعية"** هي النهاية اليسرى للمستقيم الأيسر) وتدرب على حشر هذه "ا**لكتلة"** في ملفات مختلفة

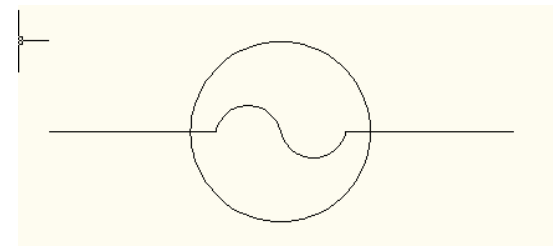

#### **التوصٌفاتAttributes**

وهي إضافة بيانات خاصة بالكتلة المطلوب حشرها. مثلاً نريد رسم قاعة تحتوي على مجموعة من اجهزة الحاسوب . هذه الاجهزة مختلفة المواصفات من ناحية النوع , بلد الصنع, السعر ... الخ<sub>.</sub> سيتم التعامل مع كل مواصفة على انها **"توصيف للكتلة"** . وكما في حالة الكتل يجب **"تعريف التوصيفات"** لغر ض الافادة منها.

**تطبيق** ،

نفرض الشكل الأتـي وهو يمثل رمز حاسوب نريد وضع مجموعة منه فـي قاعة معينة ونر بد لكل حاسوب تحديد **"المواصفات السابقة"** أعلاه.

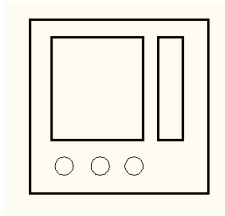

.0 نرسم الشكل ٢. نُعرِّف التوصيف الأول بالنقر على زر **"تعريف التوصيفات"** 

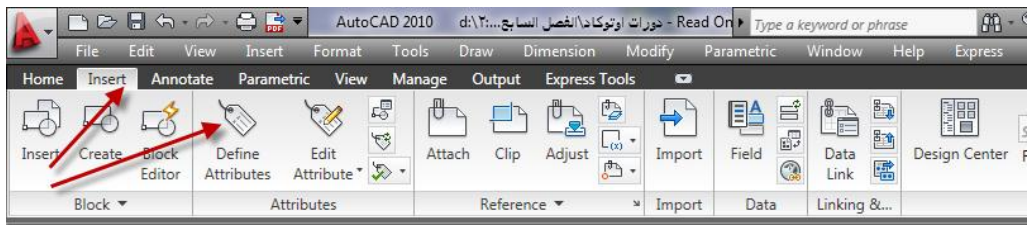

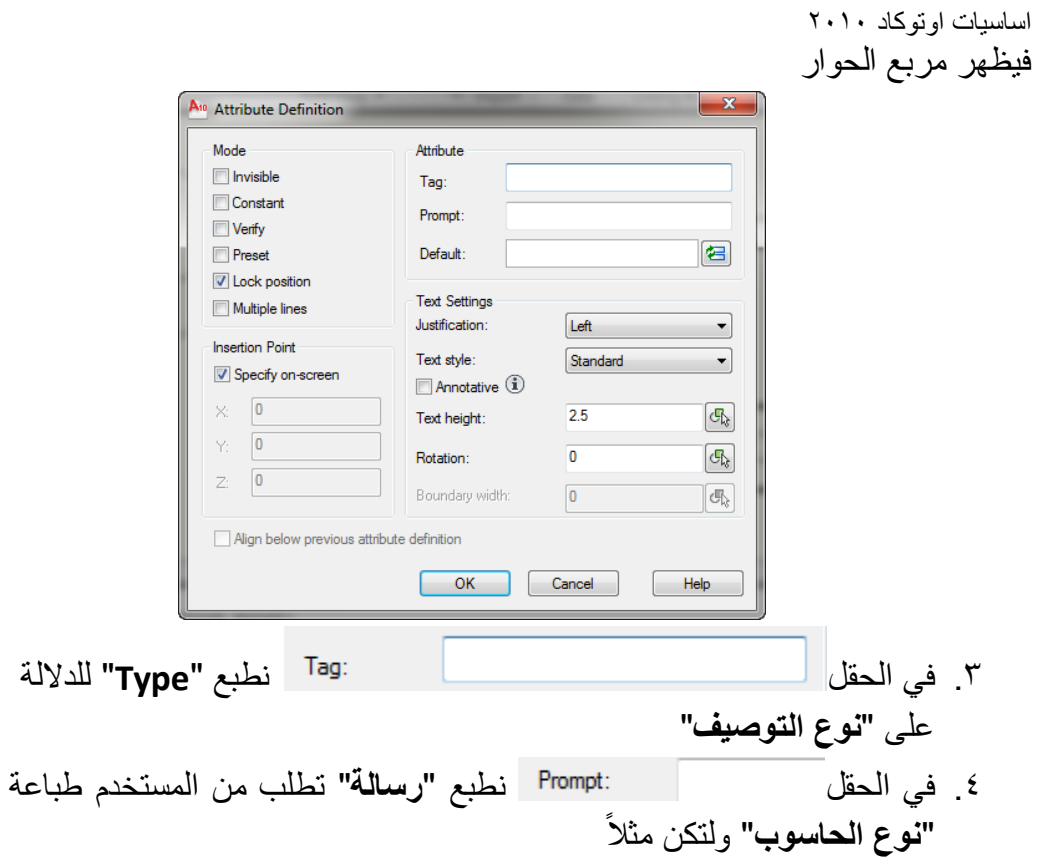

Please , What is the type of this computer?

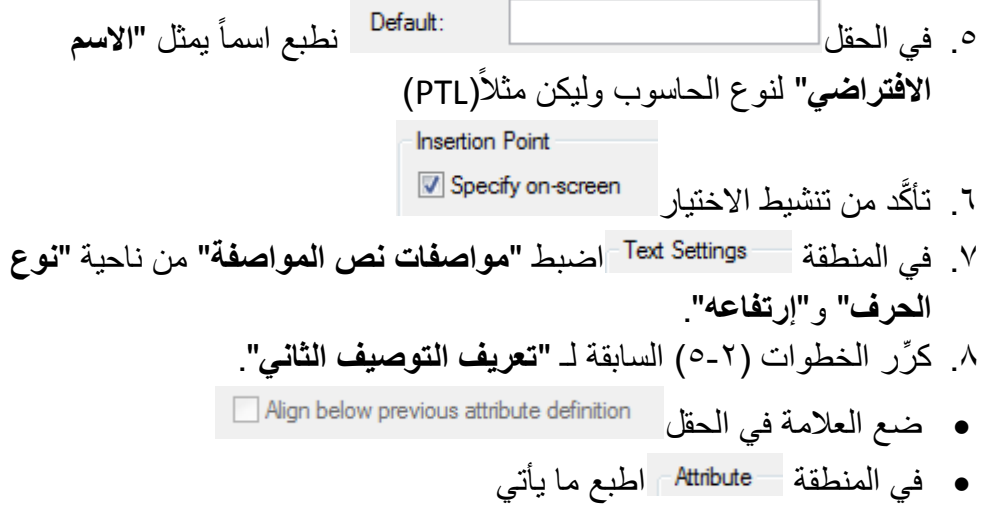

**Tag = Countary**

الفصل السابع – الكتل والتوصٌفات **Prompt = What is the country source of it? Default = japan**

> .9 انقر "**موافق**" .0. كرِّر نفس الخطوات لـ "**تعريف التوصيف الثالث" (**السعر) فذ األمر"**Block أو Wblock**"لتعرٌؾ الكتلة .00 نِّ

عند اختٌار الكتلة )عناصرها(, اختر "**الكتلة**" ثم "**عناوٌن التوصٌفات**" الواحد بعد الآخر حسب التّرتيب الذي تريد ان نتعامل به مع هذه التوصيفات عند حشر الكتلة.

فذ األمر"**Insert** "لحشر الكتلة, ستالحظ ان األمر سٌبدأ على أساس "**حشر**  .02 نِّ ا**لكتلة"** ثم تظهر رسالة تطلب تحديد **"نوع الحاسوب"** مع وضع قيمة افتراضية وكما بأتي:

**Please what is the type of this computer <PTL>:**

 ٌم كن هنا الموافقة على "**النوع االفتراضً**" أو طباعة "**نوع**"آخر بعد ذلك تظهر الرسالة الثانبة:

**What is the country source of it<Japan>:**

 ٌم كن هنا طباعة "**اس بلد الصنع**", وهكذا بالنسبة للرسالة الثالثة الخاصة بـ "**السعر**". بعد االنتهاء من تنفٌذ األمر"**Insert**"ستالحظ ان "**الكتلة**" قد تم حشرها مع التوصٌفات الخاصة بها كافة.

**مالحظات** 

- .0 إلخفاء**"نصوص التوصٌفات**" من الكتل المحشورة اطبع األمر"**Attdisp**"ثم اطبع"**off**".
- .2 لتعدٌل "**توصٌؾ معٌن**" اطبع األمر"**Attdisp "**ثم اختر الكتلة المطلوب تعدٌل توصيفاتها فيظهر مربع الحوار "**Edit Attributes"** يُمكِن من خلاله إجراء التعديلات المطلوبة.

تق*سي*م عنصر بمسافات متساوية ٌ ستخدم األمر"**divide**"إلنشاء عدد من "**النقاط**" أو "**الكتل موزعة**" بمسافات متساوٌة على عنصر رسم حيث يُقسَّم عنصر الرسم إلى عدد من الأجزاء . يُفضَّل استخدام هذا األمر لـ "**حشر كتل**" على "**طول مسار**" مرسوم باألمر"**Pline**". اما خطوات تنفٌذه فتكون كما يأتي: Command: divide Select object to divide:

اختر "**العنصر**" المطلوب التوزٌع علٌه.

Enter the number of segments or [Block]: 5

ادخل (قيمة معينة لحشر عدد معين من النقاط) أو (اطبعbلحشر كتلة)

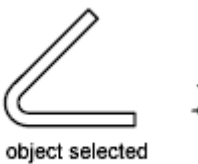

points indicating divisions

الخيار ات الفرعية للأمر أعلاه هي : "**عدد االقسا** ": ٌوزع عناصر "**نقاط**" بمسافات متساوٌة على "**طول عنصر**" مختار . الشكل اآلتً ٌوضح "**متعدد خطوط**" م ق َّسم إلى خمسة اجزاء. اضبط قٌمة متؽٌّر النظام"**PDMODE**" لمشاهدة النقاط.

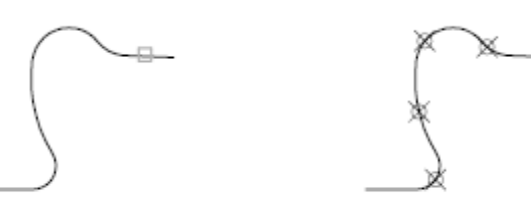

select polyline

divided into five parts

"**كتلة** ":

ٌوزع هذا الخٌار "**نسخ الكتلة**" بمسافات متساوٌة على "**طول العنصر**" المحدد . عند اختبار ه تظهر الرسالة الآتية:

Enter name of block to insert: HWINDOW

اطبع "ا**سم الكتلة"** المطلوب توز يعها بعد ذلك تظهر الرسالة اآلتٌة:

Align block with object? [Yes/No] <Y>:

الفصل السابع – الكتل والتوصٌفات االجابة بـ "**الموافقة**" على هذه الرسالة تعنً ان "**المحور للكتلة المحشورة**" ٌكون "**مماسا**" للعنصر الم ق َّسم عند نقاط التقسٌم. اما الجواب بـ "**النفً**" فٌجعل حشر الكتل اعتماداً على **"اتجاهها الشاقولي"** وكما في الشكل الآتي:

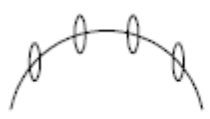

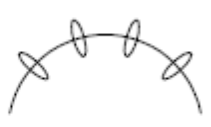

block not aligned

block aligned

**توزٌع عناصر على طول مسار.** ٌ ستخد م األمر"**Measure**"لتوزٌع "**مسجموعة نقاط**" أو حشر "**نسخ**" كتلة مختارة على **"طول عنصر رسم محدد"** بحيث تكون مسافة التوزيع مُحدَّدة مُسبقاً. خطوات تنفيذ الأمر كما يأتي:

Command: measure Select object to measure: Specify length of segment or [Block]:

بعد تنفٌذ األمر تظهر رسالة تطلب "**تحدٌد العنصر**" المطلوب تنفٌذ أمر القٌاس علٌه. بعد "**تحدٌد العنصر**" تظهر رسالة تطلب "**تحدٌد مسافة التوزٌع**" أو "**الكتلة المطلوب حشرها**". الخيار الفرعي للأمر أعلاه

**طول القس :** ِّاطبع قيمة رقمية تُمثّل **"المسافة بين نقاط التقسيم"**. تُوزَع **"النقاط"** او **"الكتل"** ابتداء من نقطة النهاية القريبة من نقطة اختيار العنصر المطلوب تقسيمه. عند تنفيذ الأمر مع عنصر رسم مغلق ببدا **"التقسيم"** من نقاط القمة الابتدائية (أول قمة تر سم). المخطط اآلتً ٌوضح تنفٌذ األمر"**Measure**"و"**تحدٌد مسافة التوزٌع**" )5( وحدات.

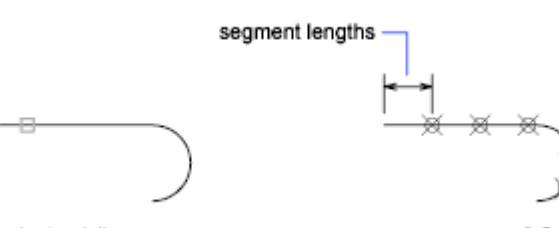

measure every 0.5 units

select polylines

**كتلة:** ٌشبه الحالة السابقة.

اساسيات اوتوكاد ٢٠١٠

### الفصل الثامن النمذجة ثلاثية الأبعاد / انشاء المشبكات

**مدخل إلى إنشاء المشبكات** النزعة الجديدة بإكساء الـ **"مشبكات"** بأقسام ثانوية ادت إلى تحسين قابلية النمذجة وأعطاها دقة أكبر.

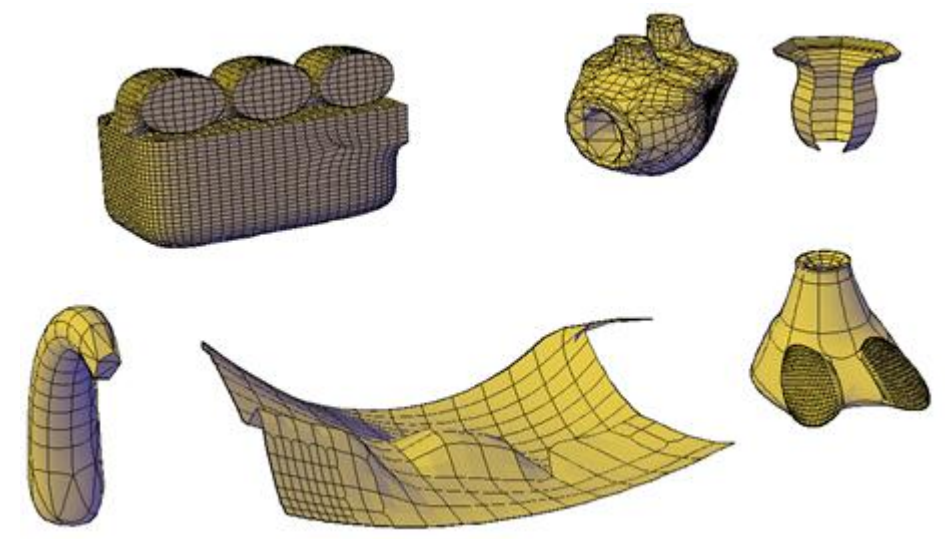

ابتداء من أوتوكاد 2202 فان الشًء "**مشبك**" ٌم كن "**صقل** " أو "**خط** " أو "**فصم** " أو "**إعادة تقسٌم** ". على الرؼم من إمكانٌة رسم "**المشبكات التقلٌدٌة**" ,Polyface Polygon اال انه ٌم كنك ان تحصل على نتائج أفضل بتحوٌلها إلى الشًء "**مشبك**" الحديث.

راجع الفلم التوضيحي ضمن مساعدة أوتوكاد AutoCAD 2010 Help 圍  $\mathbb{Q}$ 圓  $\overline{\mathbb{B}}$  $\leftarrow$ .<br>Stori Search | الفهرس | المحتويات AutoCAD 2010  $\begin{tabular}{|c|c|} \hline \multicolumn{1}{|c|}{2}\text{AutoCAD Help} \\ \hline \multicolumn{1}{|c|}{\text{DataOCAD Help}} \\ \hline \multicolumn{1}{|c|}{\text{Use a Guide}} \\ \hline \multicolumn{1}{|c|}{\text{The User Interface}} \\ \hline \multicolumn{1}{|c|}{\text{The User Interface}} \\ \hline \multicolumn{1}{|c|}{\text{The User Interface}} \\ \hline \multicolumn{1}{|c|}{\text{The User Interface}} \\ \hline \multicolumn{1}{|c|}{\text{The User Interface}} \\ \hline \multicolumn{1}{|c|}{\text{The User Intelligence}} \\ \hline \multicolumn{$ **General Information** Electric United States<br>
Electric United States<br>
Electric Create and Modify Objects<br>
Electric André Dividende States The User's Guide explains AutoCAD concepts, provides step-by-step **New Features Workshop** procedures and associated commands, and includes a glossary with **Show Me Animations** definitions of AutoCAD terms. To browse the User Use the Help System Efficiently Contents tab on the left. the Help window **View the Product Readme** □ Vork with 3D Models El La Create 3D Models **Get Information Help Files** 2 Overview of 3D Modeling • The User Interface Create 3D Solids and Surfaces ▶ User's Guide 2 Overview of Creating 3D Solids and · Start, Organize, and Save a Drawing **Command Reference** Create 3D Solid Primitives **Driver and Peripheral Guide** • Control the Drawing Views 2 Create a Polysolid **Installation and Licensing** • Choose a Work Process Before You Begin El Construct Solids and Surfaces from L **Guides** 2 Create 3D Solids from Objects<br>2 Create Surfaces from Objects • Create and Modify Objects **Customization Guide** AutoLISP, Visual LISP, and DXF  $\sim 10^{-11}$ 

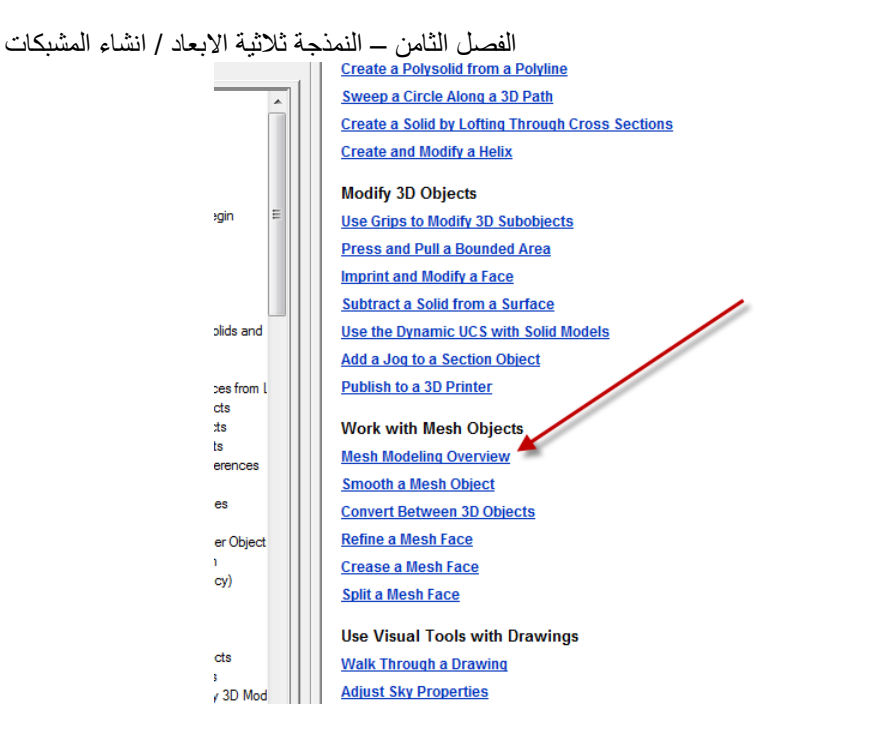

 ٌم كنك إنشاء "**مشبك**" بإحدى الطرق اآلتٌة **.1 إنشاء مشبكات ابتدائٌة سجاهزة** )صندوق, مخروط , اسطوانة, هرم, كرة , اسفٌن, عجلة(

- **.2 إنشاء مشبكات من اشٌاء أخرى** )باالعتماد على أوامر "**التدوٌر والسحب**" وهً ,TabSurf ,rulesurfe (RevSurf, EdgeSurf
	- **.3 تحوٌل اشٌاء أخرى إلى مشبكات** تحوٌل الجوامد أو السطوح إلى "**مشبكات**"
- **.4 إنشاء مشبكات مخصصة )النوعٌة السالفة(** استخدام األمر"**DMesh3** "إلنشاء "**مشبكات**" نوع Polygon, األمر"**PFace**" إلنشاء "**مشبك**" برإوس متعددة تحِّدد انت إحداثٌاتها.

#### **إكساء المشبكات**

الإكساء لـ **"المشبكات"** بمجموعة من الاشكال المستوية , هذه الاشكال الثانوية تكون مرَّ نية لـ **"المشبك"** غير المحدَّد وتؤشر حافات السطوح القابلة للتعديل من المشبك.(لرؤية هذه الاقسام في نمطي المعاينة 3DHidden, Conceptual يجب ضبط المتغيّر **VSEDGES** إلى ( \ )).

اساسيات اوتوكاد ٢٠١٠ عندما تصقل "**المشبك**" أو تزٌد تقسٌمه الثانوي , فانك تزٌد من كثافة اإلكساء )تزٌد عدد الاقسام الثانوية). **الصقل**

 ٌم كنك "**صقل**" المشبك بان تزٌد من "**مستوى النعومة**" . قٌمة "**مستوى النعومة**" )2( ٌمثل أقل مستوى للمشبك بٌنما "**المستوى**" )4( هو أعلى مستوى.

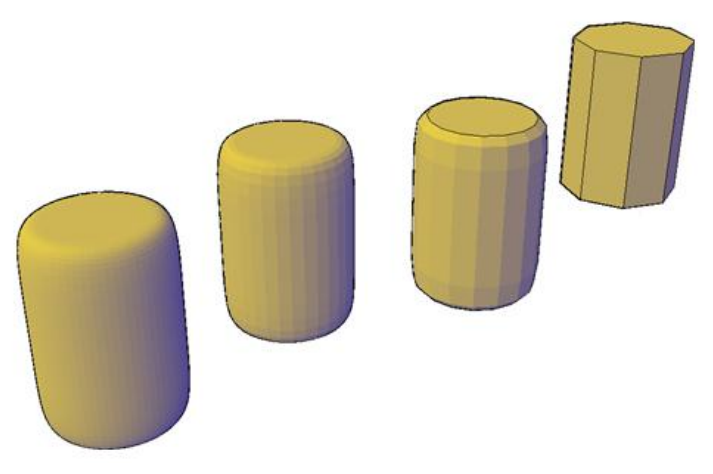

**زٌادة التقسٌ الثانويRefinement** ٌقوم هذا األمر بـ "**مضاعفة عدد التقسٌمات الثانوٌة**" للمشبك )او حتى للتقسٌم الثانوي نفسه ( بؤربعة اضعاؾ . هذا األمر ٌضبط قٌمة "**مستوى النعومة**" إلى )2(. ألن هذا الأمر يزيد **"كثافة التشبيك"** بشدة فانه قد يُفضَّل ان تحصر تنفيذ هذا الأمر على المناطق التي تحتاج فيها الز يادة فقط.

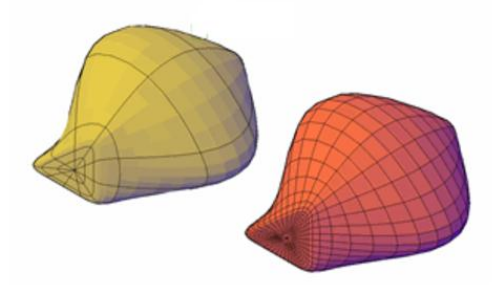

 $175$ **.1 إنشاء مشبكات ثالثٌة األبعاد سابقة التعرٌؾ** ٌوف البرنامج إمكانٌة "**إنشاء مشبكات ثالثٌة األبعاد**" من خالل "**الشرٌط Ribbon**": ِّر

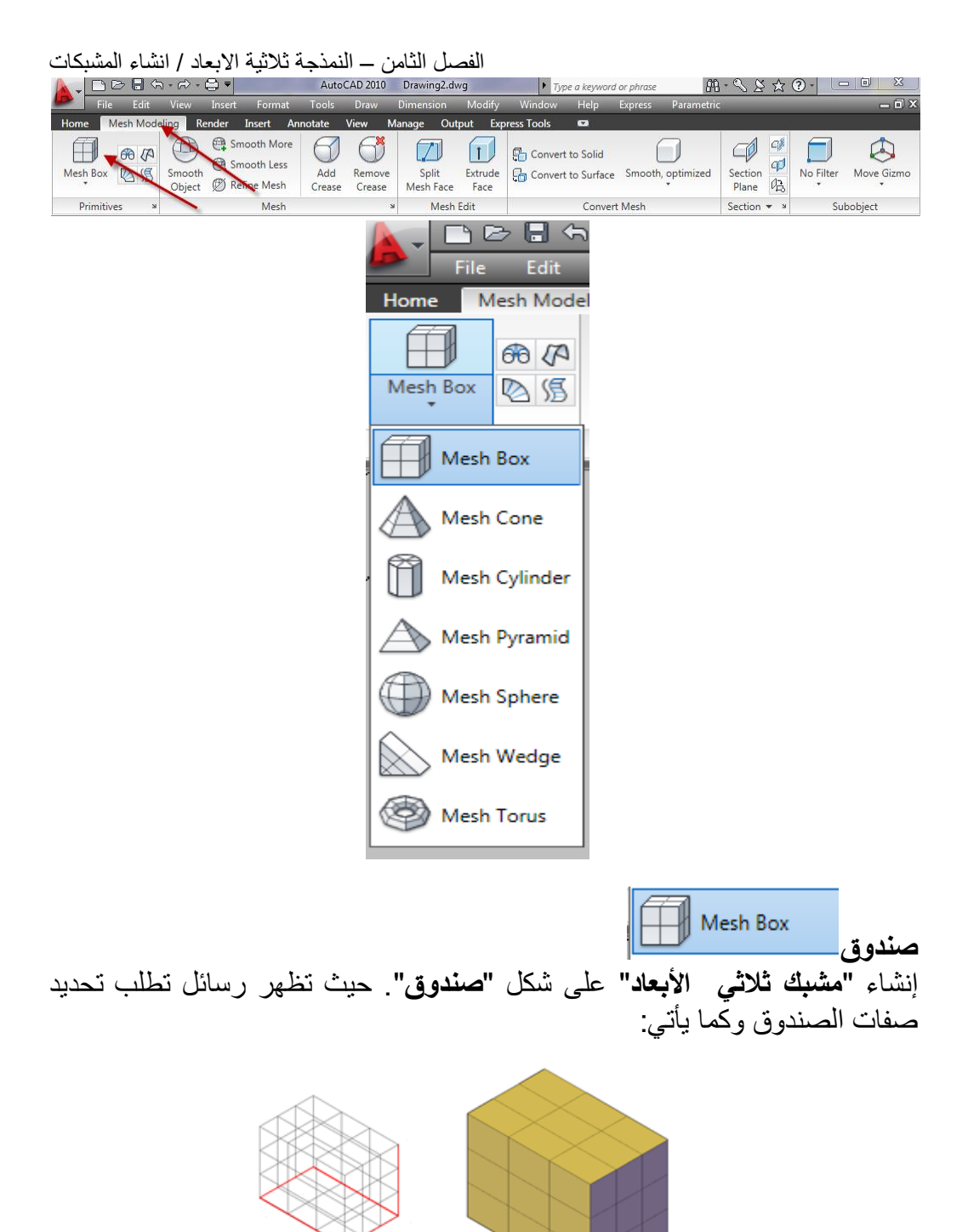

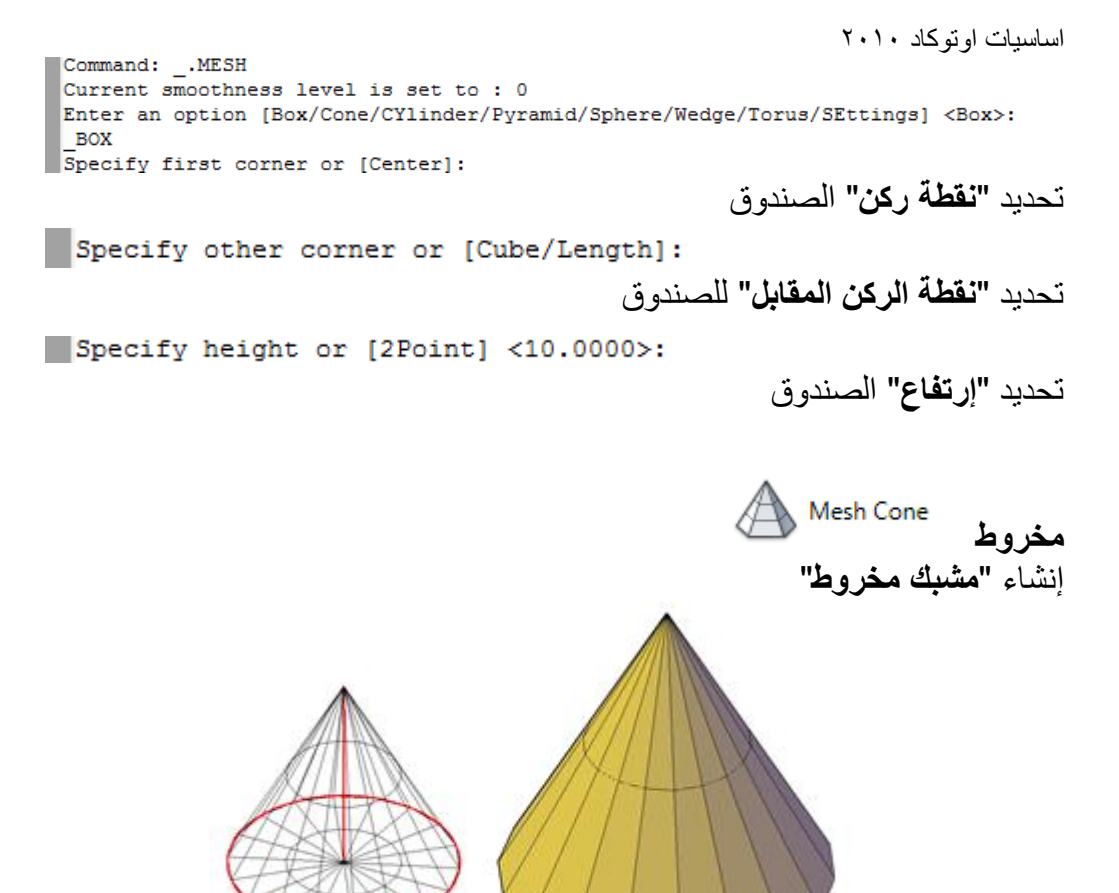

Command: .MESH Current smoothness level is set to : 0 Enter an option [Box/Cone/CYlinder/Pyramid/Sphere/Wedge/Torus/SEttings] <Cone>: CONE Specify center point of base or [3P/2P/Ttr/Elliptical]:

تحديد **"نقطة المركز"** لقاعدة المخر وط

Specify base radius or [Diameter] <33.4142>:

تحديد **"نصف قطر القاعدة"**<br>Specify height or [2Point/Axis endpoint/Top radius] <5.0000>: t Specify top radius <5.0000>:

تحدٌد "**نصؾ قطر القمة**"

Specify height or [2Point/Axis endpoint] <5.0000>:

"**إرتفاع المخروط**"

**اسطوانة** 

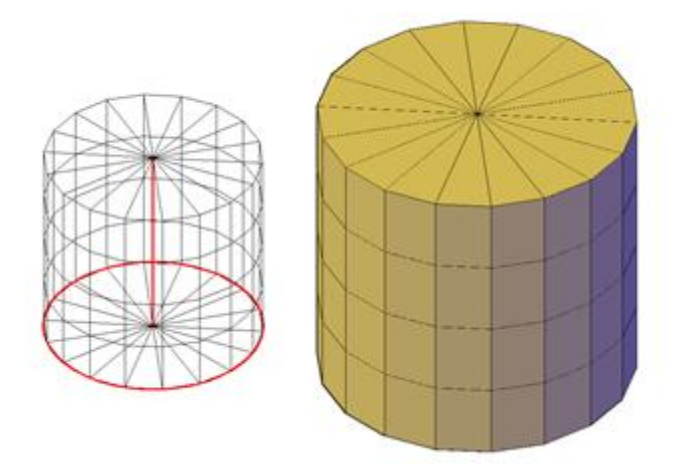

CYLINDER Specify center point of base or [3P/2P/Ttr/Elliptical]:

تحدٌد "**نقطة المركز لقاعدة االسطوانة**"

Specify base radius or [Diameter] <61.0163>:

تحدٌد "**نصؾ قطر القاعدة**"

Specify height or [2Point/Axis endpoint] <77.6773>:

"**إرتفاع االسطوانة**"

**الهر**  ٌ ستخدم هذا األمر لـرسم "**مشبك**" على شكل "**هر** " "Command: pyramid 4 sides Circumscribed Specify center point of base or [Edge/Sides]: e يتم أولاً تحديد **"القاعدة"** إما بتعريف اضلاعها أو بتعريف أركانها. استخدمنا هنا الأر كان

Specify first endpoint of edge:<br>111

اساسيات اوتوكاد ٢٠١٠ ِّيطلب **"نقطة البداية"** التي تُمثّل ركن الضلع

Specify second endpoint of edge:

ِّيطلب "**نقطة النهاية"** التي تُمثّل الركن الثاني للضلع عندها اكمل رسم القاعدة Specify height or [2Point/Axis endpoint/Top radius] <70.8620>: ٌطلب تحدٌد "**إرتفاع الهر** " اما إذا استخدمنا الخيار بـ **"تعريف اضلاعها"** نطبع (s) عند الرسالة الأولى كما يأتى: PYRAMID 4 sides Circumscribed Specify center point of base or [Edge/Sides]: s Enter number of sides <4>: ٌطلب تحدٌد "**عدد االضالع للقاعدة**" Specify center point of base or [Edge/Sides]: يطلب تحديد **"مركز الدائرة"** التي بحبطها Specify base radius or [Inscribed] <59.0742>: ٌطلب "**نصؾ قطر الدائرة**" عند القاعدة Specify height or [2Point/Axis endpoint/Top radius] <99.4004>: ٌطلب "**إرتفاع الهر** " ٌم كن جعل "**الهر** " تاما أو ناقصا باختٌار الخٌار "**radius Top** "من الرسالة األخٌرة وتحديد قطر الدائرة التي يحيطها المضلع في القمة . **الكرة**  يُستخدم هذا الأمر لإنشاء **"مشبك كرة"** حيث يطلب البرنامج تحديد حجم الكرة بتحديد مركز الكرة ثم قطرها أو نصؾ قطرها

Command: sphere Specify center point or [3P/2P/Ttr]: Specify radius or [Diameter] <153.6463>: الفصل الثامن – النمذجة ثالثٌة االبعاد / انشاء المشبكات

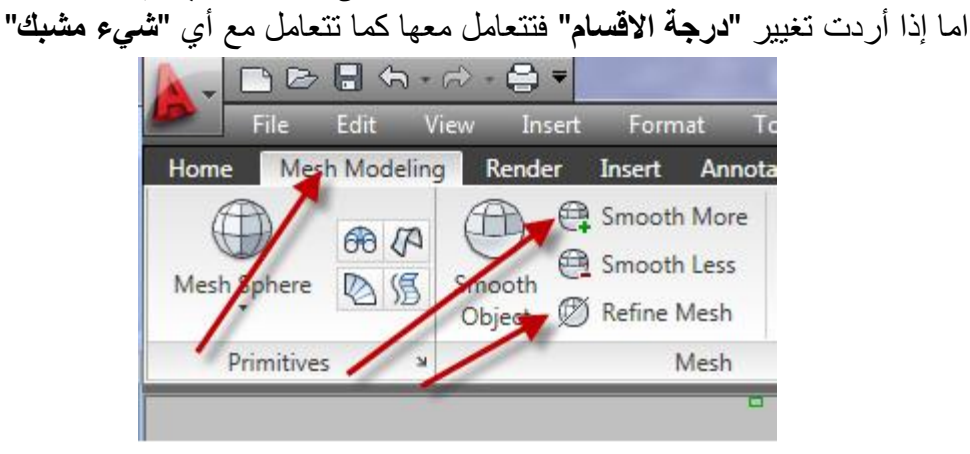

أوال على لرفع "**مستوى النعومة**" إلى )0( بدال عن )الصفر( انقر على اقل تقدير<sub>,</sub> السبب في ذلك ان الأمر التالي لا يعمل في "**مستوى النعومة" ( )**. بعدها انقر على الزر حٌث سٌقوم البرنامج بـ "**زٌادة عدد االقسا** " للمشبك.

ا**لاسفين** Mesh Wedge بنشئ **"اسفيناً"** 

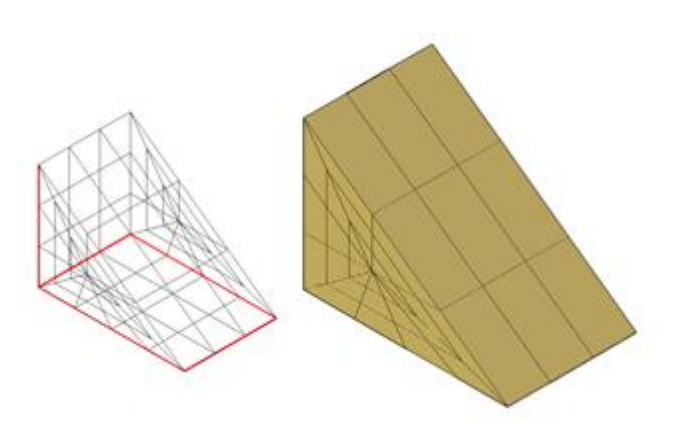

<Sphere>: WEDGE Specify first corner or [Center]:

تحديد الركن الأول للقاعدة

اساسيات اوتوكاد ٢٠١٠

Specify other corner or [Cube/Length]:

تحديد الركن الثاني للقاعدة

Specify height or [2Point] <68.6359>:

تحديد ارتفاع الاسفين

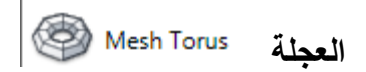

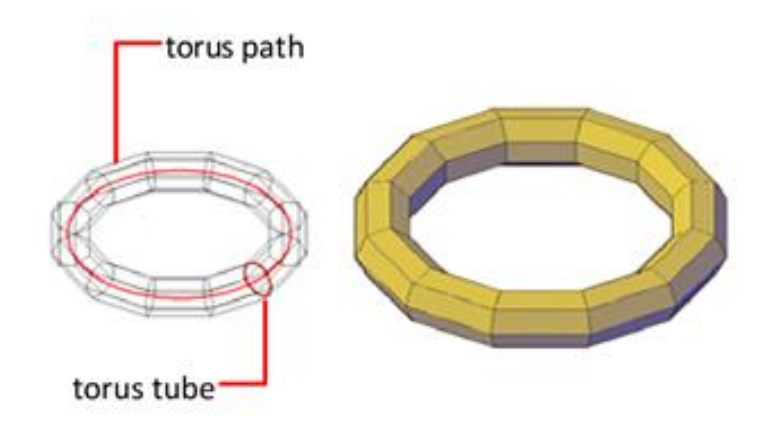

ٌنشئ شكل "**انبوب ملتؾ بشكل دائري**" )عجلة(

<Wedge>: TORUS Specify center point or [3P/2P/Ttr]:

ٌطلب البرنامج تحدٌد "**نقطة المركز للعسجلة**"

Specify radius or [Diameter] <107.8719>:

ٌطلب تحدٌد "**نصؾ قطر**" أو "**قطر العسجلة**" , هذا القطر ٌ قاس من مركز العجلة إلى الحافة الخار حبة لها.

Specify tube radius or [2Point/Diameter]:

تظهر رسالة أخرى تطلب تحديد نصف قطر الأنبوب.

**.2 إنشاء مشبكات من اشٌاء أخرى**

## )باالعتماد على أوامر "**التدوٌر والسحب**" وهً ,RevSurf ,TabSurf ,rulesurfe )EdgeSurf

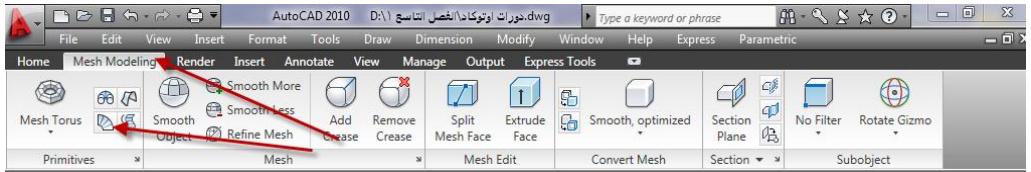

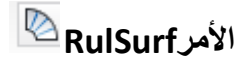

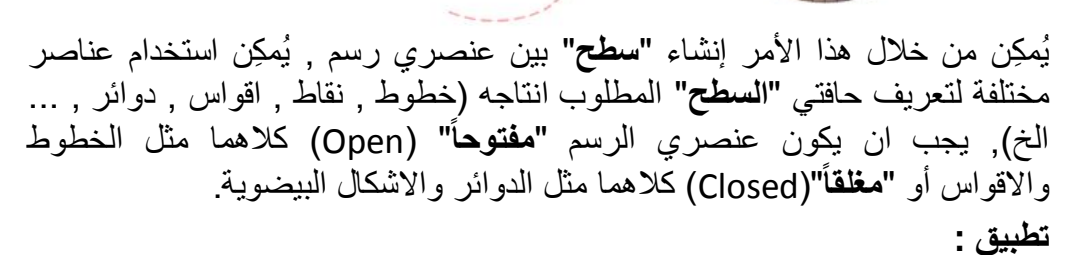

- .<br>1 إرسم القوسين الموضَّحين في الشكل (أ)
- .2 انقر األٌقونة الخاصة باألمر RulSurf فً "**الشرٌط Ribbon** "فتظهر الر سالة الآتية:

Command: rulesurf Current wire frame density: SURFTAB1=6 Select first defining curve: ٣. اختر عنصر التعريف الأول (النقطة ١) فتظهر رسالة ثانية Select second defining curve: ٤. اختر عنصر التعريف الثاني (النقطة ٢) فتحصل على الشكل ب

اساسيات اوتوكاد ٢٠١٠ 0 احذف الاقواس الأولية في حالة الضرورة . (خطوة اختيارية)

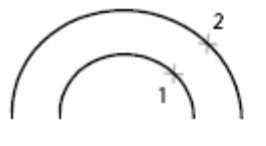

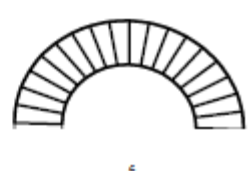

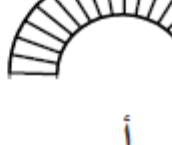

curves defined

result

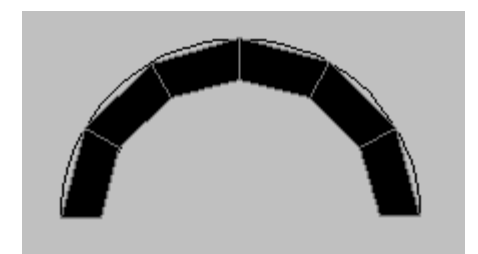

**مالحظة :** يسيطر المتغيّر"**SurfTab1**"على عدد السطوح الناتجة بين العنصرين المختارين. يجب الانتباه إلى **"نقاط التحديد"** للعناصر لأن النتائج ستكون كما موضَّح في الشكل الأتسى:

specified point on corresponding sides

specified points on opposite sides

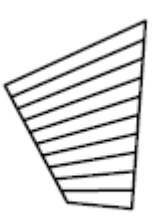

result

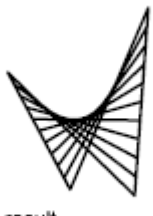

**تطبيق** ًا. ارسم نفس القوسين السابقين .2 قبل تنفٌذ األمر"**ruleSurf**"اطبع ما ٌؤت:ً

Command: surftabl Enter new value for SURFTAB1 <6>: 15

فذ األمر"**ruleSurf** "على القوسٌن. .3 نِّ

ستلاحظ ان عدد السطوح الناتجة بين القوسين (١٥) سطح وهو العدد المحدَّد بالمتؽٌّر"**1SurfTab**".

- تطبيق : .0 ارسم القوس والخط المو َّضحٌن فً الشكل )أ( .2 اضبط قٌمة "20 = **1Surftab**" فذ األمر"**ruleSurf**" .3 نِّ
- ٤. حدِّد القوس على انه عنصر التعريف الأول ثم حدِّد الخط على انه عنصر التعريف الثاني.

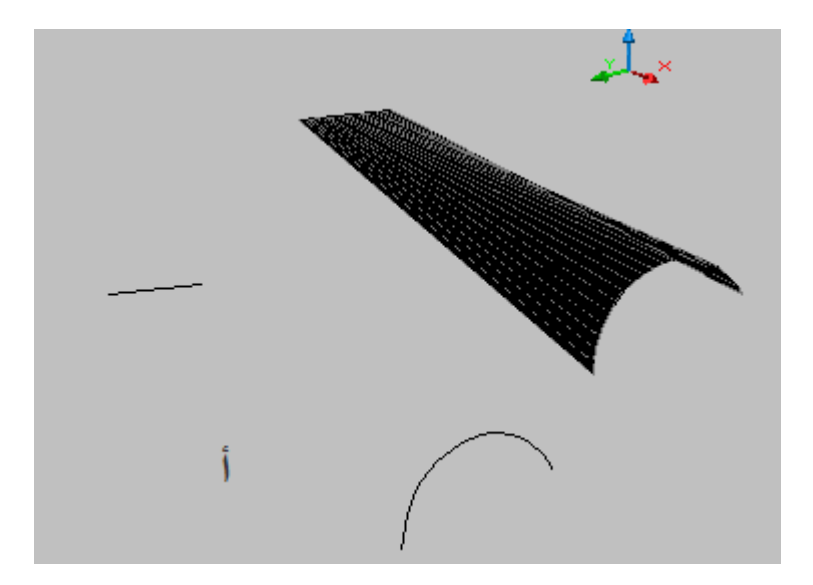

ستلاحظ تكوّن سطح يبدأ على شكل قوس وينتهي على شكل خط مستقيم.

اساسيات اوتوكاد ٢٠١٠ **األمر TabSurf** ا على متجه معٌن وذلك من خالل عنصرٌن, العنصر ٌنشئ هذا األمر "**مشبكا** " اعتماد األول ٌسمى "**منحنً المسار PathCurve** "والذي ٌم كن ان ٌكون أي عنصر رسم أو شكل معين بشرط ان يكون هذا الشكل يمثل "**Polyline" (**عنصراً واحداً) اما العنصر الثاني فهو **"متجه الاتجاه Direction vector"**.

.0 ارسم "**شكل المقطع**" اآلتً على أساس عنصر رسم واحد "**Polyline**". وارسم الخط المستقيم الذي يمثل **"متجه الاتجاه"**.

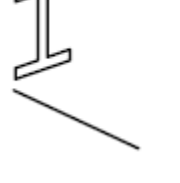

۲ . نفِّذ الأمر "<u>TabSurf <sup>|| [3]</sup></u> .3 حِّدد الشكل جوابا على الرسالة

Command: TABSURF Current wire frame density: SURFTAB1=20 Select object for path curve:

٤. حدِّد المستقبم جواباً على الرسالة

Select object for direction vector:

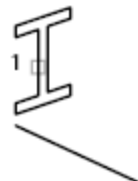

object specified

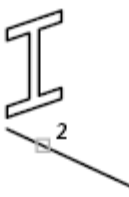

direction vector specified

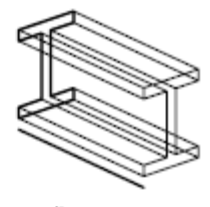

result

فذ األمر "**Undo** "إللؽاء "**المشبك**" الناتج .5 نِّ

.<br>تطبيق

الفصل الثامن – النمذجة ثالثٌة االبعاد / انشاء المشبكات

.6 كرِّر تنفٌذ األمر"**TabSurf**" .7 حِّدد الشكل ثم الخط عند نقطة نهاٌته الثانٌة ستالحظ ان السطح الناتج ٌكون عكس الحالة الأولى.

**مالحظات**

.0 ٌ سٌطر المتؽٌّر"**1surfTab** "على "**عدد السطوح**" الناتجة من تنفٌذ األمر. ٢. يجب ان يكون **"متجه الاتجاه"** خطأً مستقيماً. في حالة كونه ليس **"خطأ** م**ستقيماً"** فان البرنامج يتعامل مع نقطتي البداية والنهاية له فقط لتحديد **"قيمة االتسجاه**".

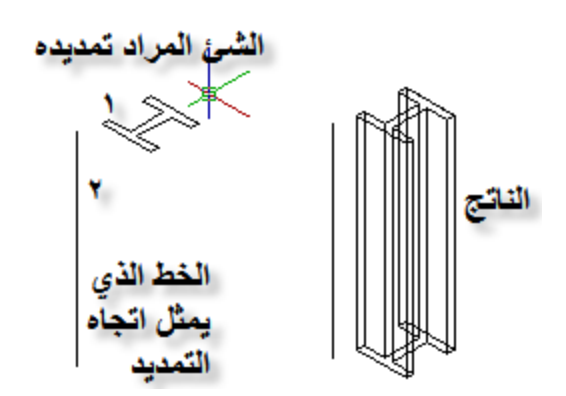

**األمر RevSurf** ٌ نشئ هذا األمر "**مشبكا** " من خالل تدوٌر "مسار" حول "**محور دوران**" معٌنٌن. تطبيق ١. ارسم الشكل الآتي: ۲ . نفِّذ الأمر <mark>RevSurf</mark> ٣. حدِّد الشكل الأصلي جواباً على الرسالة **REVSURF** Current wire frame density: SURFTAB1=6 SURFTAB2=6 Select object to revolve: ٤. حدِّد الخط المستقيم جواباً على الرسالة

Select object that defines the axis of revolution:

.5 حِّدد قٌمة "**زاوٌة البداٌة**" ولتكن )2( مثال

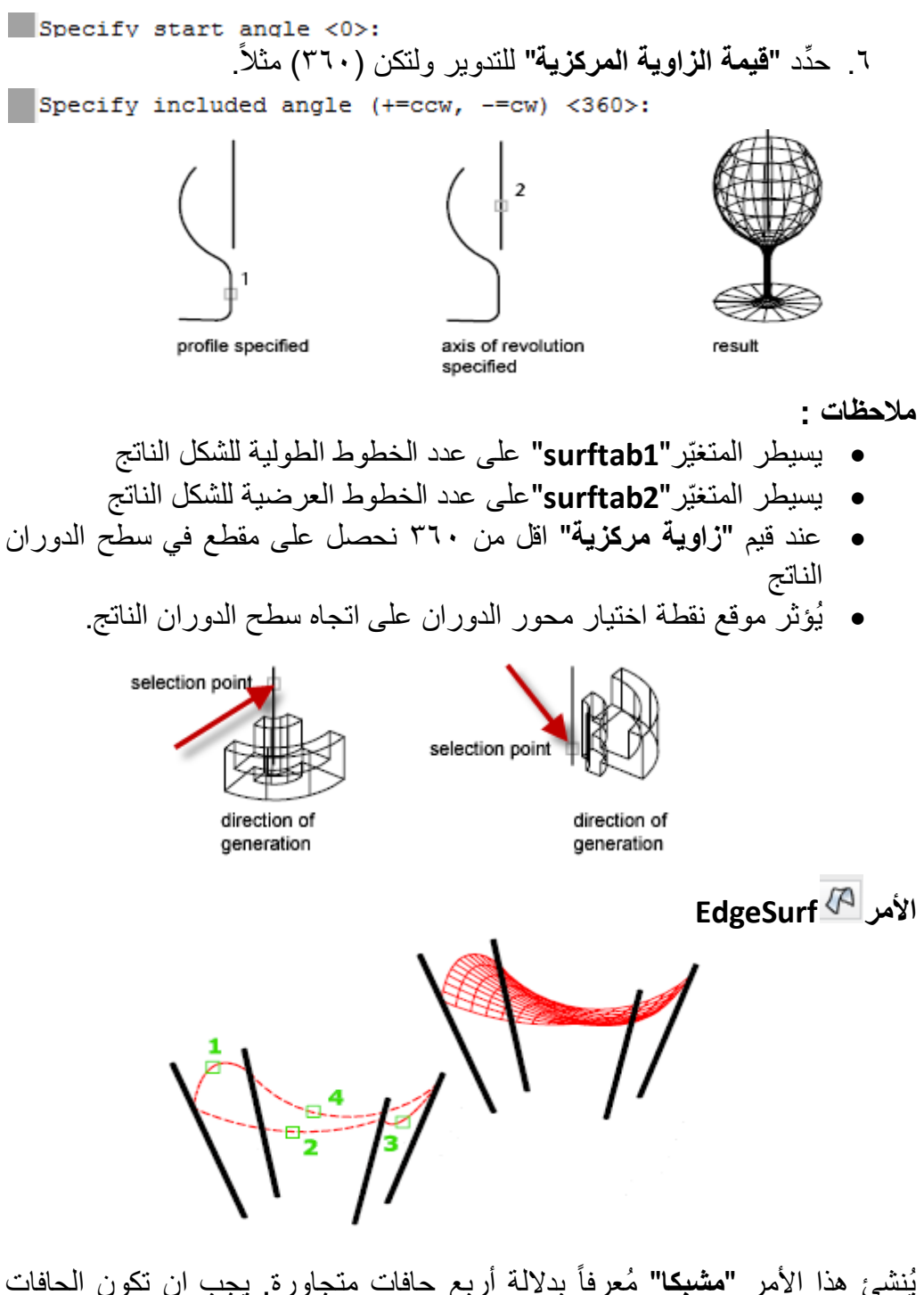

 $100$ يُنشئ هذا الأمر **"مشبكا"** مُعرفاً بدلالة أربع حافات متجاورة. يجب ان تكون الحافات الأر بع متصلة في نهاباتها.

**تطبيق :** 

.0 إرسم الشكل اآلت:ً

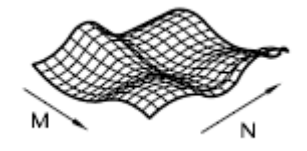

فذ األمر **EdgeSurf** .2 نِّ  $\cdot$ Command: edgesurf Current wire frame density: SURFTAB1=6 SURFTAB2=6 Select object 1 for surface edge: حدِّد النقطة ( ۱ )  $\epsilon$ Select object 2 for surface edge: حدِّد النقطة (٢)  $\cdot^{\circ}$ Select object 3 for surface edge: حدِّد النقطة (٣)  $\mathcal{A}$ Select object 4 for surface edge: حدِّد النقطة ( ٤ )

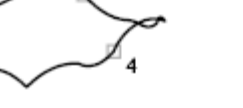

four edges selected

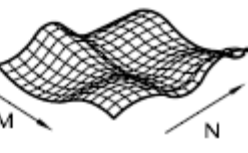

ٌسٌطر المتؽٌّران"**2SurfTab** ","**1SurfTab**"على عدد خطوط الطول والعرض للشبكة الناتجة. "**1SurfTab**"تخصص قٌمته ألول حافة محددة

"**2SurfTab**"تخصص قٌمته لثانً حافة محددة

اساسيات اوتوكاد ٢٠١٠ **إضافة سمك إلى اشٌاء ثنائٌة األبعاد** استخدم خاصية **"سماكة"** لإضفاء المظهر ثلاثي الأبعاد على الأشياء. إذا عملت في الفراغ في أوتوكاد, لعرفت إمكانية إعطاء العنصر قيمة خاصية مثال , ان خطا ذا سماكة "**سماكة**""**Thickness**"أكبر من )0( لجعله "**عنصر فراؼً**" . أكبر من (0) سيبدو كالسطح العمودي.

في تمرين مخطط الشقة (الملف 20-unit.dwg (المترية ) من ملفات المشاريع المثبتة في القرص المضغوط المرفق), يُمكِنك عمل المثل لمجمعات الخطوط المستخدمة لرسم الجدران . انقر مجمعات الخطوط والجدران , ثم انقر بالٌمٌن وانتق "**Properties** ". في لوح الأدوات "**خصائص"** , غيّر قيمة "**Thickness"** إلى (٨) انج أو (٢٢٤) سم. اؼلق اللوح "**خصائص**". ستظهر الجدران باألبعاد الثالثة . لكن انتبه فهذه الجدران ليست "**مجسمات فراغّية مصمتة**". إذا قرَّبت الرؤية إلى تفصيل في الجدار , سترى بؤنها تظهر "**مسجوفة**".

لحسن الحظ يقدم أوتوكاد أداة تُحوِّل **"مجمع خطوط مغلق"** ذا سماكة إلى **"مجسم مصمت**" . وسِّع لوح التحكم "**Make D3** "بنقر السهم المشٌر لألسفل فً شرٌط عنوان "**dMake3**", ثم انقر األداة"**Solid to Convert**( "تحوٌل إلى مجسم مصمت( فً شرٌط أدوات"**DMake3** ". ٌم كنك أٌضا كتابة "**convtosolid**".

انتق مجمعات الخطوط الجدران واضغط المفتاح "إ**دخال"** عندما تنتهي من الانتقاء <sub>.</sub> بعد القيام بذلك , ستصبح الجدران **"مجسمات فراغية مصمتة"** . هذه العملية تعمل على أي **"مجمع خطوط مغلقّ"** , وتُوفر طريقة بديلة لإنشاء المجسمات الفراغية المصمتة. إذا كان لديك **"نموذج فراغي"** موجود تم عمله باستخدام الخاصية "**Thickness"**, فيُمكِنك استخدام األداة "**solid to convert** "لتحدٌث نموذجك الفراؼ.ً وهذه األداة ٌم كنها تحوٌل "**مسجمع خطوط مفتوح**" ذي " **عرض Width** "و"**سماكة Thickness**"أكبر من  $. (0)$ 

هناك أداة أخرى"**surface to Convert**( "تحوٌل إلى سطح( تقوم بتحوٌل "**العناصر ذات السماكة**" إلى "**عناصر سطوح فراؼٌة**". ٌم كنك استخدام السطوح الفراؼٌة لـ **(قطعُ)** أو **(تسميكَ)** مجسم فراغي إلى مجسم فراغي كامل. يُمكِن تغيير السماكة لشيء ما من اشياء أوتوكاد من خلال مربع الحوار **"خصائص"** 

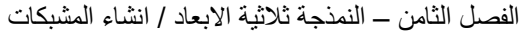

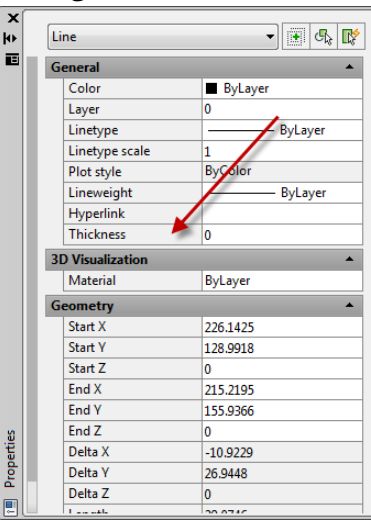

<sup>8</sup> Toolbar: Standard

믶

**SE Command entry: PROPERTIES** الذي يُمكِن الوصول اليه من احد طريقين او بالنقر باليمين على الشيء المراد خصائصه ثم اختيار **"خصائص"** من القائمة الجانبٌة.

خطوات إضافة "**السمك**" كما ٌؤت:ً ارسم مربعا أو مستطٌال

- ؼٌّر قٌمة "**السمك**" له لتصبح أي قٌمة موجبة .
	- ؼٌّر "**المشهد**" إلى أحد المشاهد االٌزومترٌة
		- فذ األمر"**hide** "على الرسم نِّ
- ستالحظ ان الشكل الناتج ٌشبه صندوقا مفتوحا من األعلى واألسفل.

اساسيات اوتوكاد ٢٠١٠

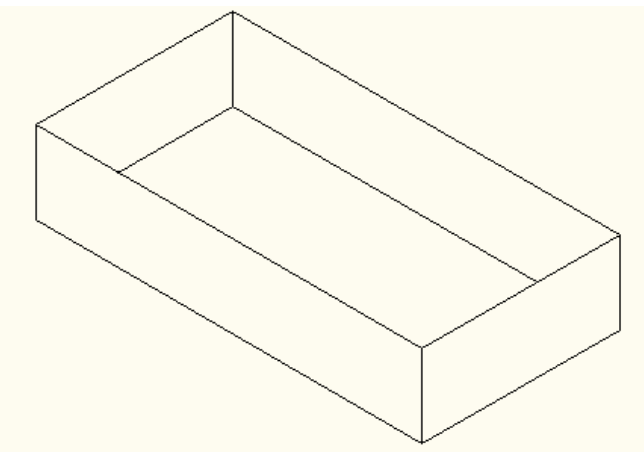

**تطبيق :** في هذا التطبيق سنضيف **"سطحا"** للجانب العلوي من الصندوق وحسب الخطوات الآتية فذ األمر"**dFace3** "بطباعته فً "**سطر األمر**" أو من القائمة نِّ

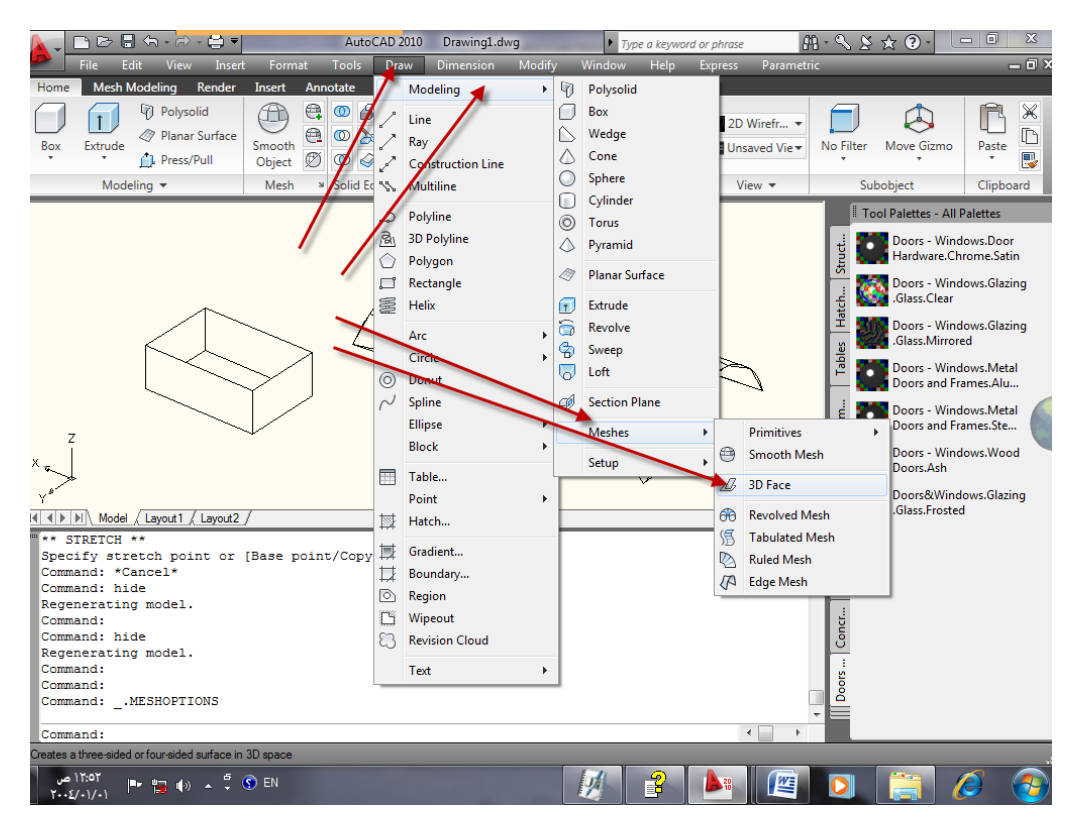

Command: 3dface Specify first point or [Invisible]:

الفصل الثامن – النمذجة ثالثٌة االبعاد / انشاء المشبكات

حِّدد إحدى نقاط األركان للجزء العلوي من الصندوق

Specify second point or [Invisible]:

- حِّدد نقطة الركن الثانً المجاورة للنقطة السابقة Specify third point or [Invisible] <exit>:
- حَدِّد نقطة الرِكن الثالث بحيث يكون اتجاه الحركة بنسق واحد إِما مع عقرب<br>من من الله الساعة أو عكس عقرب الساعة

Specify fourth point or [Invisible] <create three-sided face>:

- حِّدد نقطة الركن الرابع
- ضؽط أ المفتاح "**ادخال**" إلنهاء األمر
- فذ األمر "**Hide** "ستالحظ انه قد نِّ أضٌؾ "**سطح**" علوي للصندوق

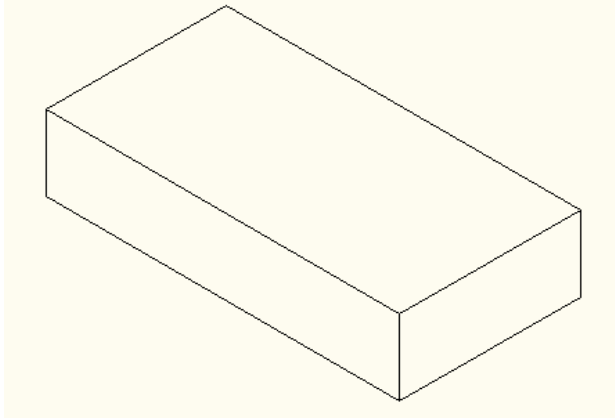

- فذ األمر"**regen** "إلعادة تولٌد الرسم نِّ
- كرِّر الخطوات السابقة لعمل السطح السفلً للصندوق

#### **مالحظة :**

يكون ترتيب تحديد النقاط لـ **"تعريف السطوح"** المختلفة باتجاه عقرب الساعة أو عكس اتجاه عقرب الساعة.
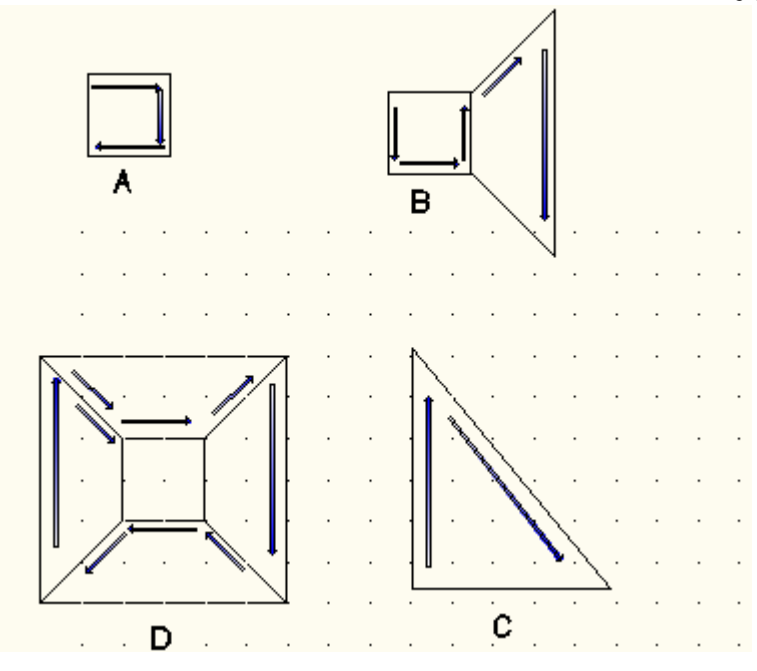

## **مالحظة :**

عند وجود "**سطحين متجاورين"** فان البرنامج يعتبر النقطتين (٣) و (٤) للسطح الأول هما النقطتان (١) و (٢) للسطح التالي على التوالي ومن ثم سيطلب تحديد النقطة الثالثة ثم الرابعة للسطح الثان.ً

للحصول على **"سطح مثلث"** أُضغط المفتاح **"ادخال"** عند الرسالة التي تطلب تحديد النقطة الرابعة لتكون إحداثٌاتها نفس إحداثٌات النقطة الثالثة.

**السٌطرة على ظهور حافة السطح Edge** عند رسم مجموعة من "**السطوح المتسجاورة**" فان حافات هذه السطوح ستكون "**ظاهرة**" ولكن في بعض الاحيان نحتاج إلى ان تكون هذه الحافات **"مخفية"** في هذه الحالة يُوفِّر األمر"**edge**"إمكانٌة السٌطرة على "**إظهار**" أو "**إخفاء**" هذه الحافات وكما مو َّضح فً التطبيق الآتي:

تطبيق :

- إرسم المربعين الكبير والصغير كما في الشكل (د) أعلاه.
	- ؼٌّر قٌمة "**thickness** "لهما لتصبح )32(
		- انتقل إلى أحد المشاهد االٌزومترٌة
- نفِّذ الأمر "hide" ستلاحظ ان الشكل الناتج عبارة عن صندوقين متداخلين<sub>.</sub>

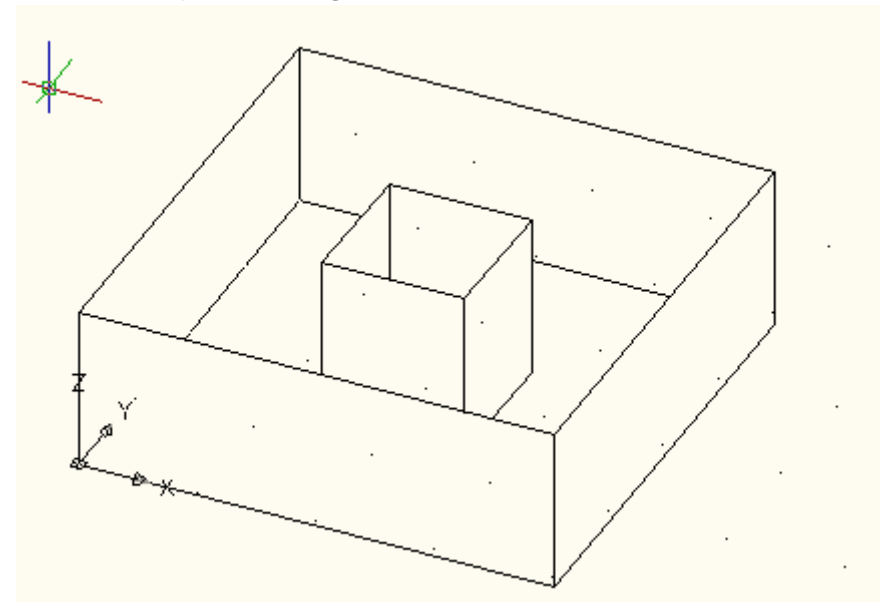

- فذ األمر"**regen** "إلعادة تولٌد الرسم. نِّ
- **•** نفَّذ الأمر"**3dFace"** لرسم السطوح وبالترتيب الموضَّح في نفس الشكل (د) السابق.
	- فذ األمر"**hide** "والحظ وجود السطوح والحافات الفاصلة بٌن السطوح نِّ
		- فذ األمر"**regen** "إلعادة تولٌد الرسم نِّ
			- **•** نفِّذ الأمر **"edge"** وكما بِأتي:

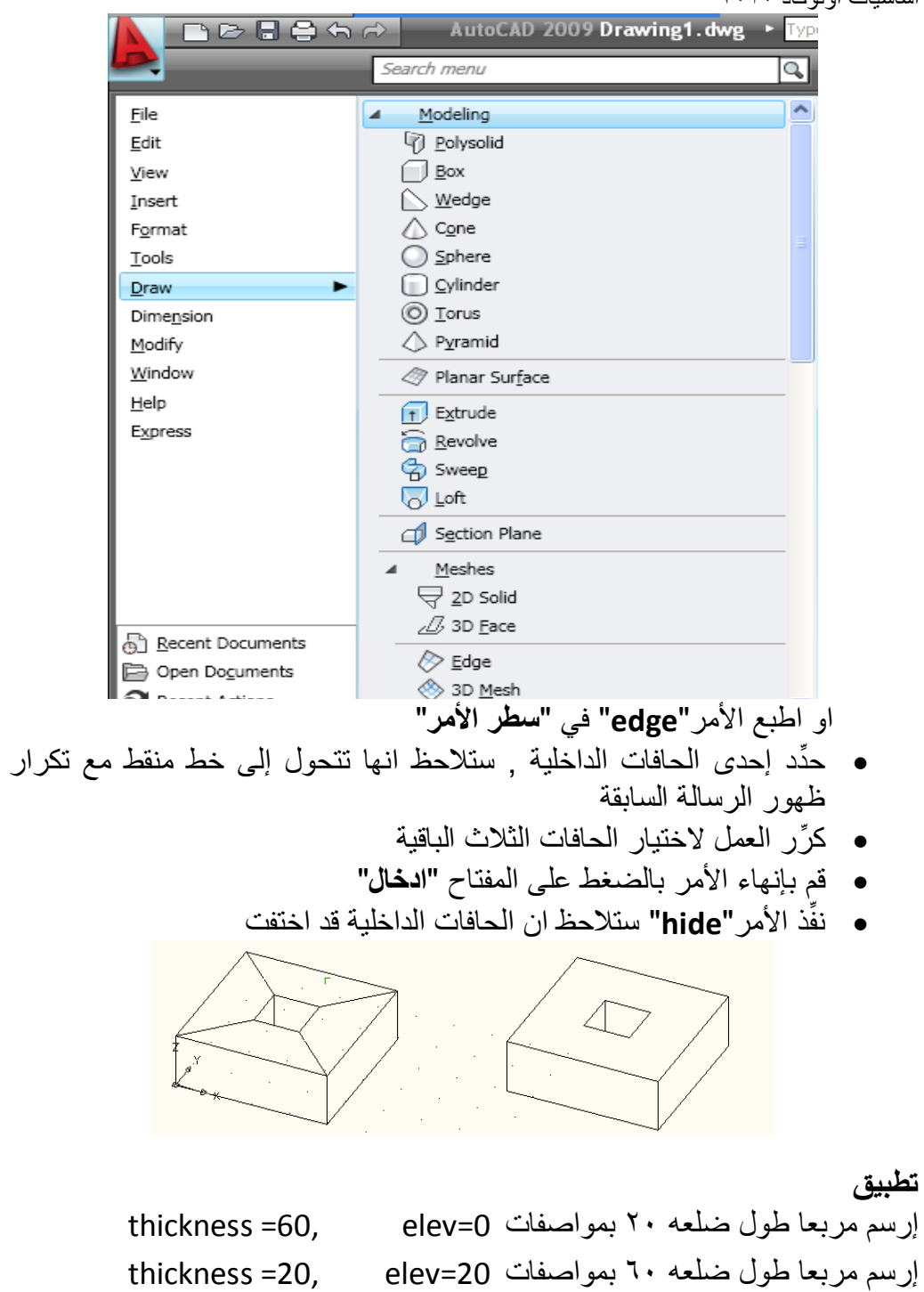

نفِّذ الأمر **"3DFace"** لإضافة السطوح للجزأين العلوي والسفلي منه<sub>.</sub>

 $\lambda \tau$ 

الفصل الثامن – النمذجة ثالثٌة االبعاد / انشاء المشبكات

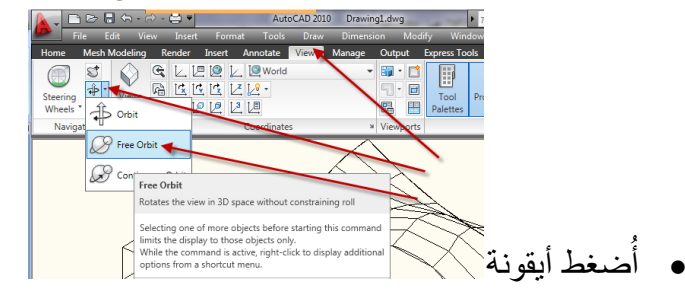

**•** قم بتدوير الشكل ثم نفِّذ الأمر "hide"

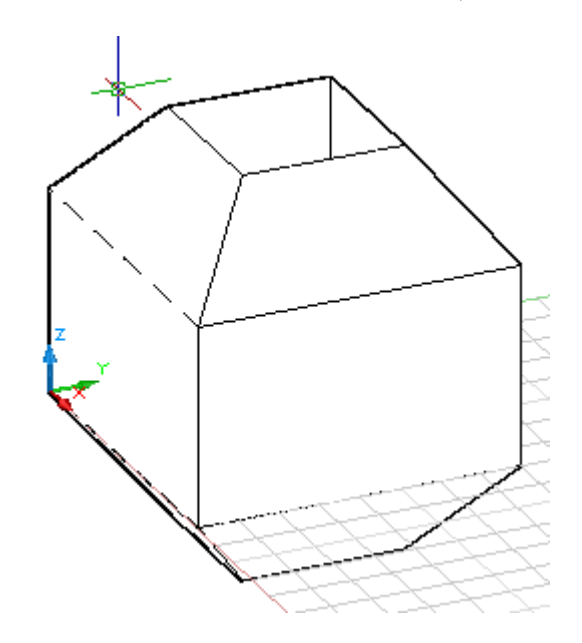

 ٌم كنك استخدام األمر "**مدارOrbit** "أو أي أداة أخرى بدٌلة من "**أدوات اإلبحار**" التً مر ذكرها في الفصول السابقة. عَرض الجسم من جميع الجوانب

يُوفِّر الأمر <mark>3DFORBIT إمكانية "ا**لدوران المستمر**" للأج</mark>سام لمشاهدتها من جوانب متعددة وكما يأتي:

**Button** 

 $\hat{\mathbb{X}}$  Ribbon: View tab > Navigate panel > Orbit drop-down > Free Orbit

Menu: View > Orbit > Free Orbit

Toolbar: 3D Navigate

Pointing device: Press Shift+Ctrl and click the mouse wheel to temporarily enter 3DFORBIT mode.

Shortcut menu: Start any 3D navigation command, right-click in the drawing area, and click Other Navigations Modes » Free Orbit (2).

#### **Secommand entry: 3dforbit**

 $\mathbf{I}$ 

 $\Delta$   $\sim$   $\Delta$ 

- استمر من التطبٌق السابق
	- اختر
- اضبط المنظر المالئم للجسم
- مع وجود أيقونة لتحملك انقر المفتاح الأيمن للفارة
- 0 من القائمة المنزلقة اختر<mark>ظ Other Navigation Modes</mark>

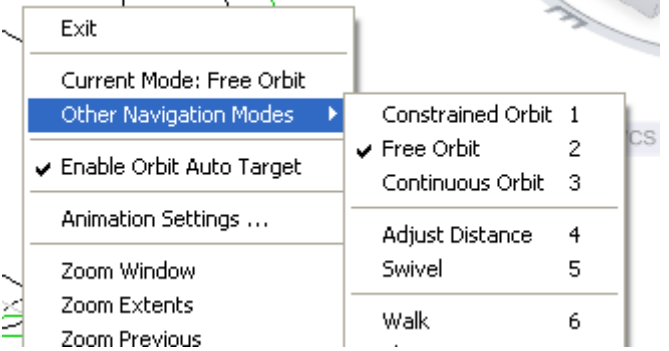

- من القائمة الفرعٌة اختر"**Orbit Continuous**"
	- حرك الفؤرة حسب اتجاه الحركة المطلوبة
- الٌقاؾ "**الدوران المستمر**" اضؽط المفتاح "**هروب**".

يُمكِن أبضا الوصول إلى الأمر من

الفصل الثامن – النمذجة ثالثٌة االبعاد / انشاء المشبكات

| <b>いりのぐら♪</b>                              |                                       |             |                                 |        | AutoCAD 2010<br>Dı |             |      |
|--------------------------------------------|---------------------------------------|-------------|---------------------------------|--------|--------------------|-------------|------|
| <b>File</b>                                | Edit                                  | <b>View</b> | <b>Insert</b>                   | Format | Tools              | <b>Draw</b> | Dir  |
| Home                                       | <b>Mesh Modeling</b>                  | Render      | Insert                          |        | Annotate           | View        | Mana |
| Steering<br>Wheels <sup>*</sup><br>Navigat | Orbit                                 |             | GLEQLEWorld<br>· 인물[호] 전 [화] 중] | 의의 인의  | Coordinates        |             |      |
|                                            | Free Orbit<br><b>Continuous Orbit</b> |             |                                 |        |                    |             |      |

ان الاستخدام أعلاه للأمر "**3D orbit"** حسب النمط الكلاسيكي

ج ّرب استعمال "**عسجالت القٌادة**" )بالنقر على زر على "**شرٌط الحالة**" ( ومنها "**الوتد Orbit**"

> **نظا إحداثٌات المستخد UCS** .<br>تُسيطر على "**نظام إحداثيات المستخدم"** يُمكِن الوصول إلى هذا الأمر من عدة طرق هي:

# $\mathbb{C}$

### **Button**

 $\hat{X}$  Ribbon: View tab > Coordinates panel > World

Menu: Tools > New UCS > World

 $\otimes$  Toolbar: UCS

**SE Command entry: UCS** 

ٌ سٌطر اللوح "**نظا اإلحداثٌات**" ضمن التبوٌب " **عرض**" على "**الشرٌط ribbon** "على تعريف انظمة الإحداثيات المختلفة والتي احداها **"نظام إحداثيات المستخدم"** 

اساسيات اوتوكاد ٢٠١٠

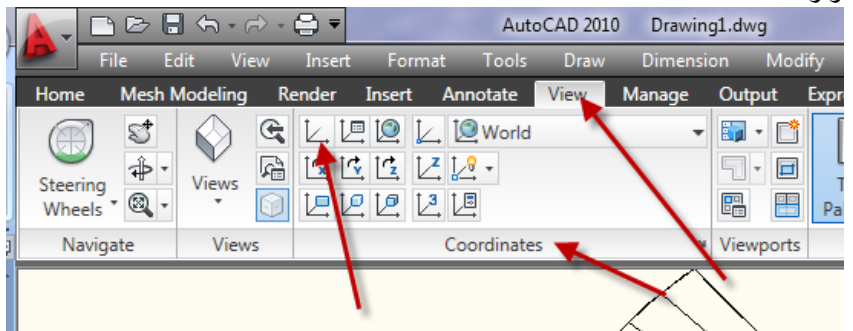

عند تنفٌذ األمر"**UCS**" ِّبطلب تحديد النقطة التي تُمثّل **"نقطة الأصل"** لـ **"نظام إحداثيات المستخدم"** الجديد الذي تر بد تعر يفه. بعدها ٌطلب "**نقطة**" تقع على المحور x لهذا النظام الجدٌد, وبعدها ٌطلب "**أي نقطة**" تقع ضمن المستوي xy. Command: ucs

```
Current ucs name: *WORLD*
Specify origin of UCS or [Face/NAmed/OBject/Previous/View/World/X/Y/Z/ZAxis]
<World>:
Specify point on X-axis or <accept>:
Specify point on the XY plane or <accept>:
```
Command:

 ٌم كنك تؽٌٌر "**موقع**" أو "**تدوٌر نظا اإلحداثٌات**" لتسهٌل عملٌة ادخال **اإلحداثٌات**,  **عرض الشبكة** , **القفز**, **نمط التعامد** , و **أدوات الرس** األخرى. **التمٌٌز بٌن نظامً اإلحداثٌات العالمً والمستخد**  هناك نظامٌن لإلحداثٌات :

- " **نظا إحداثٌات ثابت**" ٌ سمى نظام اإلحداثٌات العام )**WCS** )
- " **نظا إحداثٌات متنقل**" ٌ دعى نظام إحداثٌات المستخدم )**UCS**)

افتر اضياً , هذين النظامين متطابقين في الرسم عند انشائه لأول مرة. ٌكون المحور)**x** )للنظام العام )**WCS** )هو المحور االفقً فً "**المعاٌنة ثنائٌة األبعاد**" عادة, و المحور)**y** )هو الشاقول.ً "**نقطة األصل**" فً نظام اإلحداثً العام )**WCS** )هً نقطة تقاطع المحورين X,Y في النقطة (٠,٠) . كل الأشياء في ملف الرسم تكون مُعرَّفة

بإحداثٌاتها **WCS**. على الرؼم من ذلك , ؼالبا ما ٌكون من االسهل إنشاء و تحرٌر األشٌاء استنادا إلى "**اإلحداثٌات المتنقلة )UCS**"**)**.

عملٌا كل ادخاالت اإلحداثٌات و العدٌد من األدوات والعملٌات تستخدم "**اإلحداثٌات UCS الحالٌة**". األدوات ثنائٌة األبعاد والعملٌات التً تعتمد على الموقع والتدوٌر للـ "**UCS** "تشمل اآلت:ً

- ادخاالت "**اإلحداثٌات**" والنسبٌة والمطلقة
	- زواٌا االشارة المطلقة
- تعرٌؾ االفقً والشاقولً لطور التعامد, التتبع القطب,ً التتبع القفز إلى األشٌاء, عرض الشبكة , القفز إلى الشبكة.
	- توجيه الأبعاد الشاقولية والافقية
		- توجبه الأشباء النصبة
	- معاٌنة الدوران باستخدام األمرPLAN

تس ّهل العمل فً مناطق معٌنة من الرسم . نقل أو تدوٌر الـ **UCS** يُمكِنك نقل **"نظام إحداثيات المستخدم"** بعدة طر ق منها :

- نقل بتعرٌؾ "**نقطة أصل سجدٌدة**"
	- " **ترصٌؾ**" مع شًء موجود
- **"تدوير"** UCS بتعيين نقطة أصل جديدة و نقطة على المحور X الجديد.
	- " **تدوٌر**" الحالً بزاوٌة معٌنة حول المحور Z .
		- " **العودة إلى**" السابق.
	- جعل "**مطابقا إلى"** " كما كانا فً األصل.

هذه الأوامر كلها تمتلك خياراً متراسلاً في الأمر UCS ـ حالما تُعرِّف UCS <sub>,</sub> يُمكِنك تسميته واستعادته عند الحاجة **لتكوين "نظام إحداثيات مستخدم جديد"** يُمكِن استخدام الأمر UCS والذي يمتلك الخبار ات الفر عبة الآتبة:

Face/NAmed/OBject/Previous/View/World/X/Y/Z/ZAxis

اساسيات اوتوكاد ٢٠١٠

- **Face**: ضبط نظام االحداثٌات اعتمادا على "**وسج** " محدد لـ "**سجامد Solid**"
	- فر ثالثة خٌارات فرعٌة جانبٌة: **Named**: هذا االختٌار بدوره ٌوِّ
		- o **Restore**: استدعاء "**نظا اإلحداثٌات**" سابق التعرٌؾ
			- o **Save**: حفظ "**نظا اإلحداثٌات**" باسم محِّدد
			- o **Del**: ضبط "**نظا إحداثٌات سابق التعرٌؾ**"

نلاحظ إمكانية إعادة تسمية **"نظام الإحداثيات المتنقل"** بينما لايُمكِن إعادة تسمية "نظام الإحداثيات العام"<sub>.</sub>

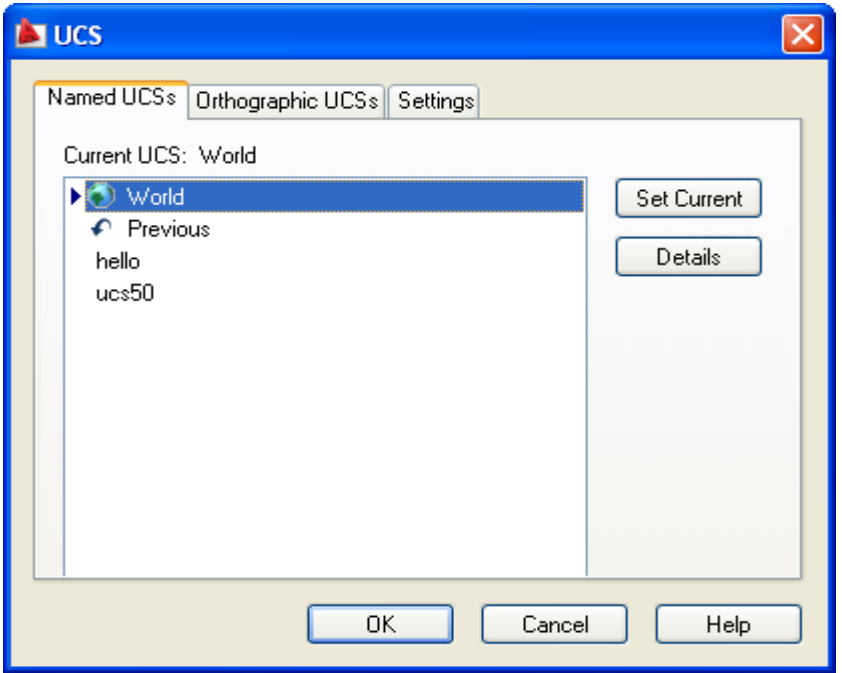

**Object**: ضبط نظام اإلحداثٌات اعتمادا على "**عنصر رس** " محدد. **Previous**: استدعاء نظام اإلحداثٌات "**السابق**" **View**: ضبط نظام اإلحداثٌات اعتمادا على "**مشهد رؤٌة محدد**" )المستوي xy ٌكون عموديا على اتجاه المشاهدة) World: العودة إلى "**نظام الإحداثيات العام"**. **Z,Y,X**: تدوٌر نظام اإلحداثٌات حول "**أحد المحاور**" المحددة بزاوٌة ٌتم تحدٌدها. **ZAxis**: تعرٌؾ نظام اإلحداثٌات نسبة إلى محور "**z محدد**" ٌتم تدوٌر المستوي )Y,X ) اعتماداً على ذلك.

إضافة إلى أوامر فرعية يتقبلها برنامج أوتوكاد بعد الأمر**"UCS" ح**تى وان كانت غير ظاهر ة في القائمة الفر عية و هذه الأوامر الفر عية الإضافية هي:

**New, Origion, 3point, Ortho Graphic**

**دوران العناصر فً الفراغ باستخدا UCS الدٌنامٌكً**  افتر اضباً , فانت تع*م*ل ضمن **"نظام إحداثيات عام" ( World Coordinate <b>Sysytem** ) **WCS** )وهو نظام اإلحداثٌات االفتراضً الذي ٌستخدمه أوتوكاد فً الرسومات الجدٌدة , لكن ٌم كنك إنشاء انظمة إحداثٌات خاصة كمجموعات فرعٌة من "**WCS**". وٌسمى نظام االحداثٌات الذي تنشئه "**UCS System Coordinate User**( "**نظا إحداثٌات المستخد** (

ان االنظمة"**UCS** "مهمة جدا فً "**النمذسجة الفراؼٌة**" ألنها تساعدك على توجٌه عملك في "ا**لفضاء الفراغي**" <sub>.</sub> مثلاً, يُمكِنك اعداد "UCS" يقع على الوجه العمودي للصندوق الفراغي الذي انشاته سابقاً. ثم يُمكِنك الرسم على هذا الوجه كما تفعل على "WCS" للرسم . يريك الشكل الآتي اسطوانة مرسومة على الواجهة الجانبية للصندوق. وتريك الشبكة العمودٌة اتجاه "**UCS**". الحظ ان توجٌه "**UCS** "هو على مركز االسطوانة.

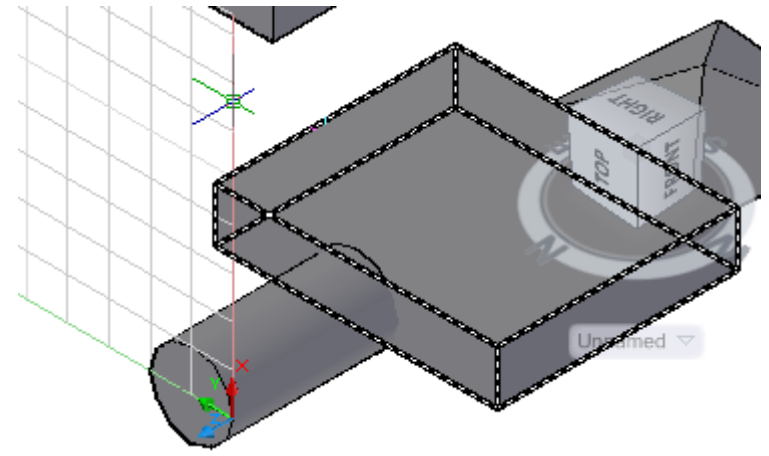

) ٌم كن االستعانة بالرسم بعنوان تمرٌن "UCS "مرفق فً المجلد تمارٌن فصل 8( حّول "**UCS** "إلى أحد اسطح متوازي المستطٌالت كما ٌؤتً انقر"**Face**"

اساسيات اوتوكاد ٢٠١٠

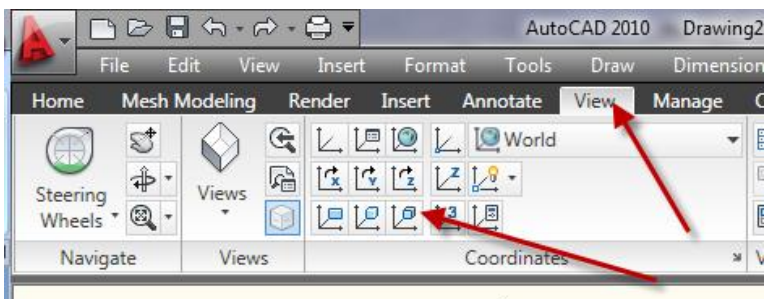

ثم اشر إلى أحد اسطح متوازي المستطٌالت. ثم انقر المفتاح "**ادخال"** للموافقة وإنهاء الأمر .

ان **"UCS"**أداة مهمة دائما لـ **"النمذجة الفراغية"** في أوتوكاد . يقدم أوتوكاد ٢٠١٠ نظام "**UCSالدٌنامٌكً**" , الذي ٌ ؽٌّر توجٌه المحاور Z,Y,X تلقائٌا لٌوافق السطح المنبسط للعنصر الفراغي .

ربما الحظت انه عندما انشؤت الملؾ الفراؼً الجدٌد باستخدام "**القالب dwt.d3acad**", بدا المإشر بشكل مختلؾ. بدال من "**شكل الصلٌب المألوؾ**" , رأٌت "**ثالثة خطوط متقاطعة**". إذا نظرت بإمعان سترى بان لكل خط فً المإشر "**لون**" مختلف . في الاعدادات الافتراضية , يُبين أوتوكاد الخط **الأحمر** للمحور X, الخط قلد نموذج األلوان لـ "**أٌقونةUcs** "ِّ **االخضر** للمحور **Y**, والخط **االزرق** للمحور **Z**. وهذا ٌ كما هو مُبِيَّن في الشكل الآتي: للسٌطرة على "**مظهر أٌقونةUCS**"

 $\nu$ 

#### **Button**

So Ribbon: Not available on the ribbon in the current workspace

 $\hat{X}$  Menu: View > Display > UCS Icon > On

**SE Command entry: ucsicon** 

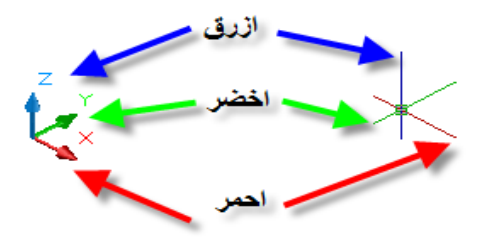

أثناء عملك مع "**UCS الديناميكي"** , سينغيّر توجيه هذه الخطوط عندما تُشير إلى سطح على العنصر الفراؼً . ٌ رٌك التمرٌن االتً كٌفٌة استخدام "**UCS الدٌنامٌكً**" لمساعدتك في تدوير الصندوق حول المحور Y.

- .0 تؤ َّكد من تشؽٌل "**Osnap**", و "**UCS الدٌنامٌكً**" . افحص الزر "**DUCS**" في أسفل نافذة أوتوكاد <sub>.</sub> يجب ان يكون بوضع "ON". والاّ, انقر عليه لتنشيطه<sub>.</sub>
	- **Rotate**>**Modify** انتق .2
- .3 عند رسالة "**انتقاء العناصر**", انقر الصندوق, ثم اضؽط المفتاح "**ادخال**" إلنهاء اإلنتقاء
- .4 عند رسالة "**تحدٌد النقطة المرسجعٌة**", ال تنقر أي شًء, لكن حرِّك المإشر من سطح الصندوق إلى واجهته الجانبٌة. عندما تقوم بذلك , راقب اتجاه المإشر. انه يتغيّر بحسب السطح الذي تشير اليه.
	- 0 ضع المؤشر على الجانب الأيسر كما في الشكل الاتي.
- ٦. ضع مؤشر **"وثب النقاط"** على الزاوية الأمامية السفلية للصندوق كما في الصورة اليسرى للشكل الاتبي. انقر المؤشر . عند تحرك المؤشر , يدور الصندوق حول المحور )**Y)**.

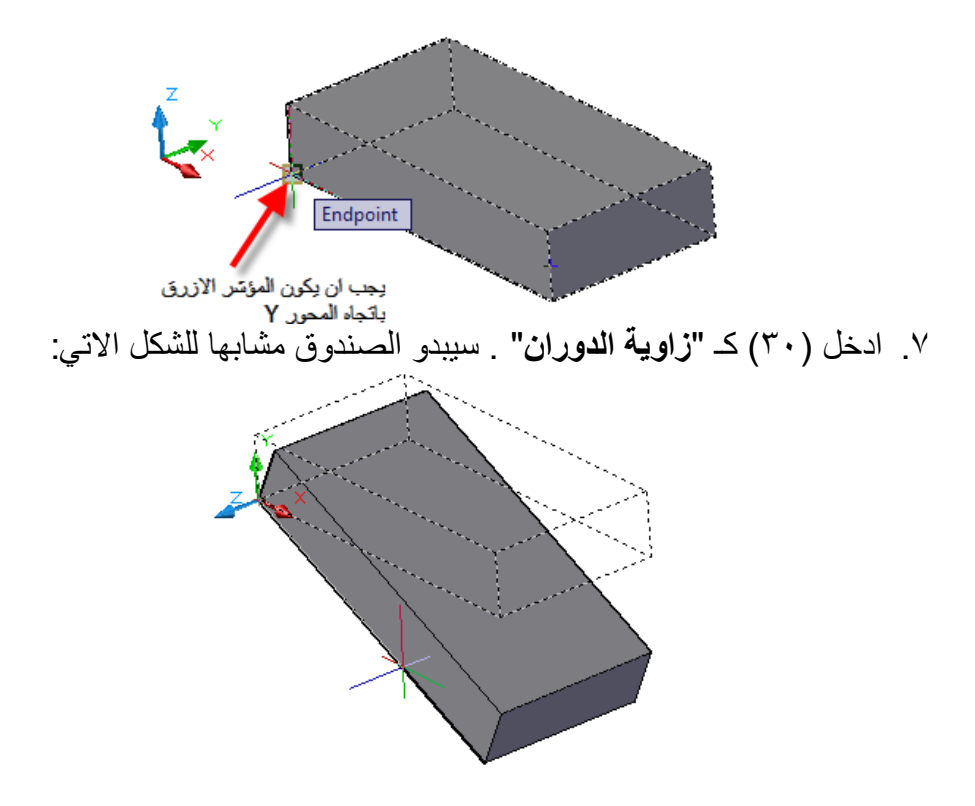

اساسيات اوتوكاد ٢٠١٠ رأيت إمكانية **"التحويم"** على سطح لتحديد **"مستوى الدوران"** . الآن افترض انك تريد "**إضافة عنصر**" الحد جوانب الصندوق بعد تدوٌره . ٌبٌن البند اآلتً أداة أساسٌة أخرى تستخدم للقبام بذلك .

استخدام وثب العناصر وتتبع وثب العناصر ف*ي* الفراغ إذا أردت **"وضع"** العناصر في اماكن دقيقة في الفراغ , مثل **"نقاط نهاية"** أو **"منتصف"** لعناصر أخرى , ٌم كنك القٌام بذلك باستخدام "**وثب العناصر Osnap**", تماما كما تفعل فً المستوي, لكن ٌجب االنتباه عند استخدام وثب العناصر عندما ٌكون "**UCS** ا**لديناميكي"** معبناً.

في تمرين **"تدوير العناصر في الفراغ باستخدام UCS الديناميكي"** تم سؤالك للتأكَّد من وضع المإشر على جانب الصندوق المتزامن مع "**مستوي الدوران**" قبل انتقاء نقطة النهاٌة . هذا ٌإكد ان مٌزة "**UCS الدٌنامٌكً**" قد اختارت "**مستوي الدوران**" المطلوب, والاّ ستجد الصندوق يدور في الاتجاه الخطأ.

فً بعض العملٌات, ال ٌم كنك استخدام "**وثب العناصر**" فً "**النمط المنظوري**". وال تعمل "**تتبع وثب العناصر**" فً النمط المنظوري. انتقل إلى معاٌنة "**االسقاط المتوازي**" إذا عرفت انك ستستخدم وثب العناصر . إذا أردت الوثب إلى نقاط واقعة على الواجهة الخلفية للعنصر , انتقل إلى **"نمط الرؤية"** السلكي المستوي أو الفراغي . **الرس على سطح عنصر فراؼً** )اومورا ص 775(

في تمرين التدوير رأيت انه يُمكِنك "ا**لتحويم"** فوق سطح لتحديد "**مستوي الدوران"**. يُمكِنك استخدام هذه الطريقة لتحديد المستوي الذي ستضع العنصر فيه. نفذ التمرين الآتي لمعرفة كيفية القيام بذلك.

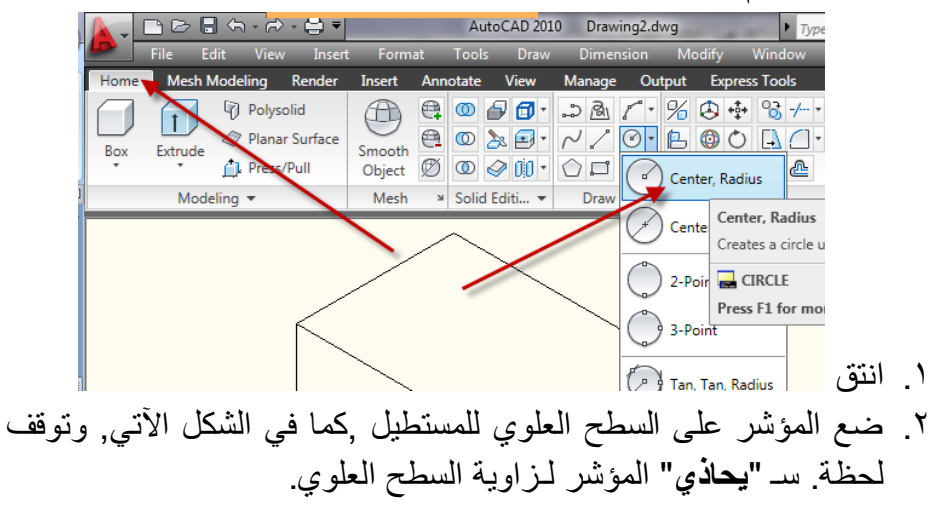

الفصل الثامن – النمذجة ثالثٌة االبعاد / انشاء المشبكات

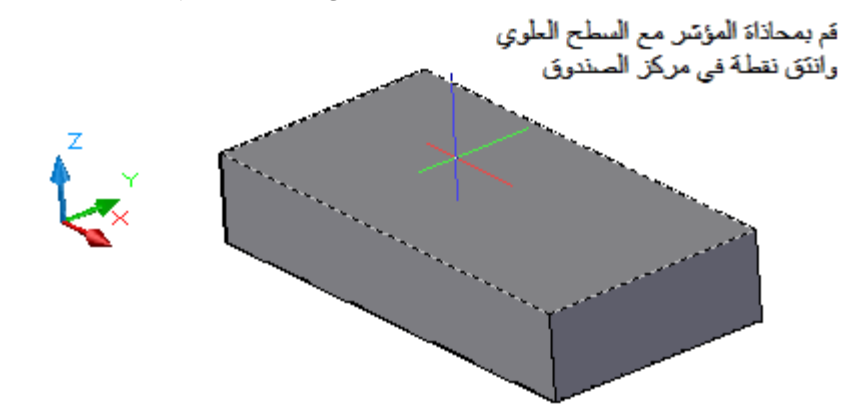

- .3 مع "**محاذاة**" المإشر للسطح العلوي للصندوق , انقر نقطة فٌمركز الصندوق تقريباً. تظهر الدائرة على السطح, ويتبع نصف قطر الدائرة لحركة المإشر.
- ٤. قم بضبط الدائرة ليكون نصف قطرها ٦ وحدات تقريباً مثل الصورة المُبيَّنة يمين الشكل الآتي, ثم انقر لتحديد نصف القطر . يُمكِنك أيضـاادخال( ٦)<br>مستقط التحديث التحديث التحديث التحديث عنده عـالـهـ]

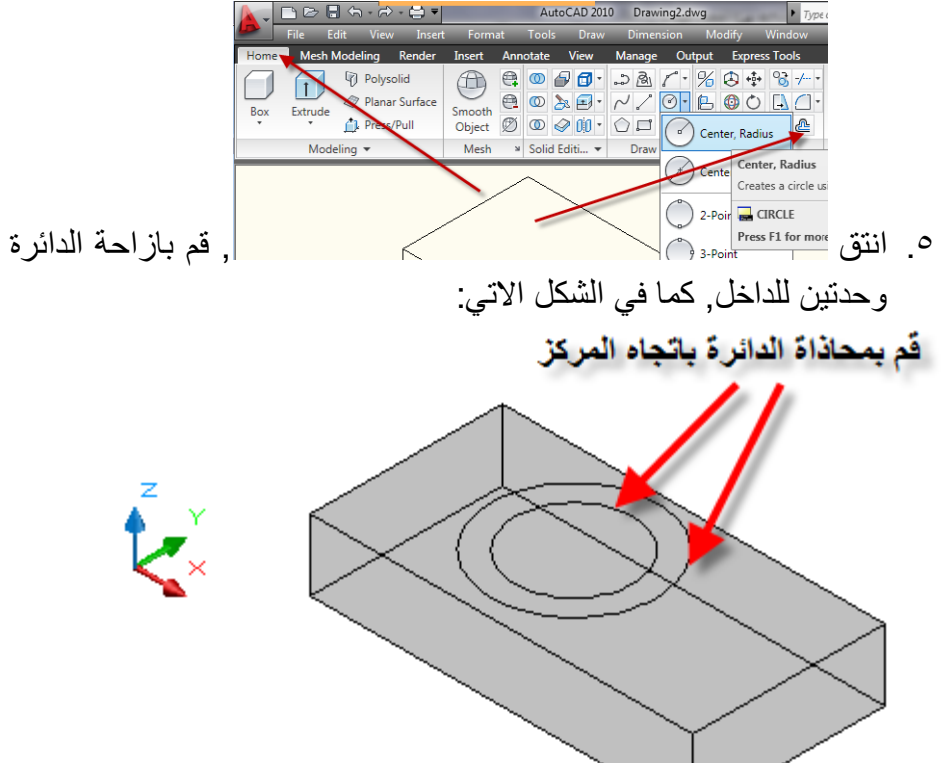

اساسيات اوتوكاد ٢٠١٠ هذا ٌعرض انه ٌم كنك استخدام "**UCS الدٌنامٌكً**" لمحاذاة العناصر مع سطح عنصر محِّدد . الحظ ان"U**CS الدٌنامٌكً**" تعمل على "**السطوح المستوٌة**" . مثال , ال ٌم كنك استخدام "**UCS الدٌنامٌكً**" لوضع عنصر على "**السجانب المنحنً**" لألسطوانة. **استخدا UCS ثابتة**

إذا كنت تعمل في منطقة مزدحمة في الرسم , أو إذا حرفت بانك ستقوم بالكثير من العمل على "**سطح محِّدد**" من العنصر, ٌم كنك إنشاء"**UCS"**ٌبقى توجٌهها "**ثابتا**" حتى تقوم بتؽٌٌره , بدال من االعتماد على مٌزة "**UCS الدٌنامٌكً**" , انتق "**Face**"

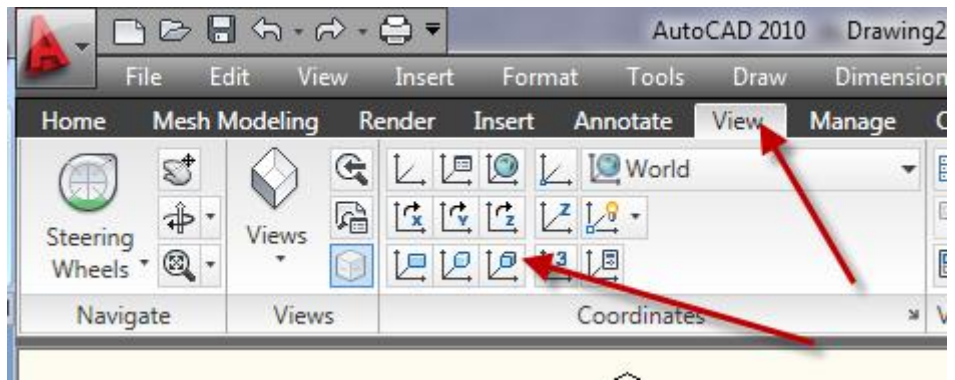

وانتق "**السطح**" الذي ٌعرؾ المستوي الذي ستعمل ضمنه واضؽط المفتاح "**ادخال**" ستحاذي"**UCS "**للسطح الم نتقى , ولن تقلق بشان الرسم المفاجئ بالتوجٌه الخاطئ . للعودة إلى "**WCS**", انتق "**WORLD**"

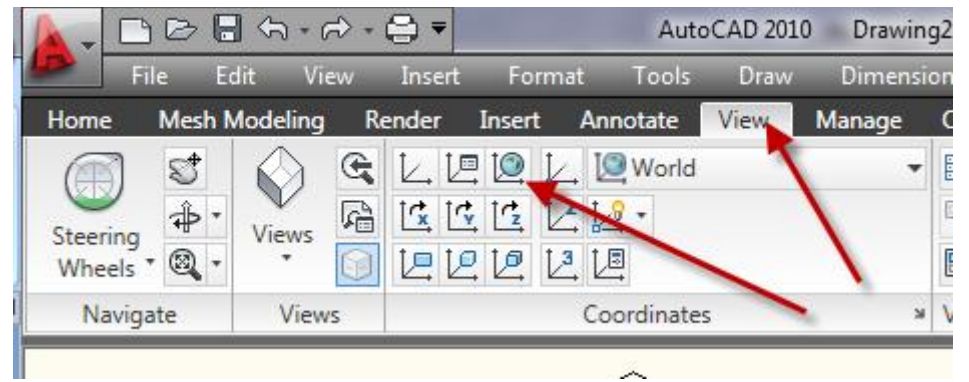

**Ucs الدٌنامٌكً على شرٌط الحالة :** يأخذ احدى قيمتين (نشط) أو (خامل) كان نشطا تستطٌع إضافة "**اشٌاء ما**" الى "**اشٌاء مائلة**" بسهولة راجع الفلم إذا التو ضيحي

## **AutoCAD**

Create and Modify Objects > Use Precision Tools > Use Coordinates and Coordinate Systems (UCS) > Specify Workplanes in 30  $(UCS)$  >

## Use the Dynamic UCS with Solid Models

# يُمكِن الوصول اليه بصورة اسرع من

 $\langle \rightarrow \rangle$ 

**Evnand All** 

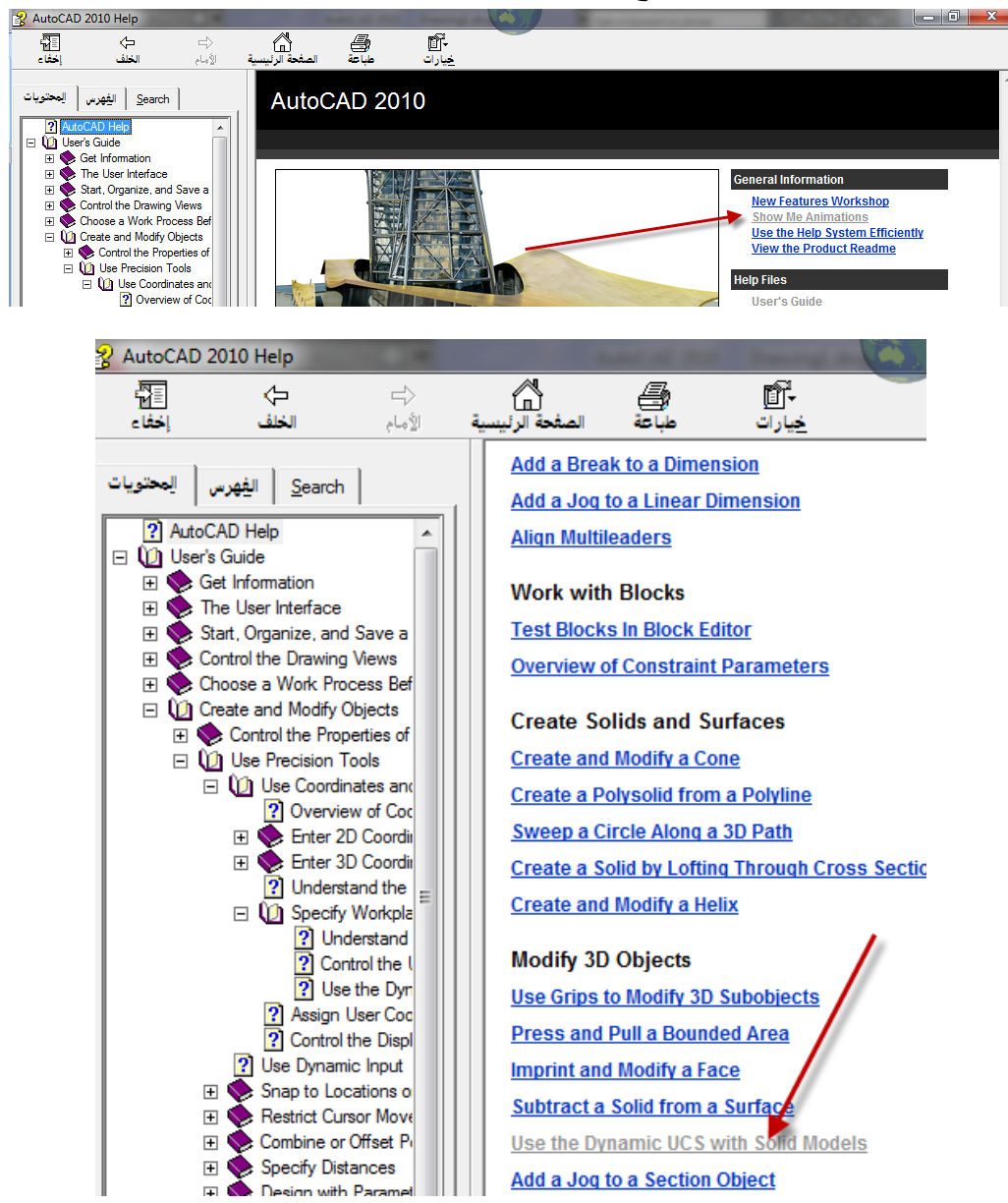

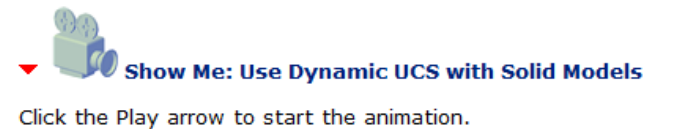

Click the Play arrow to start the animation.

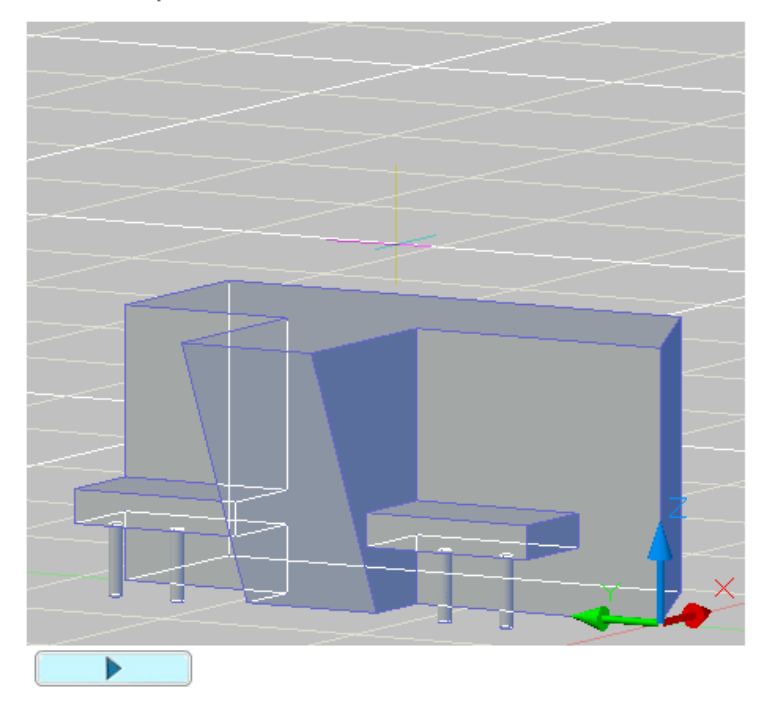

بعد مشاهدة الفلم حاول رسم اآلتً وهو مكون من شكلٌن أساسٌن فقط باستخدام"**UCS** الدينـاميك*ي*"

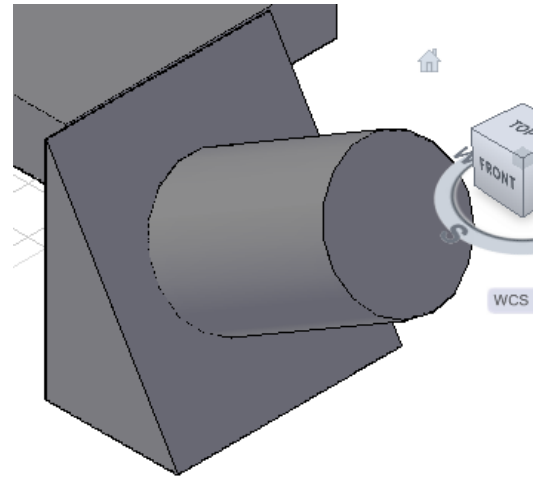

تنبٌه المتدرب إلى انه بوجود "**UCS الدٌنامٌكً**" الحظ ظهور "**أٌقونة اإلحداثٌات**  ا**لمؤقتة"** على أي سطح تمر فوقه, الجانبي مثلاً ثمّ الأمامي و هكذا... **تطبٌق لتحوٌل UCS إلى أحد اسطح االسفٌن** 

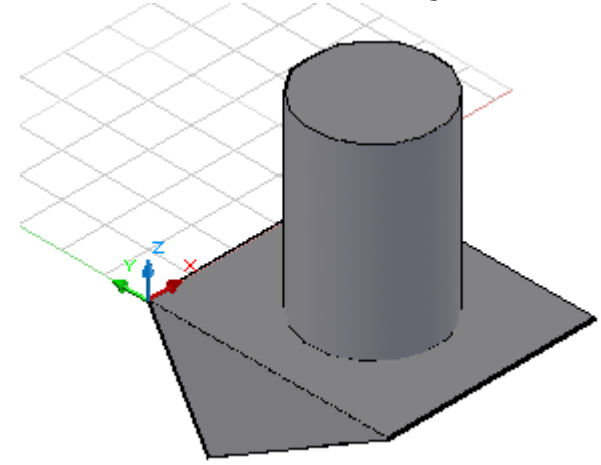

انقر"**Face"**

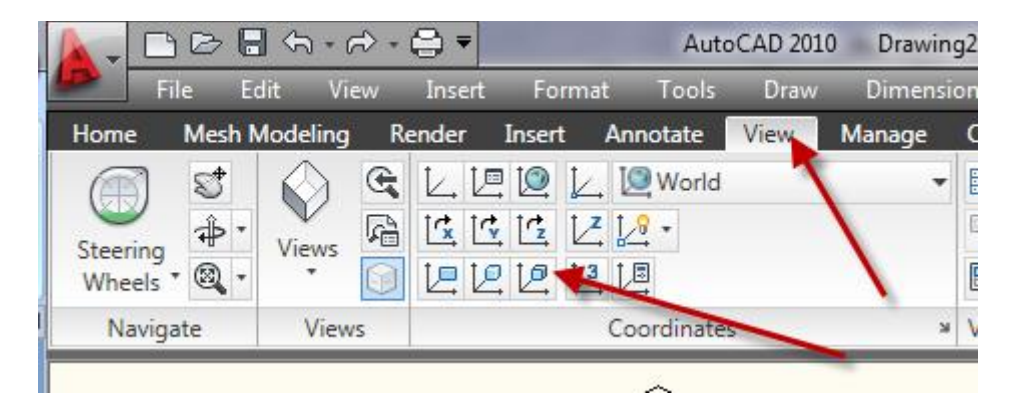

 وعندما ٌطلب السطح اشر إلى السطح المطلوب ثم المفتاح "**ادخال**" للموافقة . تالحظ تحول النص أسفل المكعب إلى "**Unnamed**"

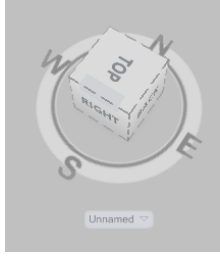

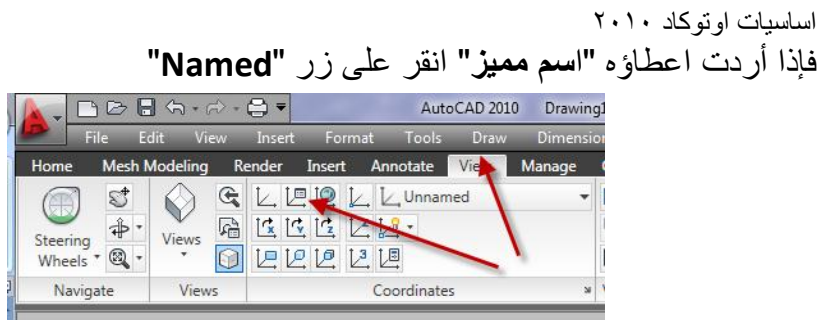

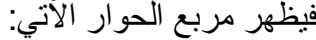

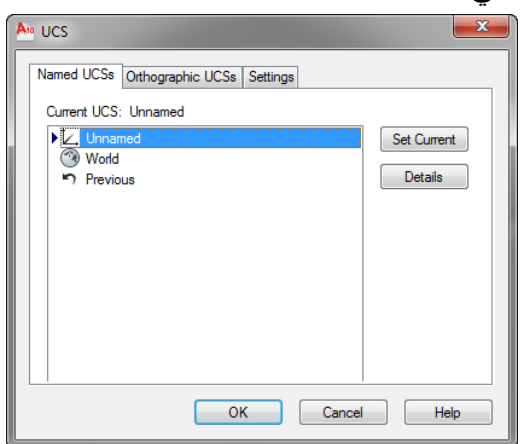

انقر على <mark>اسم المستعامة ال</mark>حتى تصبح في الطور **"التحرير"** ثم اكتب الاسم المميز للـ "**UCS**"

**األمرElev**

ٌضبط هذا األمر "**المستوى**" الذي سٌرسم علٌه "**النموذج ثنائً األبعاد**". الشكل الآتي يوضح خطاً وقد رسم عند **"المستويات" (** , , ۲۰ , ٤٠) على التوالي

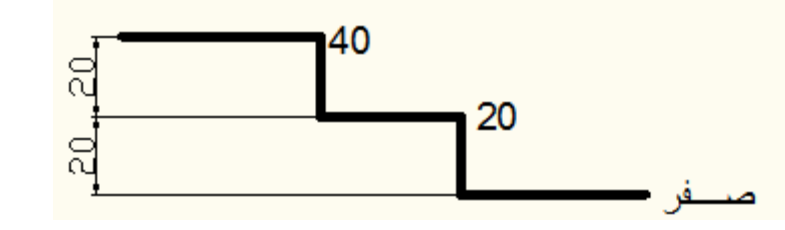

ان القيمة الافتراضية هي قيمة (z) التي يستخدمها البرنامج. عند تنفيذ الأمر "elev**"** تظهر الرسالتان االتٌتان: الفصل الثامن – النمذجة ثالثٌة االبعاد / انشاء المشبكات Command: elev Specify new default elevation <0.0000>: Specify new default thickness <0.0000>:

الرسالة الأولى تطلب تحديد **"مستوى"** الرسم. اما الرسالة الثانية فإنها تضبط **"قيمة المسافة"** التي سيَبثِق (Extrude) بها البرنامج "ا**لعناصر ثنائية الأبعاد"** فوق أو أسفل مستوى الرسم. القيم الموجبة تسحب الاشكال الناتجة على طول الاتجاه الموجب للمحور )**z**). اما القٌم السالبة فتسحب االشكال الناتجة على طول االتجاه السالب للمحور )**z**). **مالحظة :**

- يسيطر الأمر "elev**"**على عناصر الرسم الجديدة التي ستُرسَم بعد ضبط قيمته **ِّ** ولا يُؤثِّر على عناصر الرسم المرسومة قبل تنفيذه.
- يُعاد ضبط "ا**لمستوى"** إلى (0) في كل مرة تُغيّر بها نظام الإحداثيات إلى "**اإلحداثٌات العامة**".

**تطبيق** ، نفِّذ الخطوات الآتية:

Command: ELEV Specify new default elevation <0.0000>: Specify new default thickness <0.0000>: Command: CIRCLE Specify center point for circle or [3P/2P/Ttr (tan tan radius)]: Specify radius of circle or [Diameter]:

إر سم دائر ة بأ*ي* نصف قطر كرِّر تنفيذ الأمر **"elev"** ولكن اطبع القيمة (٥٠)مثلاً جواباً على الرسالة الأولى منه ثم اضغط المفتاح **"ادخال"** للمو افقة على القيمة (صفر ) للرسالة الثانية. ارسم دائرة أخرى

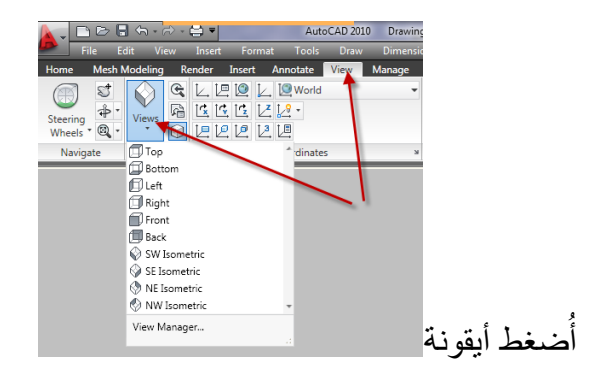

اساسيات اوتوكاد ٢٠١٠ اختر منها أحد "**المشاهد االٌزومترٌة مسبقة التعرٌؾ**". ستالحظ ان الدائرتٌن قد رسمتا بمستو ببن مختلفين.

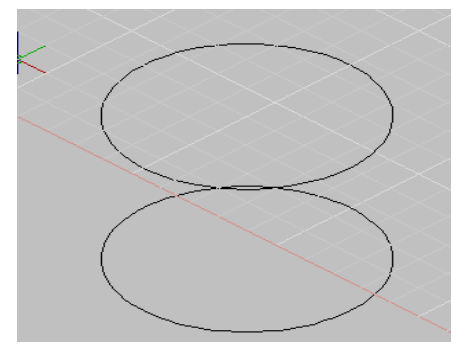

## **تطبٌق**   $Elev. = 0,$  Thickness = 20 ١. نفِّذ الأمر "elev" واضبط ٢. ارسم دائرة بأي نصف قطر وليكن (٢٥)مثلاً. .3 كرِّر تنفٌذ األمر"**elev** "واضبط 30 = Thickness 0, = .Elev ٤. ارسم دائرة متحدة المركز مع الدائرة السابقة وأكبر منها بنصف القطر وليكن مثلاً(٤٥) ولاحظ النتيجة. ستلاحظ ان البرنامج قد رسم اسطوانتين , الاسطوانة الأولى بنصف قطر (٢٥) وبسمك (٢٠) وحدة رسم بالاتجاه الموجب للمحور **z**, االسطوانة الثانٌة بنصؾ قطر )45( وبسمك )32( وحدة رسم باالتجاه السالب للمحور **z**,

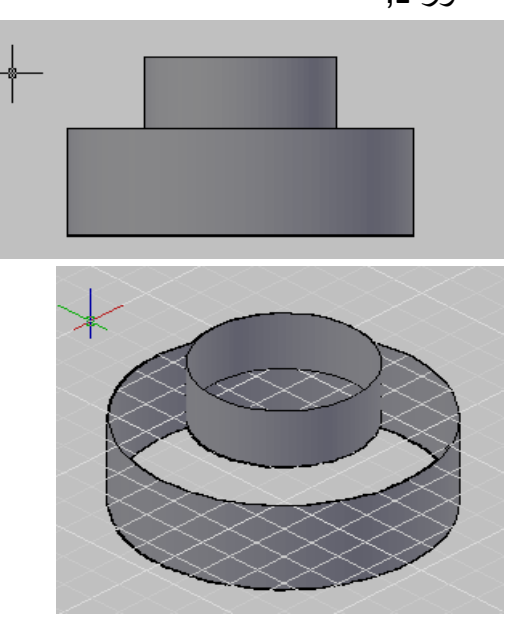

الفصل الثامن – النمذجة ثالثٌة االبعاد / انشاء المشبكات **تؽٌٌر مستوى الرس لعناصر مرسومة سابقا**  ٌ ستخدم األمر"**Move** "لنقل العناصر المرسومة فً "**مستوى**" رسم إلى "**مستوى**" رسم آخر وذلك بإدخال قٌمة **Z** لنقطة الحركة تختلؾ عن االصلٌة. **تطبٌق**  الخطوات اآلتٌة ترفع دائرة مرسومة عند أي "**مستوى**" إلى "**مستوى**" آخر ٌرتفع بمقدار (٣٠) وحدة عن **"المستوى"** الأول. ابدا التطبيق برسم دائرة ثم نفّذ ما يأت<u>ى:</u> Command: move Select objects: 1 found

اختر الدائرة

Select objects: 1 found Select objects: Specify base point or [Displacement] <Displacement>:

حِّدد أي نقطة ولتكن مركز الدائرة Specify base point or [Displacement] <Displacement>: Specify second point or <use first point as displacement>: 00,0,30 Command:

الحظ ان "**تعرٌؾ النقطة الثانٌة**" للحركة كان على أساس تحدٌد "**الموقع النسبً للحركة**" على اتجاه المحور )**Z** )لرفع الدائرة نحو األعلى باالتجاه الموجب لهذا المحور.

**تطبٌق**  الخطوات الآتية تُوضِّح تغيير "سُمك" الدائرة المرسومة بالتطبيق السابق:

.0 اختر الدائرة بالنقر ٌسارا علٌها فتظهر "**الماسكات grips** "ذات اللون االزرق على محيطها ومركز ها.

- اساسيات اوتوكاد ٢٠١٠ .2 انقر على الدائرة بالٌمٌن واختر "**خصائص**" من القائمة الجانبٌة فٌظهر مربع الحوار "**خصائص**"
- ٣. غيّر قيمة "**Thickness"** في مربع الحوار (الى ٢٠ مثلاً) لنُمثِّل مقدار "السُمك" المطلوب للدائرة.
- ٤ <sub>.</sub> إغلق مربع الحوار ثم أُضغط المفتاح "هر**وب**" مرتين لحذف "ا**لماسكات"** وإنهاء اختيار الدائرة.
	- .5 اختر أحد "**المشاهد االٌزومترٌة**" لمالحظة النتٌجة.

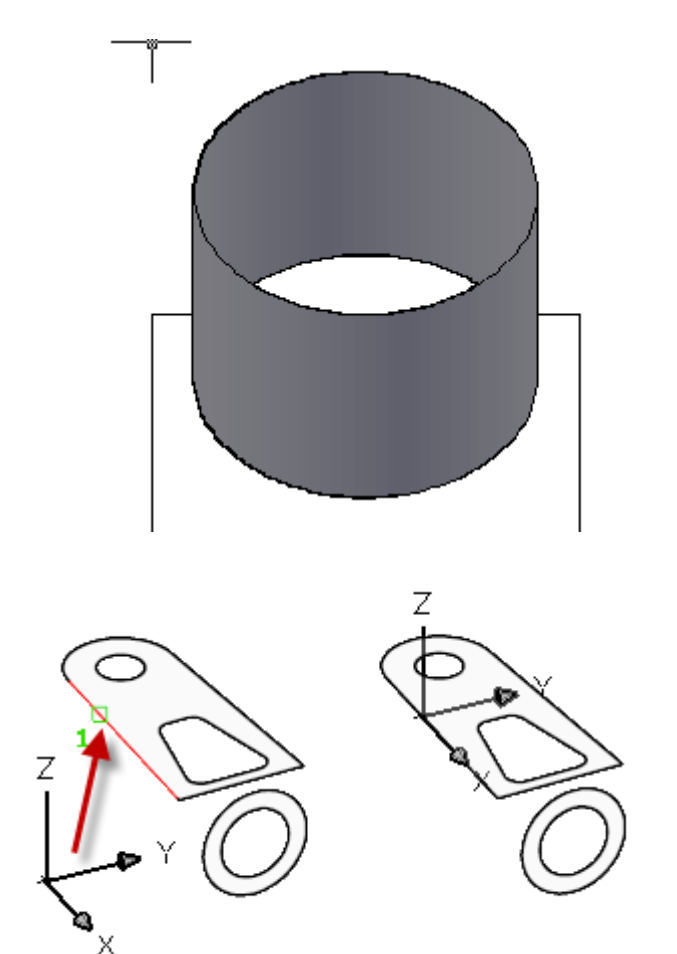

 $\mathbf{y} \cdot \mathbf{r}$ **تقسٌ الشاشة إلى مشاهد مختلفة** عند العمل في **"الحيز ثلاثي الأبعاد"** يُفضَّل عَرض الجسم من زوايا مختلفة ويُوفِّر البرنامج إمكانية **"تقسيم الشّاشة"** إلى اقسام مختلفة وعَرض النموذج بزوايا مختلفة فيكل "**قَسم (مشهد)"**. لـ "**تقسيم الشاشة"** إلى مشاهد مختلفة نفِّذ ما يأت<u>ى:</u>

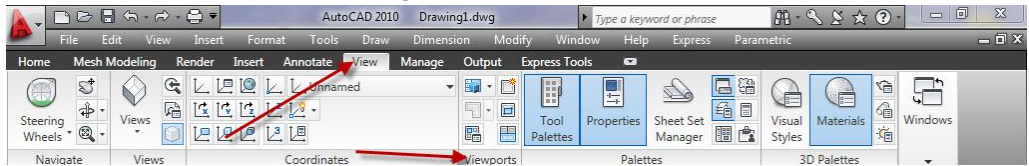

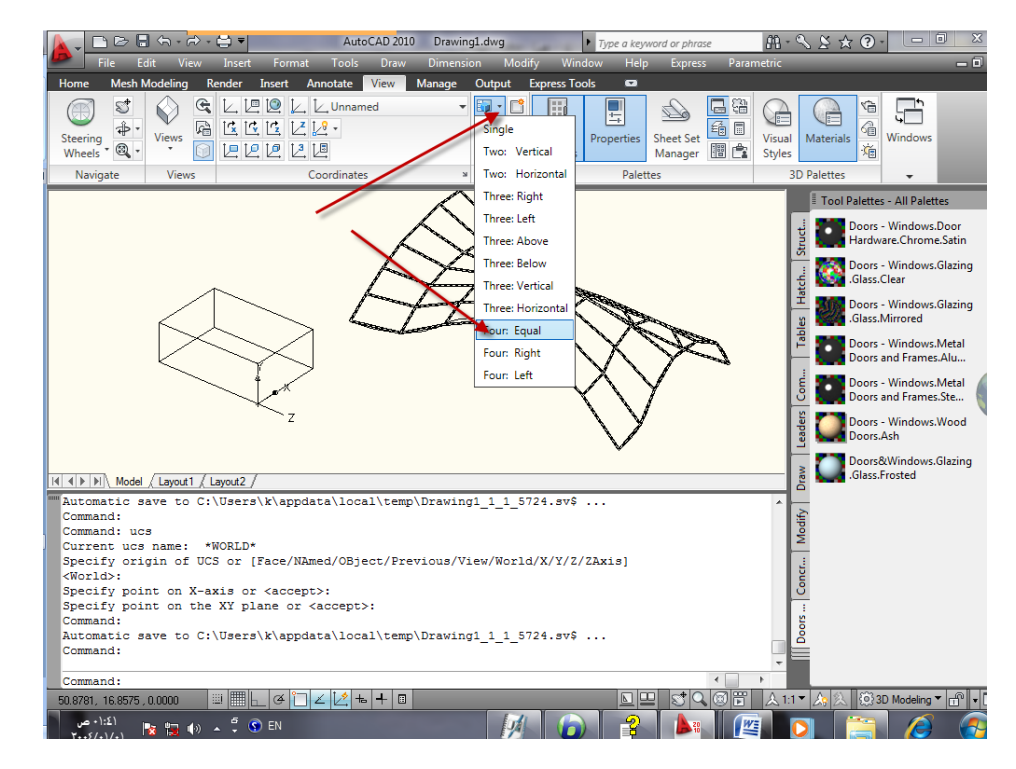

النتيجة ستكون **"تقسيم الشاشة"** إلى أربعة مشاهد<sub>.</sub> "ا**لمشهد الفعال"** يحتوي على اطار سمٌك وٌظهر به المإشر على شكل "**الشعٌرات المتصالبة )+(**". اما المشاهد الثالثة

الباقية فيظهر بها المؤشر على شكله الافتراضي ( ). لـ **"تنشيط"** مشهد آخر غيّر النشط حاليا ننقر بداخله بالمفتاح الأيسر للفارة.

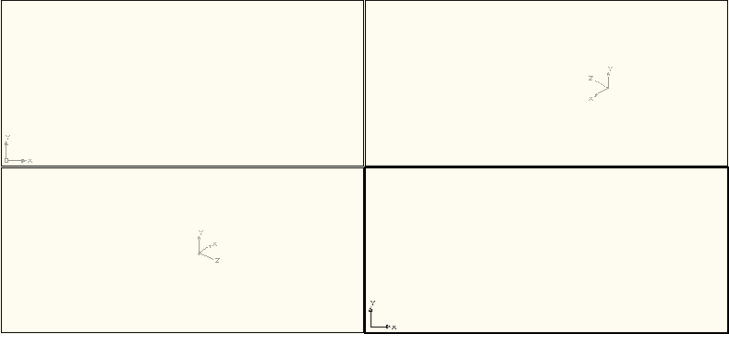

اساسيات اوتوكاد ٢٠١٠ عند طباعة األمر"**vports**"ٌظهر مربع الحوار "**مشاهد**" اآلت:ً

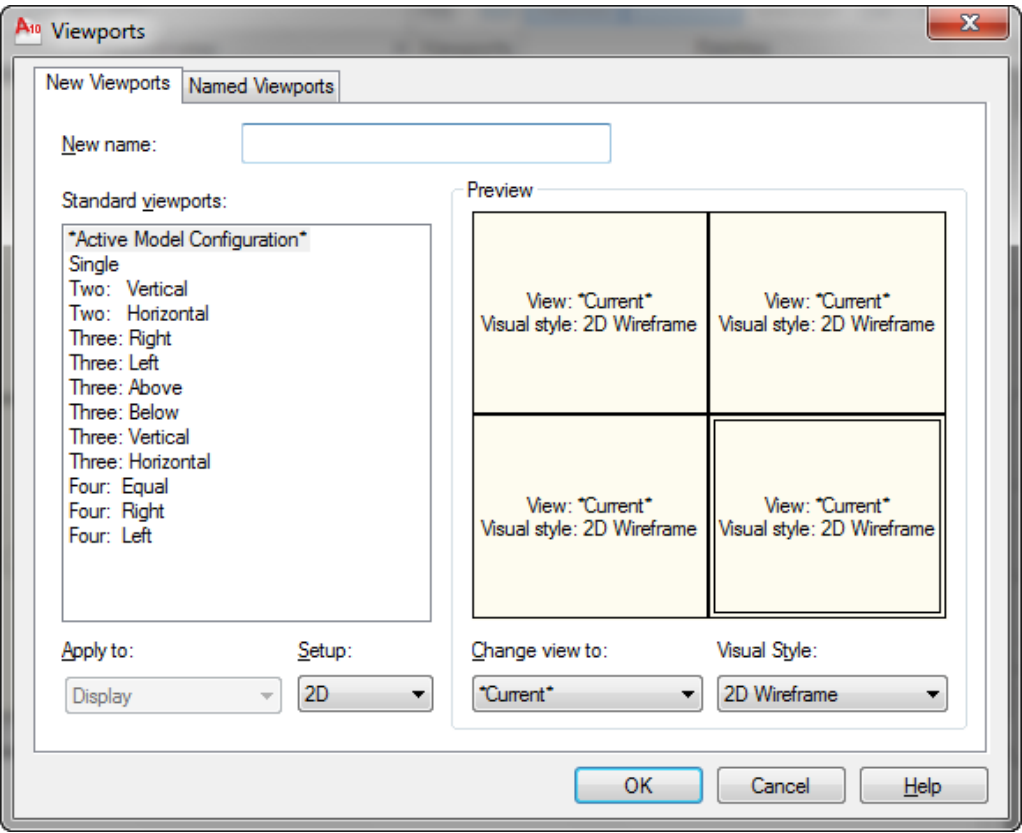

يُتيح مربع الحوار هذا اختيار "**الاعدادات المناسبة"** لمشاهد المعاينة المتُوفِّرة حاليا في **"حيّز النمّوذج" أو "حيز الورقة"**. تُدرج قائمة **"مشاهد المعاينة القياسية"** في المربع . قائمة مشاهد المعاينة التي يُكونّها المستخدم تُدرَج ضمن التبويب "**مشاهد معاٌنة مسماة**".

New name:

"**االس** " المخصص لمنفذ المعاٌنة الجدٌد Apply to:

Display

تُحدِّد هذه القائمة المنزلقة فيما إذا كان التقسيم المختار والمعروض في المعاينة سيتم تطبيقه على الرسم كـ **"كل"** أو على **"جزء من اجزاء"** منفذ معاينة مُقسَّم سابقاً .

Setup:  $2D$ ۰ تحِّدد هذه القائمة المنزلقة إذا كان المنفذ المحَّدد "**ثنائً**" أو "**ثالثً األبعاد**". **تطبيق** .0 افتح مربع الحوار "**Vports**"بكتابة األمر عند "**سطر األمر**". .2 اختر النوع .3 اطبع االسم "**view Design** "فً الحقل ثم انقر "**موافق**". .4 كرِّر العمل ثانٌة الختٌار "**تقسٌ** " آخر وحِّدد له اسم آخر)**Three**). ؚ<br>ٌ ه أضغط العنوان Named Viewports من مربع الحوار Viewports ستلاحظ وجود **"الإسمين"** اللذين سبق تعر بفهما. .6 لـ "**إستدعاء**" أي تقسٌم اختره من القائمة ثم انقر"**موافق**". ĺ ٧. لـ **"حذف"** أي تقسيم مُعرَّف, حدِّد الاسم ثم أضغط المفتاح **"حذف"** من لوحة المفاتيح. يُمكِن **"تقسيم المشهد الفعال"** إلى **"مجموعة مشاهد فرعية"** وكما يأتي: ١. تأكَّد من ان الشاشة مُقسَّمة إلى أربعة مشاهد متساوية. فذ األمر"**Vports**" .2 نِّ .3 اختر أحد المشاهد من الجزء "**Vports**" ٤. اختر أحد أنواع التقسيم Apply to: .5 من الحقل اختر"**ViewPort Current**" .6 انقر "**موافق**". يحدِّد الأمر"**vports-"** كيفية تقسيم الشاشة مع العديد من الخيار ات الفر عية (إذا لم تكتب االشارة "**–**" قبل األمر سٌظهر مربع الحوار "**مشاهد**" مباشرة ولن تظهر األوامر الفر عية في **"سطر الأمر")** الخبار ات الفر عب**ة** 

[Save/Restore/Delete/Join/SIngle/?/2/3/4]

#### اساسيات اوتوكاد ٢٠١٠

## **Save**

"يحفظ" التقسيم الحالي للمشاهد باستخدام اسم محدَّد. حيث تظهر رسالة تطلب تحديد االسم.

## **Restore**

"**استدعاء**" تقسٌم معروؾ ومحفوظ

## **Delete**

"**حذف"** تقسيم مشاهد سابق التعريف والحفظ

## **Join**

**"دمج"** مشهدين متجاورين إلى مشهد واحد أكبر , حيث يطلب البرنامج أولاً تحديد المشهد المطلوب المحافظة عليه ثم يطلب بعد ذلك المشهد المجاور المطلوب دمجه مع المشهد الأول.

## **Single**

تحويل الشاشة إلى **"مشهد واحد" (**المشهد الفعال) **/؟** تعرٌؾ "**قائمة بأسماء**" المشاهد المحفوظة **2/** تقسيم الشاشة إلى **"مشهدين"** متساويين افقيا وعموديا  $\overline{Y}$ تقسٌم الشاشة إلى "**ثالثة مشاهد**" مختلفة يحتوي هذا الخيار على خيارات فرعية أٌا منها ٌ قسِّم الشاشة إلى ثالث مشاهد متساوٌة **vertical ,Horizontal: right ,left ,below ,Above:** أٌا منها ٌ حِّدد موقع المشهد الثالث األكبر

## **4/**

تقسم الشاشة إلى "**أربعة مشاهد** " مختلفة

 $\mathbf{y} \cdot \mathbf{y}$ **تطبٌق**  حول موضوع "**البثق Extrude**" ٌم كنك إنشاء "**مسجس فراؼً**" بانسحاب "**مسجمع خطوط مؽلق مستوي**". تمتاز هذه الطريقة بمرونتها العالية لإنشاء الاشكال ثلاثية الأبعاد لأنه يُمكِنك إنشاء "**مجمع خطوط"** بؤي شكل ثم القٌام بـ "**بثق**" هذا المجمع إلى شكل معقد نوعا ما.

في سلسلة التمارين التالية <sub>,</sub> ستقوم بتحويل غرفة شقة إلى **"نموذج فراغي"** . تم تحضير نسخة من مخطط الشقة الطابقي والتي تحتوي اضافات بسيطة لجعل الأشياء اسهل قليلا. يبين الشكل الآت*ي* الملف الذي ستستخدمه في التمرين. مع إضافة "**مجمعات خطوط مغلقة"** كحدود خارجية للجدران.

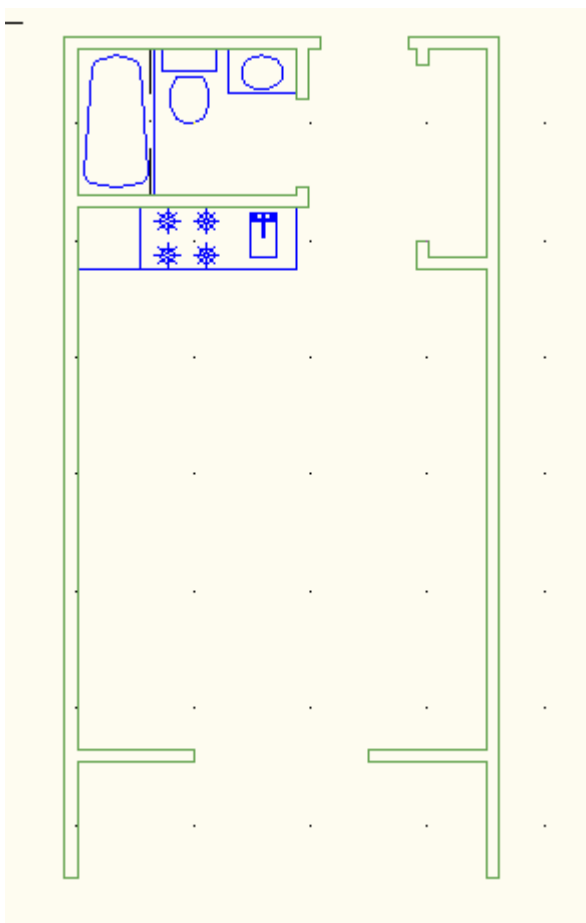

ستلاحظ ان المخطط غيّر مظلل مثل الأمثلة السابقة في هذا الفصل. سترى انه يُمكِنك العمل في الفراغ في هذا "النمط" من الإظهار بنفس سهولة النمط المظلل.

- ا. افتح الملف unit.dwg-(المترية ) من ملفات المشاريع المثبتة في القرص المضغوط المرفق.
- .2 انتق "**Isometric Southewst** "فً الالئحة المنسدلة للوح التحكم " **d3** "**Navigate**

يُمكِنك أيضا انتقاء

اساسيات اوتوكاد ٢٠١٠

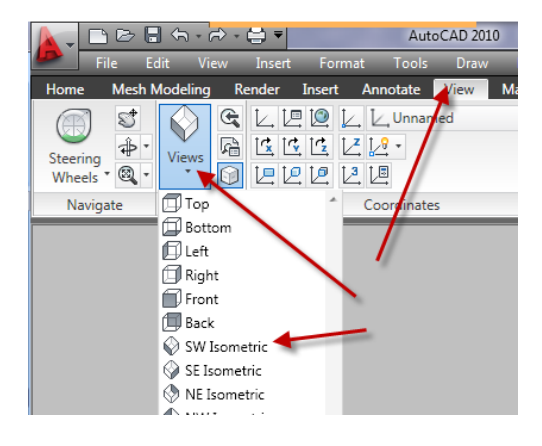

ستبدو معاينتك الأن كما لو كنت تقف فوق ويسار الرسم , بدلا من الوقوف فوقه مباشرة (راجع الشكل الآتي) تُساعد أيقونة **"مكعب المشاهدة"** على اعطائك احساساً للتوجيه الحديد.

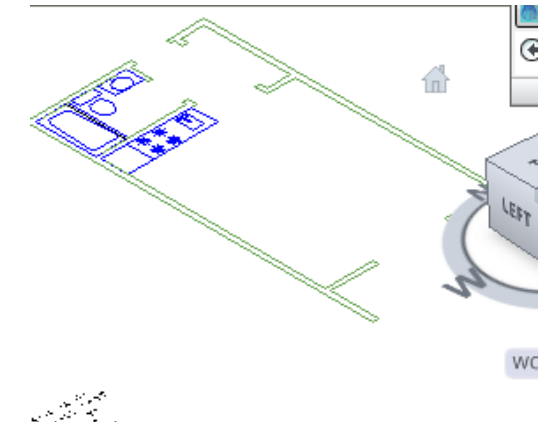

.3 انقر األداة"**Extrude** "فً لوح التحكم "**نمذسجة**" على "**الشرٌط Ribbon**"

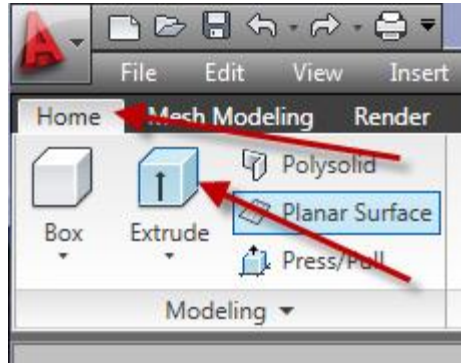

الفصل الثامن – النمذجة ثالثٌة االبعاد / انشاء المشبكات او اطبع"**Extrude** "فً "**سطر األمر**". سترى رسالة Command: extrude Current wire frame density: ISOLINES=8 (الكثافة السلكية الحالية ( ISOLINES=8 ) في نافذة الأمر , يتبعها الرسالة Select objects to extrude: )**اختٌار العناصر لالنسحاب**( ٤. انتق الحدود الخارجية للجدار المُبيَّن في الشكل السابق, ثم اضغط المفتاح "**ادخال"**. .5 عند الرسالة Specify height of extrusion or [Direction/Path/Taper angle] <44.5192>: (تحديد ارتفاع الإنسحاب أو الاتجاه / المسار / زاوية الاستدقاق) ادخل )8انج( )مترٌة 224( ثم اضؽط المفتاح "**ادخال**" . سٌتم "**بثق**" الجدران لإلرتفاع المُدخَل , كما في الشكل الآتي چ<br>پرچ FRONT  $45.5$ WCS  $\vee$  $\mathbf{H}^{\mathbf{z}}$ 

بالاختلاف عن التمرين السابق للصندوق , يُمكِنك الرؤية من خلال الجدران لأن المعاينة عبارة عن **"معاينة سلكية Wireframe"** . تُبيِّن **"المعاينة السلكية"** احجام العناصر ِّالفر اغية بإظهار ها الخطوط التي تُمثِّل **"حواف الاسطح"**. ستقوم بإضافة ترويسات الابواب لتحديد فتحات الجدار ١. صغّر **"المعاينة"** لتحصل على رؤية مقربة على الباب المُبيَّن في الشكل الآتي. يُمكِنك استعمال أداتي "ا**لتصفح**" و "ا**لتكبير / التصغير**" في هذه المعاينة الفر اغية

مثلما تستعملهما في أية معاينة مستوية.

 $\gamma$ .

اساسيات اوتوكاد ٢٠١٠ .2 ع ّطل نمط "**UCS الدٌنامٌكً**" بنقر الزر "**DUCS** "فً "**شرٌط الحالة**". هذا لتجنب التوجيه المفاجئ للمؤشر للجدار خلف ترويسة الباب .

**THE FEDE SQGE AM A BE FE**  $1315.0423, 993.4834, 0.0000$   $\Box$ 

.3 انقر أداة "**BOX** "فً اللوح "**نمذسجة**"

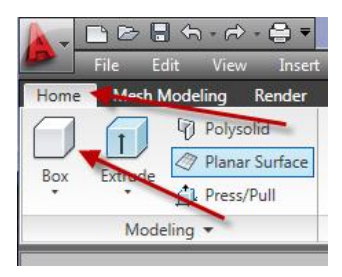

.4 استخدم "**وثب النقاط Endpoint** "وانقر النقطتٌن ال مبٌَّنتٌن فً الشكل االت:ً

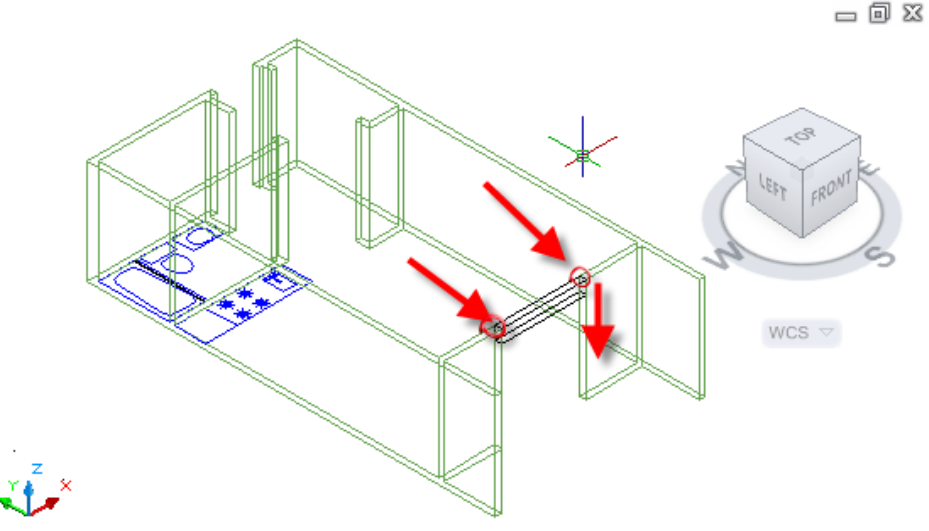

.5 عند الرسالة

Specify height or [2Point] <724.6513>:

 $Y$ (حدِّد "**الإرتفاع"** او نقطتين ) , وجِّه المؤشر للأسفل من النقطتين المنتقيتين وادخل (١٢ بوصة( )المترٌة ادخل 32 سم( ثم "**ادخال".** تظهر تروٌسة الباب. ٦. اعد الخطوات (٢) و(٣) لرسم ترويسات الابواب الأخرى المُبيَّنة في الشكل الآتي:

□ 回 区

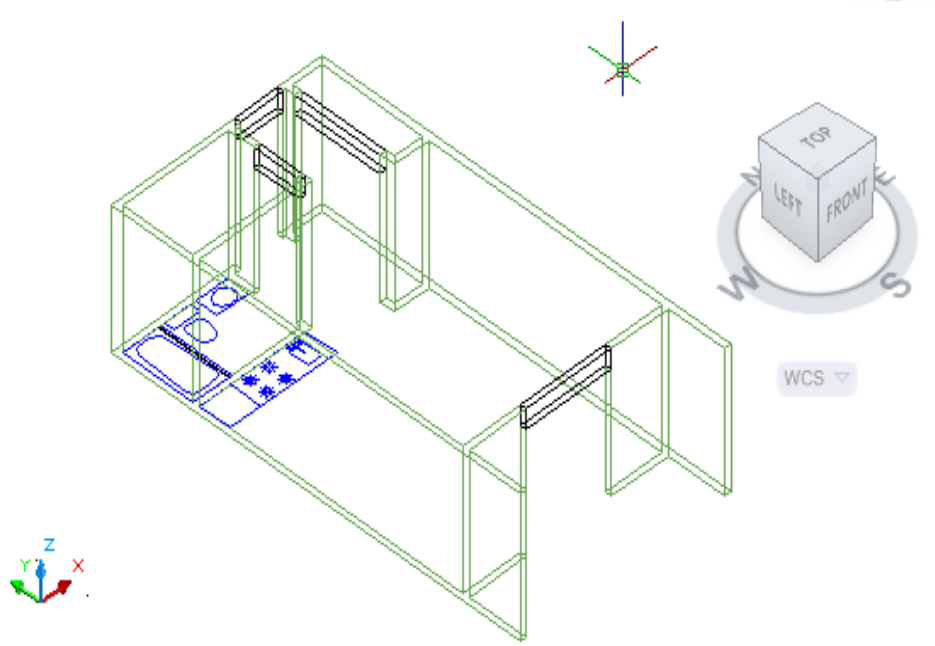

ان الجدران وترويسات الابواب تُعطي احساساً أفضل للفراغ في مخطط الشقة. لتحسين مظهر "**النموذج الفراؼً**" , ٌم كنك "**ض** " الجدران وتروٌسات االبواب بحٌث تظهر مشابهة للجدران والفتحات.

.0 صِّؽر الرإٌة "**out Zoom** "بحٌث ترى الشقة كلها , ثم انقر األداة"**Union**"

(ا**تحاد**) في اللوح "تحرير الجوامد" <mark>. @</mark>

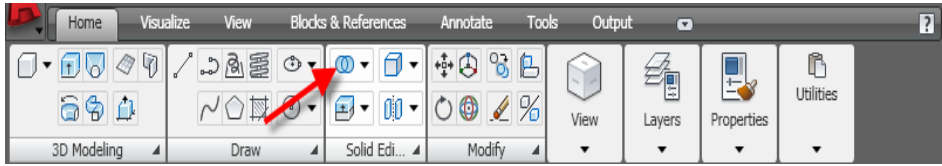

.2 عند رسالة انتقاء العناصر , انتق كل الجدران والتروٌسات , ثم اضؽط"**ادخال**".

الآن تظهر الجدران والترويسات كسطح مستمر دون وصلات خطوط تصرف الانتباه . يُمكِنك فعلا الوصول لإحساس الفراغ لمخطط الشقة. ستحتاج للبدء باستكشاف طرق لمعاينة الشقة في الفراغ, لكن قبل الّقيام بذلك , ستحتاج لمعرّفة ميزة نمذجة فراغية إضافية **"مصاف***ئ* **النقاط"**.

**تمارٌن** -0 ارسم "**سجدار**" ٌحتوي على فتحة وشباك

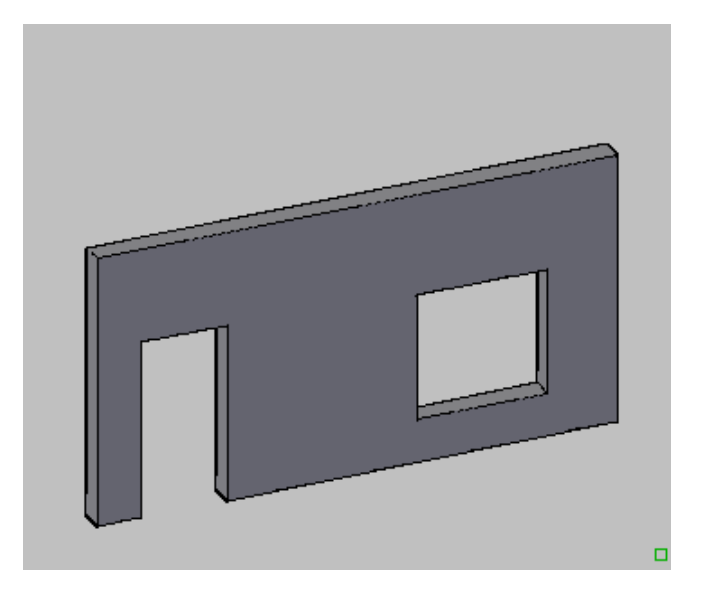

-2 رسم "**نافورة مٌاه**"

مواصفات اجزاء النافورة

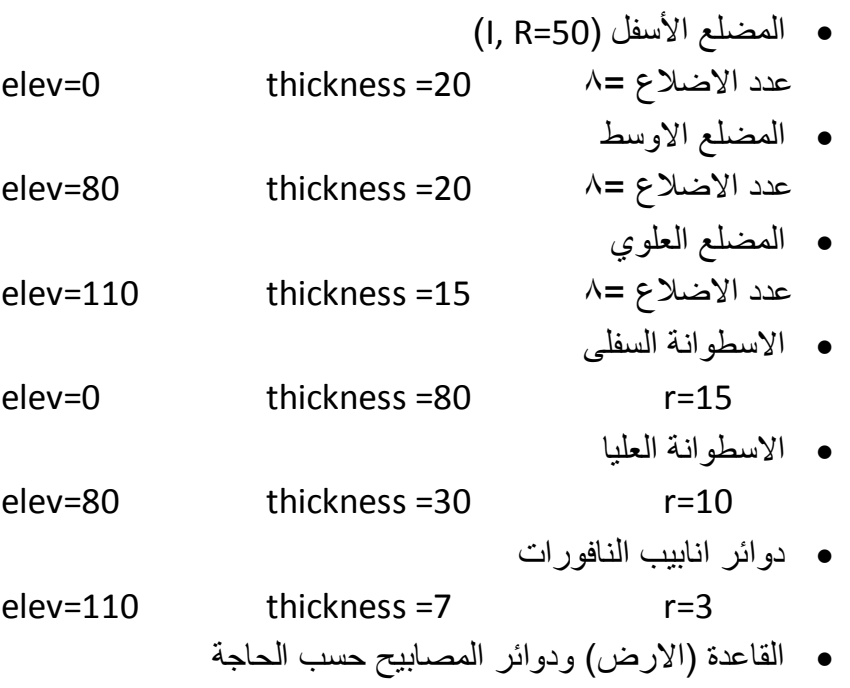

ملا**حظات إضافية** 

- استخدم األمر"**Offset** "للحصول على المضلعات وعلى أساس ان مسافة الازاحة (٣).
	- استخدم النقطة )0=y 0,=x )كمركز للدوائر المركزٌة والمضلعات
		- استخدم األمر"**dFace3** "إلنشاء السطوح على المضلعات

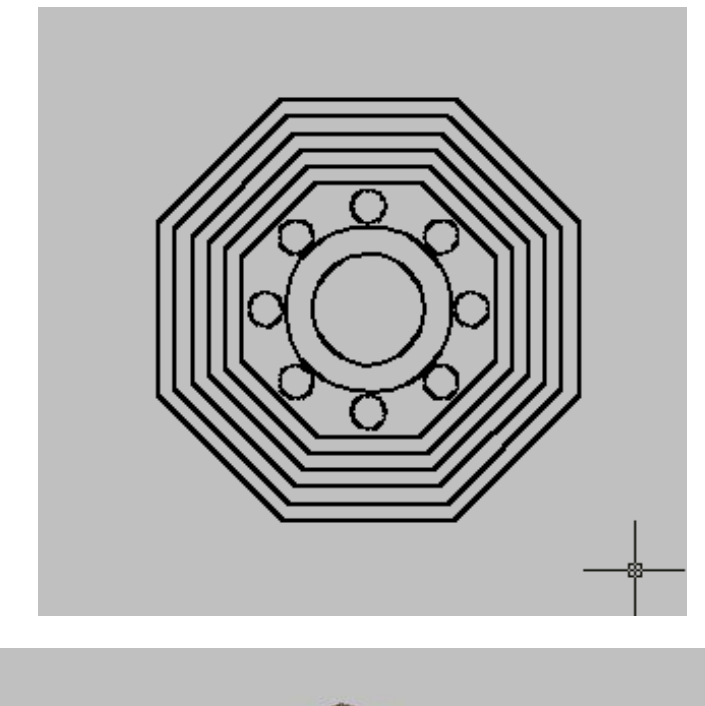

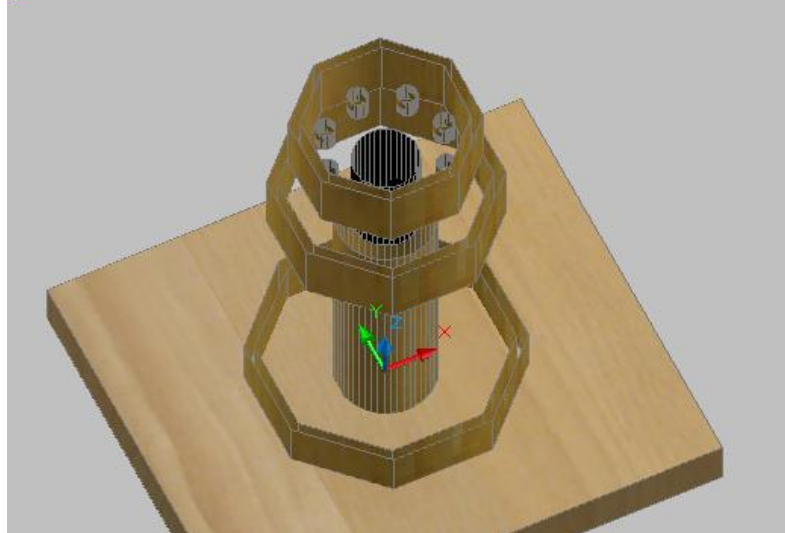

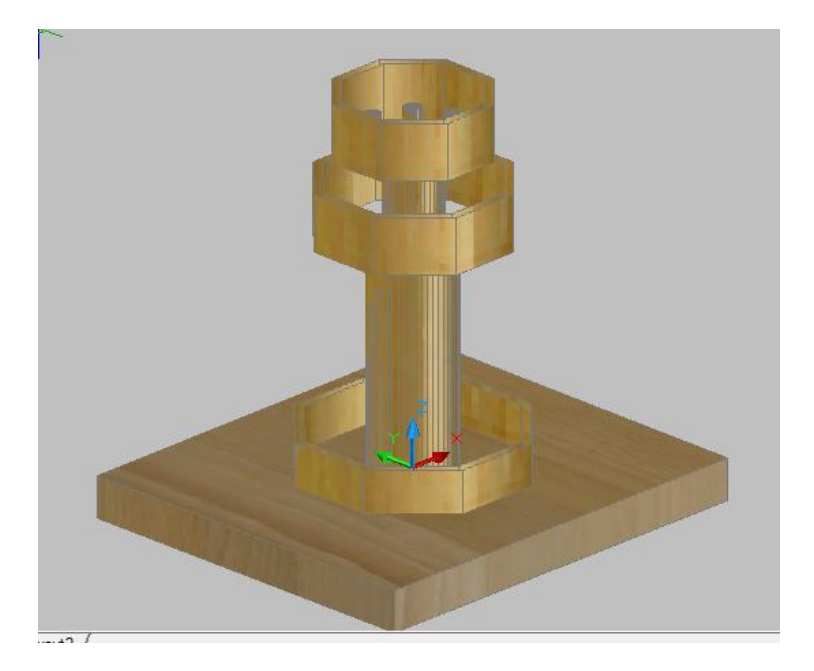

-3 ارسم الطاولة اآلتٌة باستخدام "**السطوح ثالثٌة األبعاد سابقة التعرٌؾ**":

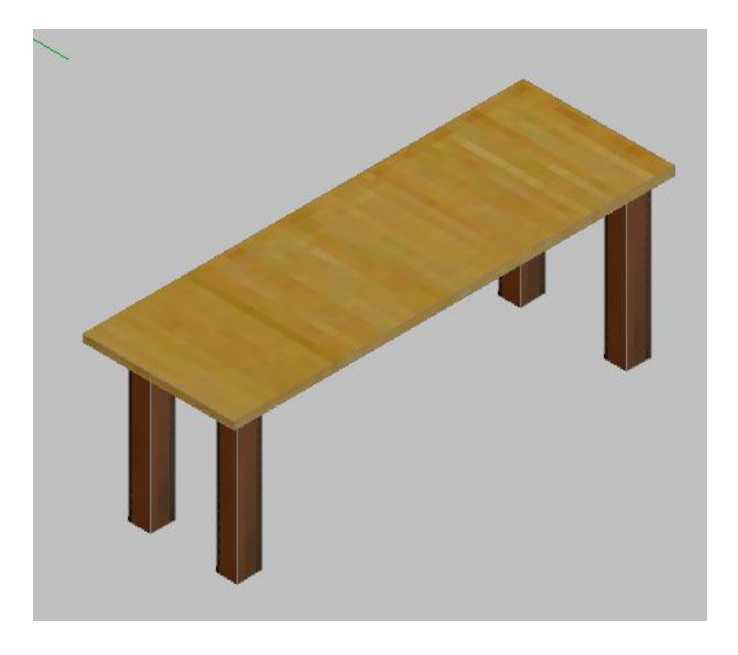

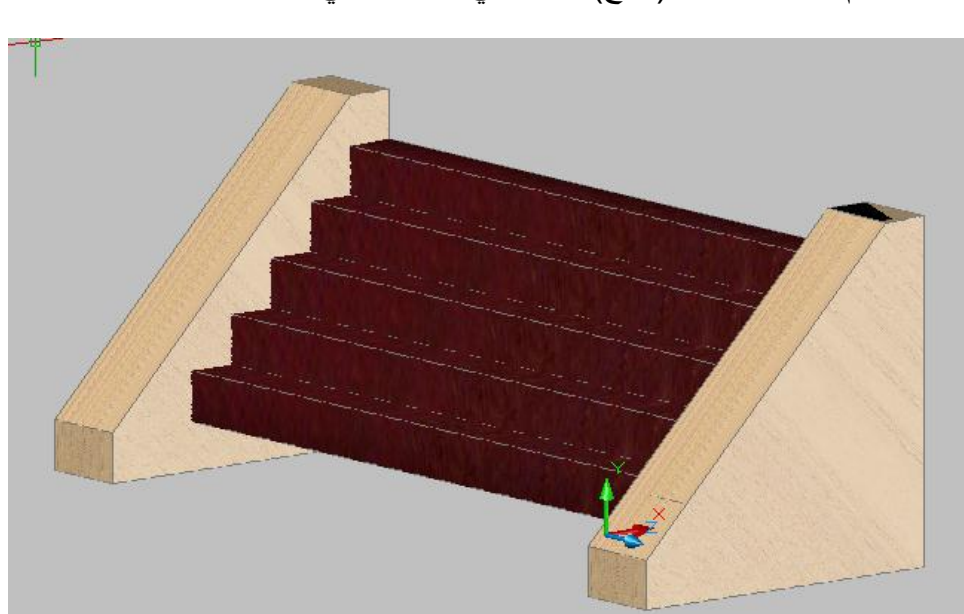

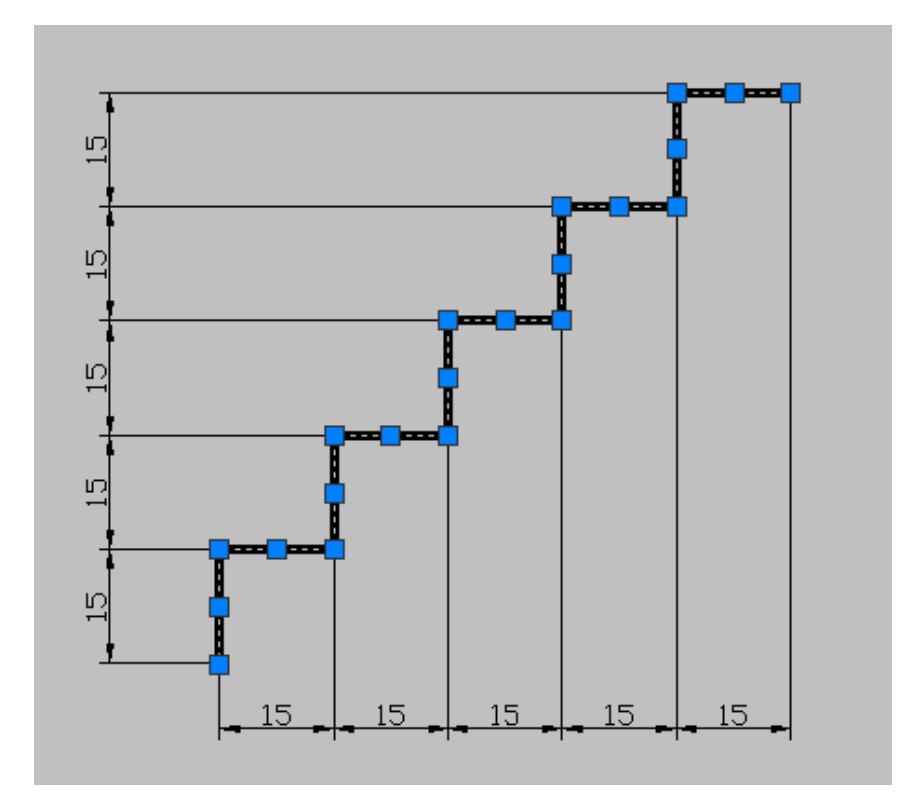

الفصل الثامن – النمذجة ثالثٌة االبعاد / انشاء المشبكات -4 ارسم "**مدخل بناٌة**" )درج( ال مبٌَّن فً الشكل اآلت:ً